Документ подписан простой электронной подписью Информация о владельце: ФИО: Локтионова Оксана Геннадьевна Должность: проректор по учебной работе Дата подписания: 22.09.2023 10:03:59 Уникальный программный ключ:

# **МИНОБРНАУКИ РОССИИ**

0b817ca911e6668abb13a5d426d39e5f1c11eabbf73e943df4a4851fda56d089

Федеральное государственное бюджетное образовательное учреждение высшего образования «Юго-Западный государственный университет» (ЮЗГУ)

Кафедра механики, мехатроники и робототехники

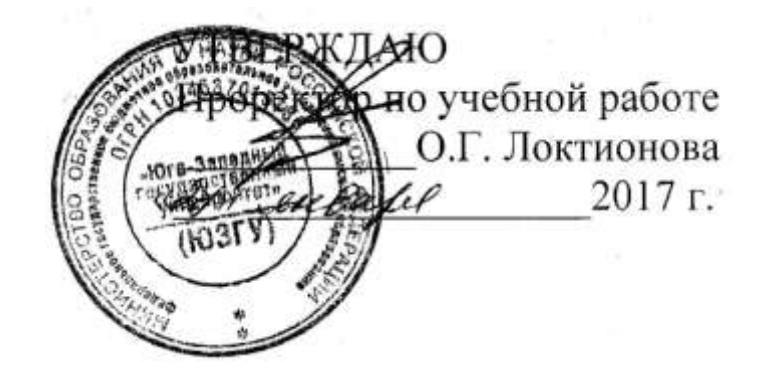

# **ТРЕХМЕРНОЕ ПРОЕКТИРОВАНИЕ МЕХАНИЧЕСКОЙ СБОРОЧНОЙ ЕДИНИЦЫ В ПРОГРАММНОМ ПАКЕТЕ КОМПАС**

Методические указания по выполнению курсового проекта (часть 1) по курсу «Основы САПР» для студентов направления 15.03.06 «Мехатроника и робототехника»

Курск 2017

УДК 62.231

Составители О.Г. Локтионова, Л.Ю. Ворочаева, А.В. Ворочаев

Рецензент Кандидат технических наук, доцент *В.Я. Мищенко*

**Трехмерное проектирование механической сборочной единицы в программном пакете Компас**: методические указания по выполнению курсового проекта (часть 1) по курсу «Основы САПР» / Юго-Зап. гос. ун-т; сост. О.Г. Локтионова, Л.Ю. Ворочаева, А.В. Ворочаев. Курск, 2017. 79 с.

Методические указания содержат сведения по трехмерному проектированию сборочной единицы, являющейся механической частью передаточного механизма, и включают в себя информацию о построение трехмерных моделей деталей, образующих механический узел, а также о создании сборки этих деталей с добавлением стандартных изделий в программном пакете Компас. Приведены варианты задания, пример проектирования сборочной единицы и создания основных конструктивных элементов.

Методические указания соответствуют требованиям программы, утверждѐнной учебно-методическим объединением (УМО).

Текст печатается в авторской редакции

Подписано в печать . Формат  $60x84$  1/16. Усл.печ.л. 1,4. Уч.-изд.л. 1,3. Тираж 30 экз. Заказ. Бесплатно. Юго-Западный государственный университет. 305040 Курск, ул. 50 лет Октября, 94.

# **Содержание**

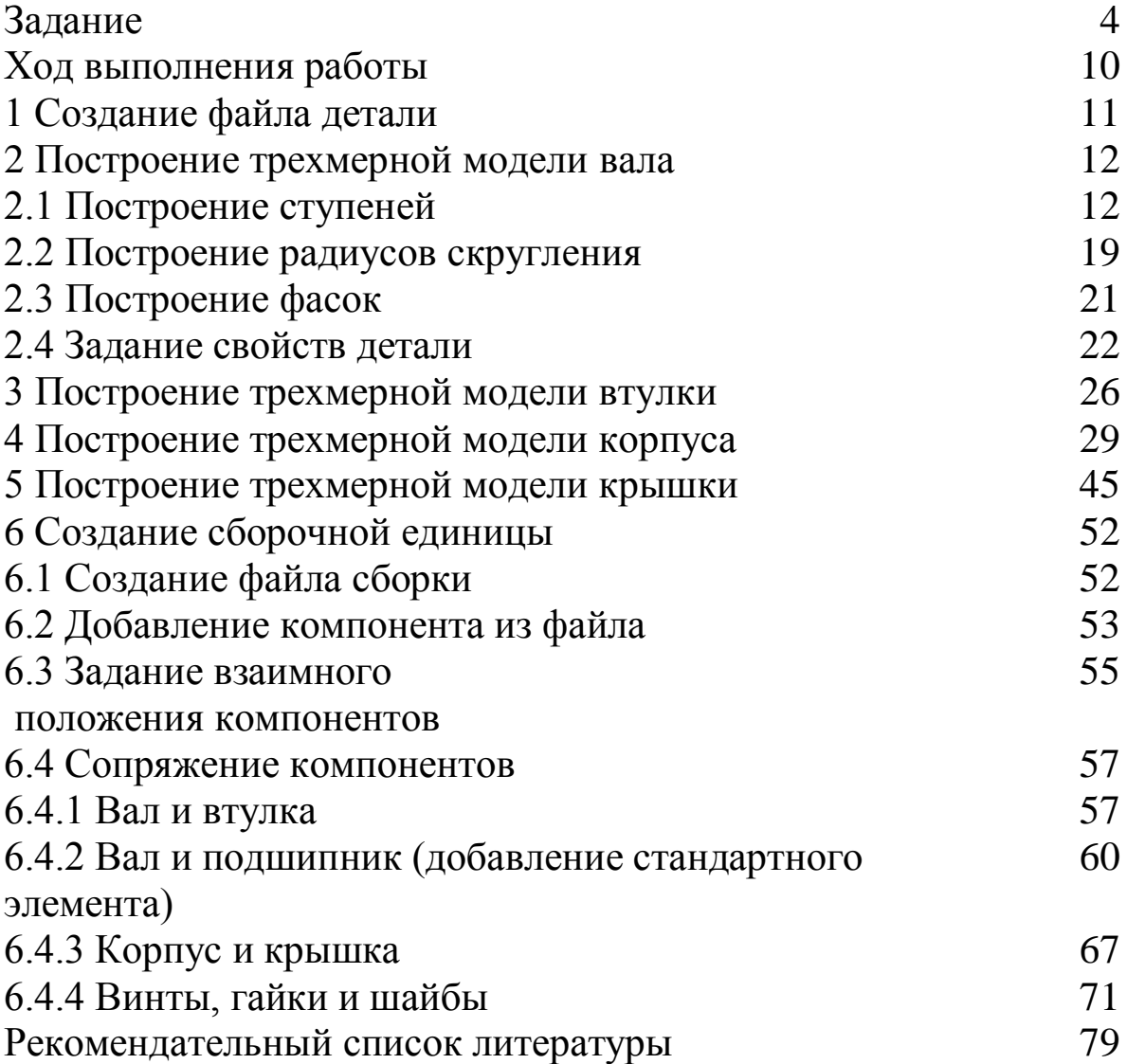

#### **Задание**

Построить трехмерную модель механического узла, состоящего из вала, надетых на него втулок, установленного в корпусе и крышке (рис. 1) по размерам, указанным в табл. 1.

Для этого необходимо:

1. Построить трехмерную модель вала в соответствии со схемой рис. 2.

1.1 На каждой ступени вала построить фаску  $1\times45^{0}$ .

1.2 Между всеми ступенями вала построить радиусы скругления 1 мм.

2. Построить трехмерную модель втулки в соответствии со схемой рис. 3.

Внешний диаметр втулки *D<sup>v</sup>* рассчитывается по формуле и выбирается таким образом, чтобы втулка не соприкасалась с внешним кольцом подшипника качения.

3. Построить трехмерную модель корпуса в соответствии со схемой рис. 4.

3.1 Принять внешние радиусы скругления 5 мм, а внутрение - 2 мм.

3.2 Округлить все рассчитываемые параметры до целых чисел.

4. Построить трехмерную модель крышки в соответствии со схемой рис. 5.

4.1 Принять внешние радиусы скругления 5 мм.

4.2 Округлить все рассчитываемые параметры до целых чисел.

5. Создать сборочную единицу, состоящую из вала, втулок, корпуса и крышки. В качестве базового элемента сборки использовать вал.

5.1 При сборке использовать радиальные подшипники качения легкой серии (тип 0) ГОСТ 8338-75.

5.2 Для крепления корпуса и крышки использовать шайбы класса А ГОСТ 11371-78, винты с низкой цилиндрической головкой со шлицем ГОСТ Р ИСО 1207-2013, гайки шестигранные класса точности В ГОСТ 5915-70.

5.3 Для определения численных значений размеров стандартных изделий (подшипников, винтов, шайб) использовать *Библиотеку стандартных изделий*.

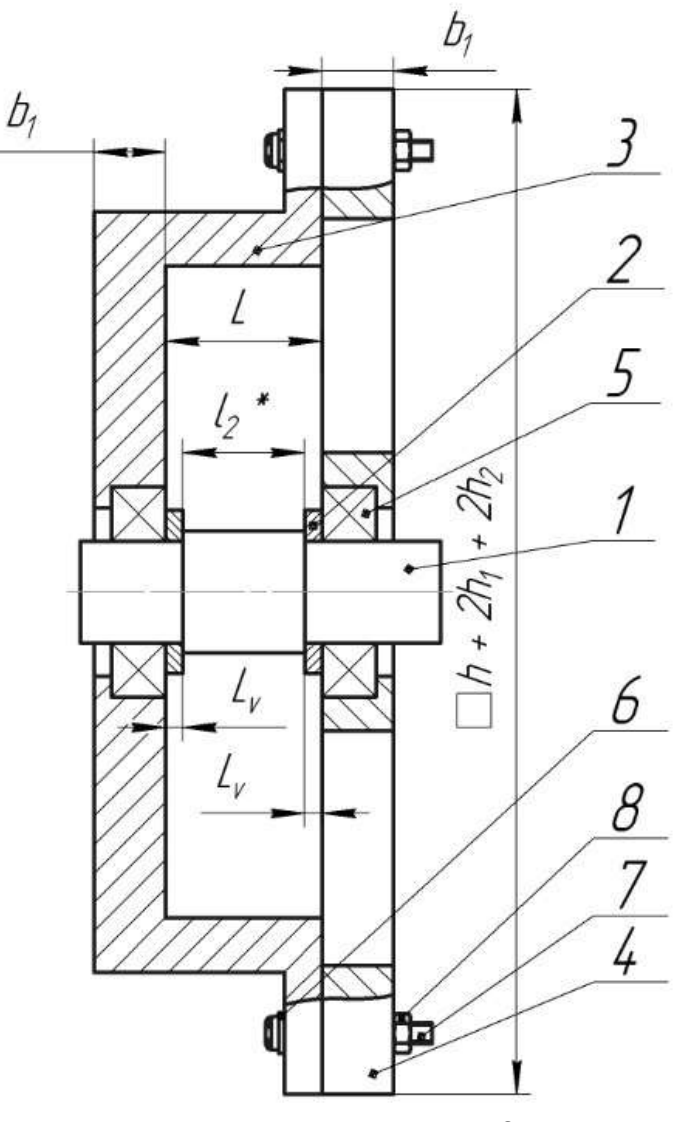

Рис. 1 Схема механического узла: 1 - вал, 2 - втулка, 3 - корпус, 4 - крышка, 5 - подшипник качения, 6 - шайба, 7 - винт, 8 - гайка, \* размер для справок

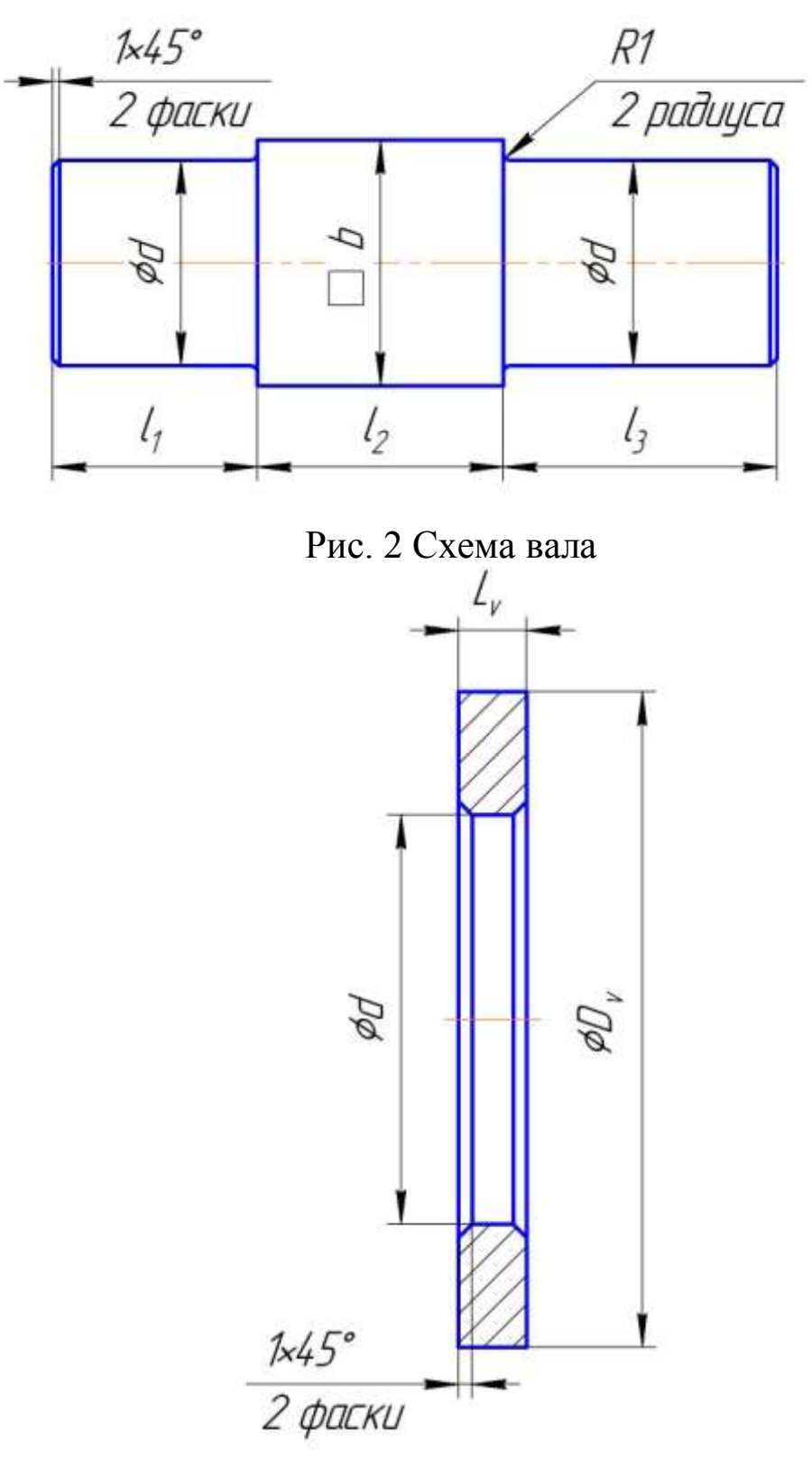

Рис. 3 Схема втулки

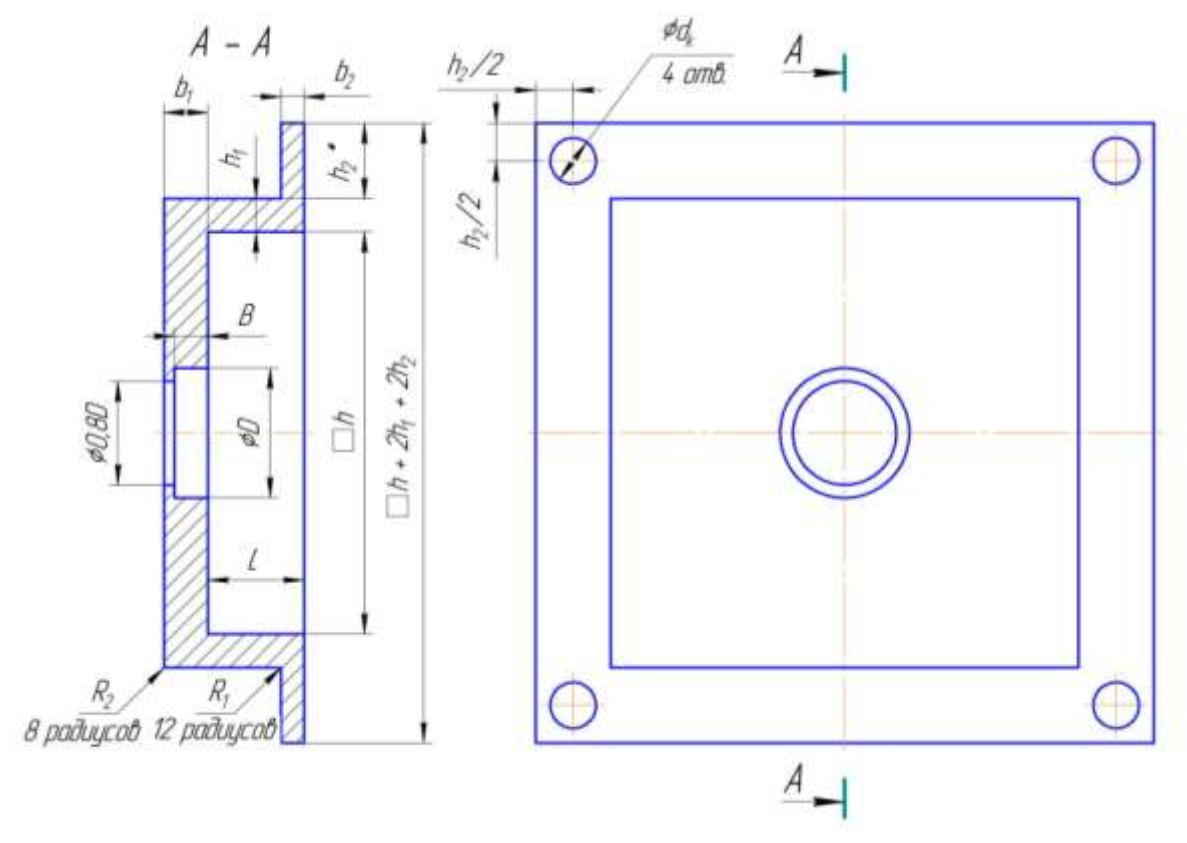

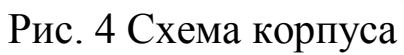

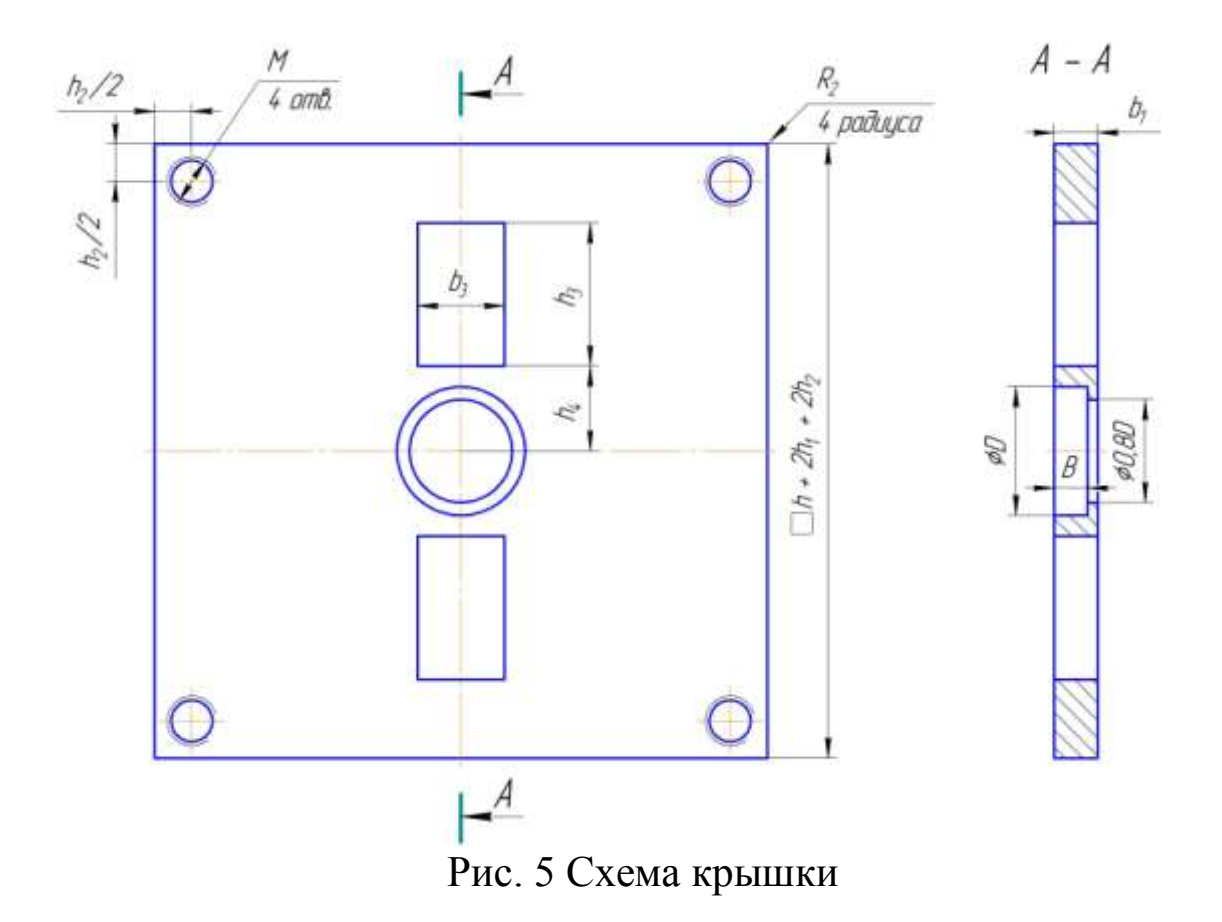

7

| $N_{\Omega}$   | d  | $\bm{b}$ | $l_2$ | $L_{\nu}$      | $\boldsymbol{B}$ | $\boldsymbol{D}$ | $\boldsymbol{k}$ | M              | $\boldsymbol{p}$ |
|----------------|----|----------|-------|----------------|------------------|------------------|------------------|----------------|------------------|
| $\mathbf{1}$   | 8  | 10       | 14    | 8              | 8                | 24               | 100              | M4             | 0.7              |
| $\overline{2}$ | 12 | 14       | 21    | 10             | 10               | 32               | 120              | M4             | 0.7              |
| 3              | 10 | 12       | 18    | 6              | 8                | 26               | 140              | M <sub>5</sub> | 0.8              |
| $\overline{4}$ | 15 | 18       | 20    | 5              | 8                | 32               | 160              | M <sub>5</sub> | 0.8              |
| 5              | 17 | 20       | 18    | $\overline{7}$ | 12               | 40               | 180              | M4             | 0.7              |
| 6              | 10 | 13       | 14    | 9              | 9                | 30               | 200              | M <sub>6</sub> | $\mathbf{1}$     |
| $\overline{7}$ | 9  | 11       | 18    | 10             | 8                | 26               | 100              | M <sub>5</sub> | 0.8              |
| 8              | 20 | 24       | 22    | 12             | $\overline{8}$   | 42               | 120              | M <sub>6</sub> | $\mathbf{1}$     |
| 9              | 25 | 30       | 28    | 11             | 12               | 47               | 140              | M <sub>5</sub> | 0.8              |
| 10             | 12 | 16       | 18    | 10             | 8                | 28               | 160              | M <sub>6</sub> | $\mathbf{1}$     |
| 11             | 15 | 20       | 20    | 12             | 9                | 35               | 180              | M <sub>6</sub> | $\mathbf{1}$     |
| 12             | 9  | 12       | 14    | $\overline{7}$ | $\overline{8}$   | 26               | 200              | M4             | 0.7              |
| 13             | 20 | 26       | 24    | 8              | 14               | 47               | 100              | M <sub>5</sub> | 0.8              |
| 14             | 17 | 22       | 18    | 9              | 8                | 35               | 120              | M <sub>6</sub> | $\mathbf{1}$     |
| 15             | 20 | 28       | 22    | 6              | 12               | 42               | 140              | M <sub>5</sub> | 0.8              |
| 16             | 10 | 14       | 14    | 10             | 11               | 35               | 160              | M <sub>6</sub> | $\mathbf{1}$     |
| 17             | 15 | 21       | 18    | 9              | 11               | 35               | 180              | M4             | 0.7              |
| 18             | 12 | 17       | 20    | 6              | 12               | 37               | 200              | M4             | 0.7              |
| 19             | 9  | 13       | 14    | $\overline{7}$ | 8                | 26               | 100              | M <sub>5</sub> | 0.8              |
| 20             | 8  | 11       | 18    | 10             | 8                | 24               | 120              | M4             | 0.7              |
| 21             | 25 | 32       | 28    | 12             | 8                | 47               | 140              | M <sub>6</sub> | $\mathbf{1}$     |
| 22             | 30 | 36       | 30    | 11             | 9                | 47               | 160              | M <sub>6</sub> | $\mathbf{1}$     |
| 23             | 17 | 24       | 24    | 9              | 10               | 35               | 180              | M4             | 0.7              |
| 24             | 12 | 17       | 16    | 10             | 10               | 28               | 200              | M <sub>5</sub> | 0.8              |

Табл. 1 - Численные значения размеров, мм

В табл. 1 приняты следующие обозначения:

- *d* диаметр вала,
- *b* размер квадратного сечения вала,
- *l*<sup>2</sup> длина второй ступени вала,
- *L<sup>v</sup>* длина втулки,
- *В -* ширина подшипника
- *D -* внешний диаметр подшипника,
- *k* размер, используемый для вычисления высоты корпуса,

*М* - диаметр резьбового отверстия, *р -* шаг резьбы.

Формулы, по которым необходимо проводить расчеты, приведены ниже. Все размеры определяются в мм.

- для вала:  $l_1 = b_1 + L_v + 10$ ,  $l_3 = b_1 + L_v + 20.$ 

- для корпуса и крышки:  $b_1 = B + 5$ , *h=D+k, h*1*=B,* если *В≤*10 мм*, h*1*=B-*5*,* если *В>*10 мм*,*  $b_2$ =*B*, если *B*≤10 мм, *b*2*=B-*5*,* если *В>*10 мм*, h2=*2.7*d<sup>k</sup>*  $L=2L_v+l_2$ *dk*=*М*+*р*

- для крышки:  $h_4 = D/2 + 10$  $b_3 = h_4/2$ *h*3*=k/*2-10

- для втулки:  $D_v = (1.3 \div 1.4)$ *b* 

# **Ход выполнения работы**

Рассмотрим пример построение трехмерной модели механического узла со следующими размерами:

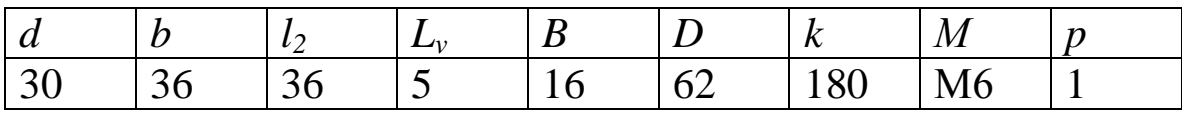

$$
l_1=b_1+L_v+10=15+5+10=30,
$$
  
\n
$$
l_3=b_1+L_v+20=15+5+20=40,
$$
  
\n
$$
b_1=B+5=16+5=21,
$$
  
\n
$$
h=D+k=62+180=242,
$$
  
\n
$$
h_1=B-5=16-5=11,
$$
  
\n
$$
b_2=B-5=16-5=11,
$$
  
\n
$$
h_2=2.7d_k=2.7\cdot 6=16,
$$
  
\n
$$
L=2L_v+l_2=2\cdot 5+36=46,
$$
  
\n
$$
d_k=M+p=6+1=7,
$$
  
\n
$$
h_4=D/2+10=62/2+10=41,
$$
  
\n
$$
b_3=h_4/2=41/2=21,
$$
  
\n
$$
h_3=k/2-10=180/2-10=80,
$$
  
\n
$$
D_v=1.33b=48.
$$

## **1 Создание файла детали**

Для создания новой детали выполните команду *Файл – Создать* или нажмите кнопку *Создать* на панели *Стандартная*.

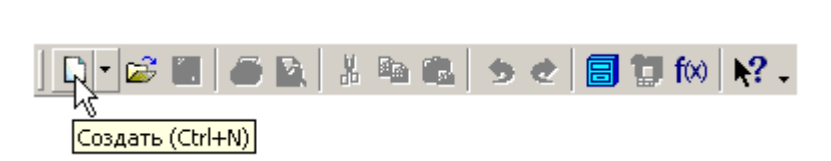

В диалоговом окне укажите тип создаваемого документа *Деталь* и нажмите кнопку *ОК*.

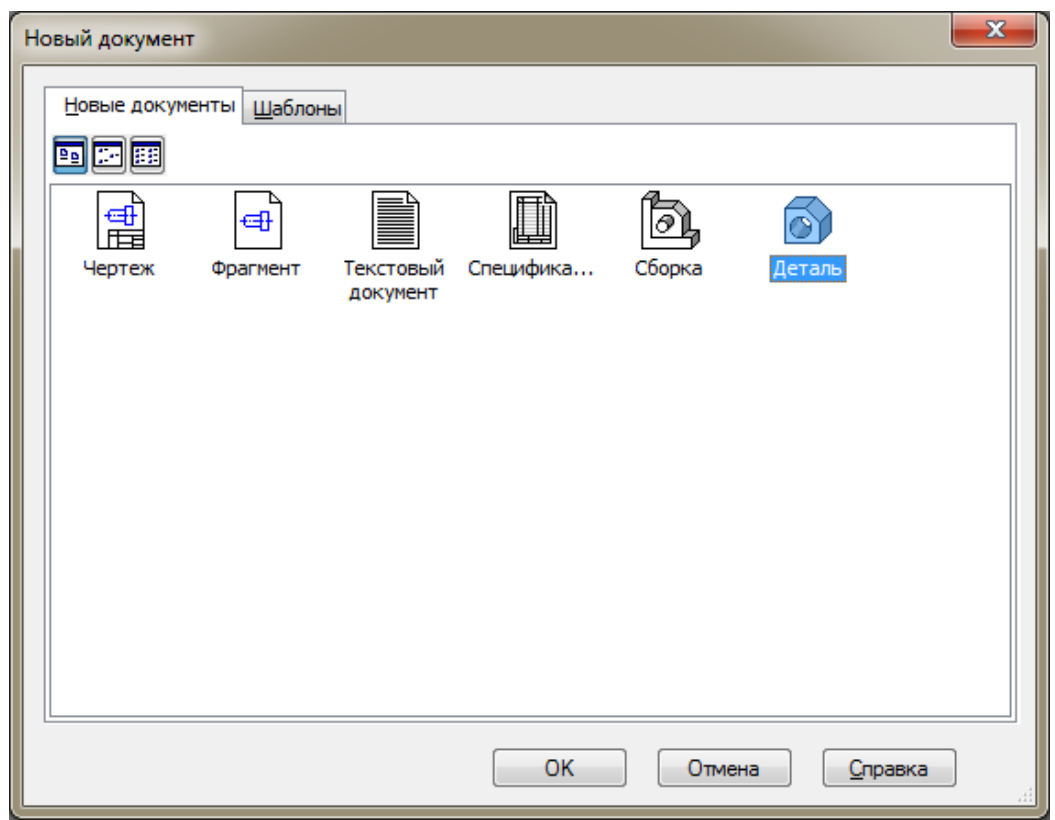

На экране появится окно новой детали. Нажмите кнопку *Сохранить* на панели *Стандартная*.

В поле *Имя файла* диалогового окна сохранения документов введите имя детали - Вал.

Нажмите кнопку *Сохранить*.

В окне *Информация о документе* просто нажмите кнопку *ОК*. Поля этого окна заполнять не обязательно.

# **2 Построение трехмерной модели вала**

## **2.1 Построение ступеней**

Выберите плоскость, в которой будете делать эскиз, в *Дереве модели*, например, *Плоскость ХY*.

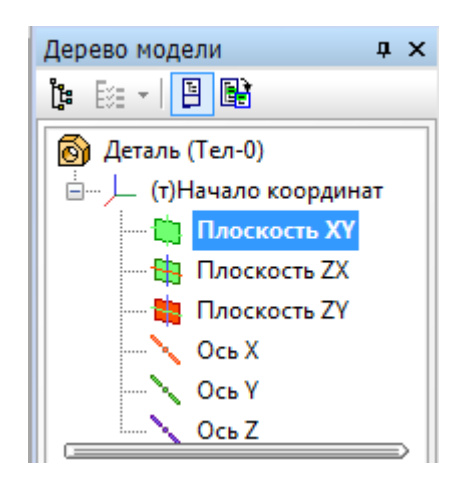

При этом она выделится, как показано ниже.

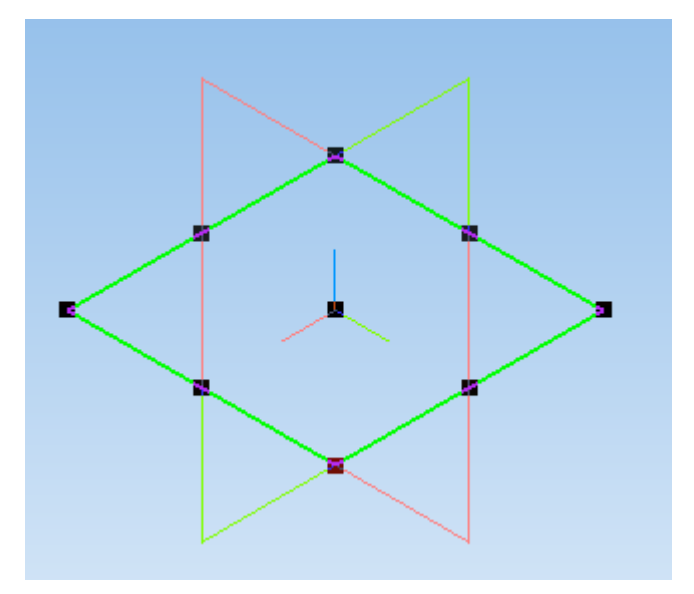

На верхней панели нажмите кнопку *Создать эскиз* . *Плоскость ХY* примет вид:

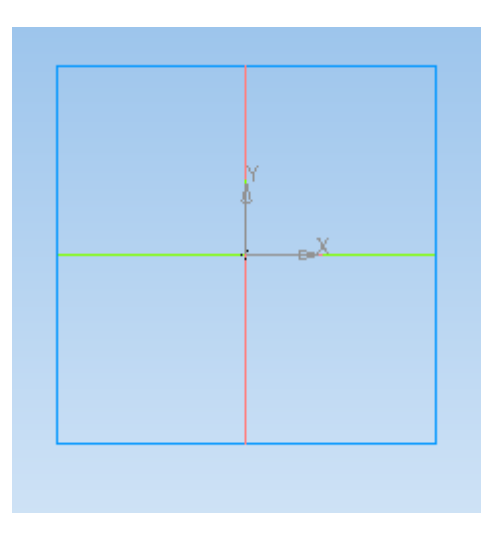

На панели инструментов *Геометрия* выберите вкладку *Окружность* . Постройте окружность произвольного диаметра, центр которой совпадает с началом координат.

Используя вкладку *Диаметральный размер* на панели инструментов *Размеры* , задайте диаметр окружности, соответствующий диаметру вала *d*.

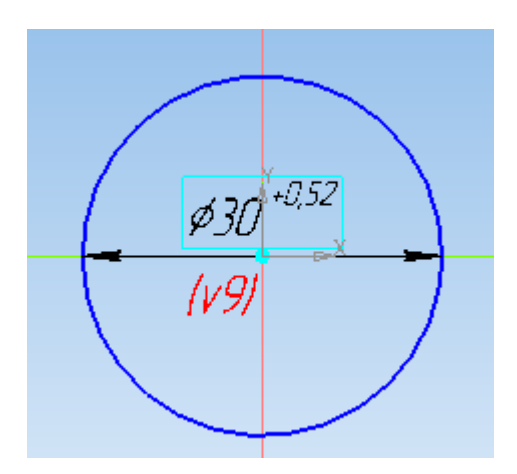

На панели инструментов Редактирование детали Выберите операцию *Выдавливание* .

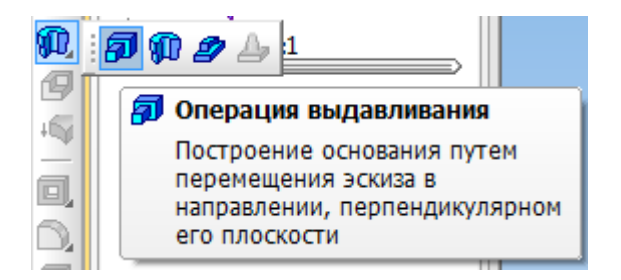

На панели свойств укажите расстояние  $l_1$ , на которое необходимо выдавить квадрат.

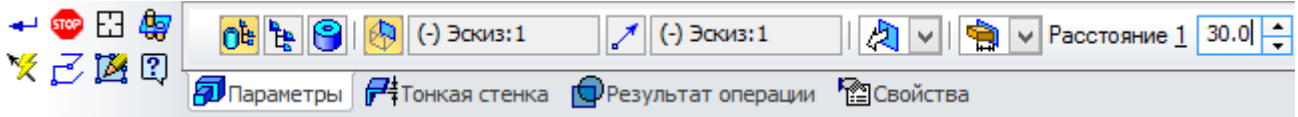

Нажмите кнопку Создать объект **+** на панели свойств. Первая ступень вала построена.

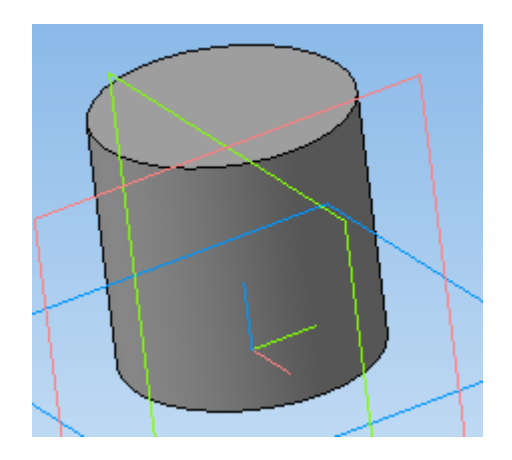

Выберите плоскость, на которой необходимо эскиз следующей ступени вала.

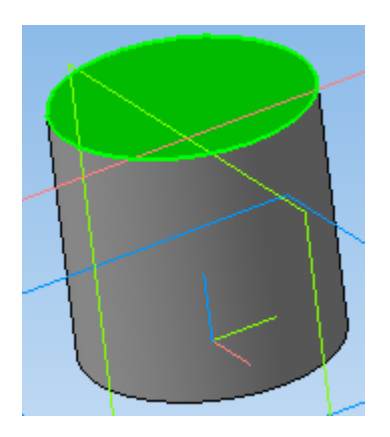

Нажмите кнопку Э*скиз* . На панели *Геометрия* выберите команду *Прямоугольник* **1**, затем на панели свойств выберите *Прямоугольник по центру и вершине* и постройте прямоугольник так, чтобы точка начала координат совпадала с центром прямоугольника.

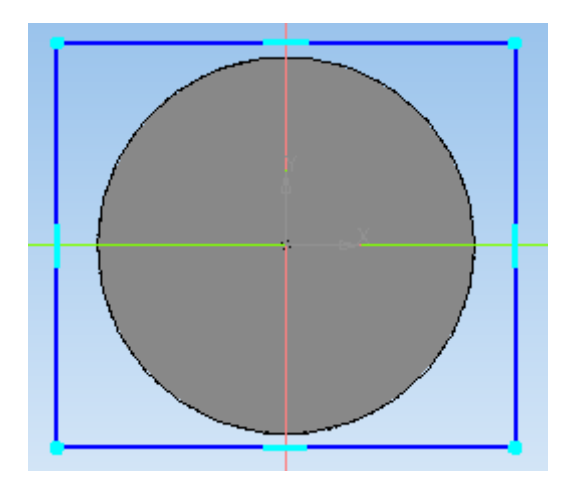

Выполните операции *Выровнять точки по горизонтали* В началом координат и серединами вертикальных сторон прямоугольников и *Выровнять точки по вертикали* между началом координат и серединами горизонтальных сторон прямоугольников (панель *Параметризация* ).

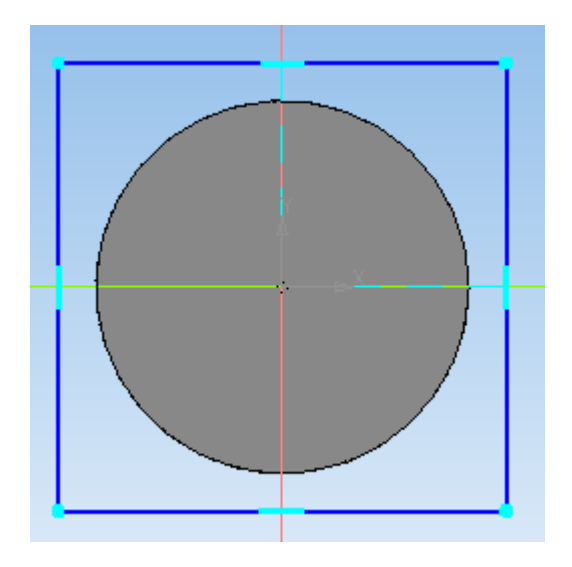

Используя вкладку Линейный размер<sup>11</sup> на панели инструментов *Размеры* , задайте размер стороны квадрата *b*.

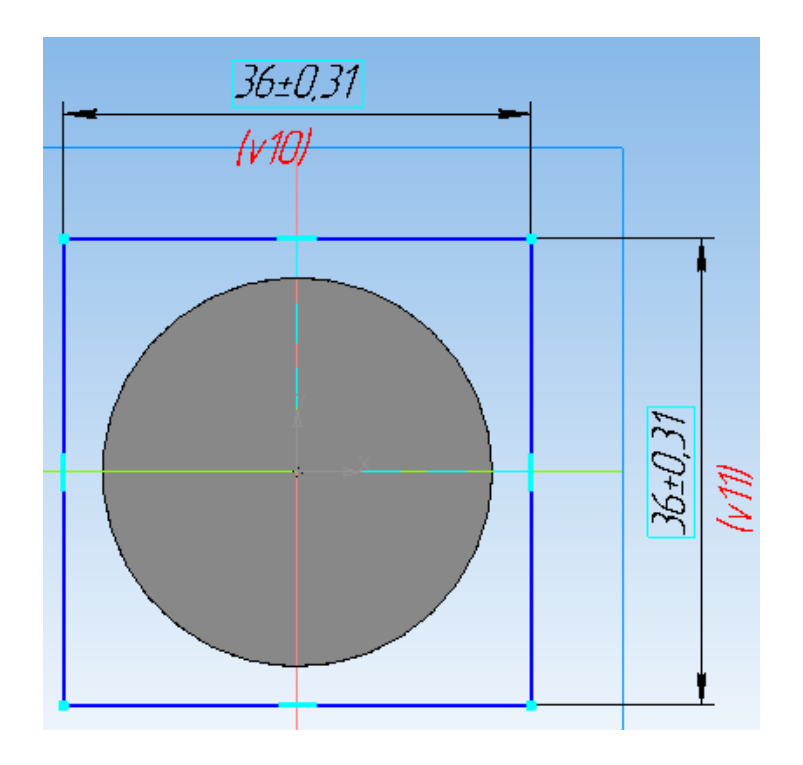

На панели инструментов Редактирование детали В выберите операцию *Выдавливание* . На панели свойств укажите расстояние *l*2, на которое необходимо выдавить квадрат.

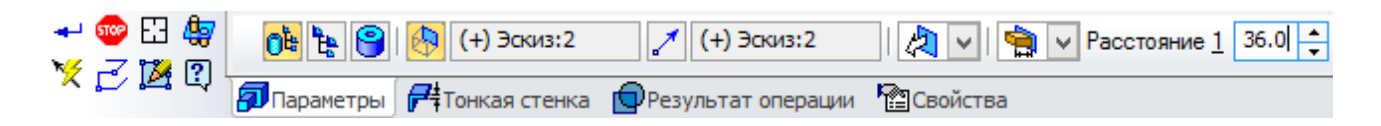

Нажмите кнопку Создать объект - на панели свойств. Вторая ступень вала построена.

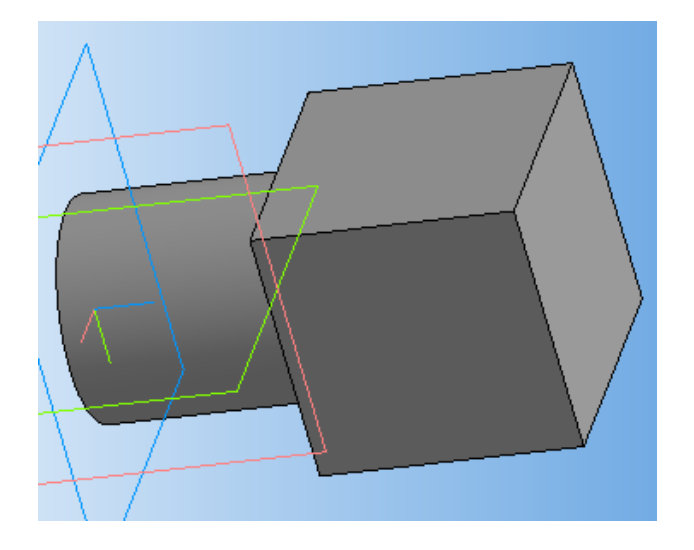

Выберите плоскость, на которой необходимо эскиз следующей ступени вала.

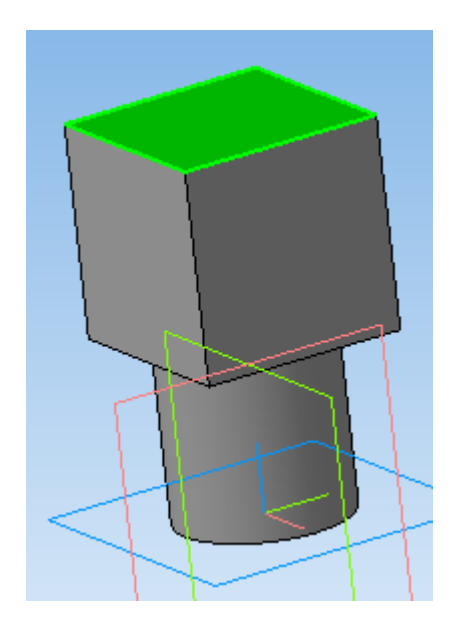

Нажмите кнопку Э*скиз* . На панели инструментов *Геометрия* выберите вкладку *Окружность* **Q**. Постройте окружность  $\Delta^{\rm O}$ произвольного диаметра, центр которой совпадает с началом координат.

Используя вкладку *Диаметральный размер* на панели инструментов *Размеры* , задайте диаметр окружности, соответствующий диаметру вала *d*.

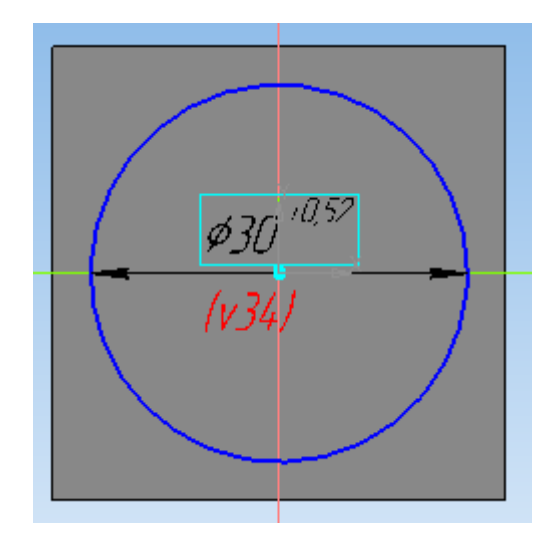

На панели инструментов Редактирование детали В выберите операцию *Выдавливание* . На панели свойств укажите расстояние *l*3, на которое необходимо выдавить окружность.

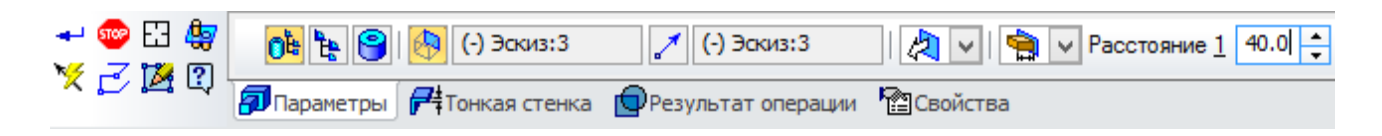

Нажмите кнопку Создать объект **+** на панели свойств.

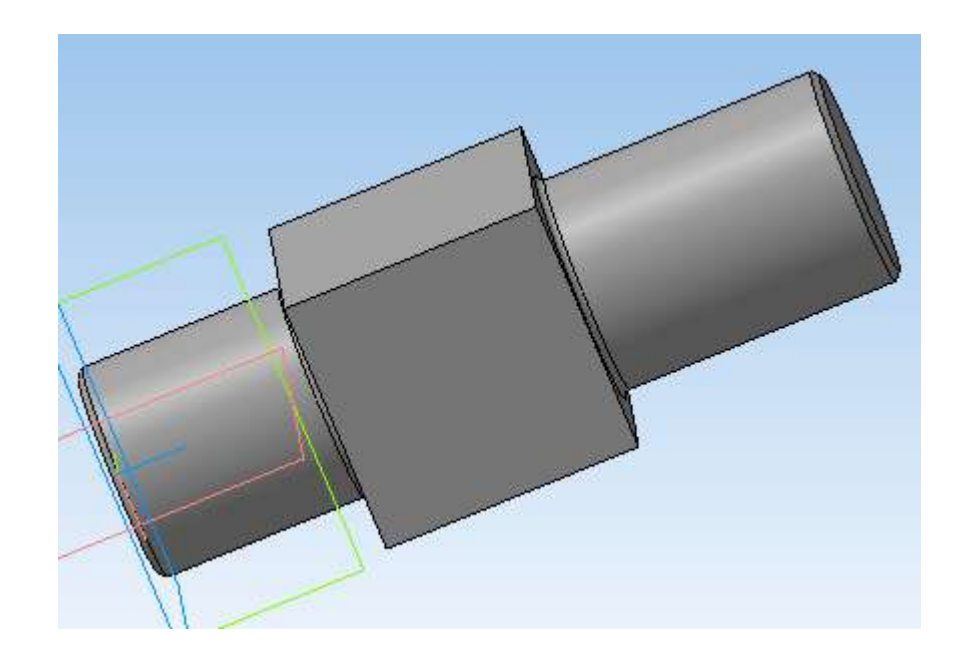

## **2.2 Построение радиусов скругления**

Для выполнения радиусов скругления между ступенями вала на вкладке панели инструментов *Редактирование детали* выберите операцию *Скругление* . На панели свойств задайте значение радиуса скругления.

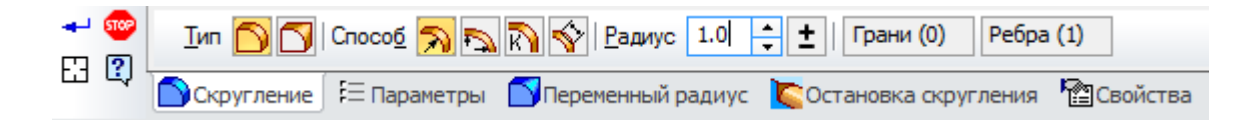

Укажите ребро, которое необходимо скруглить.

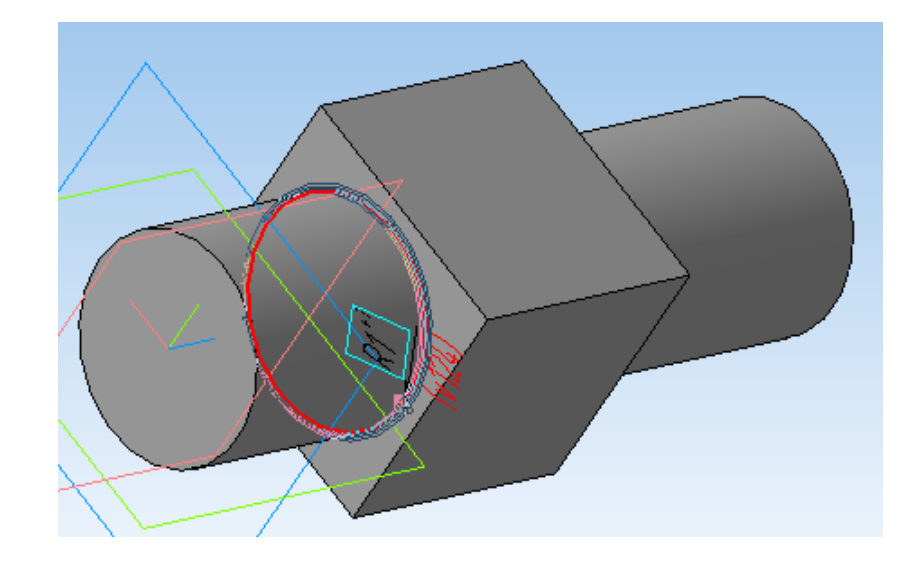

Нажмите *Создать объект* .

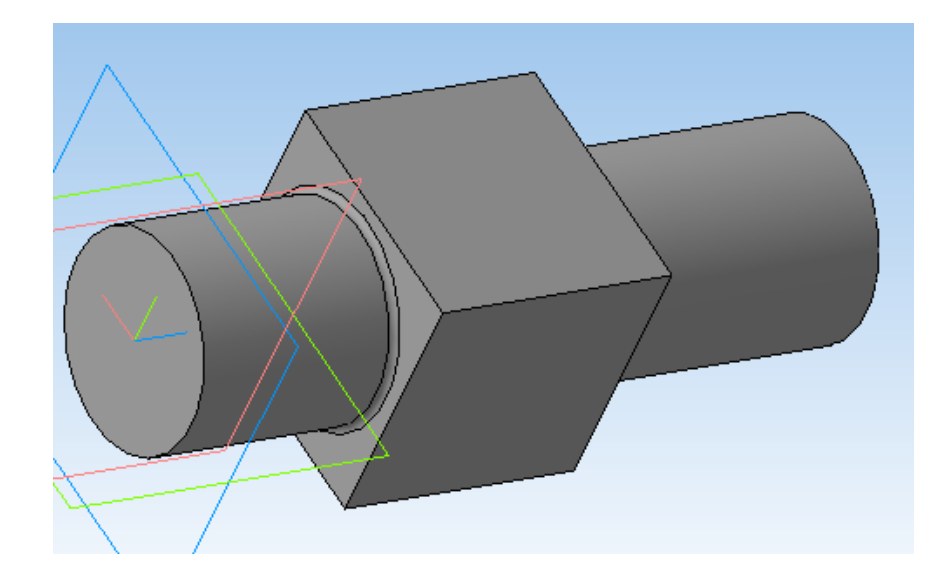

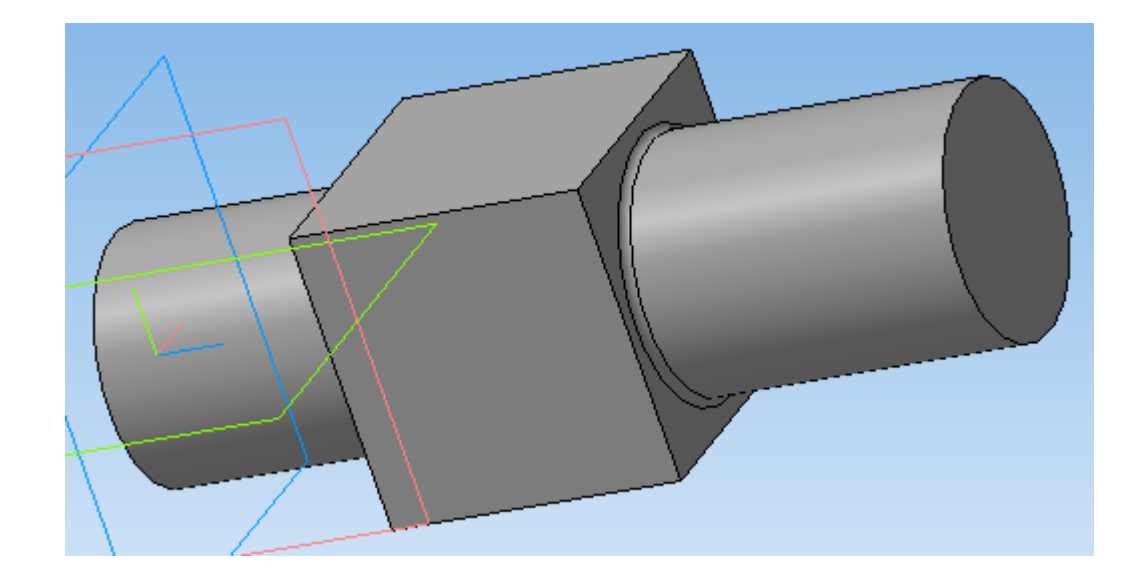

Постройте радиус скругления на второй границе ступеней вала.

# **2.3 Построение фасок**

На панели инструментов выберите *Редактирование детали* • и затем операцию *Фаска* . На панели свойств задайте длину фаски 1 мм.

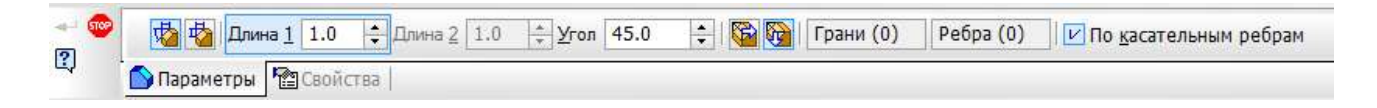

Выделите ребро, на котором необходимо создать фаску.

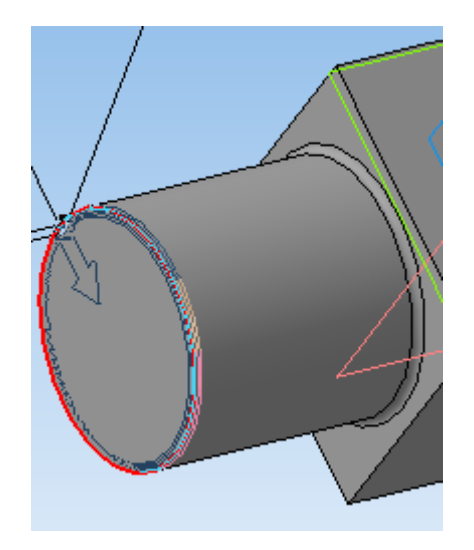

Нажмите кнопку *Создать объект*

Аналогичным образом постройте фаску на второй цилиндрической ступени вала.

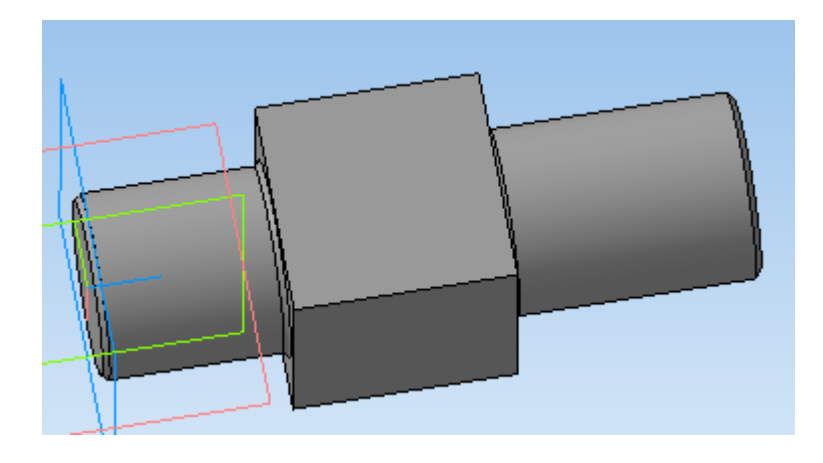

Щелкните правой клавишей мыши в любом пустом месте окна модели. Из контекстного меню выполните команду *Свойства модели.*

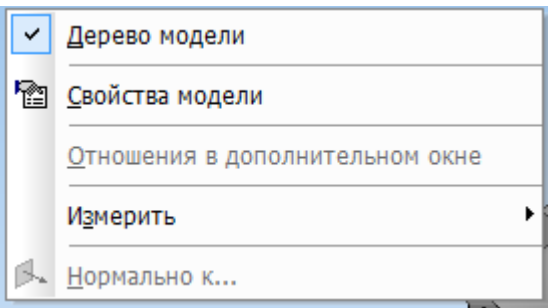

Панель свойств примет вид.

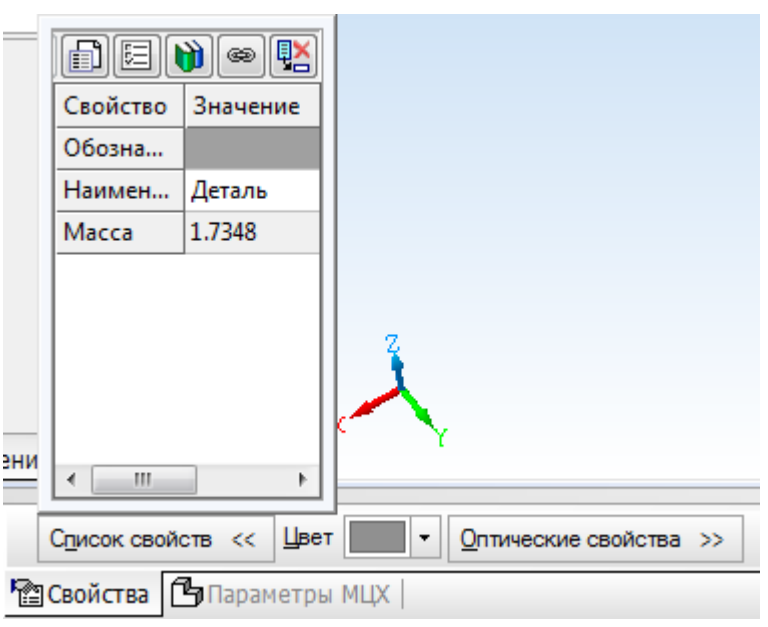

Введите наименование детали в окне *Наименование* на панели свойств.

Введите обозначение детали в окне *Обозначение* на панели свойств.

Обозначение детали выполняется в соответствии с примером. КП-150306-16.ВЛЮ-25.00.00.ХХ 16 – год выполнения КП, ВЛЮ – Ф.И.О., 25 – номер варианта, ХХ – номер детали.

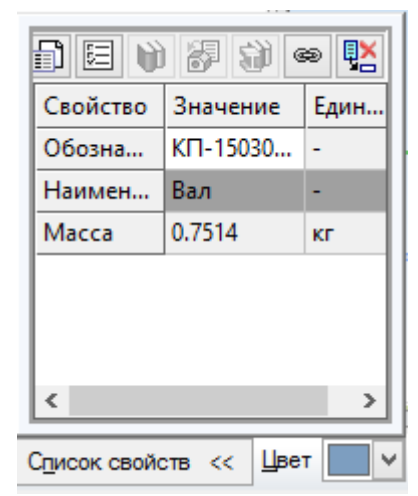

Определите цвет детали в окне *Цвет*, зеркальность, блеск, прозрачность в окне *Оптические свойства* для лучшего различения деталей на сборках.

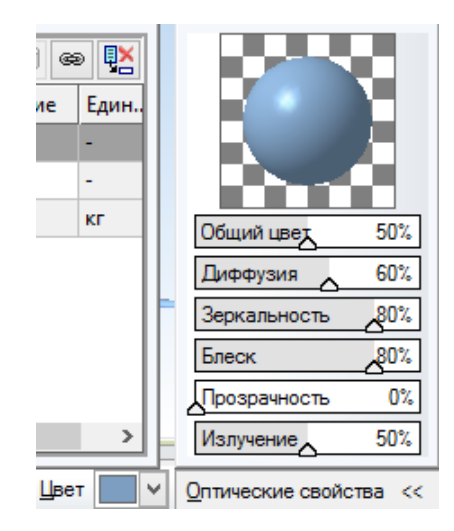

Для определения материала, из которого изготовлена деталь, переключитесь на вкладку *Параметры МЦХ* нажмите кнопку **Выбрать материал из списка** 

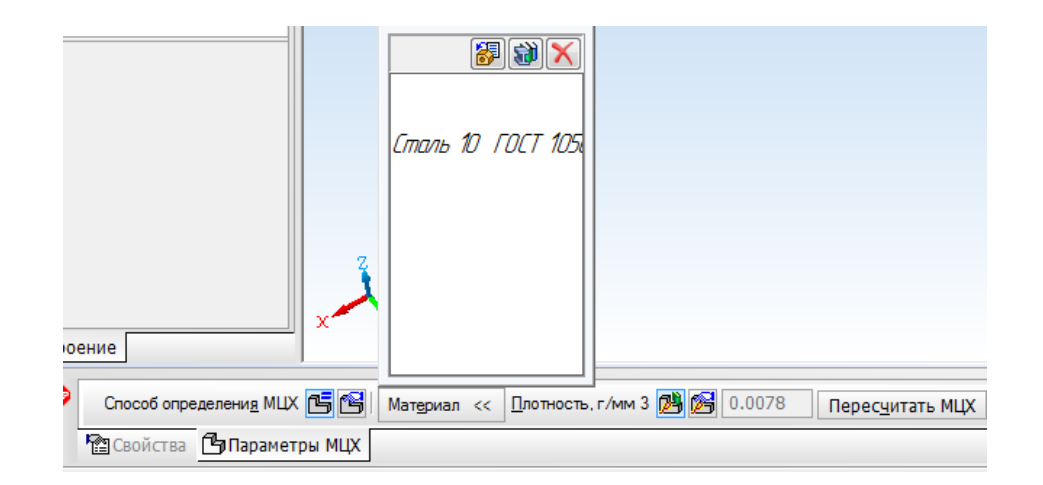

В окне *Плотность материалов* раскройте необходимый раздел и укажите марку материала.

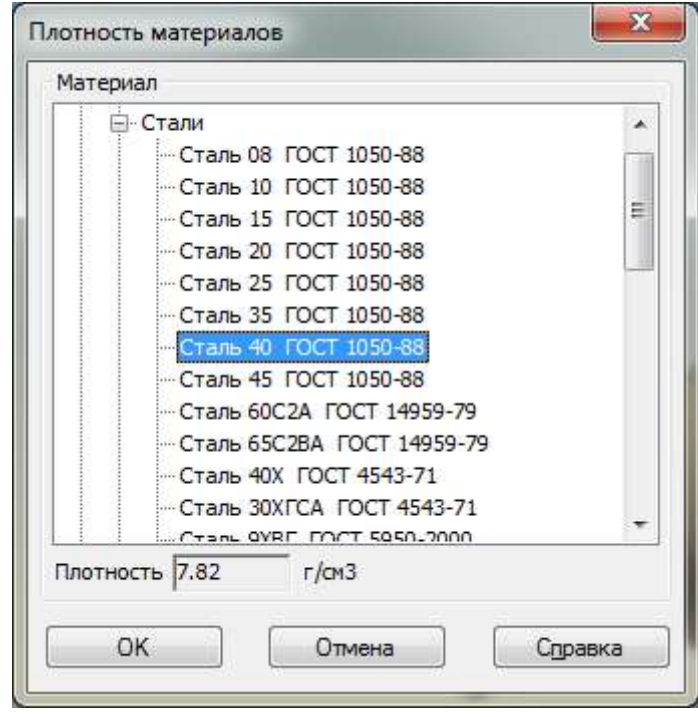

Нажмите *ОК*. Для завершения диалога определения свойств детали нажмите кнопку *Создать объект* .

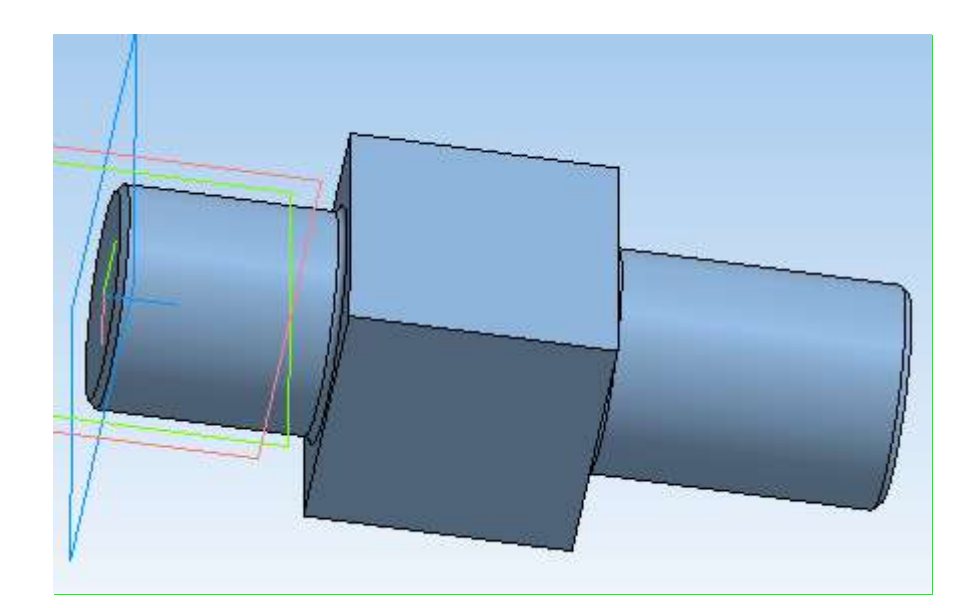

## **3 Построение трехмерной модели втулки**

Создайте файл детали и перейдите в эскиз в плоскости *ХY*.

На панели *Геометрия* <sup>[94]</sup> выберите команду *Окружность* <sup>[92]</sup> и постройте две окружности произвольных радиусов с центром в начале координат.

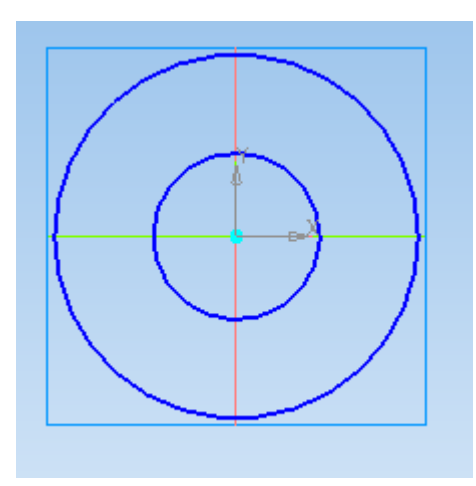

Проставьте внешний *D<sup>v</sup>* и внутренний *d* диаметры втулки, выбрав на панели инструментов *Размеры* подпункт *Диаметральный*   $p$ азмер  $\odot$ .

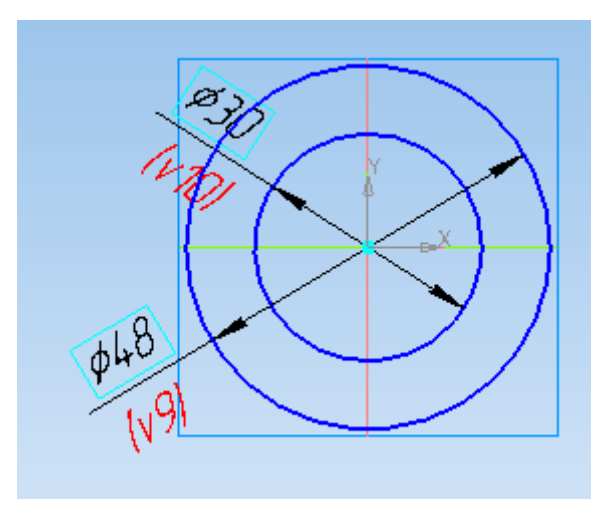

Нажмите кнопку *Операция выдавливания* на панели *Редактирование детали* . В поле *Расстояние* на панели свойств введите численное значение длины втулки *L<sup>v</sup>* .

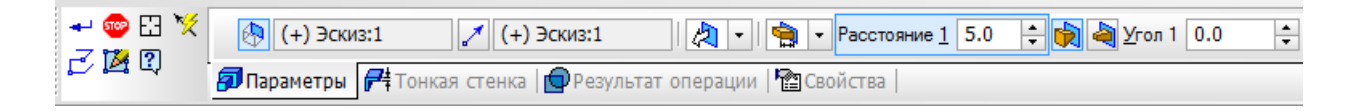

Нажмите кнопку Создать объект -

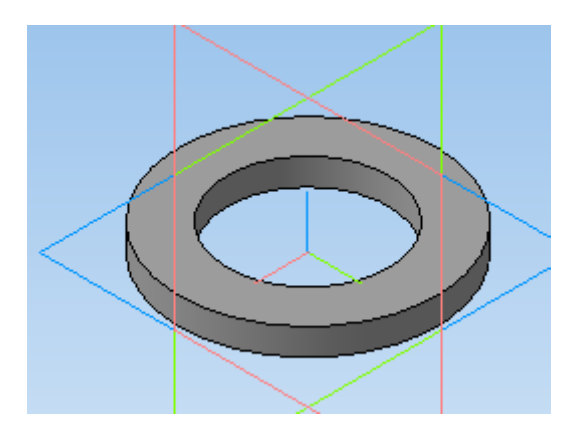

Постройте фаски на внутреннем диаметре втулки, используя команду *Фаска* вкладки *Редактирование детали .* На *Панели свойств* указывается значения длины фаски и ее угла.

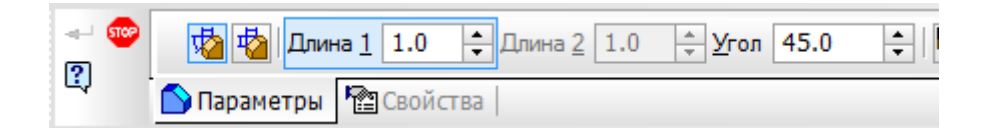

Подтвердите ввод объекта .

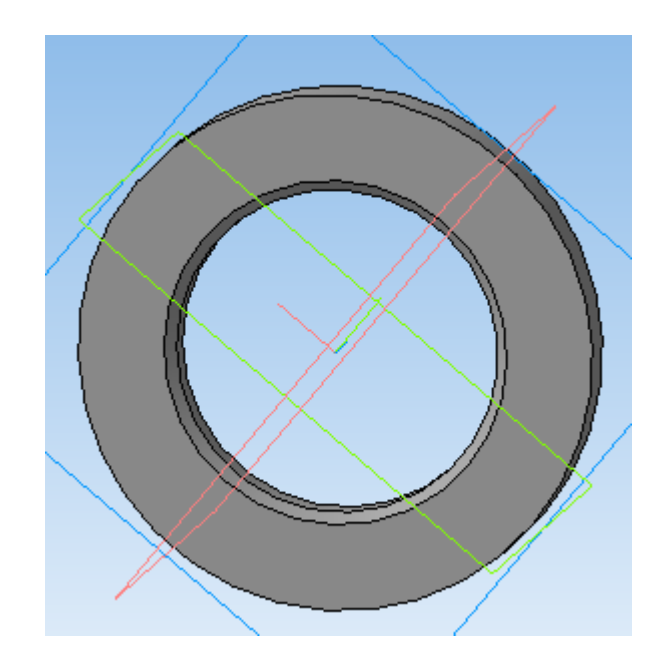

Задайте свойства детали, ее наименование, обозначение и укажите материал, из которого она изготовлена, вызвав панель *Свойства модели* нажатием правой клавиши мыши по окну детали.

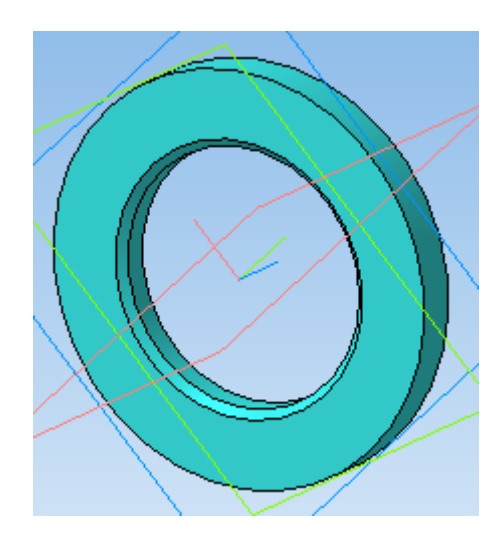

## **4 Построение трехмерной модели корпуса**

Создайте файл детали и перейдите в эскиз в плоскости *ХY*.

На панели *Геометрия* **•** выберите команду *Прямоугольник* <sup>,</sup> затем на панели свойств выберите *Прямоугольник по центру и вершине* и постройте прямоугольник так, чтобы точка начала координат совпадала с центром прямоугольника.

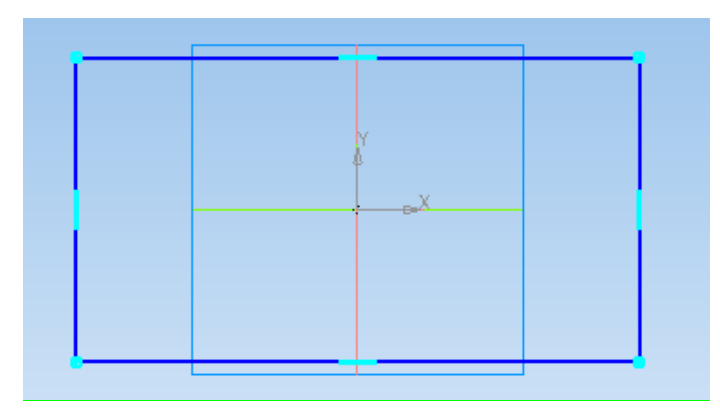

 $\boxed{1}$ Выполните операции *Выровнять точки по горизонтали* между началом координат и серединами вертикальных сторон прямоугольников и *Выровнять точки по вертикали* между началом координат и серединами горизонтальных сторон прямоугольников (панель *Параметризация* ).

Проставьте размеры ширины и высоты прямоугольника, в данном случае это квадрат, со стороной *h*+2*h*<sup>1</sup> выбрав на панели инструментов *Размеры* подпункт *Линейные размеры* .

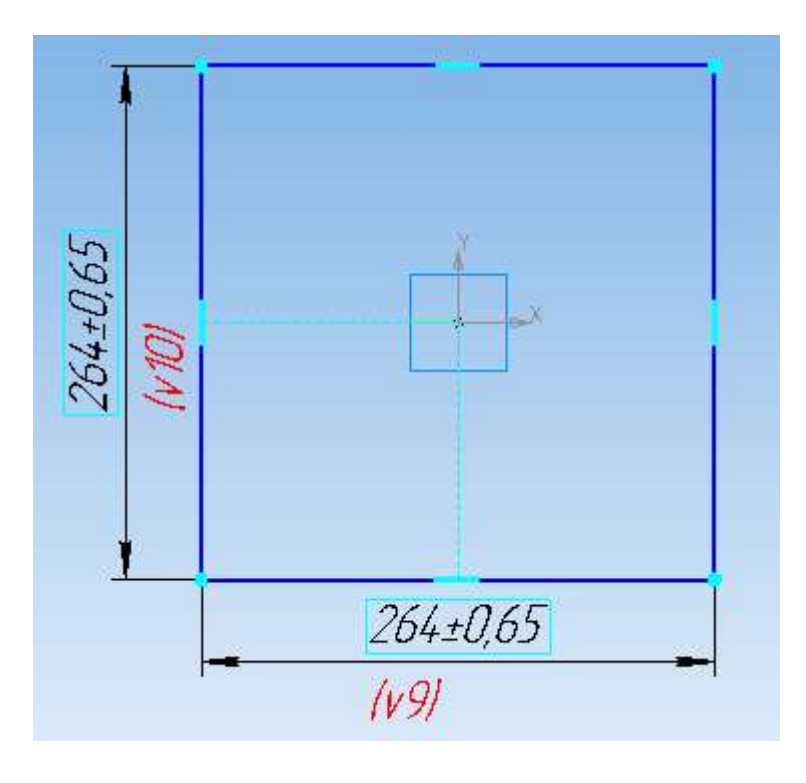

Нажмите кнопку *Операция выдавливания* на панели *Редактирование детали* . В поле *Расстояние* на панели свойств введите численное значение ширины корпуса (*L*+*b*1).

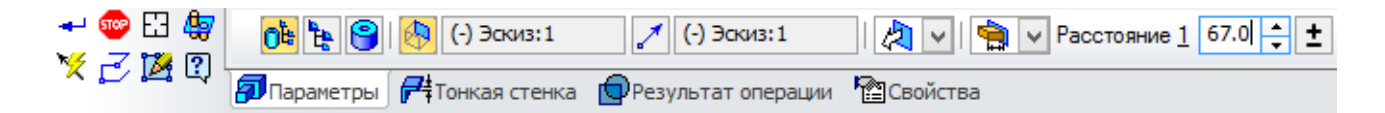

Нажмите кнопку Создать объект -.

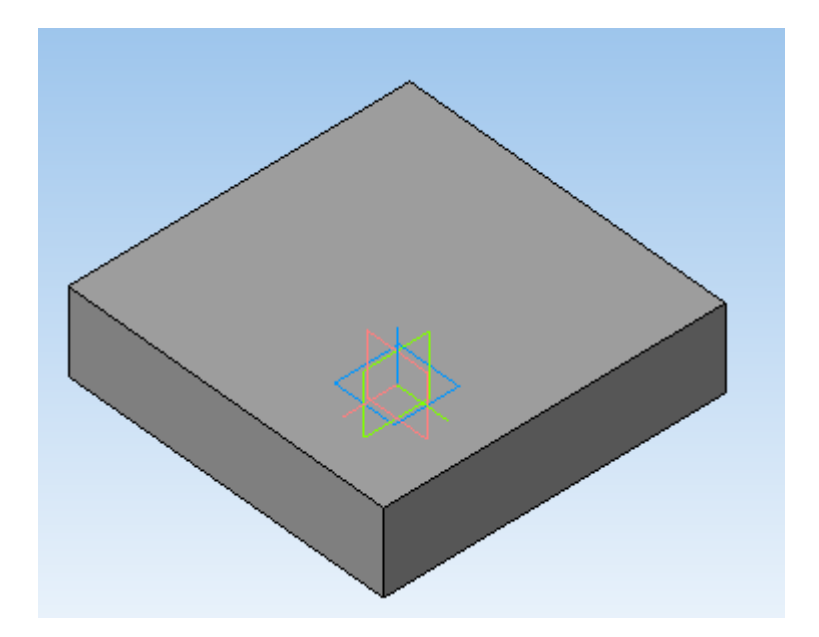

Выберите плоскость, на которой необходимо выполнить эскиз квадратного отверстия, соответствующего внутренней части корпуса.

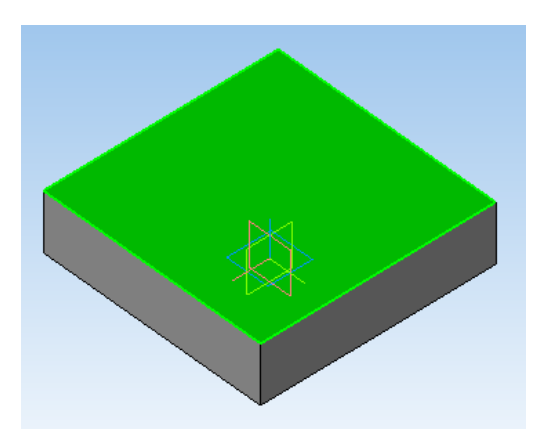

Нажмите кнопку Э*скиз* . На панели *Геометрия* выберите команду *Прямоугольник* **3**, затем на панели свойств выберите *Прямоугольник по центру и вершине* и постройте прямоугольник так, чтобы точка начала координат совпадала с центром прямоугольника.

Выполните операции *Выровнять точки по горизонтали*  $\boxed{\frac{1}{2}}$ между началом координат и серединами вертикальных сторон прямоугольников и *Выровнять точки по вертикали* между началом координат и серединами горизонтальных сторон прямоугольников (панель *Параметризация* ).

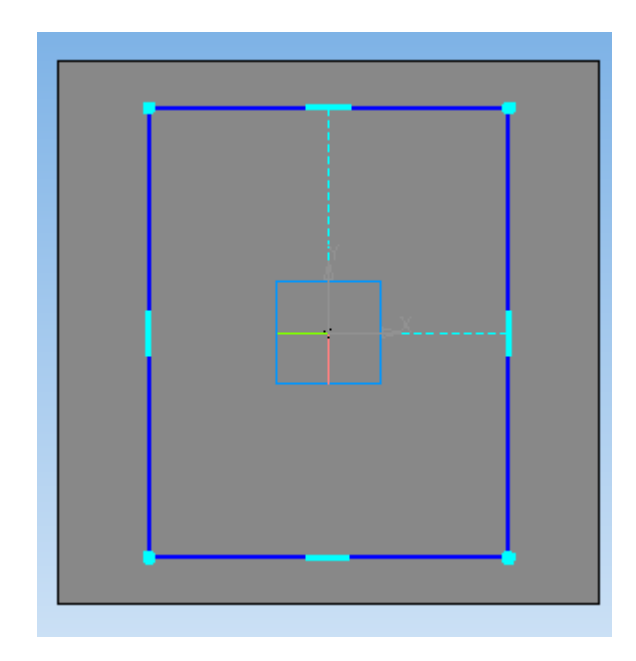

Проставьте размеры ширины и высоты прямоугольника, в данном случае это квадрат со стороной *h*, выбрав на панели инструментов *Размеры* <del>←</del> подпункт Линейные размеры <u>[1]</u>.

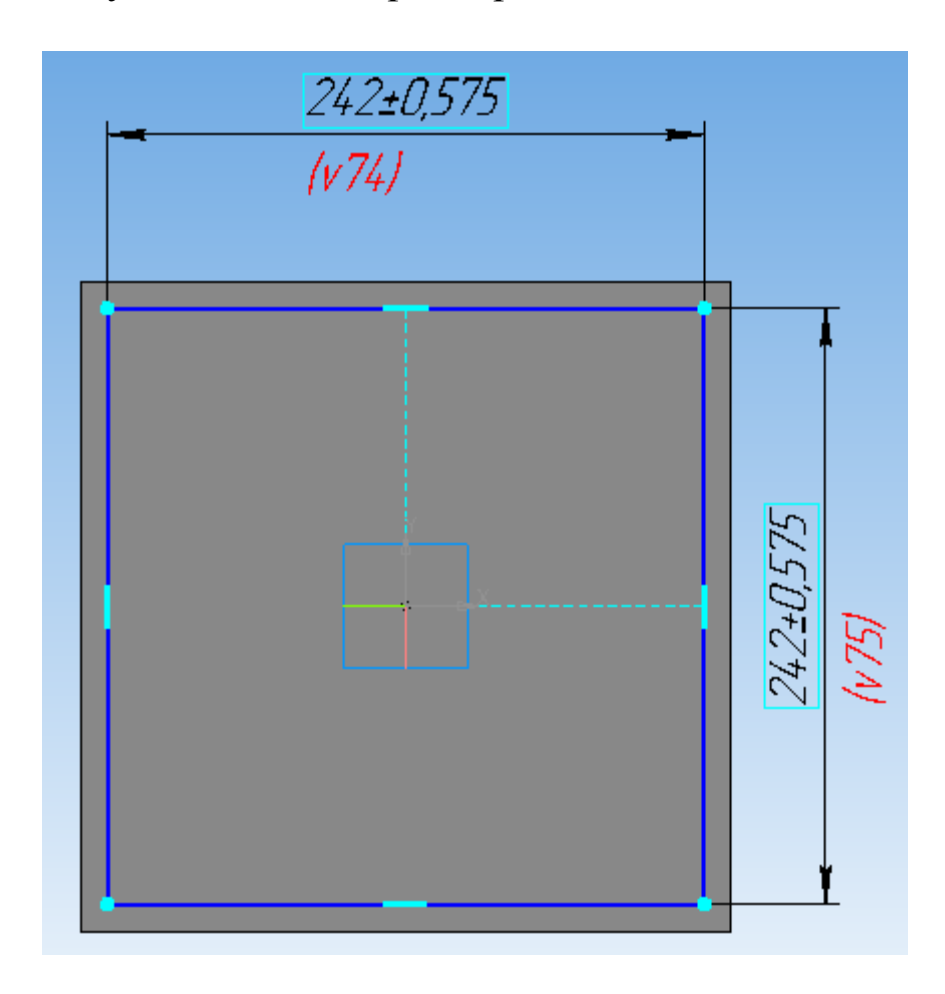

Нажмите кнопку *Операция выдавливания* на панели *Редактирование детали* . На панели свойств укажите расстояние *L*, на которое необходимо вырезать эскиз.

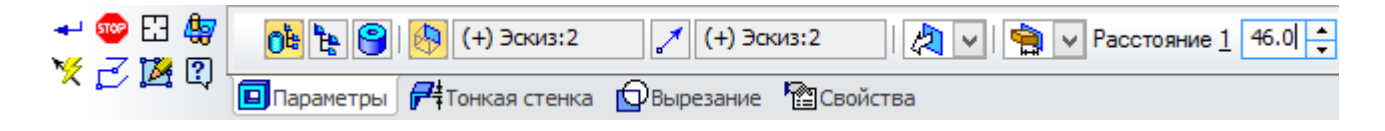

Нажмите кнопку *Создать объект* -.

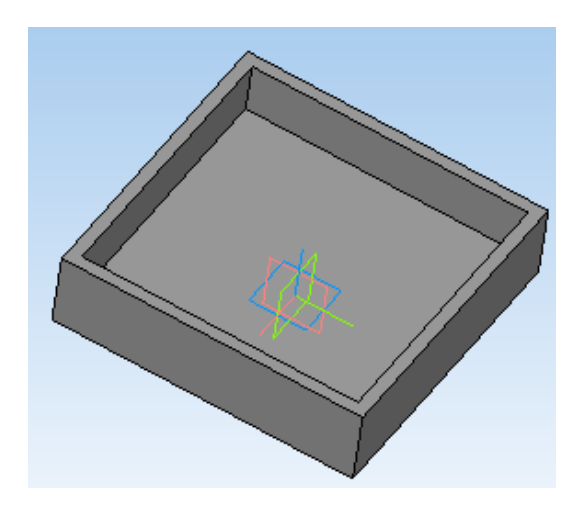

Для построения отверстия под подшипник выделите поверхность, на которой необходимо сделать эскиз, и нажмите кнопку *Эскиз* .

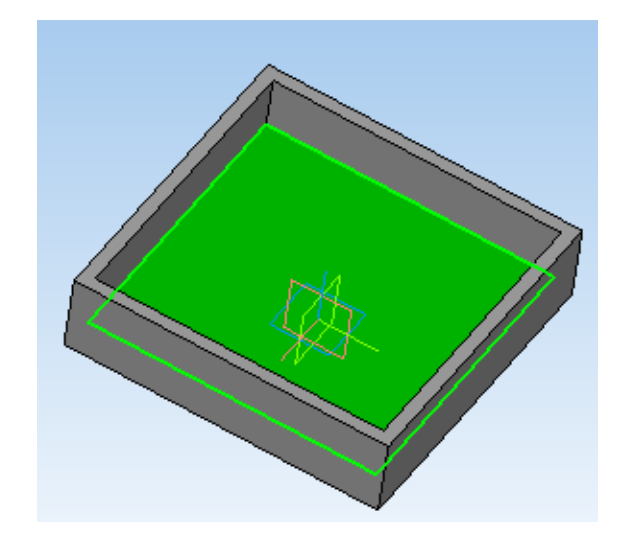

На панели инструментов *Геометрия* Выберите вкладку *Окружность* и постройте ее из начала координат.

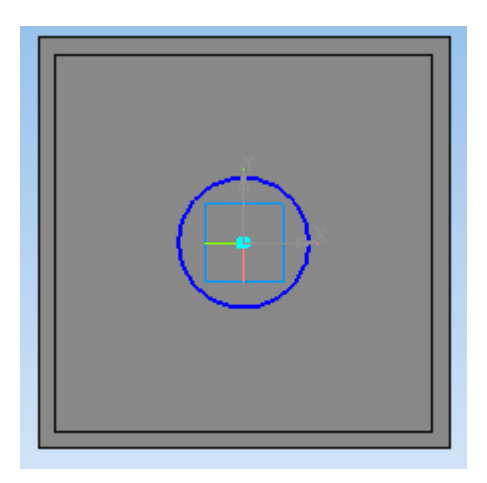

Укажите диаметр окружности *D*, используя команду *Диаметральный размер* вкладки *Размеры* .

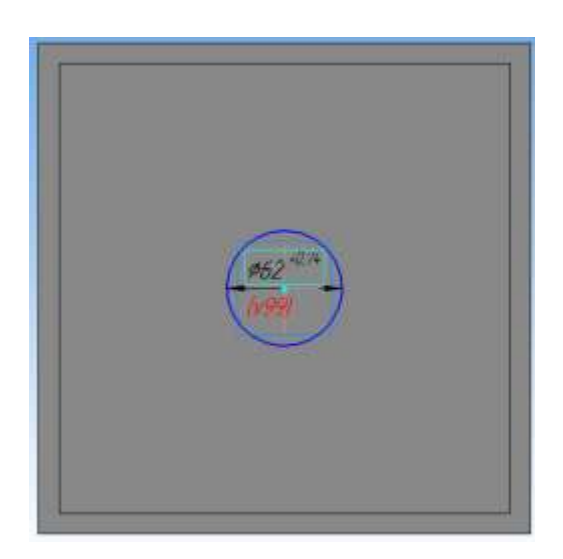

На панели инструментов *Редактирование детали* **выберите** операцию *Вырезать выдавливанием* . На панели свойств укажите расстояние *В*, на которое необходимо вырезать окружность.

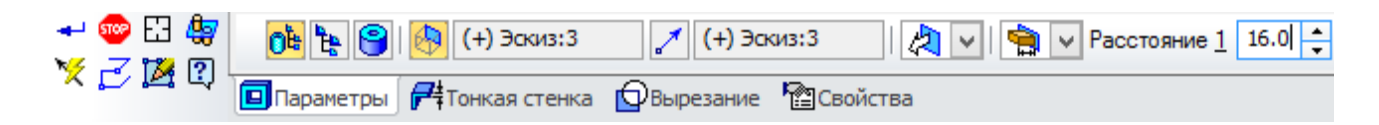

Нажмите кнопку Создать объект -

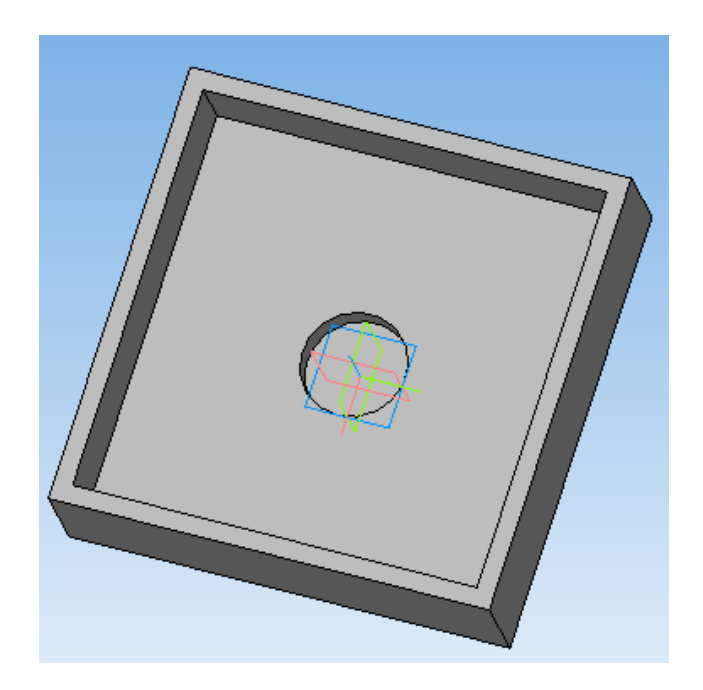

Для выдавливания окружности диаметром 0,8*D* выделите плоскость, на которой необходимо сделать эскиз, и нажмите кнопку *Эскиз* .

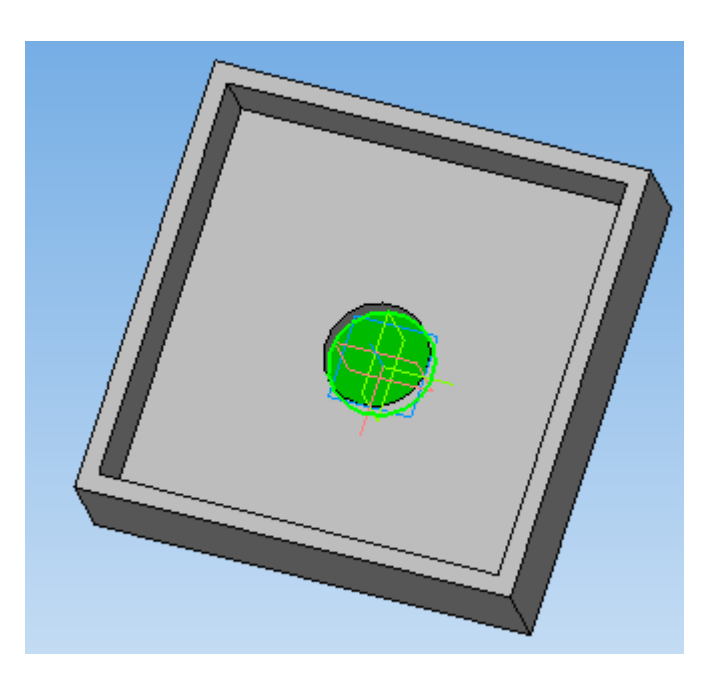

Постройте окружность произвольного диаметра, привязав ее центр к центру уже построенной окружности при помощи привязки *Ближайшая точка*, срабатывающей при наведении курсора мыши.

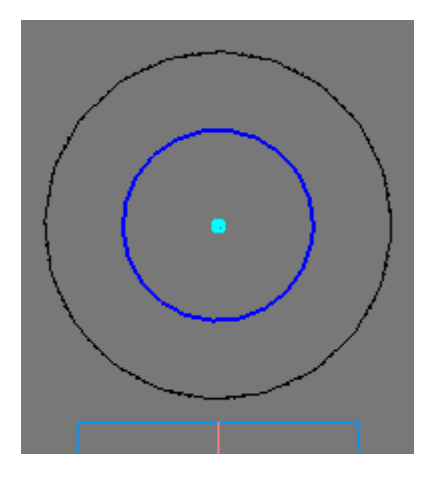

Задайте диаметр окружности 0,8*D* с округлением в большую сторону до целого числа.

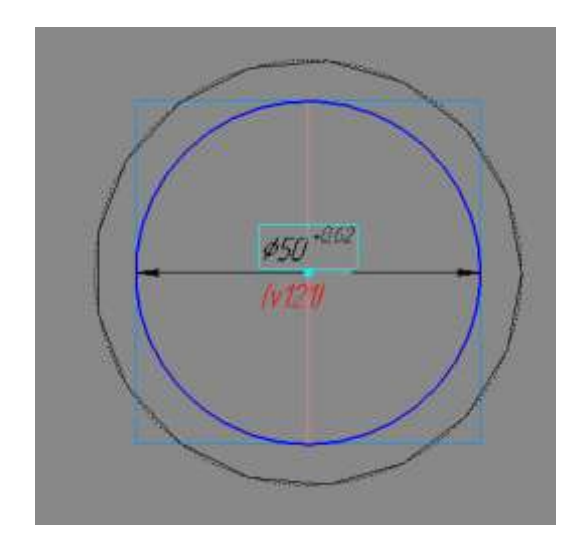

На панели инструментов Редактирование детали **выберите** операцию *Вырезать выдавливанием* **•** . На панели свойств для задания расстояния, на которое необходимо вырезать окружность, в раскрывающемся списке укажите *Через все*.

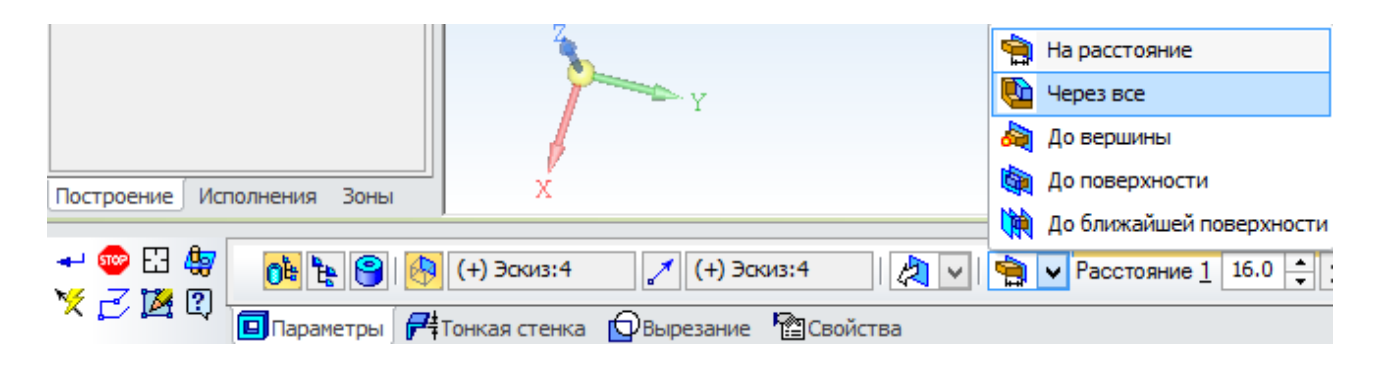

Нажмите кнопку *Создать объект* .

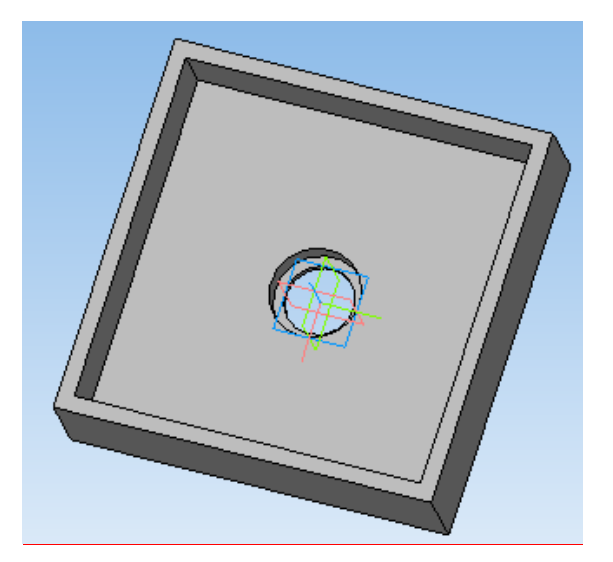
Для построения бортика с крепежными отверстиями выделите грань корпуса, на которой необходимо сделать эскиз и нажмите кнопку *Эскиз* .

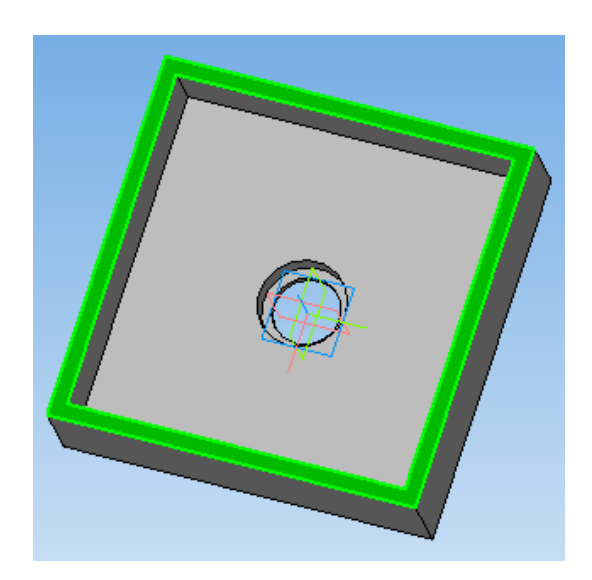

Постройте прямоугольник, привязав его к внешним углам грани корпуса, используя команду *Прямоугольник* вкладки *Геометрия*  $\overline{\mathcal{A}}$ 

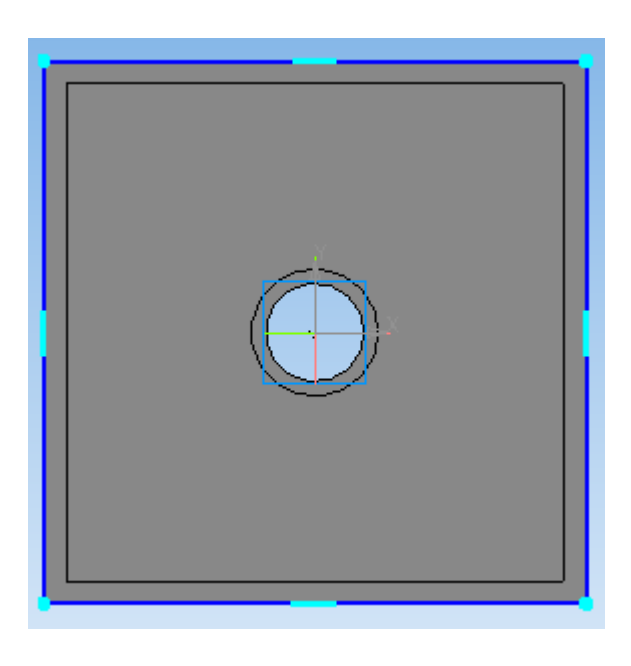

Постройте ещѐ один *Прямоугольник* немного больше предыдущего.

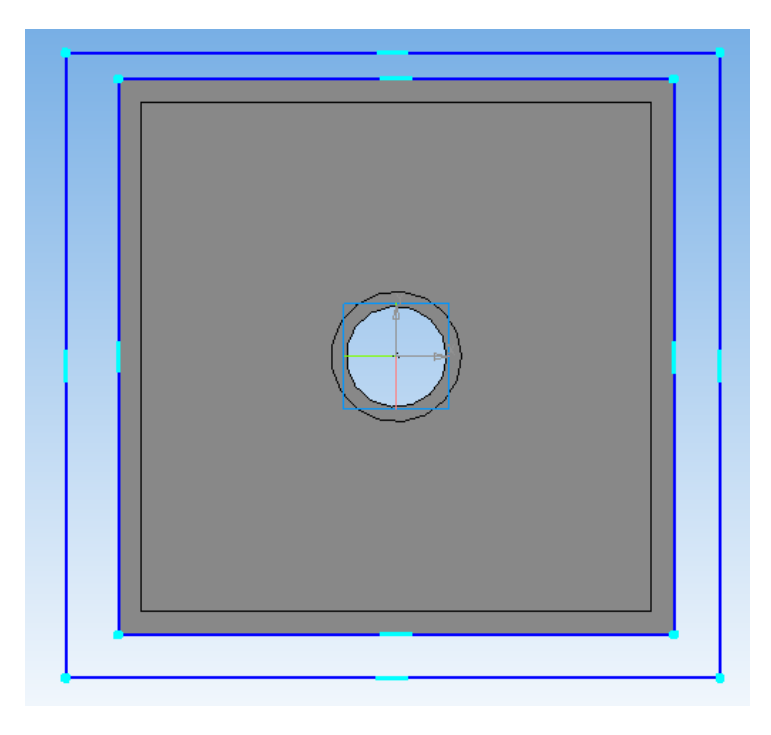

Задайте расстояние между соответствующими сторонами прямоугольников (*h*2), выбрав на панели инструментов *Размеры* подпункт *Линейные размеры* .

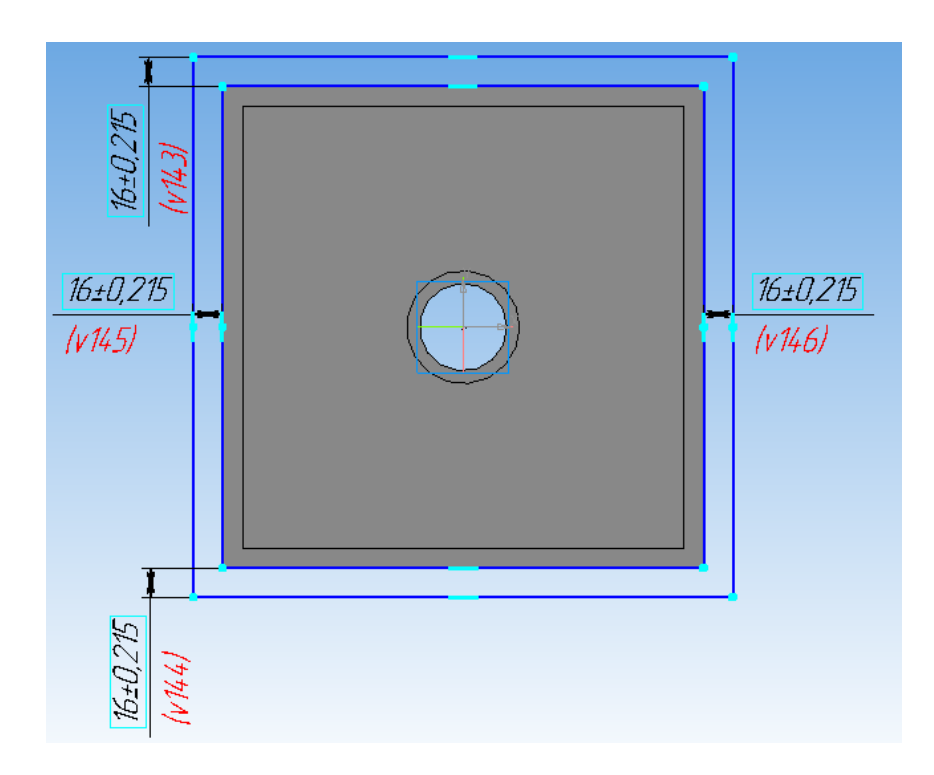

Нажмите кнопку *Операция выдавливания* на панели *Редактирование детали* . В поле *Расстояние* на панели свойств введите численное значение толщины выступа (*b*2), а также *Обратное направление* выдавливания.

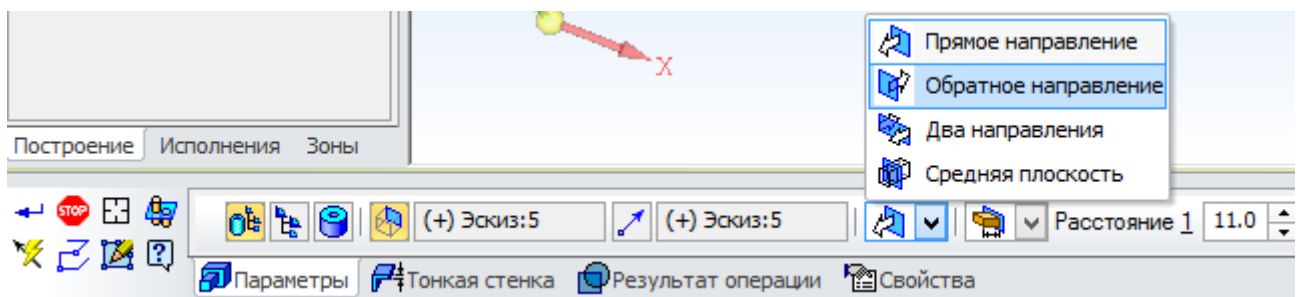

Нажмите кнопку *Создать объект* .

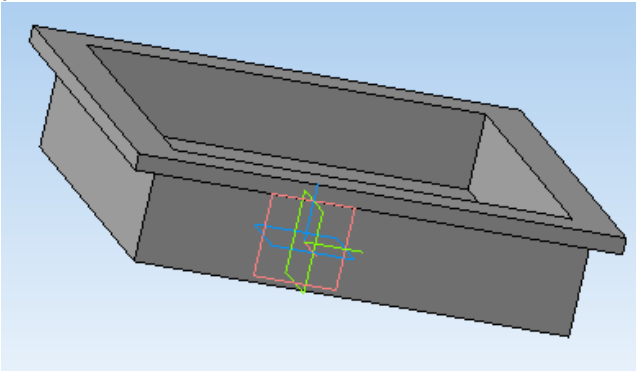

Для построения крепежных отверстий выделите грань корпуса, на которой необходимо сделать эскиз и нажмите кнопку *Эскиз* .

На панели инструментов *Геометрия* выберите вкладку *Окружность* и постройте ее произвольного диаметра в любом месте эскиза.

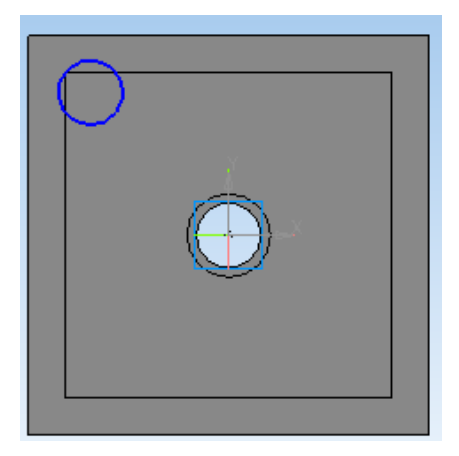

Укажите размеры, необходимые для правильного размещения окружности по вертикали  $h_2/2$  и горизонтали  $h_2/2$ , а также ее диаметр *dk* , используя команды *Линейный размер* и *Диаметральный размер*  вкладки *Размеры* .

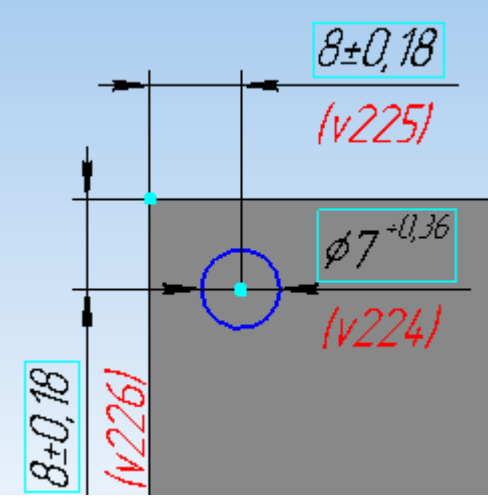

Постройте вторую окружность произвольного диаметра.

Выполните операцию *Равенство радиусов* (панель *Параметризация* ). Сначала выберите новую окружность, затем ранее построенную с уже заданным диаметром. Затем выполните операцию *Выровнять точки по горизонтали* (панель *Параметризация* ) между центрами окружностей и укажите необходимый *Горизонтальный* размер  $h_2/2$  для однозначного расположения окружности, используя команду *Линейный размер* вкладки *Размеры* .

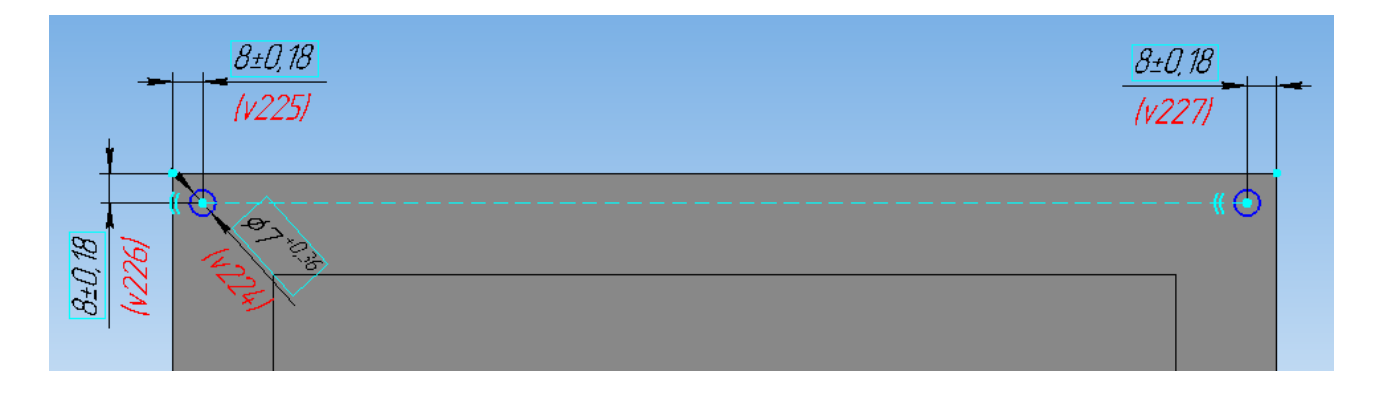

Для расположения ещѐ одной окружности повторите предыдущие операции, только вместо *Выровнять точки горизонтали* 

используйте *Выровнять точки по вертикали* В и укажите необходимый *Вертикальный* **I** размер  $h_2/2$  для однозначного расположения окружности, используя команду *Линейный размер* вкладки Размеры<sup>1</sup>

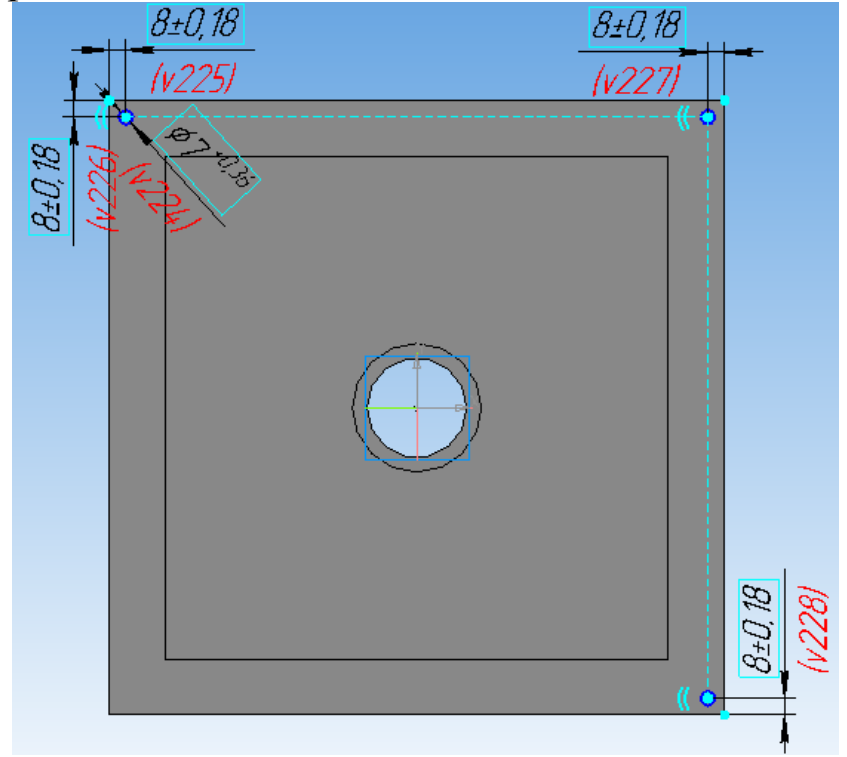

Для расположения последней окружности достаточно выполнить операцию Равенство радиусов<sup>-7</sup> и выровнять ее центр с центрами ранее построенных окружностей операциями *Выровнять точки по вертикали* и *Выровнять точки по горизонтали* (панель *Параметризация*  $\boxed{4}$ ).

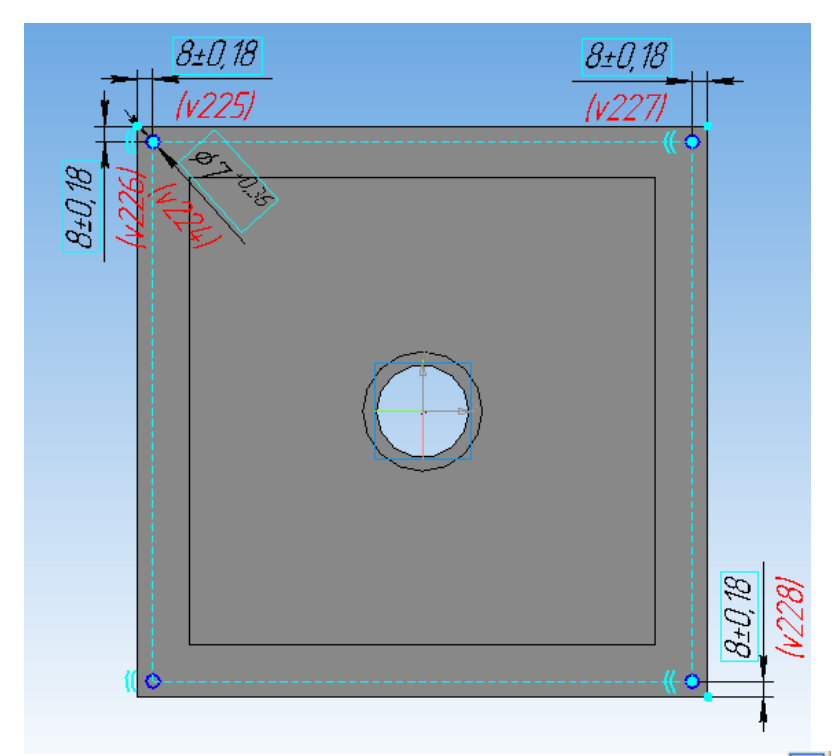

На панели инструментов Редактирование детали **выберите** операцию *Вырезать выдавливанием* **•** На *Панели свойств* для задания расстояния, на которое необходимо вырезать окружность, в раскрывающемся списке укажите *Через все*.

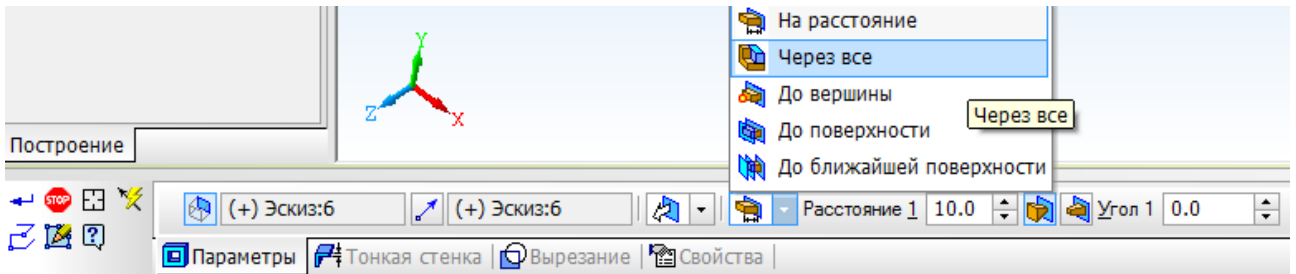

Нажмите кнопку Создать объект -.

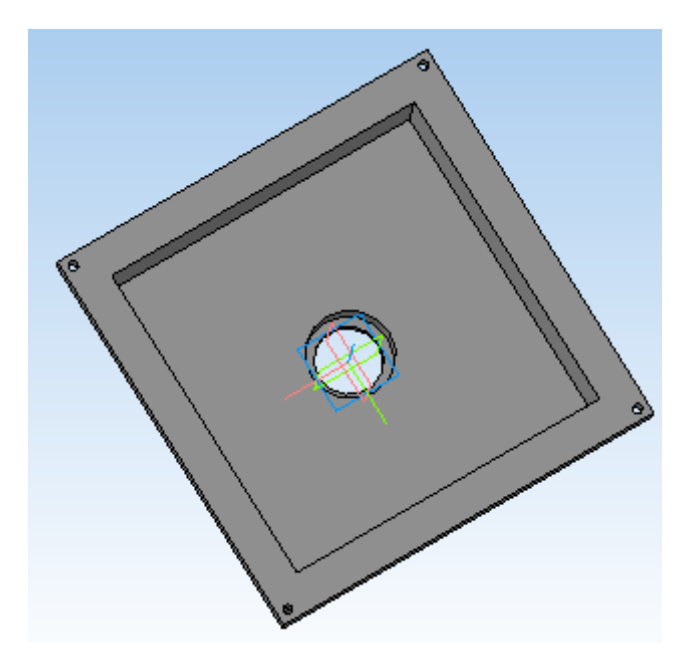

Постройте внешние и внутренние радиусы скругления, используя команду *Скругление* панели *Редактирование детали*  . На *Панели свойств* задайте значение радиуса скругления: 5 мм для внешних и 2 мм для внутренних.

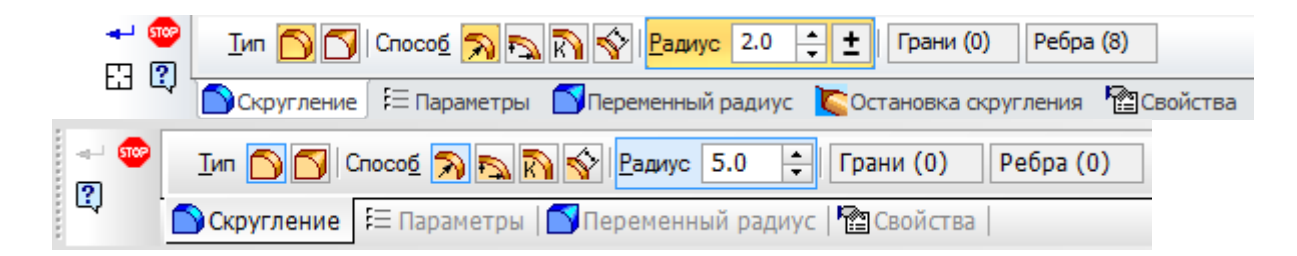

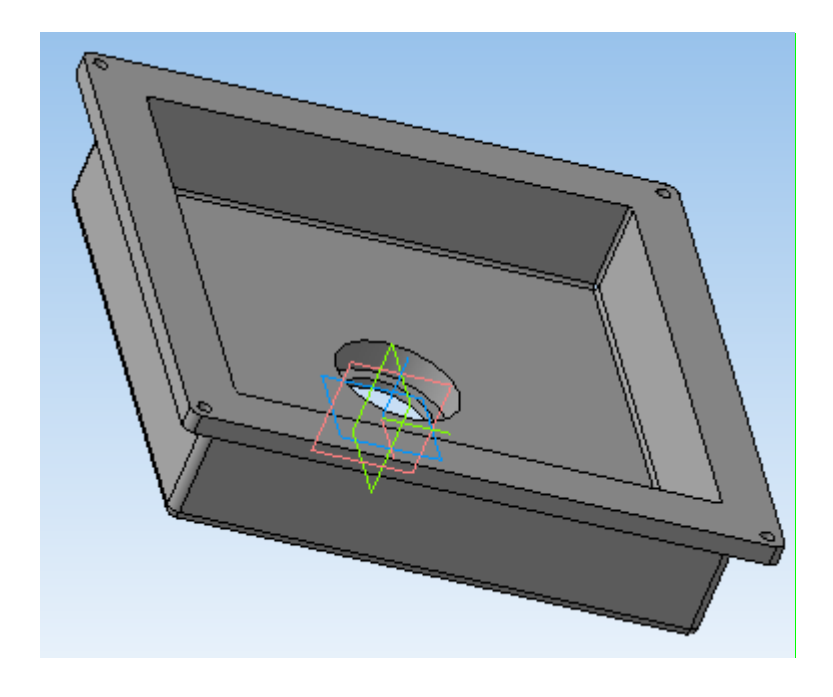

Задайте свойства детали, ее наименование, обозначение и укажите материал, из которого она изготовлена, вызвав панель *Свойства модели* нажатием правой клавиши мыши по окну детали.

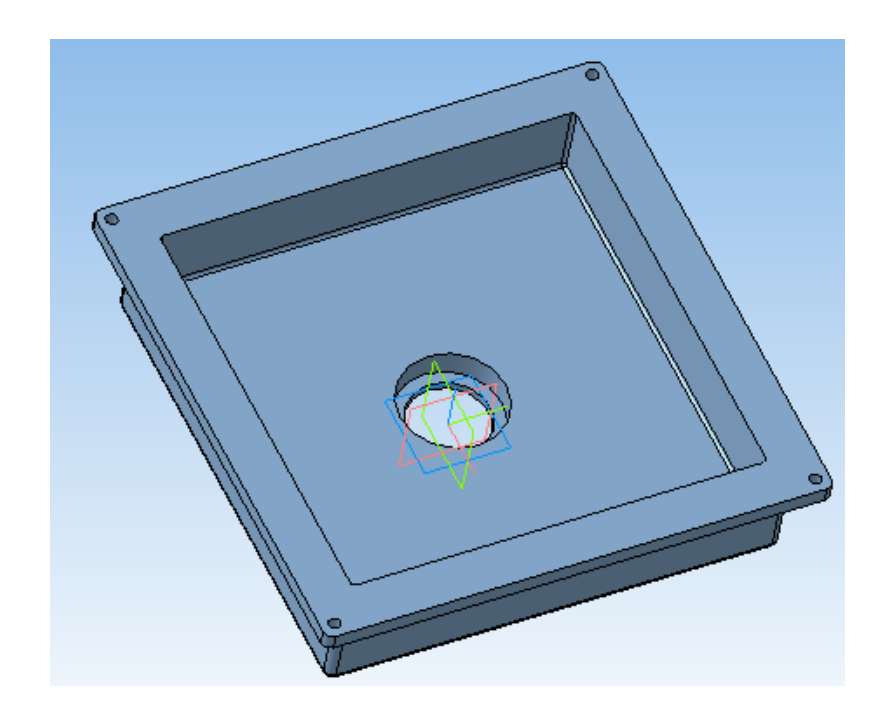

#### **5 Построение трехмерной модели крышки**

Создайте файл детали и перейдите в эскиз в плоскости *ХY*. На панели *Геометрия* <sup>в</sup> выберите команду *Прямоугольник* <sup>, д</sup>, затем на панели свойств выберите *Прямоугольник по центру и вершине* и постройте прямоугольник так, чтобы точка начала координат совпадала с центром прямоугольника.

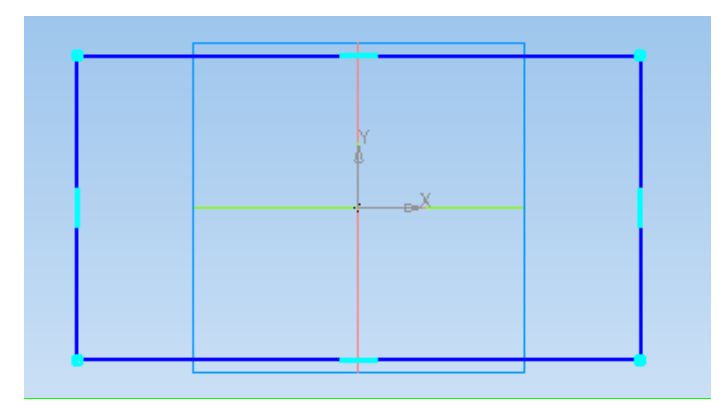

 $\vert \bot \vert$ Выполните операции *Выровнять точки по горизонтали* между началом координат и серединами вертикальных сторон прямоугольников и *Выровнять точки по вертикали* между началом координат и серединами горизонтальных сторон прямоугольников (панель *Параметризация* ).

Проставьте размеры ширины и высоты прямоугольника, в данном случае это квадрат со стороной *h*+2*h*1+2*h*2, выбрав на панели инструментов *Размеры* подпункт *Линейные размеры* .

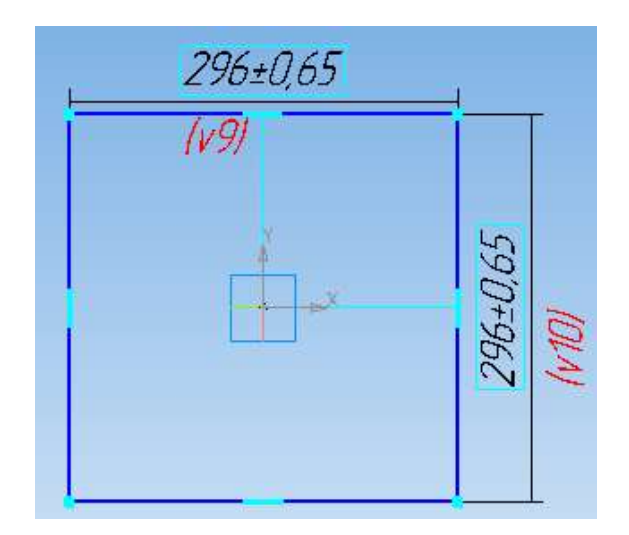

Нажмите кнопку *Операция выдавливания* на панели *Редактирование детали* . В поле *Расстояние* на панели свойств введите численное значение толщины крышки *b*1.

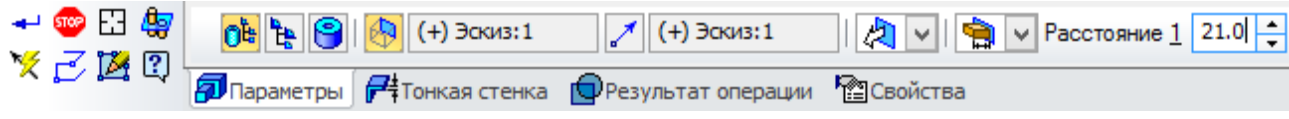

Нажмите кнопку *Создать объект* .

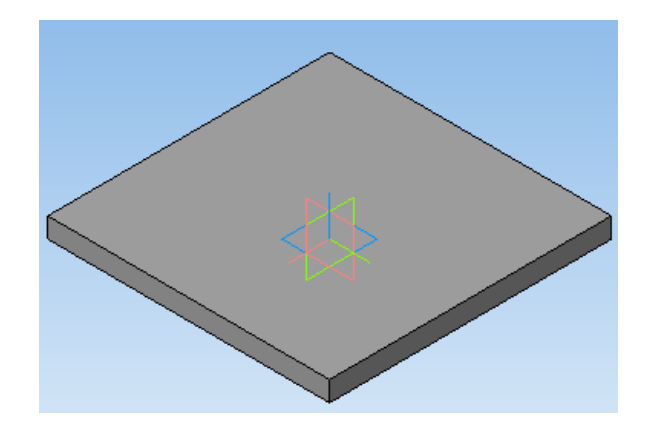

Постройте отверстия под подшипник и крепежные отверстия так же, как и в корпусе. Диаметр крепежного отверстия необходимо задавать на шаг резьбы меньше, чем диаметр резьбового отверстия (например, для резьбового отверстия М6 с шагом резьбы 1 мм диаметр отверстия задается равным 5 мм).

На панели инструментов *Элементы оформления* нажмите кнопку *Условное изображение резьбы*.

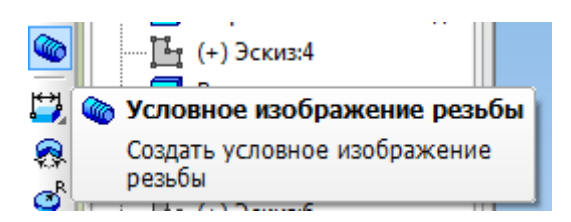

Укажите ребро резьбового отверстия.

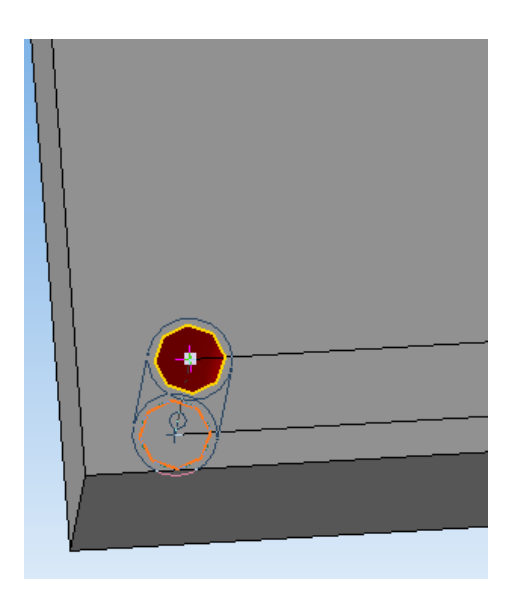

На панели свойств задайте шаг резьбы (используя библиотеку стандартных изделий) и длину резьбового отверстия. Нажмите кнопку *Создать объект* . Повторите операцию для оставшихся крепежных отверстий.

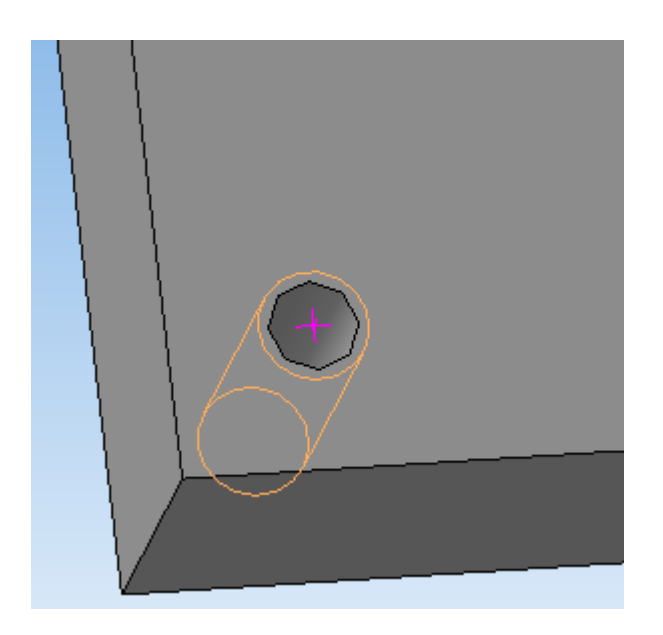

Для построения отверстий прямоугольной формы выделите грань крышки, на которой необходимо сделать эскиз, и нажмите кнопку *Эскиз* .

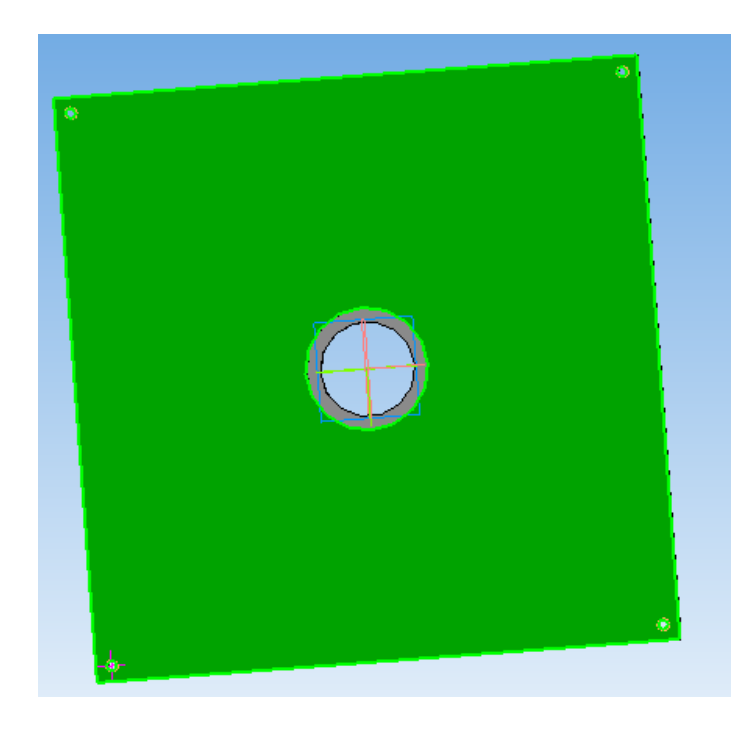

На панели *Геометрия* **Выберите команду** *Прямоугольник* и постройте два произвольных прямоугольника.

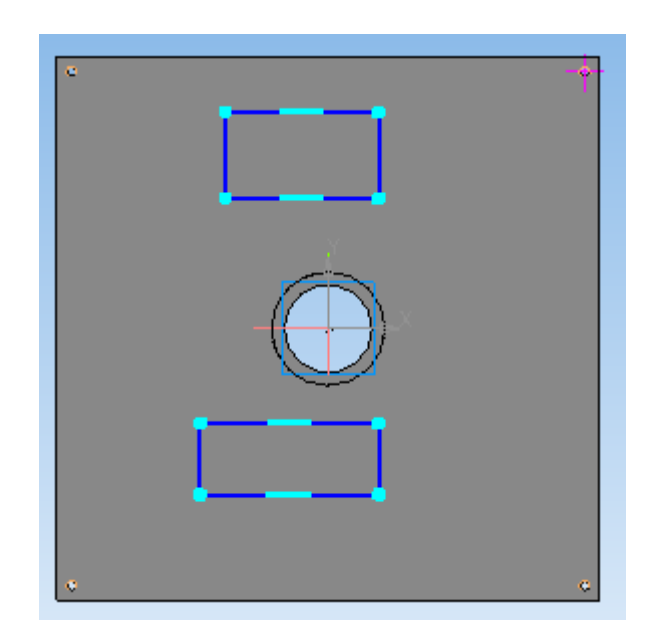

Выполните операцию *Выровнять точки по горизонтали*  $\boxed{11}$ между началом координат и серединами горизонтальных сторон прямоугольников (панель *Параметризация* ).

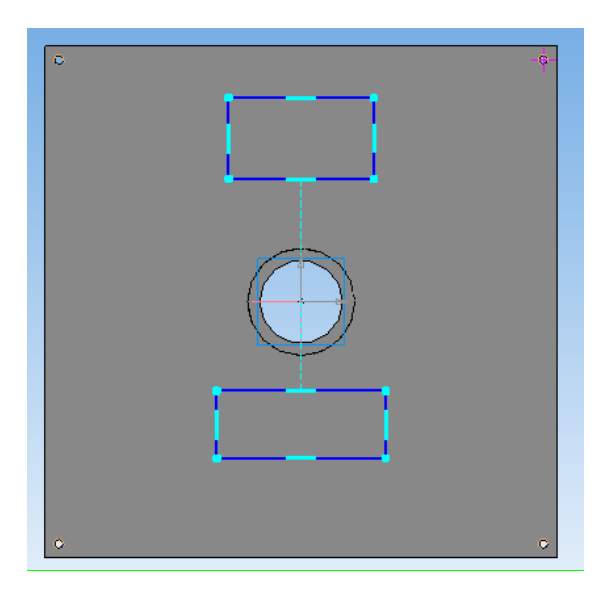

Проставьте размеры ширины *b*<sup>3</sup> и высоты *h*<sup>3</sup> прямоугольников, а также укажите размер *h*4, необходимый для правильного размещения прямоугольников по вертикали, выбрав на панели инструментов *Размеры* <del>■</del> подпункт Линейные размеры <u>[1</u>].

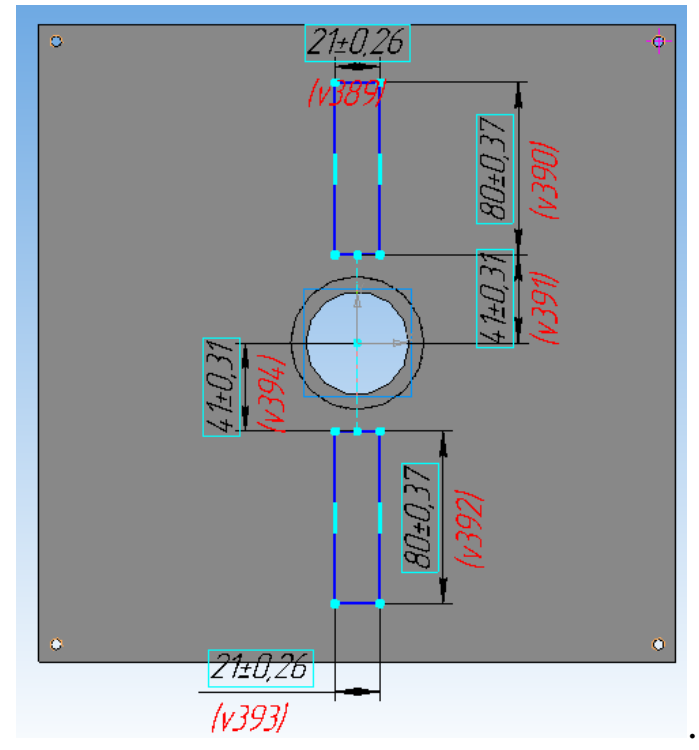

На панели инструментов Редактирование детали **в выберите** операцию *Вырезать выдавливанием* . На панели свойств для задания расстояния, на которое необходимо вырезать окружность, в раскрывающемся списке укажите *Через все*.

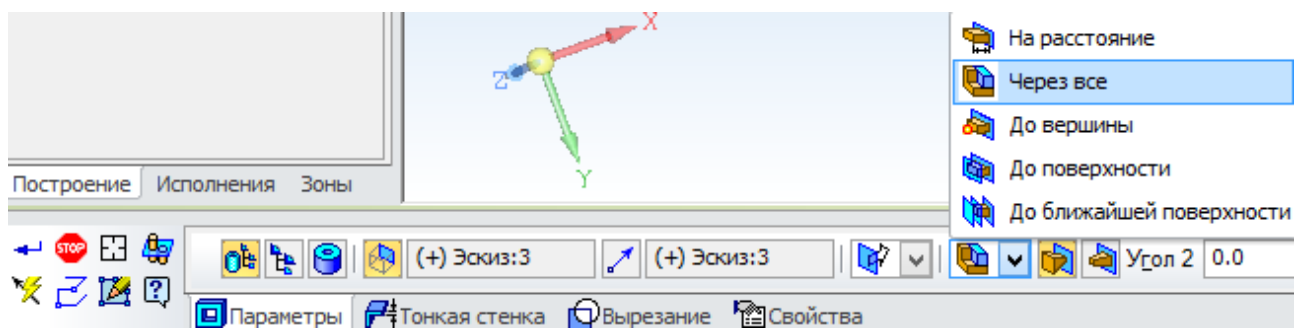

Нажмите кнопку *Создать объект* .

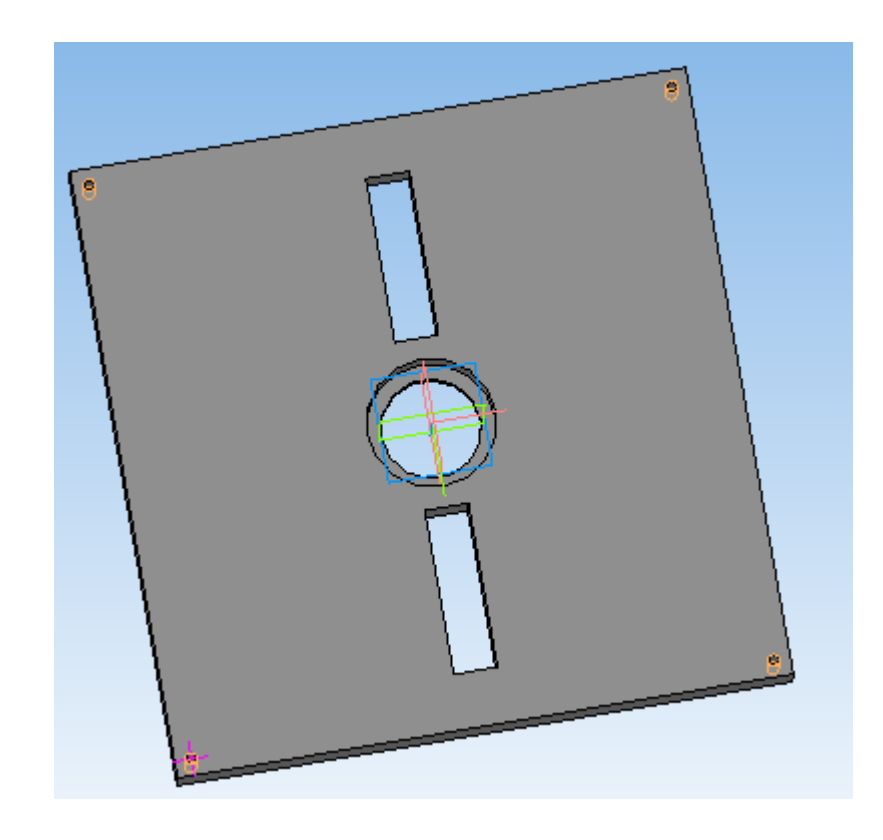

Постройте внешние радиусы скругления, используя команду *Скругление* панели *Редактирование детали* . На *Панели свойств* задаем значение радиуса скругления: 5 мм.

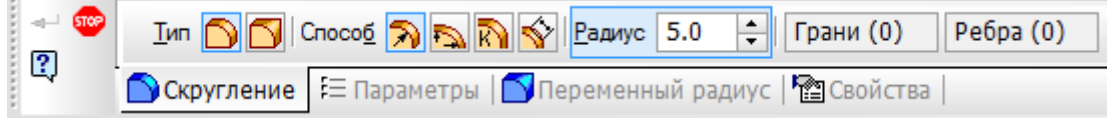

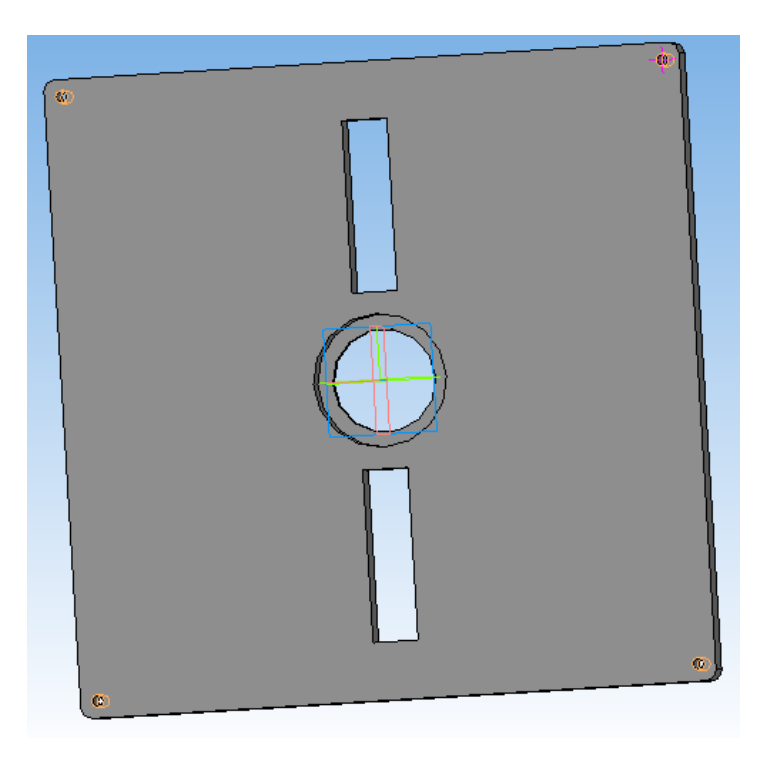

Задайте свойства детали, ее наименование, обозначение и укажите материал, из которого она изготовлена, вызвав панель *Свойства модели* нажатием правой клавиши мыши по окну детали.

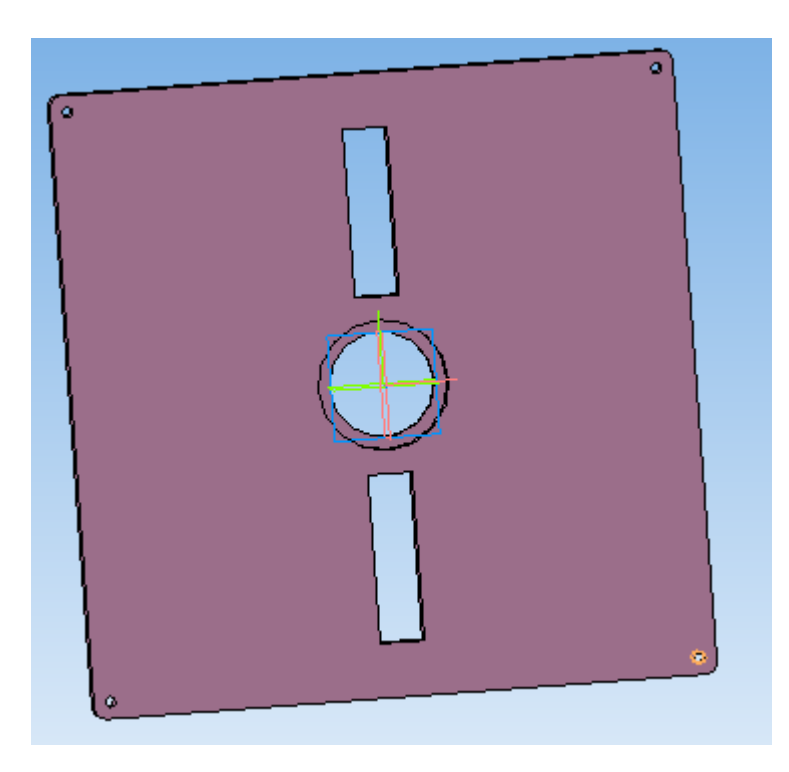

### **6 Создание сборочной единицы**

## **6.1 Создание файла сборки**

Нажмите кнопку *Создать* **• • H H H H E H E H E H E H E H E H E H E H E H E H E H E H E H E H E H E H E H E H E H E H E H E** диалоговом окне укажите тип создаваемого документа *Сборка* и нажмите кнопку *ОК*. На экране появится окно новой сборки.

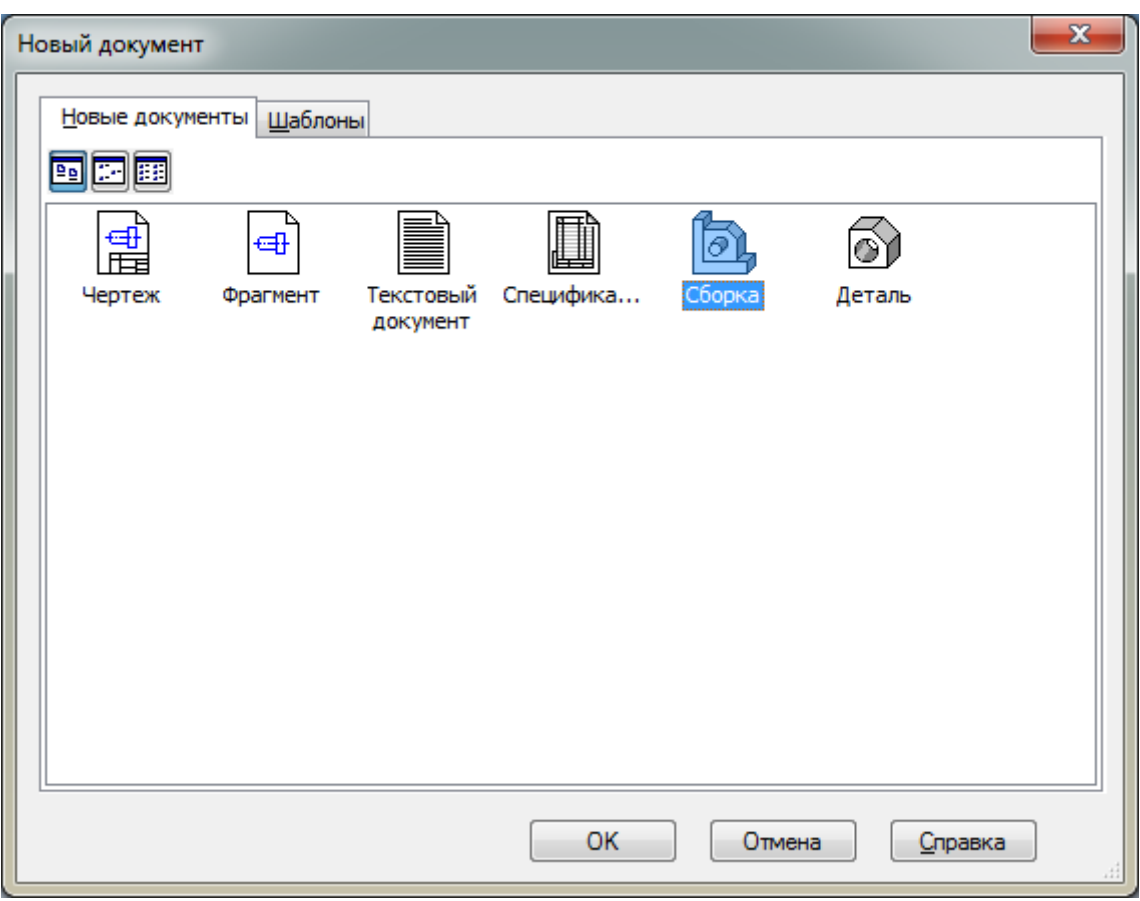

Нажмите кнопку *Сохранить* **••** на панели *Стандартная*.

В поле *Имя файла* диалогового окна сохранения документов введите имя сборки – Узел механический.

Нажмите кнопку *Сохранить*.

В окне *Информация о документе* просто нажмите кнопку *ОК*. Поля этого окна заполнять не обязательно.

## **6.2 Добавление компонента из файла**

Чтобы добавить в сборку компонент, нажмите кнопку *Добавить из файла* <u><sup> $\bullet$ </sup></u> на панели *Редактирование сборки*  $\bullet$ .

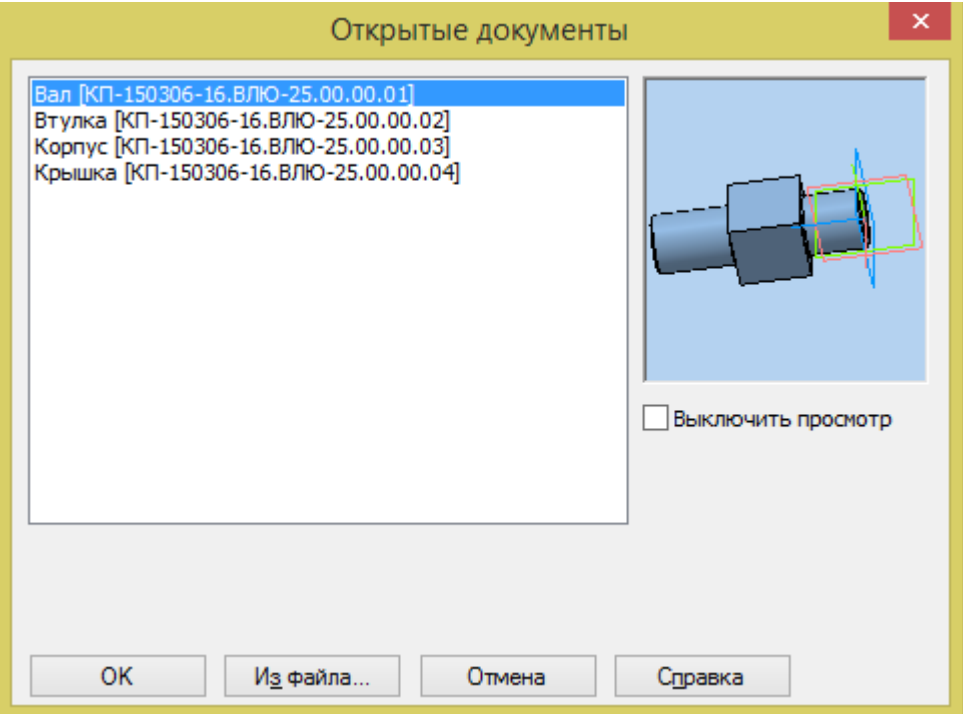

Если необходимой детали в списке нет (т.е. файл детали не открыт), то нажмите кнопку *Из файла* и выберите деталь. Обычно в качестве первого выбирают тот компонент сборки, к которому удобнее добавлять все прочие компоненты (в рассматриваемом примере – вал). Часто процесс создания сборки повторяет реальные сборочные операции.

Для расположения первой детали в окне сборки удобнее задать его координаты на Панели свойств как нулевые, т.е. привязать деталь к началу координат.

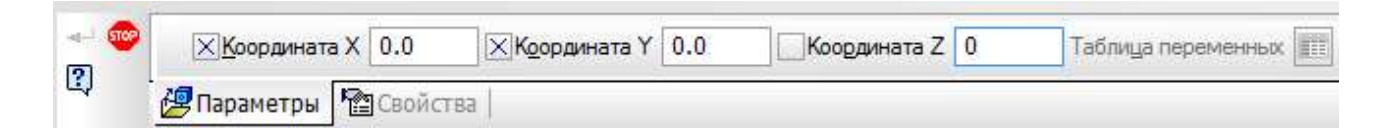

Добавленные компоненты появляются в *Дереве модели*. Компонентам автоматически присваиваются названия, взятые из их файлов.

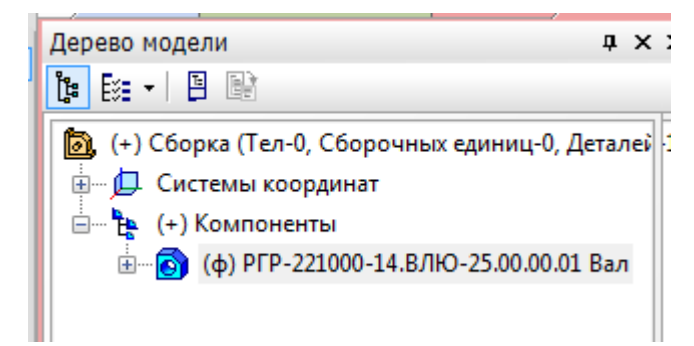

Чтобы вспомогательные объекты (оси, плоскости системы координат, вспомогательные плоскости и т.д.) не загромождали сборку, их можно отключить, нажав на панели *Стандартная: Вид → Скрыть → Все вспомогательные объекты*.

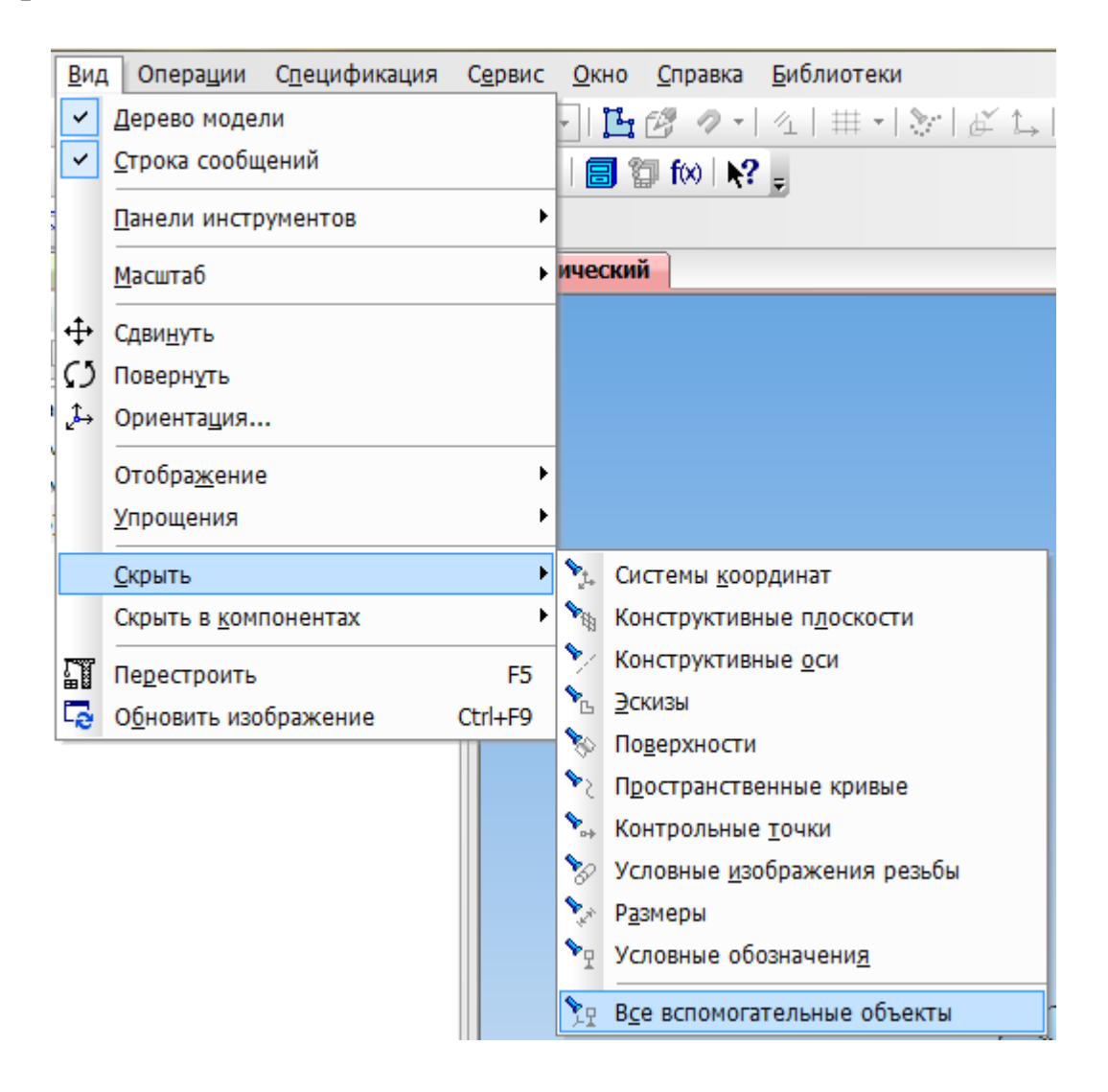

#### **6.3 Задание взаимного положения компонентов**

При добавлении компонента в сборку конструктор сначала задает его предварительное положение, а потом определяется его точное положение. Обычно это выполняется за два этапа.

 Уточняется положение и ориентация компонента путем его перемещения и вращения в пространстве сборки,

 Определяется точное положение компонента путем наложения сопряжений.

Перемещать и вращать базовый компонент, т.е. первый компонент сборки, невозможно.

Добавьте в сборку еще один компонент – Втулку. Нажмите левой клавишей мыши в любом месте окна для расположения втулки.

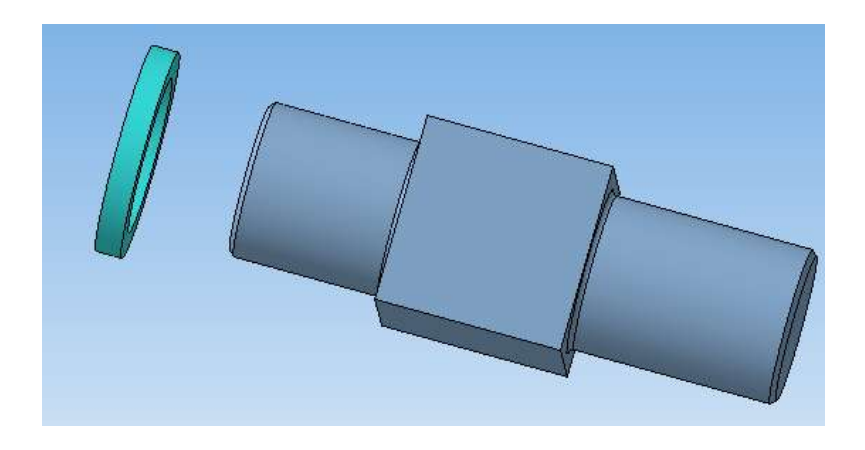

Для перемещения втулки нажмите кнопку *Переместить компонент* на панели *Редактирование сборки* – при этом курсор меняет свою форму на .

Установите курсор на деталь Втулка, нажмите левую кнопку мыши и, не отпуская ее, переместите втулку в новое положение. После этого кнопку мыши следует отпустить.

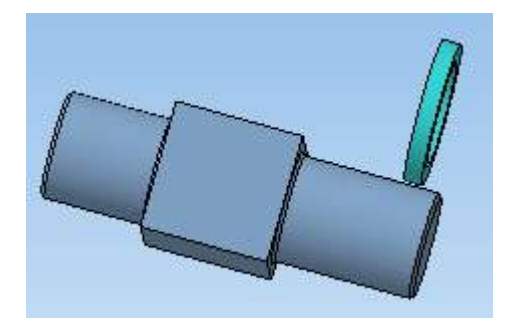

Для поворота компонента нажмите кнопку *Повернуть компонент* – при этом курсор меняет свою форму на  $\lvert \cdot \rvert$ .  $\mathbf{r}$ 

Установите курсор на компонент Втулка, нажмите левую кнопку мыши и, не отпуская ее, перемещайте курсор. Компонент будет поворачиваться вокруг своего геометрического центра.

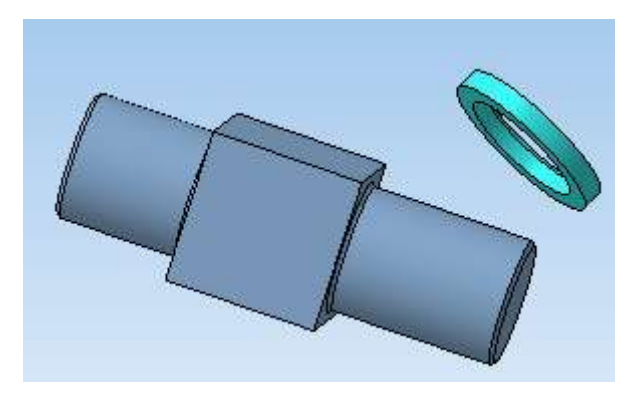

Для выхода из команд поворота или перемещения нажмите кнопку *Прервать команду* .

## **6.4 Сопряжение компонентов**

#### **6.4.1 Вал и втулка**

После предварительного размещения компонента можно приступить к заданию его точного положения в сборке. Это достигается за счет формирования сопряжений между компонентами.

Сопряжение – параметрическая связь между гранями, ребрами, вершинами, плоскостями или осями разных компонентов сборки.

Вначале установите втулку на первой ступени вала.

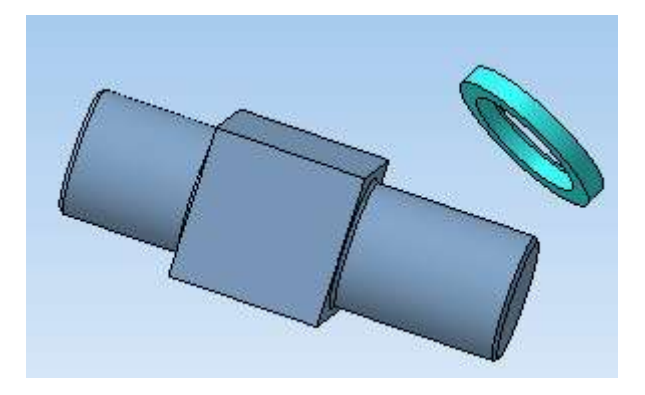

Для этого поверните **П**и передвиньте **в втулку так**, чтобы ее ось приблизительно совпадала с осью вала, при этом втулка была вынесена за пределы вала вдоль его оси.

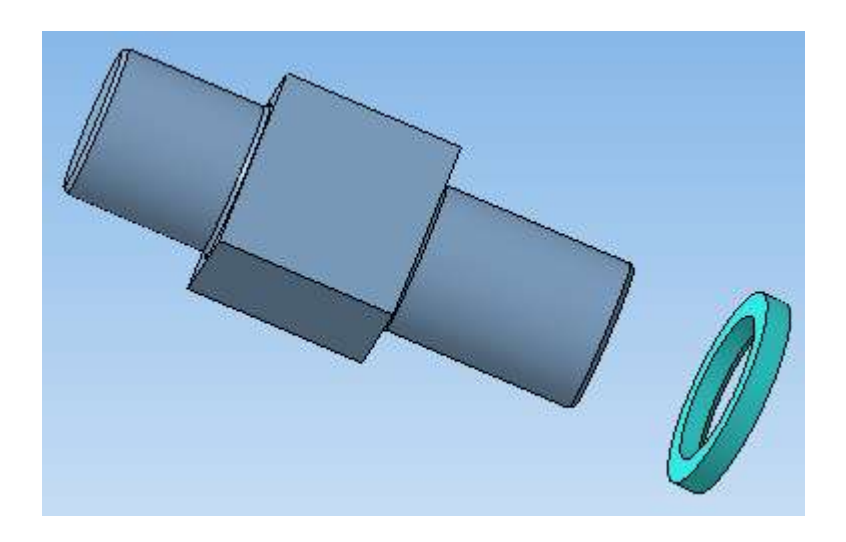

Задайте сопряжение компонентов. Вначале выполните команду Соосность В вкладки Сопряжения <sup>[6]</sup>, указав цилиндрические поверхности вала и втулки.

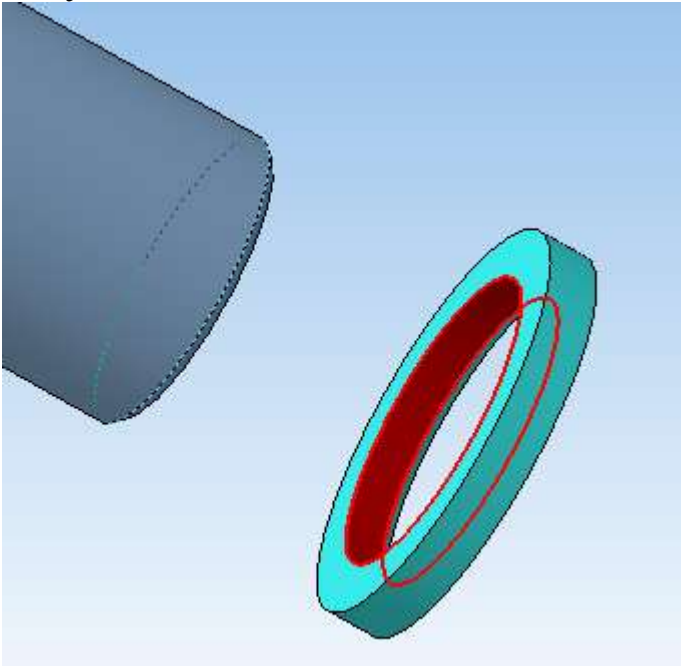

После этого задайте *Совпадение* боковой поверхности ступени вала и боковой поверхности втулки.

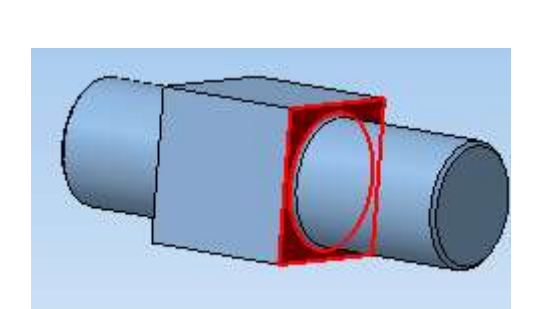

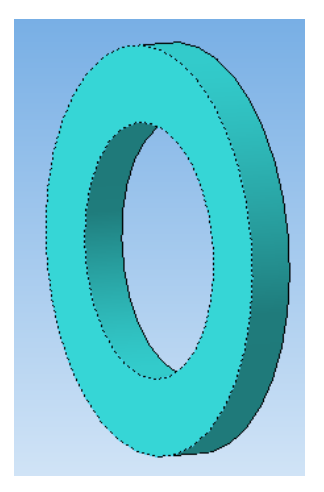

Положение втулки однозначно определено.

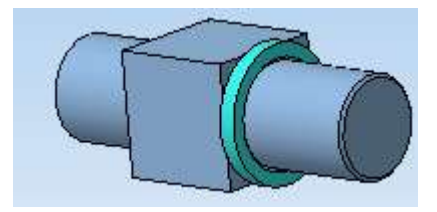

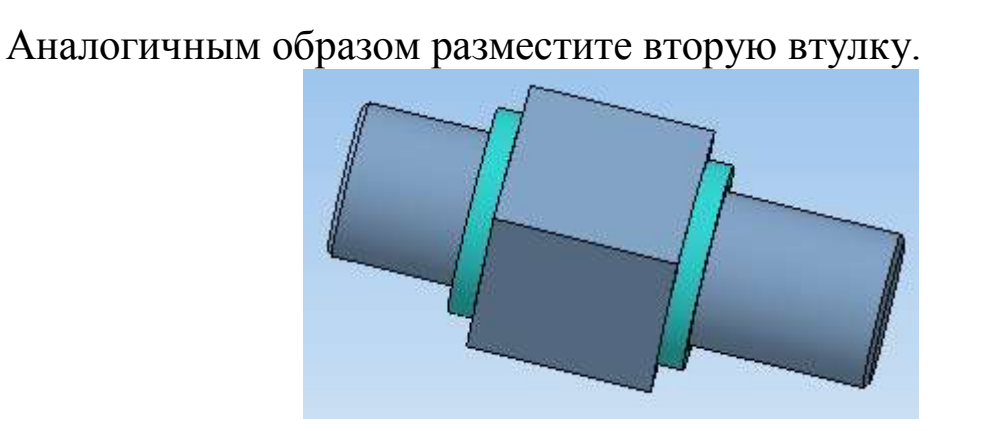

Теперь необходимо установить на валу подшипники качения.

#### **6.4.2 Вал и подшипник (добавление стандартного элемента)**

Для добавления подшипников качения, являющихся стандартными изделиями, необходимо выполнить следующие операции.

На верхней панели *Библиотеки* выберите *Стандартные изделия* и в раскрывающемся списке укажите пункт *Вставить элемент.*

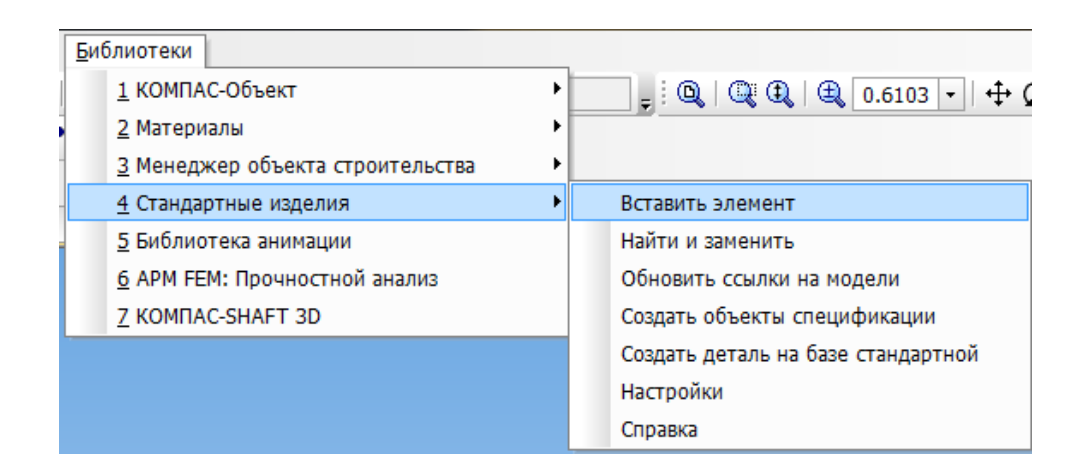

Откроется библиотека стандартных изделий.

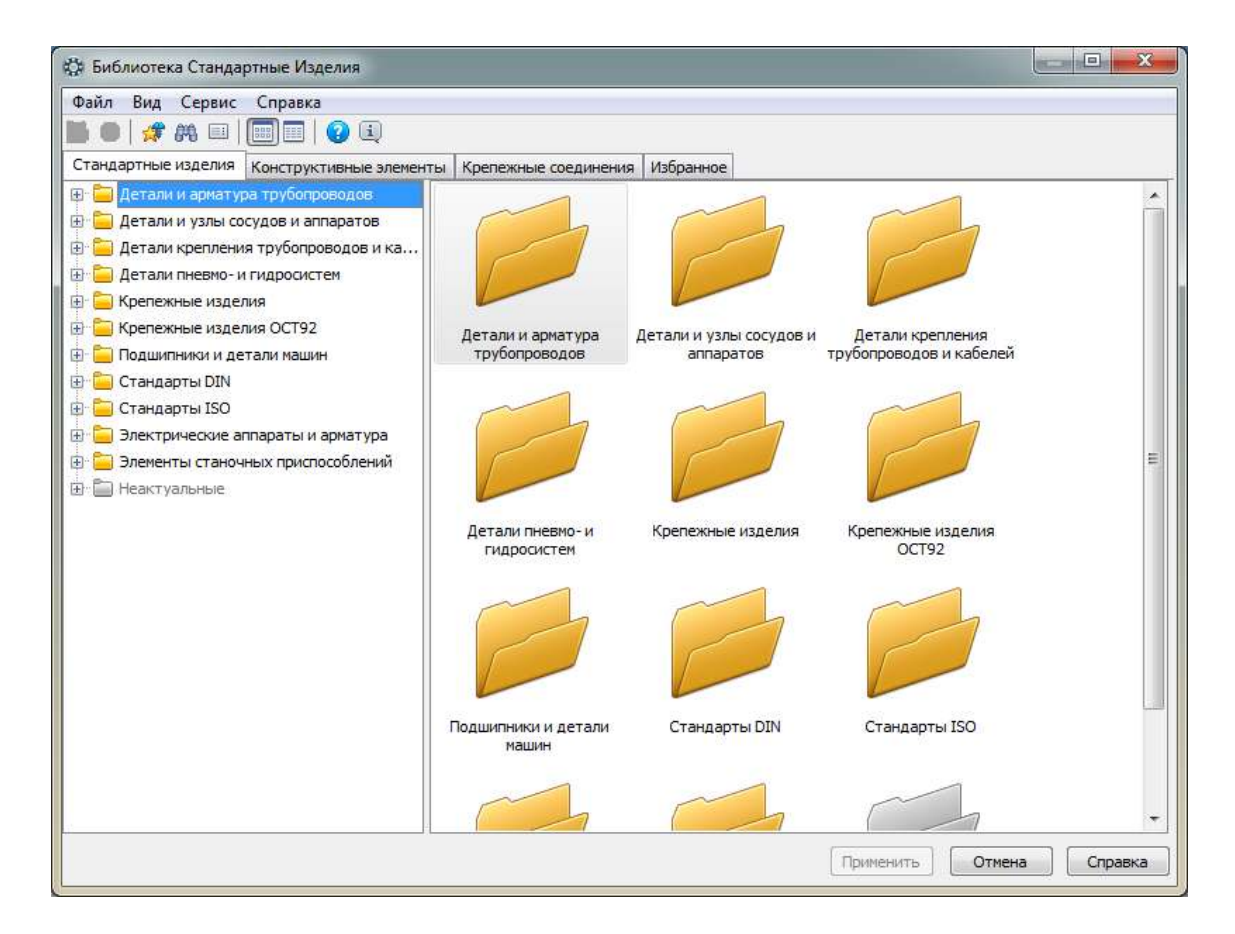

В дереве библиотеки выберите *Подшипники и детали машин → Подшипники качения → Тип 0. Радиальные шариковые → Подшипник ГОСТ 8338-75*. Дважды нажмите левой кнопкой мыши на выбранный тип подшипника.

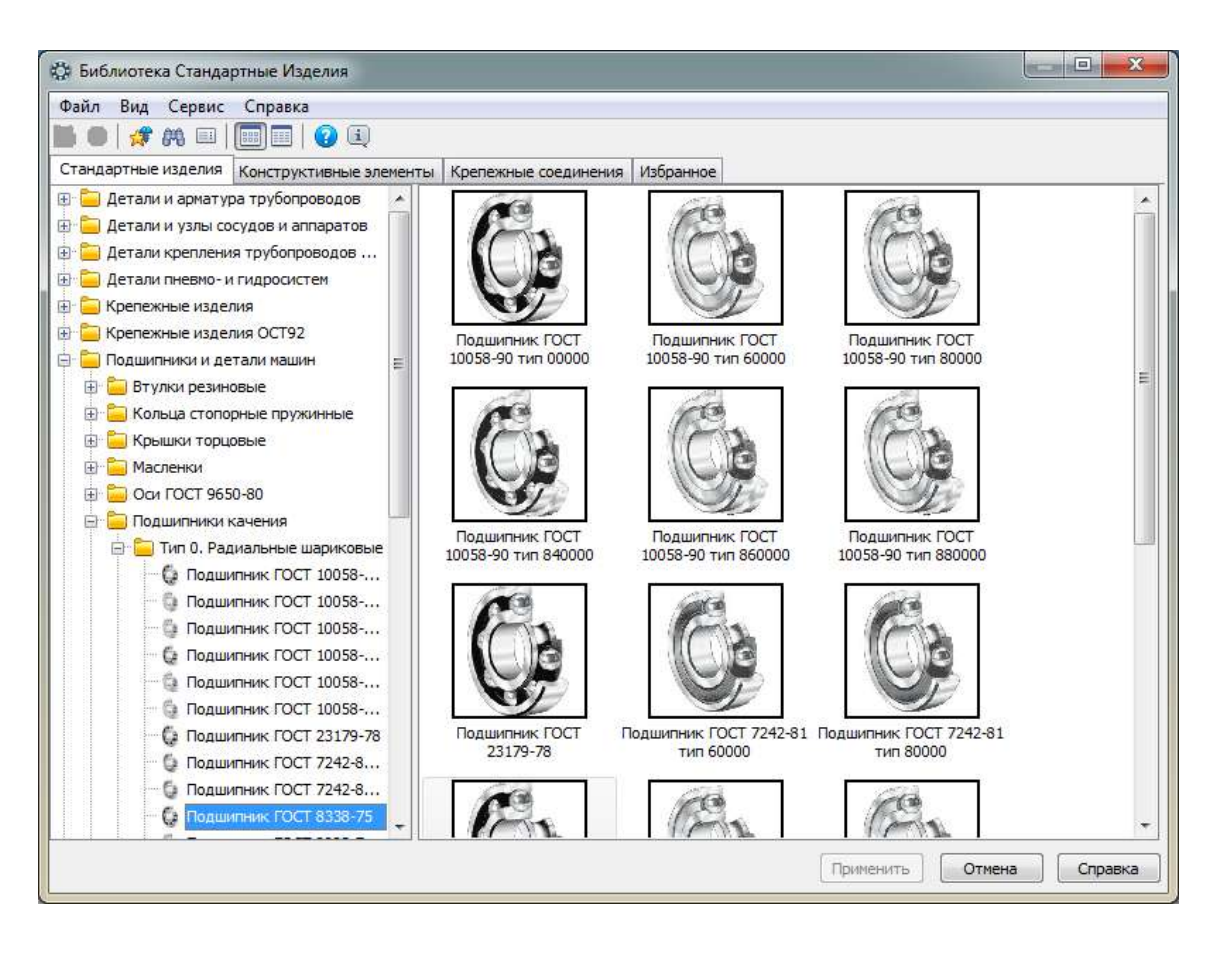

Дважды щелкните левой клавишей мыши на строке *диаметр отверстия*. Откроется окно *Выбор типоразмеров и параметров*.

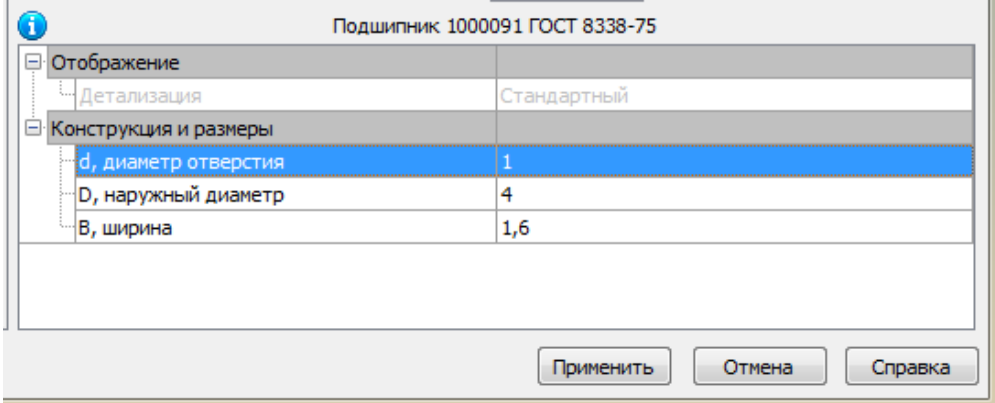

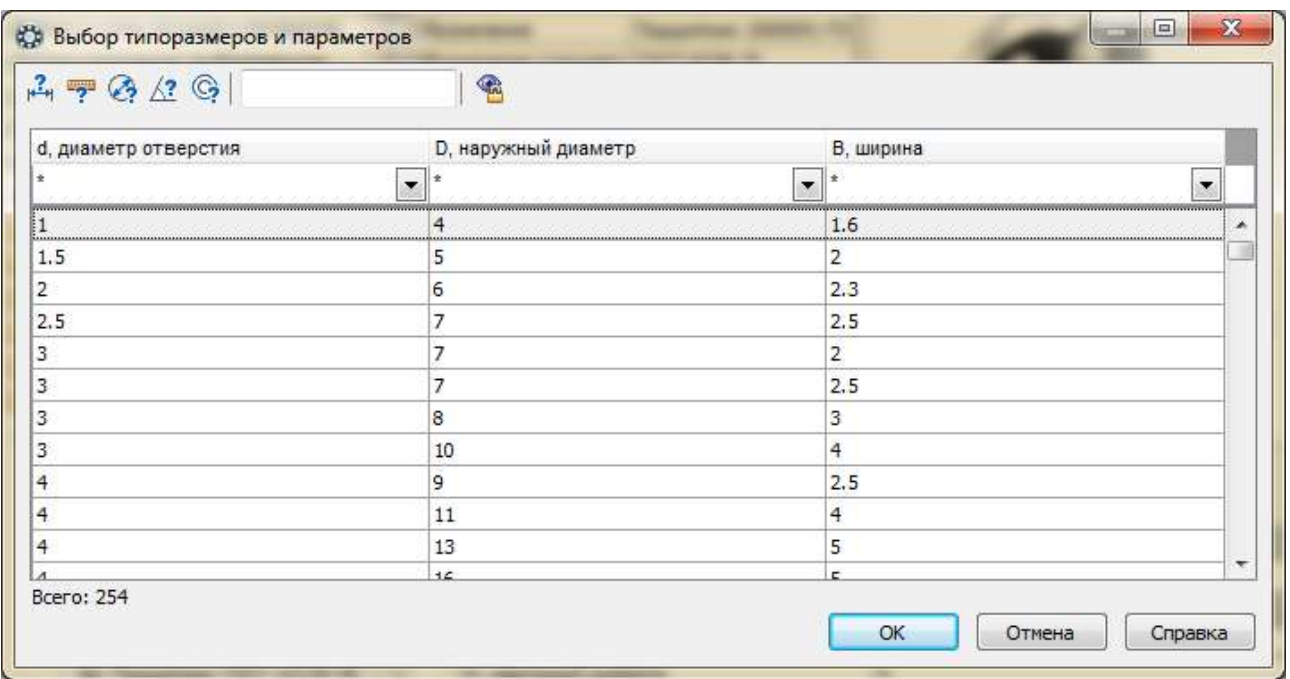

Выберите подшипник с диаметром отверстия *d*=30 мм, наружным диаметром *D*=62 мм и шириной *B*=16 мм.

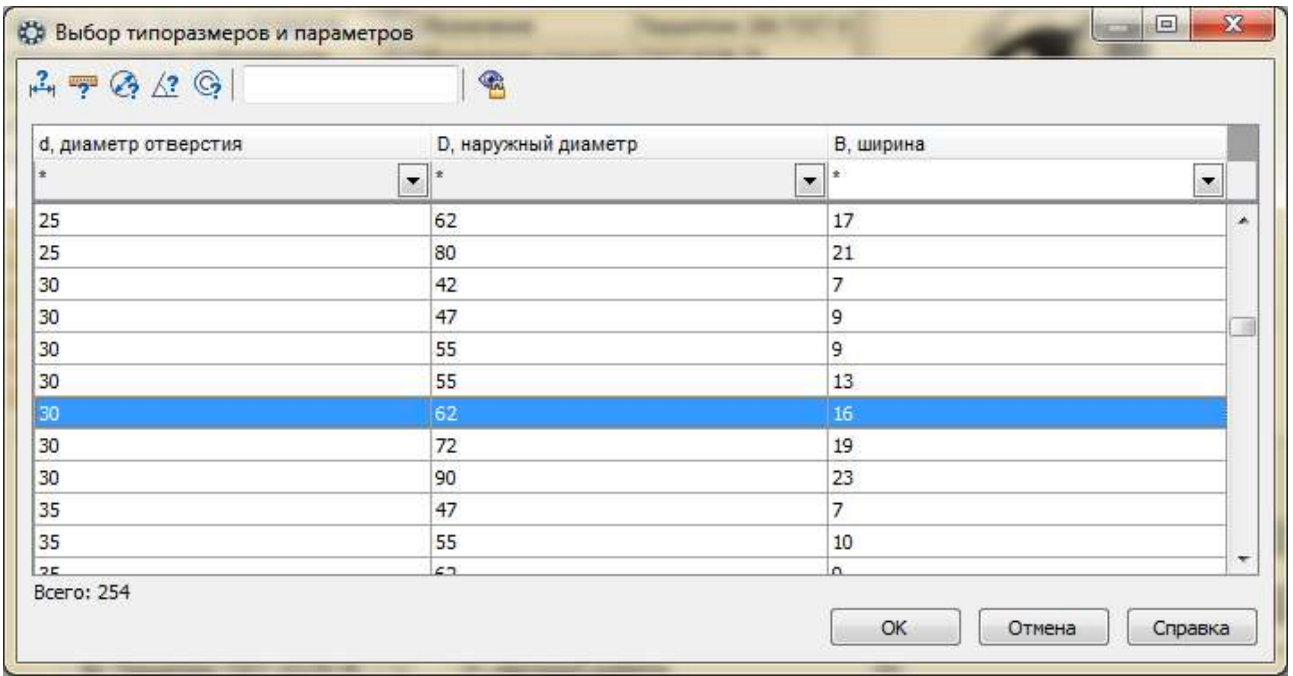

Нажмите *ОК.* В окне появляются параметры выбранного подшипника. Нажмите *Применить*.

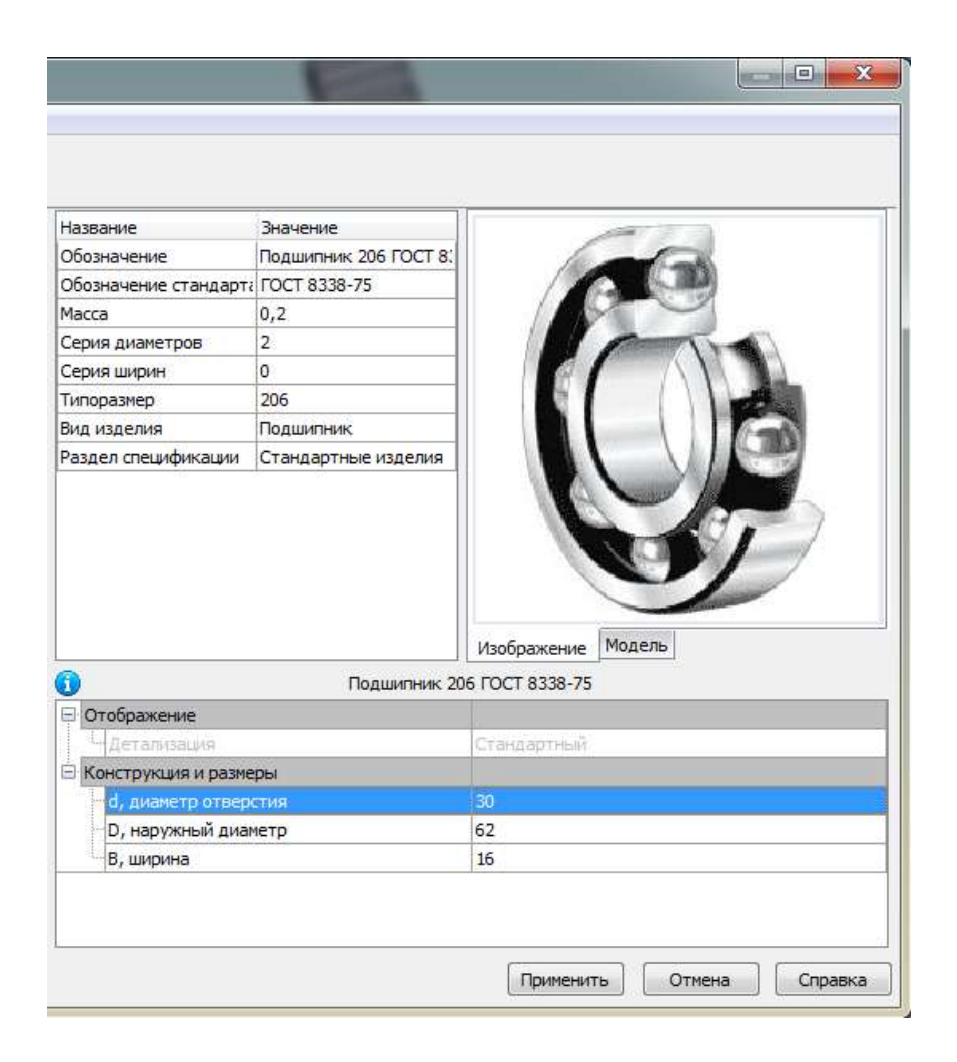

Щелкните левой кнопкой мыши на любом месте сборки, чтобы зафиксировать положение подшипника и нажмите кнопку *Ввод объекта* .

В окне сборки появляется таблица *Объект спецификации*, позволяющая формировать спецификацию автоматически. В данной работе это не требуется, поэтому нажимаем кнопку *Отмена*.

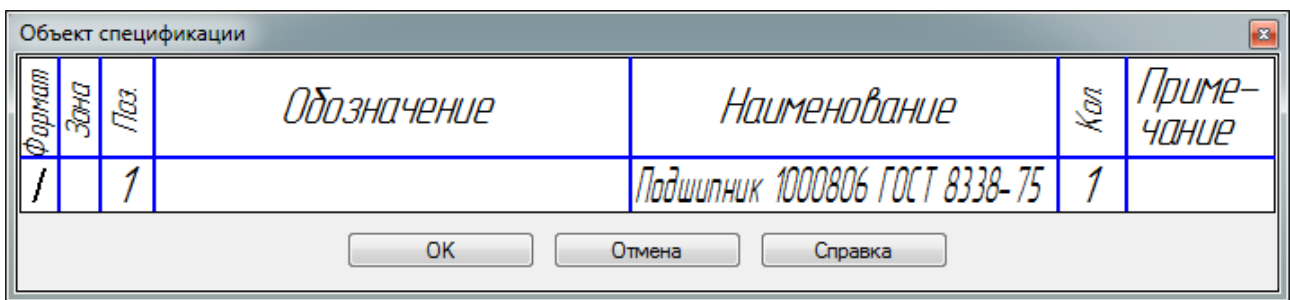

Завершите операцию, нажав *Стоп* .

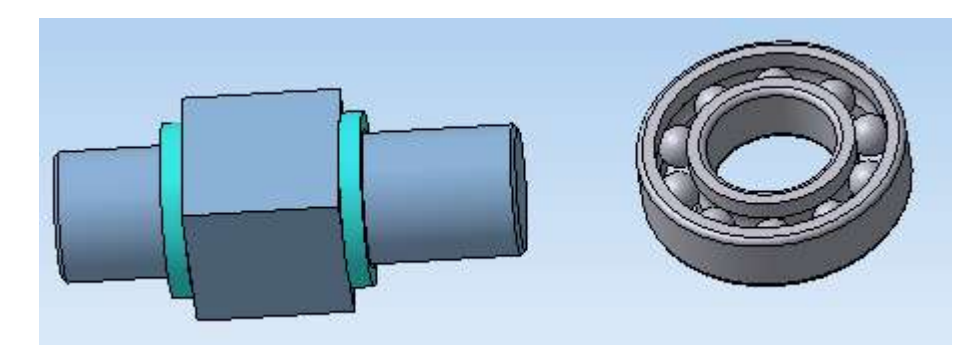

Разместите подшипник в окне сборки, используя команды Переместить компонент  $\vec{\theta}$  и Повернуть компонент  $\vec{\theta}$ .

Нажмите кнопку *Соосность* на инструментальной панели *Сопряжения* . Укажите цилиндрические поверхности на Валу и Подшипнике.

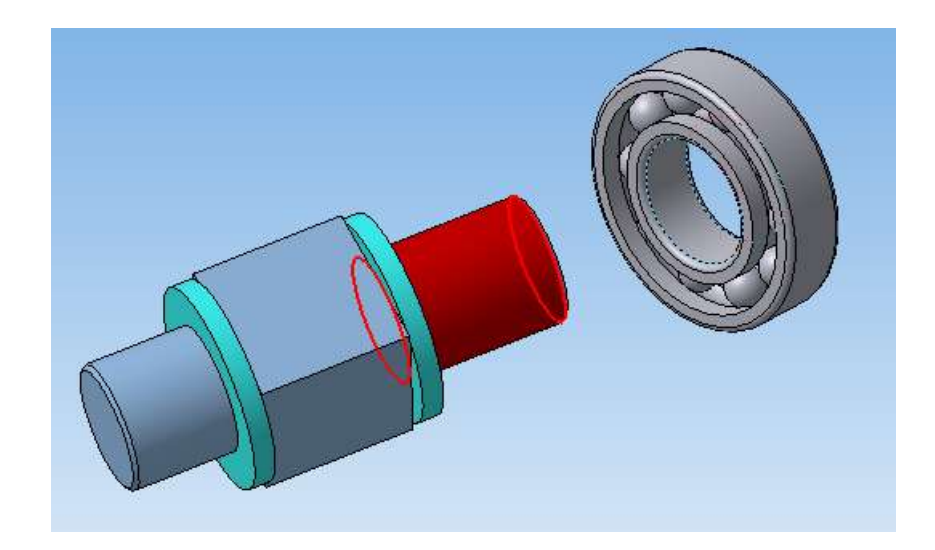

Нажмите кнопку *Совпадение объектов* и укажите боковую поверхность втулки, которой должен касаться подшипник, и боковую поверхность подшипника. После этого подшипник займет точное положение в сборке.

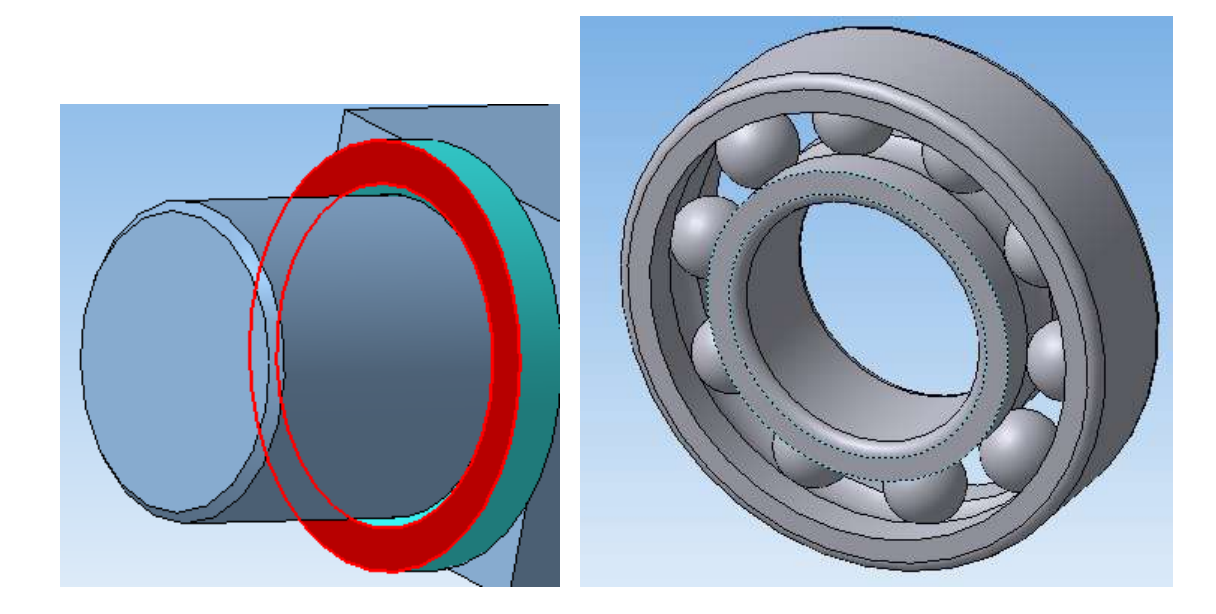

Нажмите кнопку *Прервать команду* .

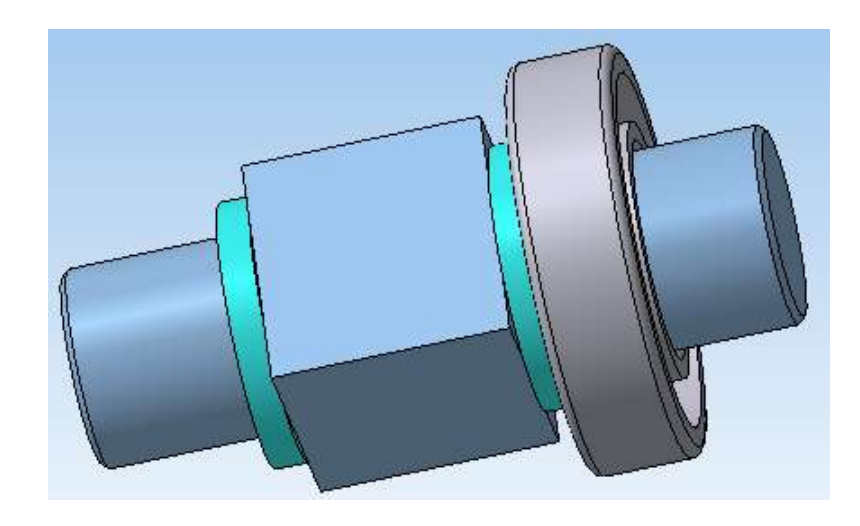

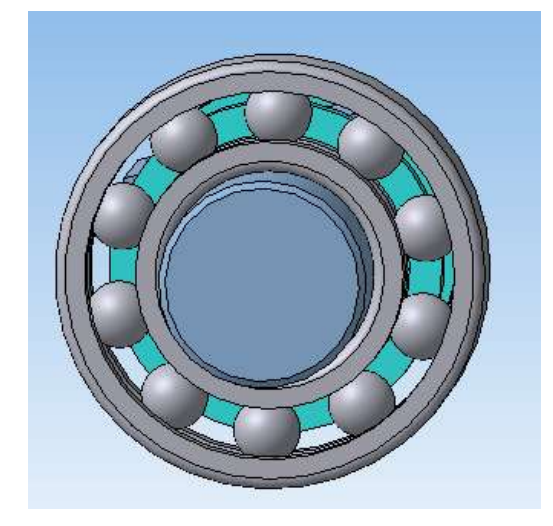

По трехмерной модели видно, что втулка не касается внешнего кольца подшипника и не препятствует вращению шариков. Аналогичным образом установите второй подшипник.

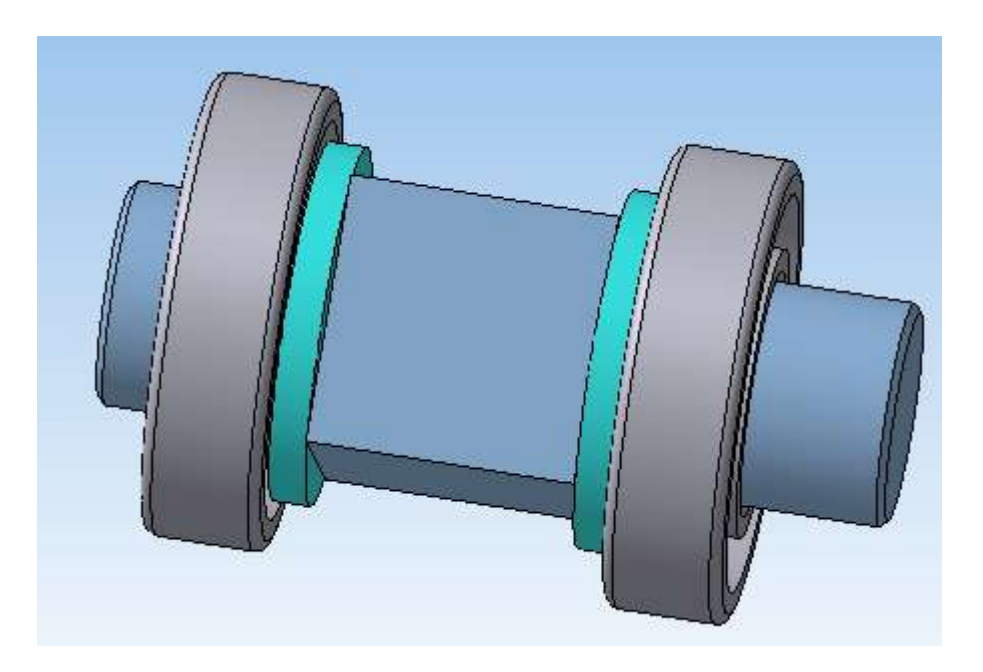

# **6.4.3 Корпус и крышка**

Добавьте в сборку еще один компонент – Корпус – и расположите его в поле сборки.

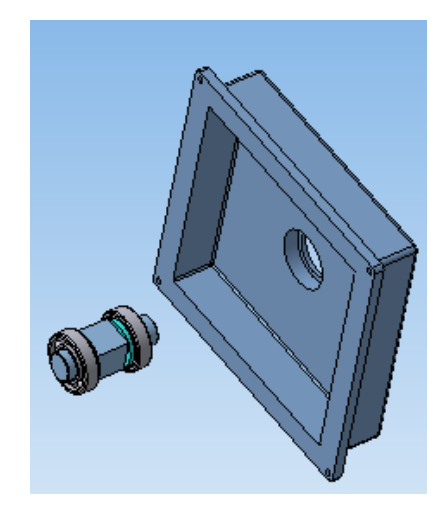

При помощи сопряжений *Соосность* В и *Совпадение* <sup>В</sup> задайте взаимное положение Подшипника и Корпуса.

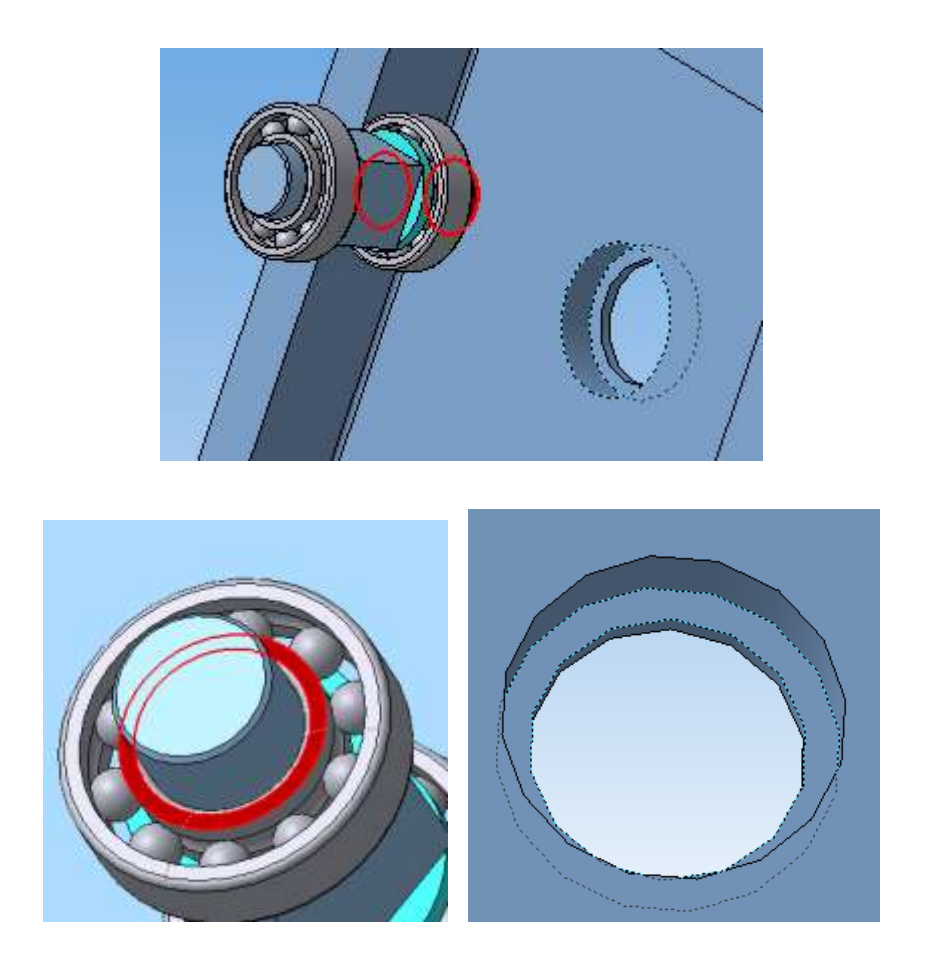

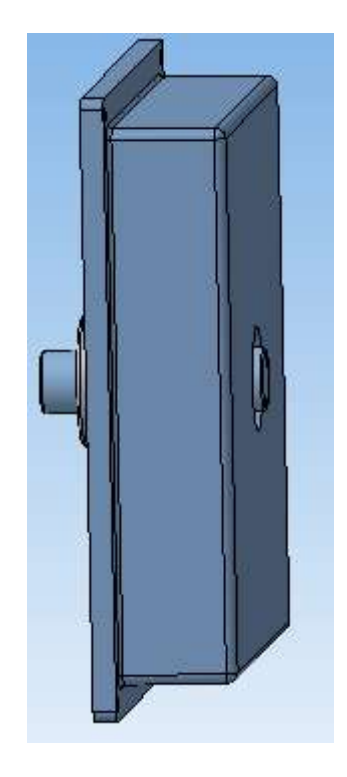

При помощи сопряжения *Параллельность* задайте окончательное взаимное положение Корпуса и Вала, указав одну из граней второй ступени Вала и Корпуса.

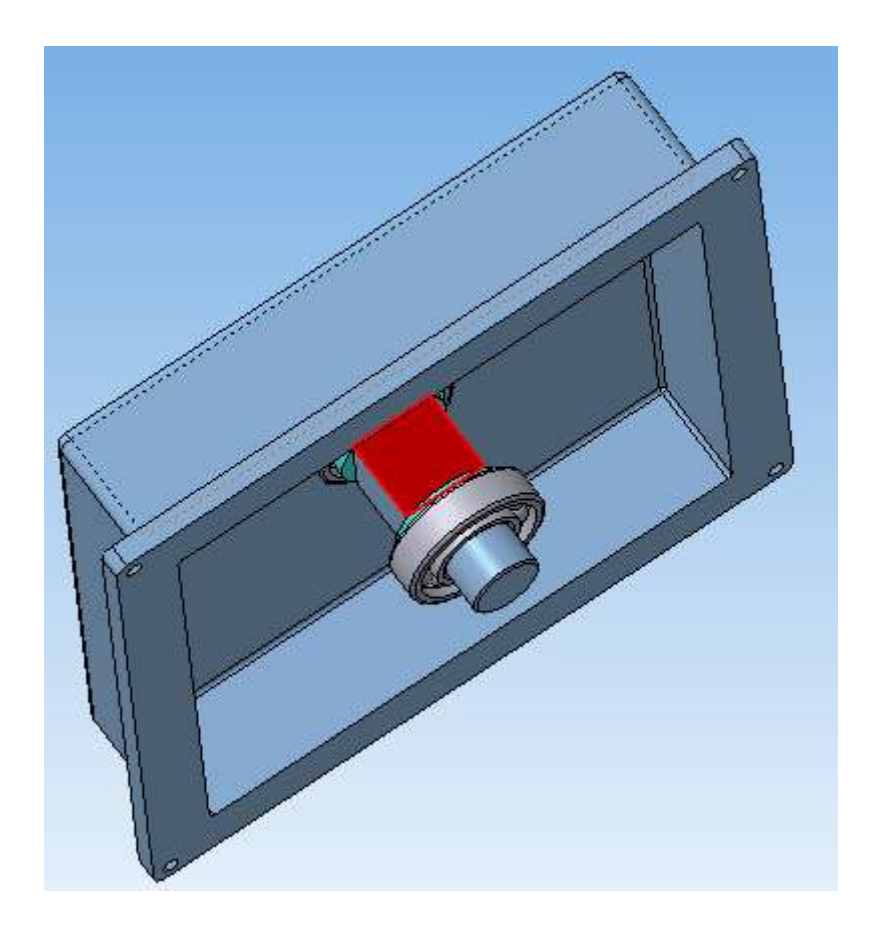

Положение Корпуса однозначно задано. Добавьте в сборку Крышку и расположите ее в поле сборки.

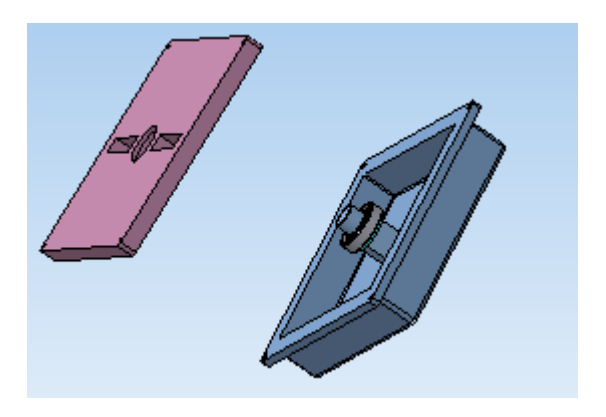

Задайте сопряжение *Соосность* между Валом и отверстием под подшипник в Крышке.

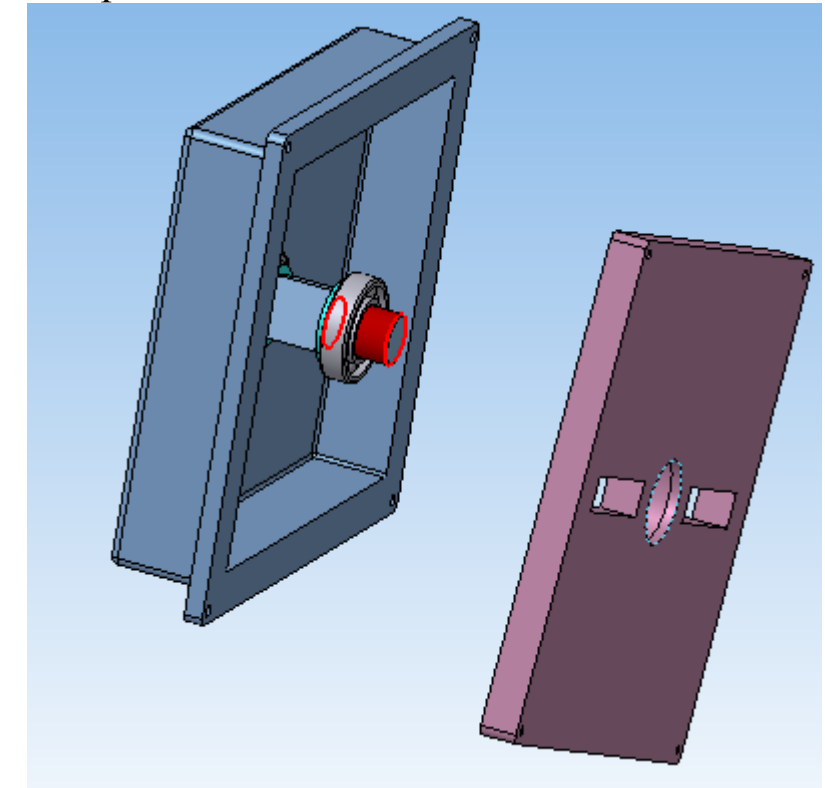

Установите *Соосность* между резьбовым отверстием в Крышке и крепежным отверстием в Корпусе.

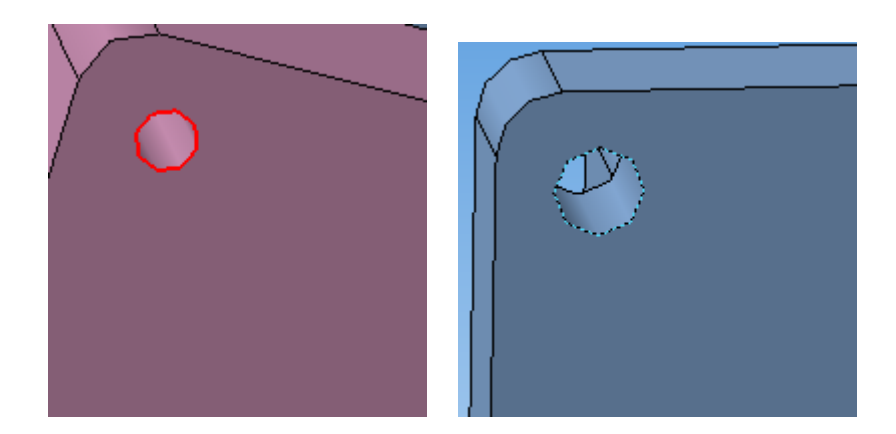

Нажмите кнопку *Прервать команду* . При помощи сопряжения *Совпадение* задайте окончательное положение Крышки.

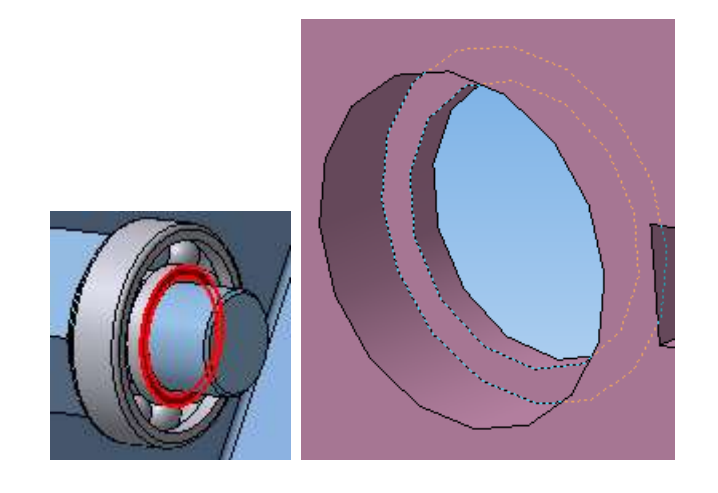

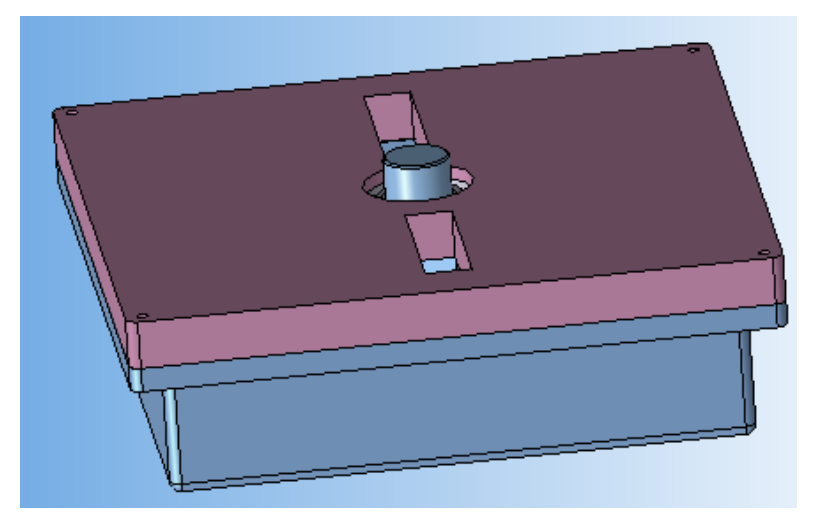

Для крепления Корпуса и Крышки используйте винты, гайки и шайбы. Для добавления шайбы в сборку, выберите необходимую шайбу в *Библиотеке стандартных изделий,* повторив операции, выполняемые при добавлении подшипников. Выберите в списке *Крепежные изделия*, затем *Шайбы*, *Шайбы класса А ГОСТ 11371-78*.

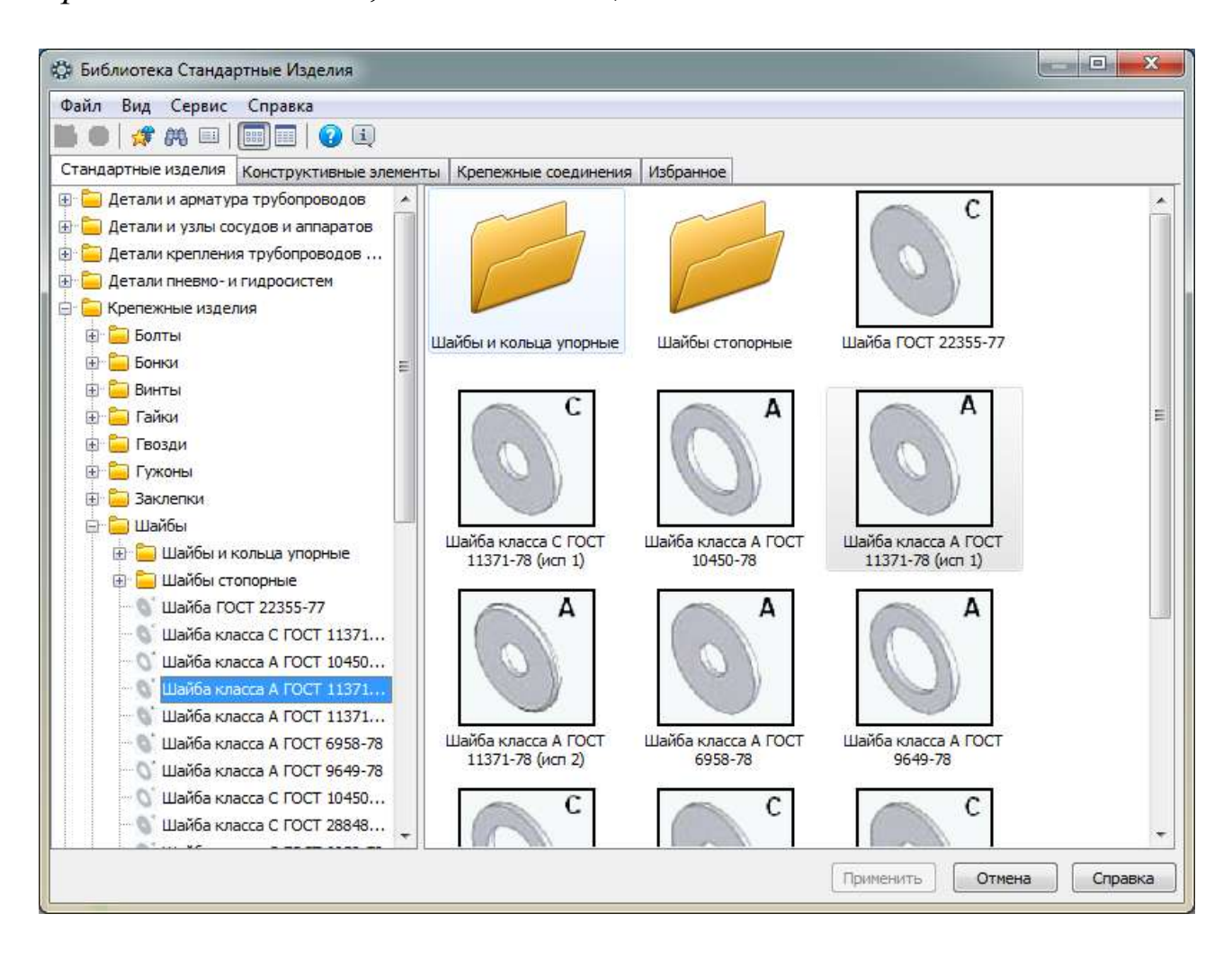

Выберите шайбу с диаметром крепежной детали 6 мм и нажмите *ОК*.

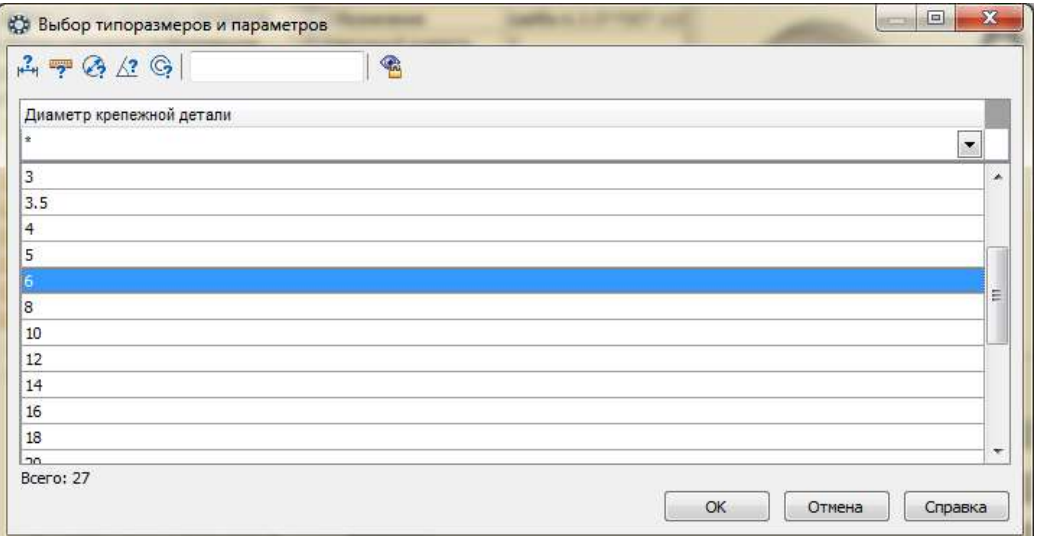

Для правильного размещения шайбы необходимо задать сопряжения *Соосность* с резьбовым отверстием

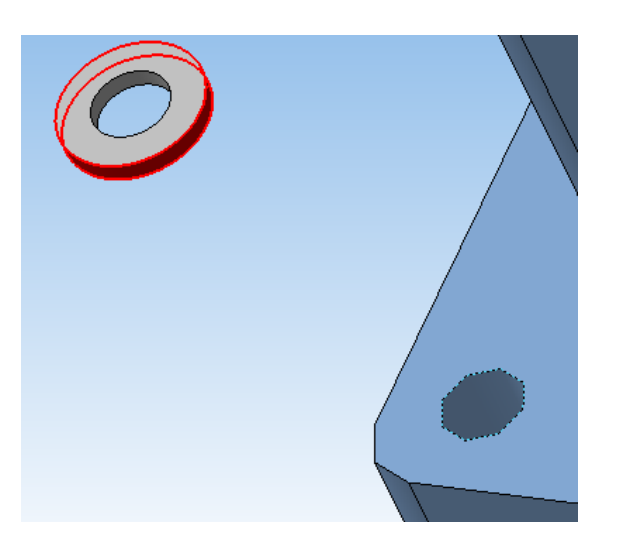

и *Совпадение* <sup>В</sup> с соответствующей гранью корпуса.

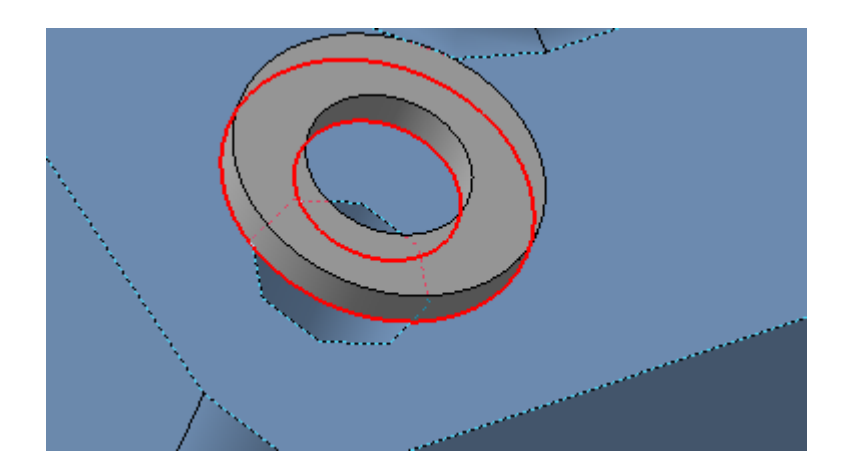
Так же установите остальные шайбы.

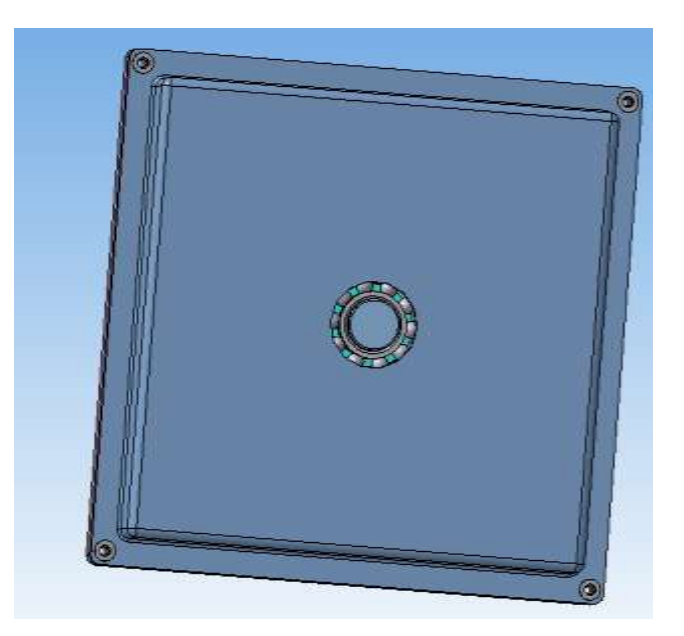

Выберите необходимые винты из *Библиотеки стандартных изделий*: *Крепежные изделия – Винты – Винты нормальные – Винт ГОСТ Р ИСО 1207-2013*.

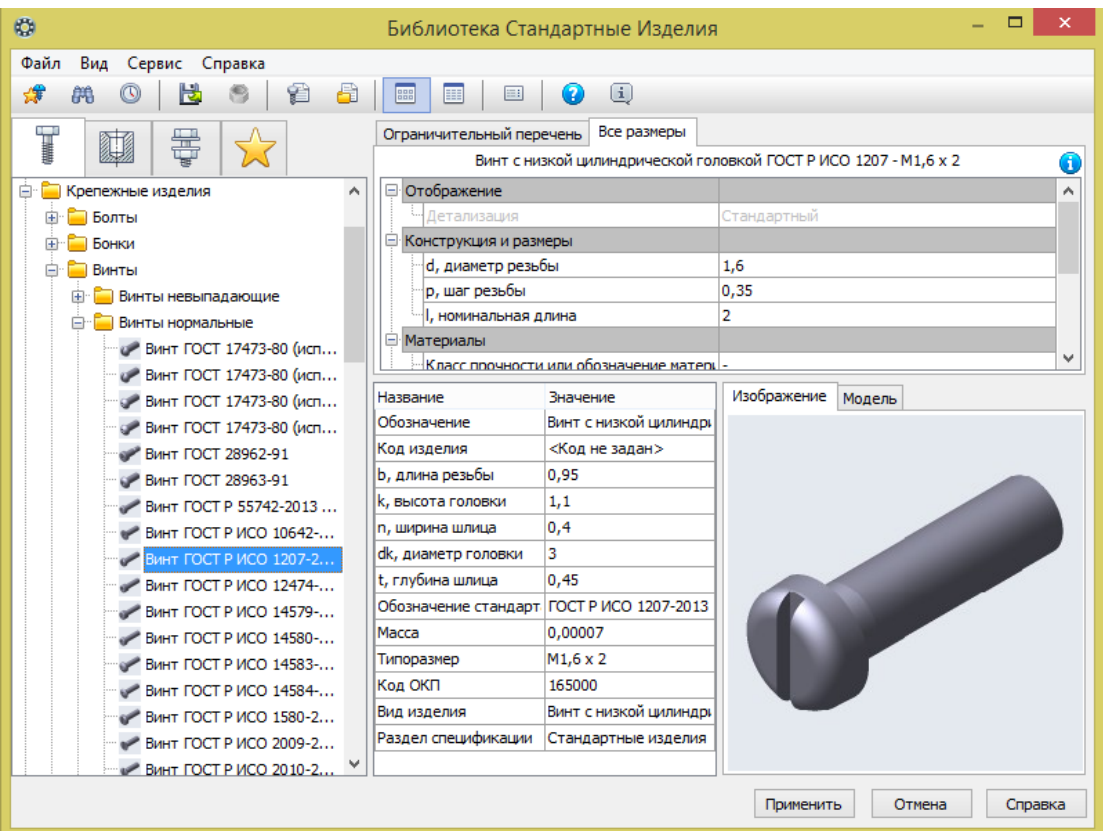

Выберите диаметр резьбы 6 мм и длину винта, большую совместной толщины крепежных элементов корпуса и крышки с учетом размещения на винте гайки, (для рассмотренного случая достаточно длины винта 45 мм) и нажмите *ОК*.

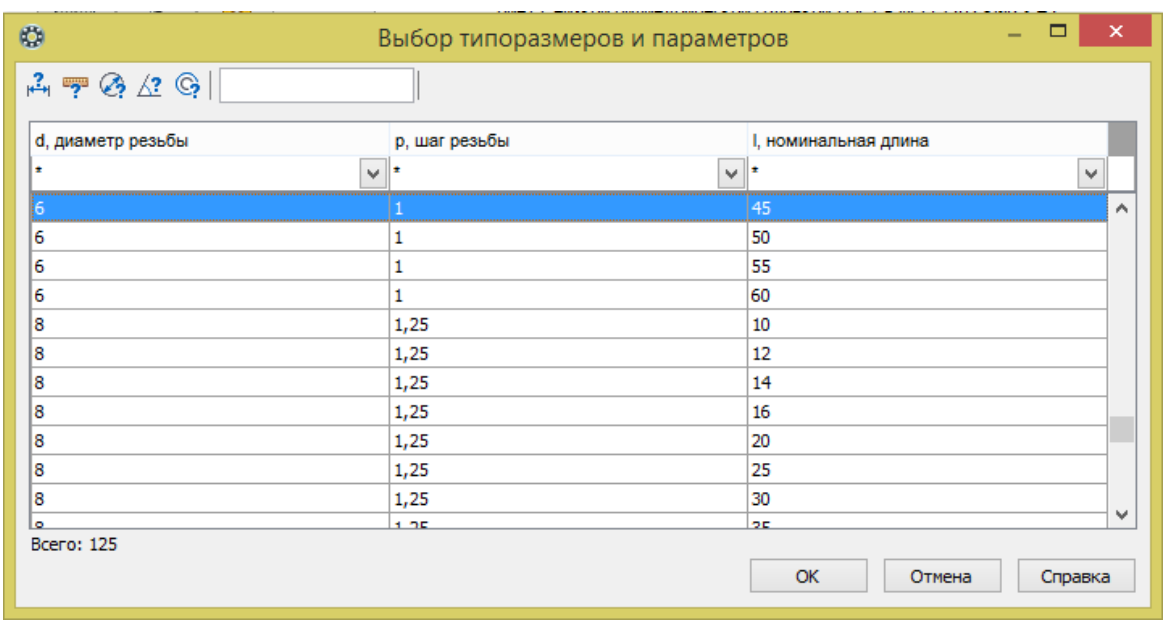

Для правильного размещения винта задайте сопряжения *Соосность* **•** с резьбовым отверстием

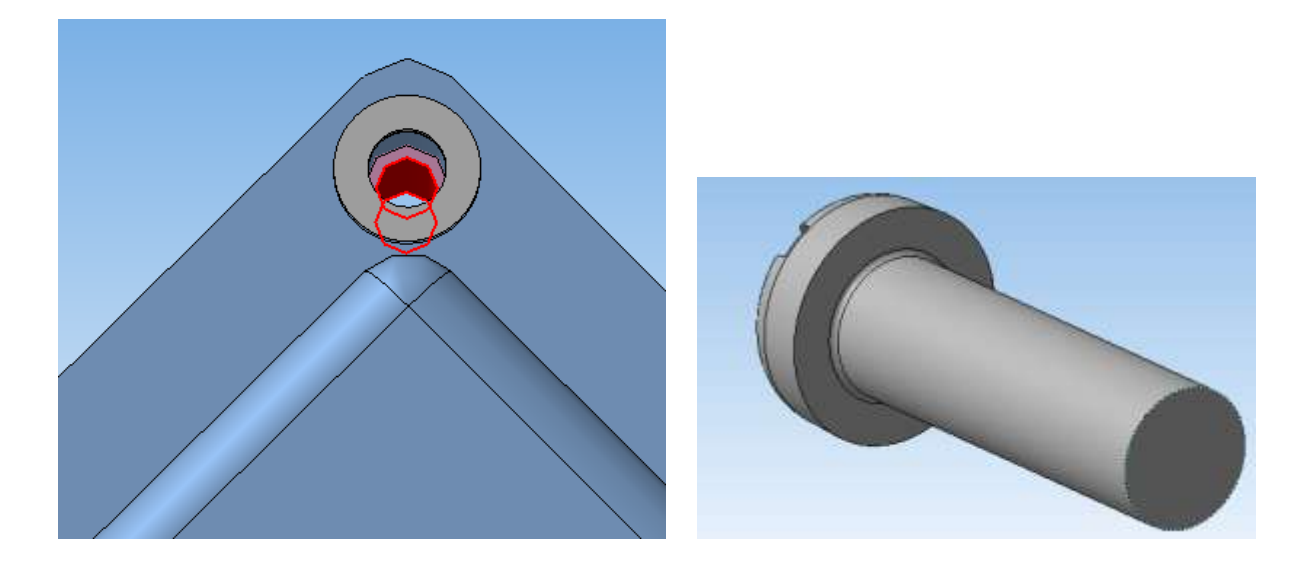

и *Совпадение* <sup>•</sup> с плоскостью шайбы.

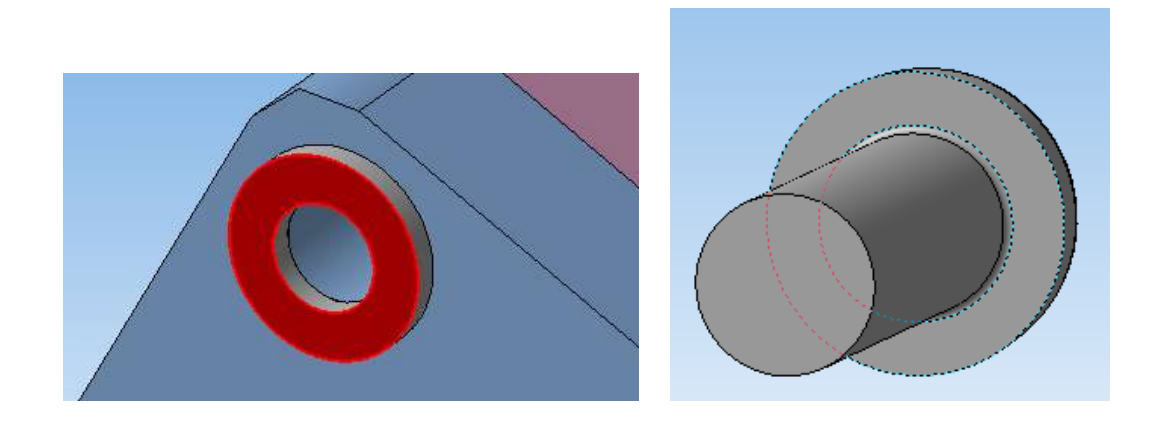

Аналогичным образом установите остальные винты.

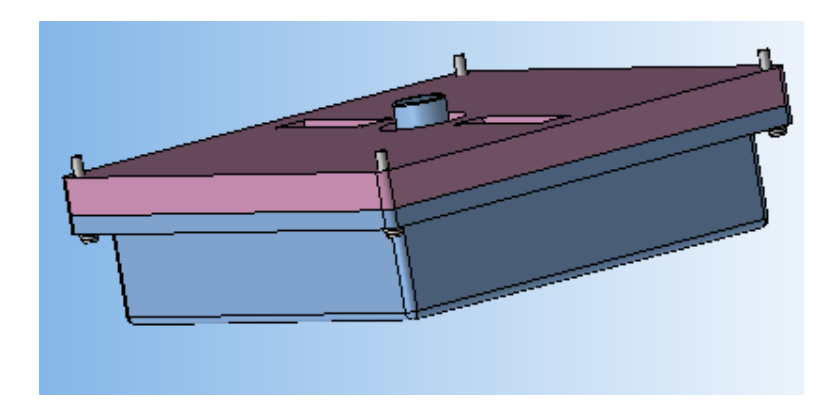

Выберите необходимые гайки из *Библиотеки стандартных изделий*: *Крепежные изделия – Гайки – Гайки шестигранные – Гайка ГОСТ 5915-70 (исп. 1)*.

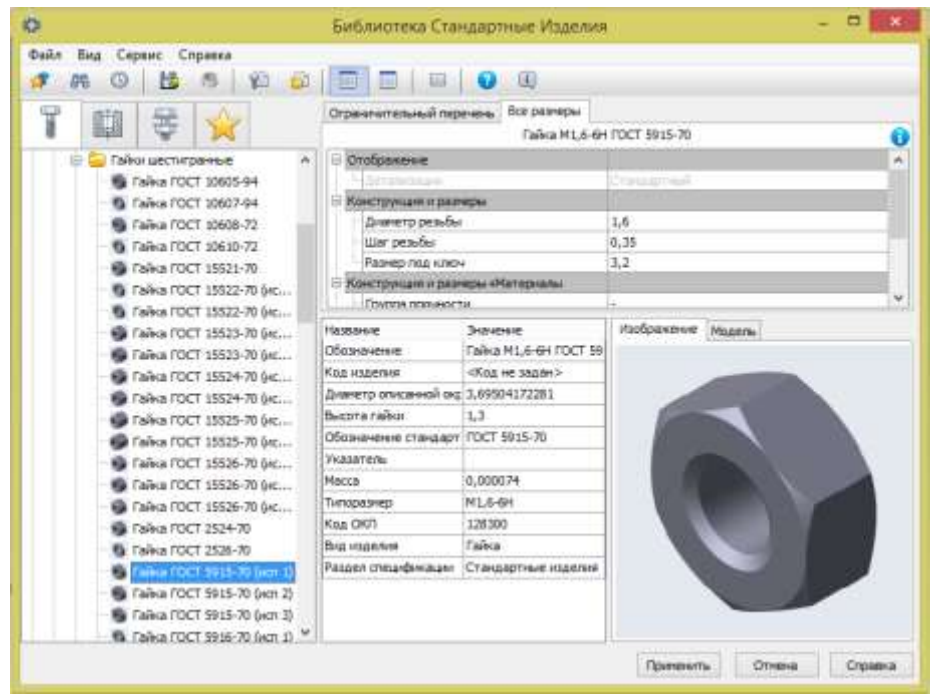

Выберите диаметр и шаг резьбы соответствующие тем же параметрам винта (диаметр резьбы 6 мм и шаг резьбы 1 мм) и нажмите *ОК*.

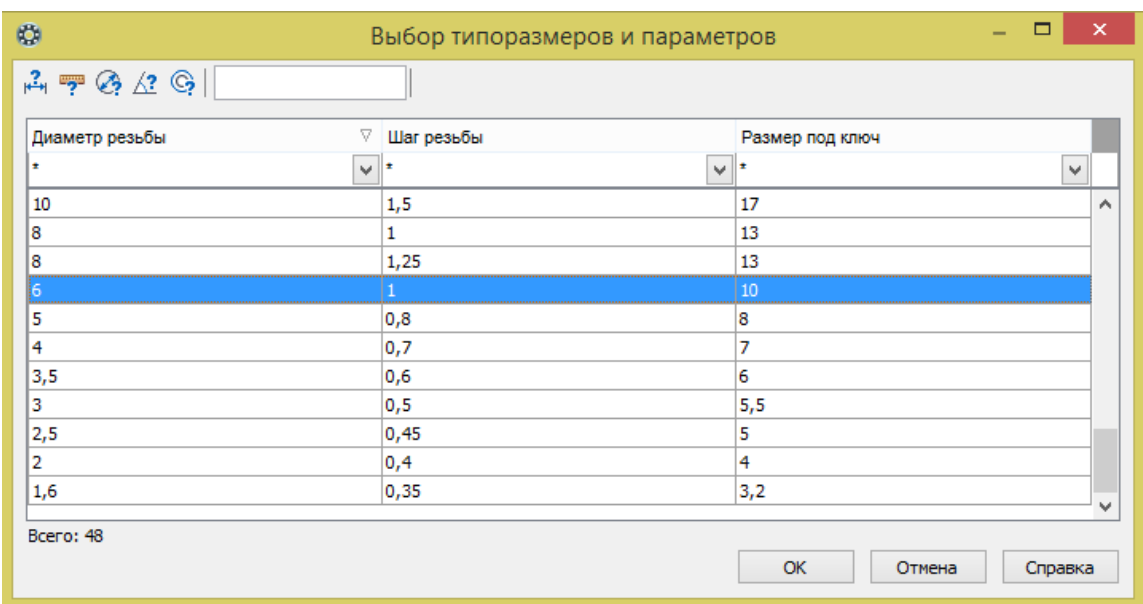

Для правильного размещения гайки задайте сопряжения Соосность<sup>•</sup> с телом винта

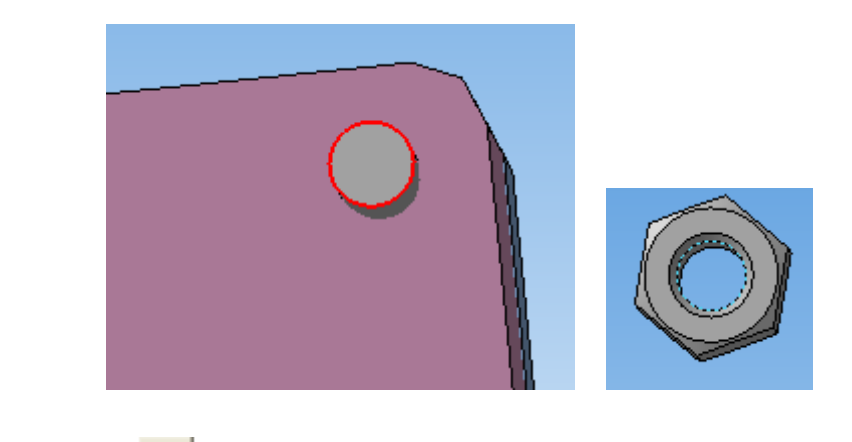

и *Совпадение* <sup>9</sup> с плоскостью крышки.

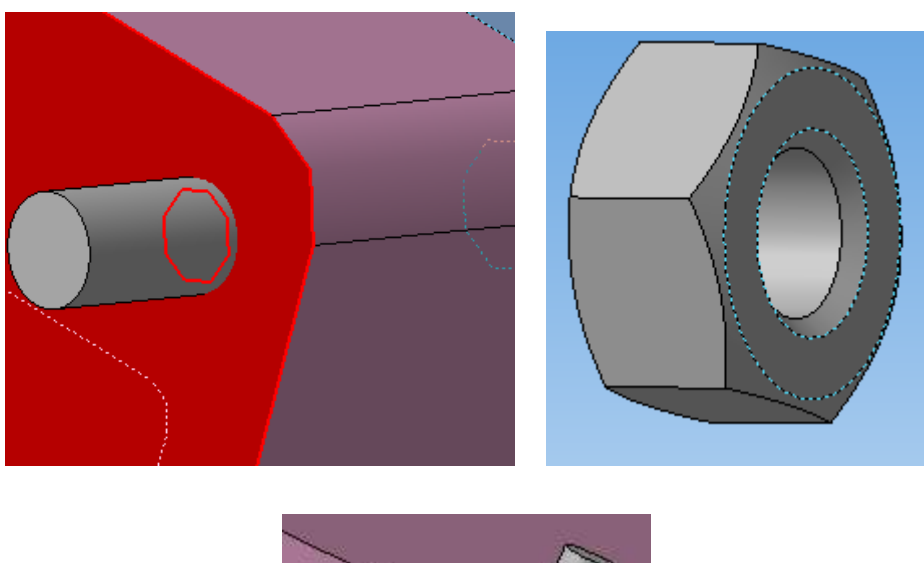

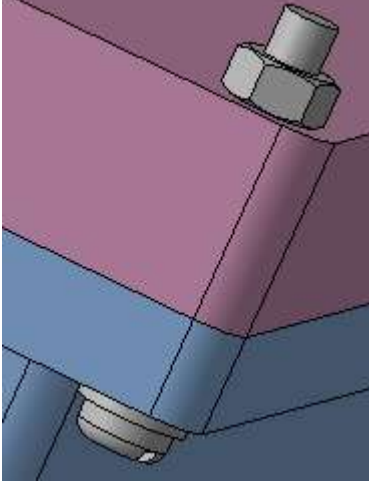

Аналогичным образом установите остальные гайки.

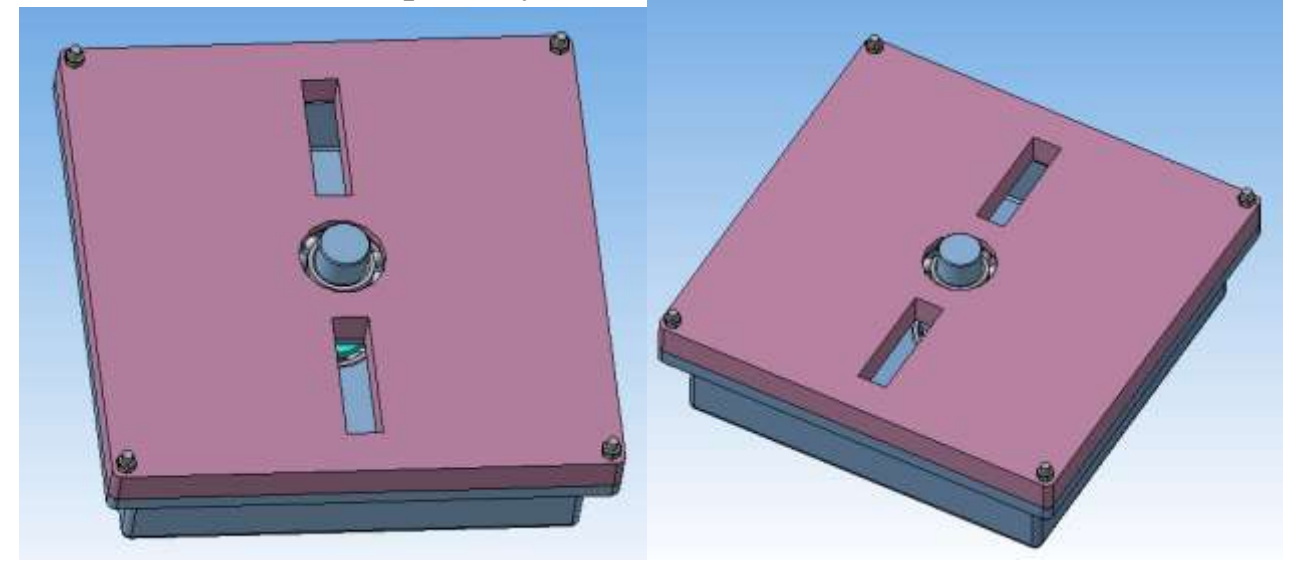

В *Свойствах* сборки, вызываемых правой клавишей мыши, укажите ее *Наименование* и *Обозначение*.

Обозначение сборки выполняется в соответствии с примером. КП-150306-16.ВЛЮ-25.00.00.00 16 – год выполнения РГР, ВЛЮ – Ф.И.О., 25 – номер варианта.

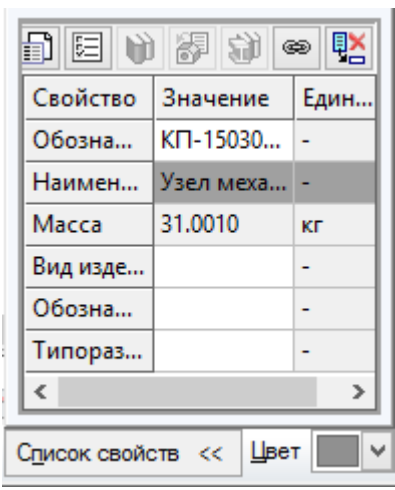

#### **Рекомендательный список литературы**

1. Большаков В.П., Бочков А.Л. Основы 3D-моделирования. – Питер. – 2012. - 304 с.

2. Большаков В. П., А. В. Чагина Выполнение в КОМПАС-3D конструкторской документации изделий с резьбовыми соединениями: Учеб. пособие. СПб: СПбГУ ИТМО. - 2011. – 166 с.

3. Большаков В.П., Тозик В.Т., Чагина А.В. Инженерная и компьютерная графика. - БХВ-Петербург. – 2012. - 208 с.

4. Ганин Н.Б. Трехмерное проектирование в КОМПАС-3D. - ДМК-Пресс. – 2012. - 784 с.

5. Ганин Н. Б. Автоматизированное проектирование в системе KOMI1AC-3D V12. - М.: ДМК Пресс. - 2010. - 360 с.:

6. Герасимов А.А. Новые возможности КОМПАС-3D V13. Самоучитель. - БХВ-Петербург. – 2011. - 288 с.

7. КОМПАС 3D V15. Руководство пользователя. – АСКОН. -  $2014. - 526$  c.

8. Кудрявцев Е.М. KOMIIAC-3D. Проектирование в машиностроении. М.: ДМК Пресс. - 2009. - 440 с.

9. Шалумов А.С., Багаев Д.В. Система автоматизированноrо проектирования КОМПАС-ГРАФИК Часть 1, Учебное пособие. Ковров: KГTA. - 2003. - 42 с.

## **МИНОБРНАУКИ РОССИИ**

## Федеральное государственное бюджетное образовательное учреждение высшего образования «Юго-Западный государственный университет» (ЮЗГУ)

Кафедра механики, мехатроники и робототехники

**н**о учебной работе О.Г. Локтионова  $2017r$ .

# **ВЫПОЛНЕНИЕ ЧЕРТЕЖЕЙ ПО ТРЕХМЕРНОЙ МОДЕЛИ МЕХАНИЧЕСКОЙ СБОРОЧНОЙ ЕДИНИЦЫ В ПРОГРАММНОМ ПАКЕТЕ КОМПАС**

Методические указания по выполнению курсового проекта (часть 2) по курсу «Основы САПР» для студентов направления 15.03.06 «Мехатроника и робототехника»

Курск 2017

УДК 62.231

Составители О.Г. Локтионова, Л.Ю. Ворочаева, А.В. Ворочаев

Рецензент Кандидат технических наук, доцент *В.Я. Мищенко*

**Выполнение чертежей по трехмерной модели механической сборочной единицы в программном пакете Компас**: методические указания по выполнению курсового проекта (часть 2) по курсу «Основы САПР» / Юго-Зап. гос. ун-т; сост. О.Г. Локтионова, Л.Ю. Ворочаева, А.В. Ворочаев. Курск, 2017. 57 с.

Методические указания содержат сведения по выполнению сборочного чертежа механического узла мехатронной системы по его трехмерной модели, заполнению спецификации, проставлению позиций, а также построению чертежей всех деталей. входящих в данный сборочный чертеж, в программном пакете Компас. Приведены варианты задания, пример выполнения всех необходимых для механической сборочной единицы чертежей, рассмотрены правила простановки размеров, выполнения разрезов, выносных элементов и других необходимых для чтения чертежей элементов.

Методические указания соответствуют требованиям программы, утверждѐнной учебно-методическим объединением (УМО).

Текст печатается в авторской редакции

Подписано в печать . Формат  $60x84$  1/16. Усл.печ.л. 1,4. Уч.-изд.л. 1,3. Тираж 30 экз. Заказ. Бесплатно. Юго-Западный государственный университет. 305040 Курск, ул. 50 лет Октября, 94.

# **Содержание**

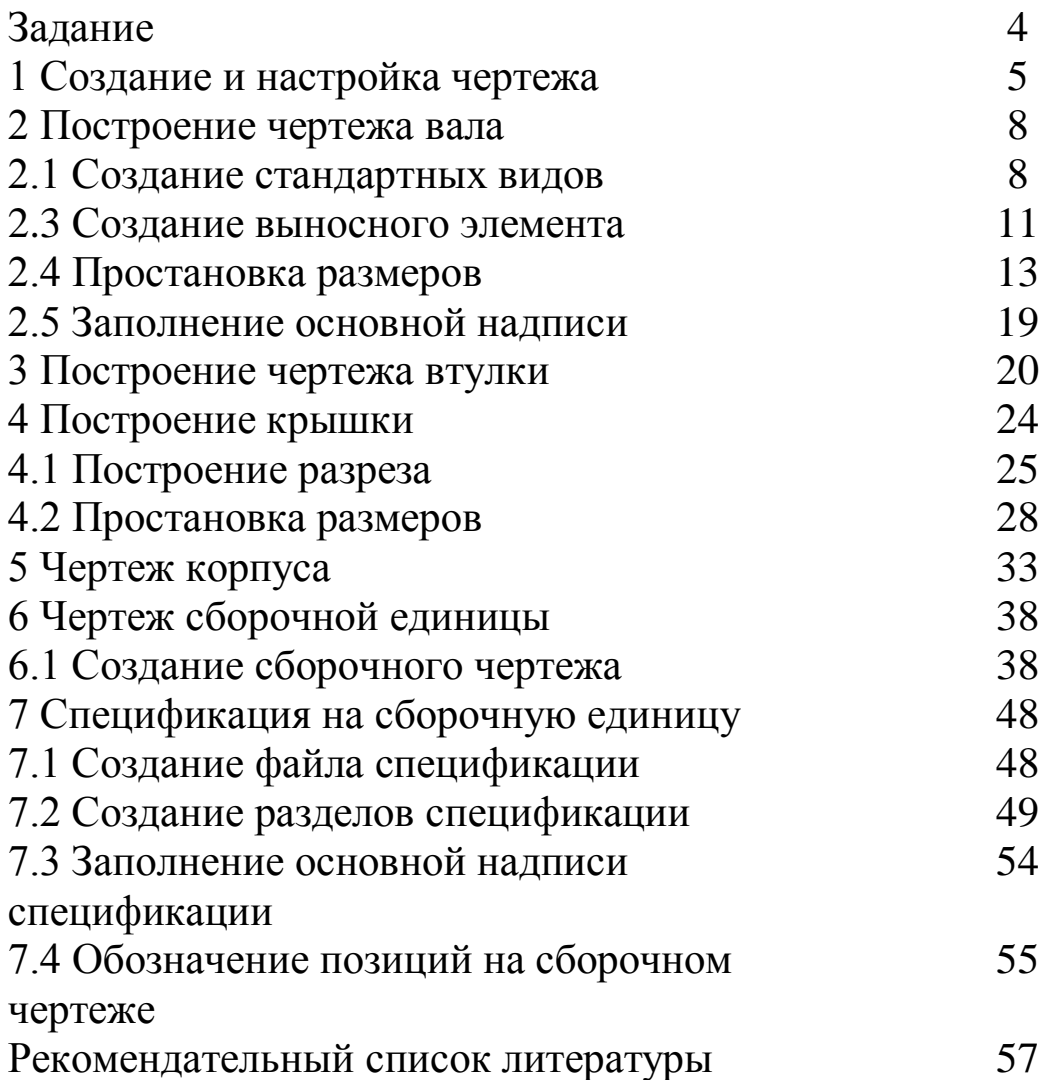

### **Задание**

Выполнить чертеж по трехмерной модели механического узла, состоящего из вала, надетых на него втулок, установленного в корпусе и крышке.

Для этого необходимо:

- 1. Выполнить чертежи:
- вала,
- втулки,
- корпуса,
- крышки.

2. Выполнить сборочный чертеж механического узла.

3. Заполнить спецификацию на сборочную единицу.

Для создания нового чертежа выполните команду *Файл – Создать* или нажмите кнопку*Создать* на панели *Стандартная*.

Укажите тип создаваемого документа *Чертеж* и нажмите кнопку *ОК*. На экране появится окно нового чертежа.

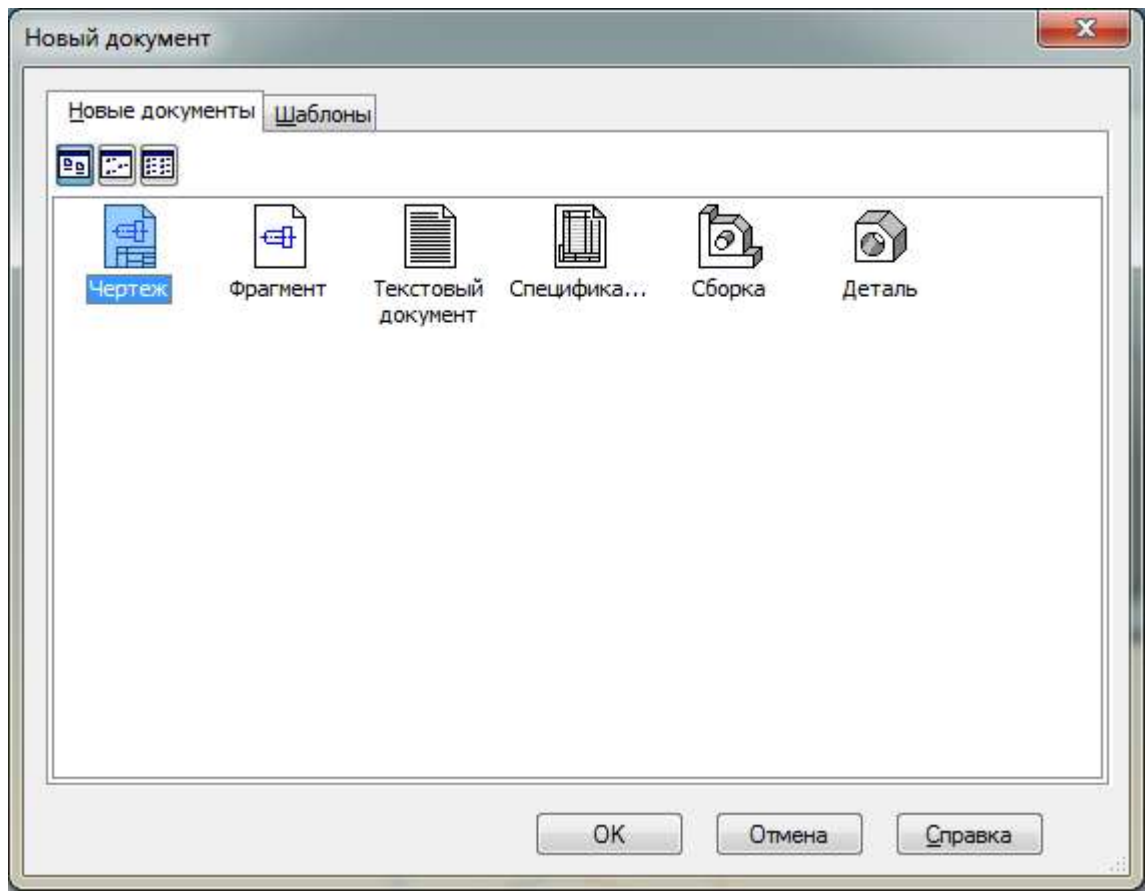

Сохраните ■ чертеж под тем же именем, что и файл трехмерной модели.

На верхней панели управления выберите вкладку *Сервис*, в открывшемся списке нажмите *Менеджер документа*.

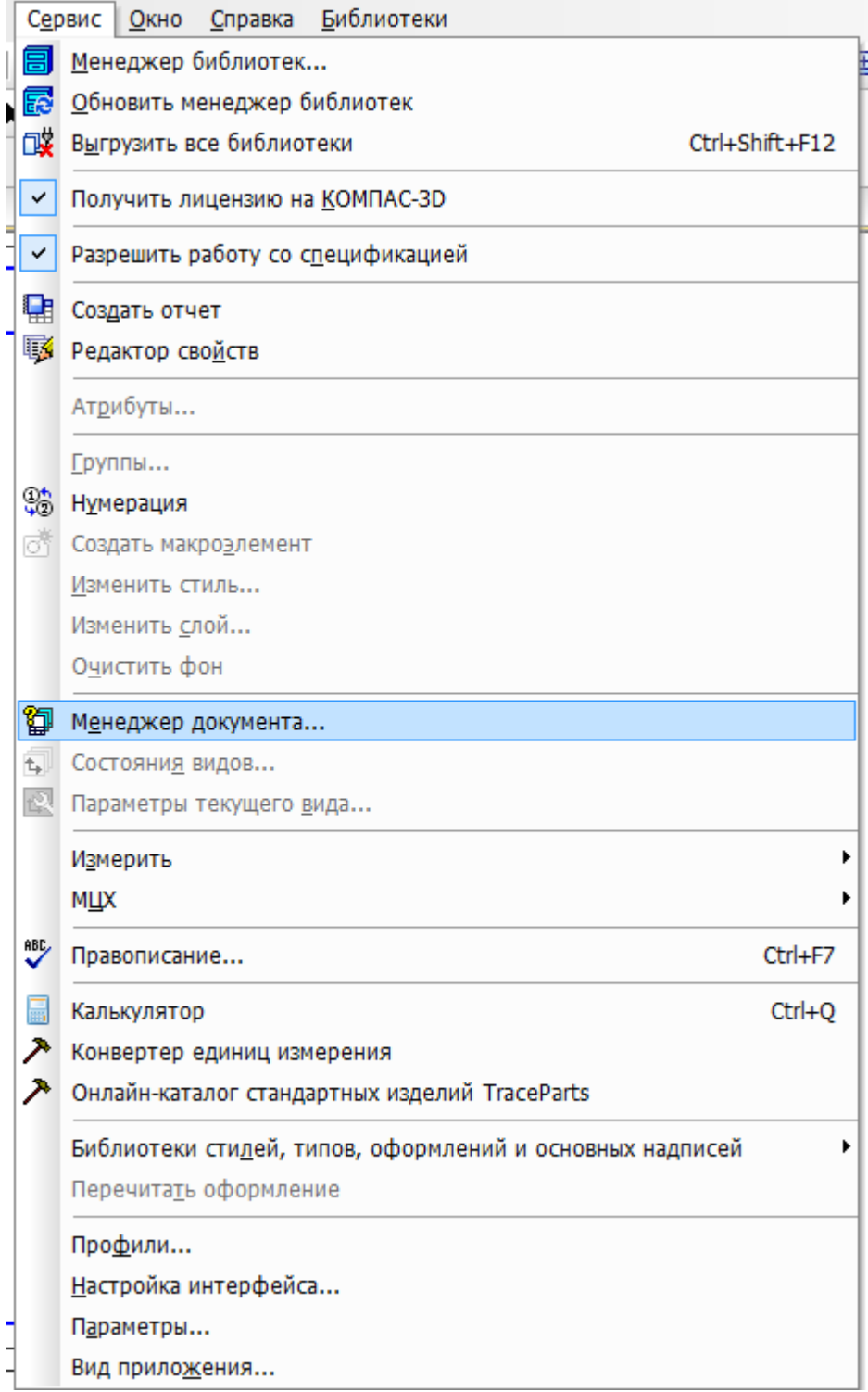

Щелкните мышью на строке параметров листа в правой части окна *[Менеджера документа.](javascript:void(0);)* Раскройте список и выберите формат, необходимый для изображения детали в нужном масштабе.

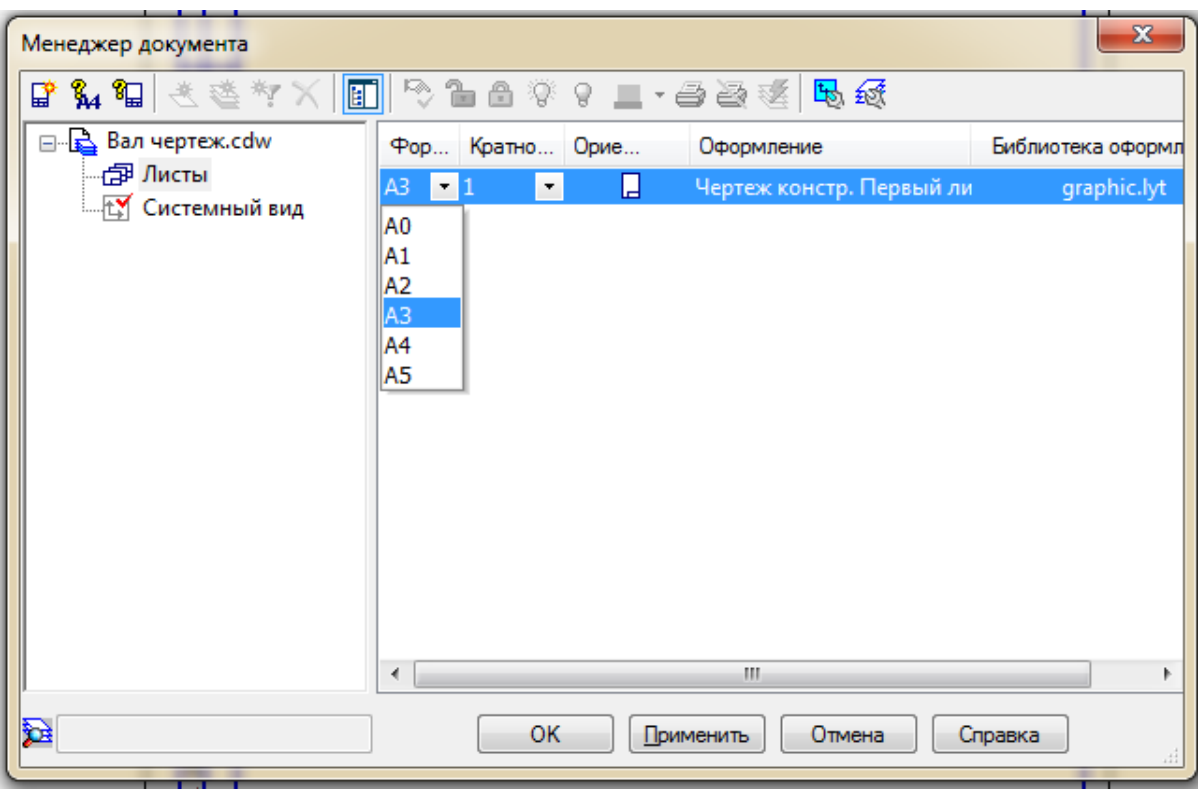

Щелкните на пиктограмме *Ориентация* для выбора ориентации листа.

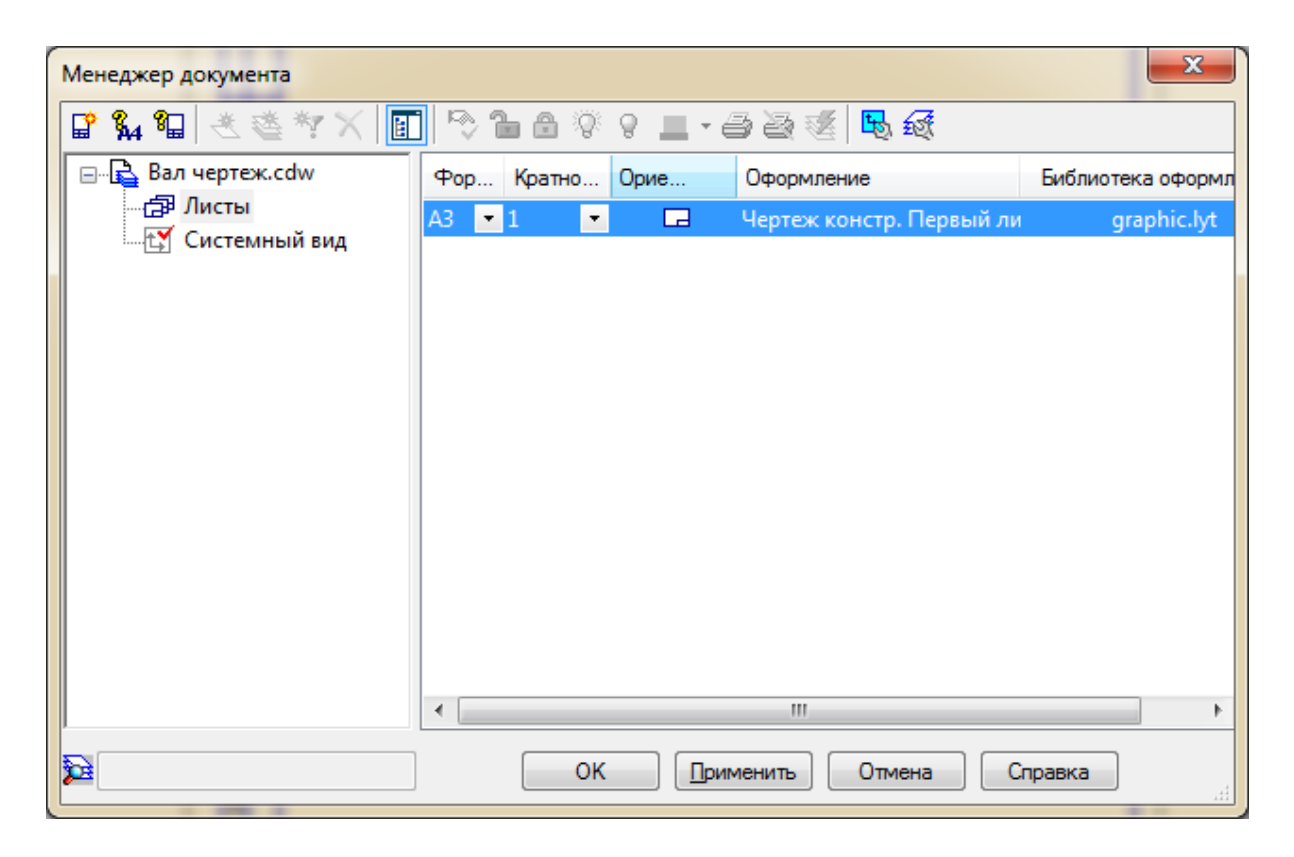

Нажмите кнопку *ОК*.

### **2 Построение чертежа вала**

### **2.1 Создание стандартных видов**

Нажмите кнопку *Стандартные виды*на инструментальной панели*Виды* .

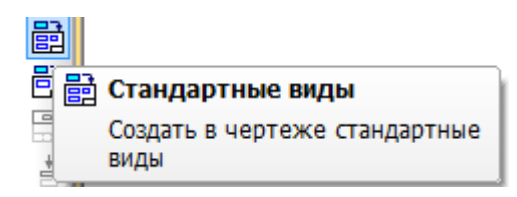

Если выбираемая деталь (Вал) открыта, просто нажмите *OK*. В противном случае нажмите кнопку*Из файла* и укажите файл трехмерной модели детали.

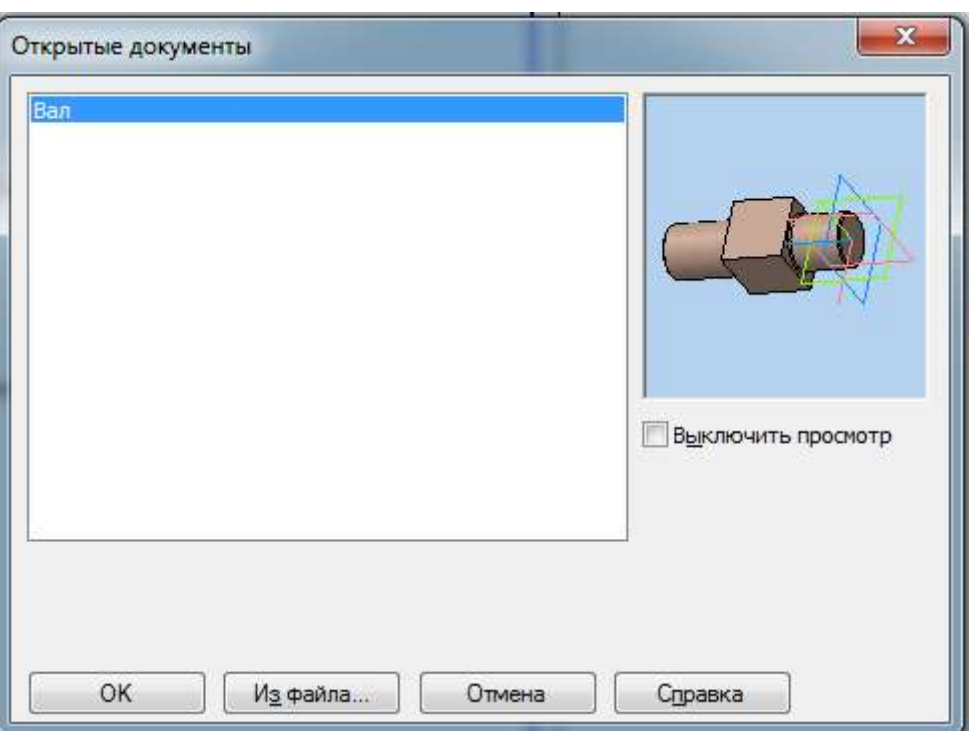

При необходимости измените масштаб изображения детали, выбрав его значение в раскрывающемся списке на панели свойств.

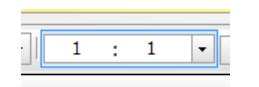

Укажите расположение видов на чертеже, щелкнув на поле левой клавишей мыши. Система построит указанные виды и заполнит ячейки штампа данными из 3D-модели.

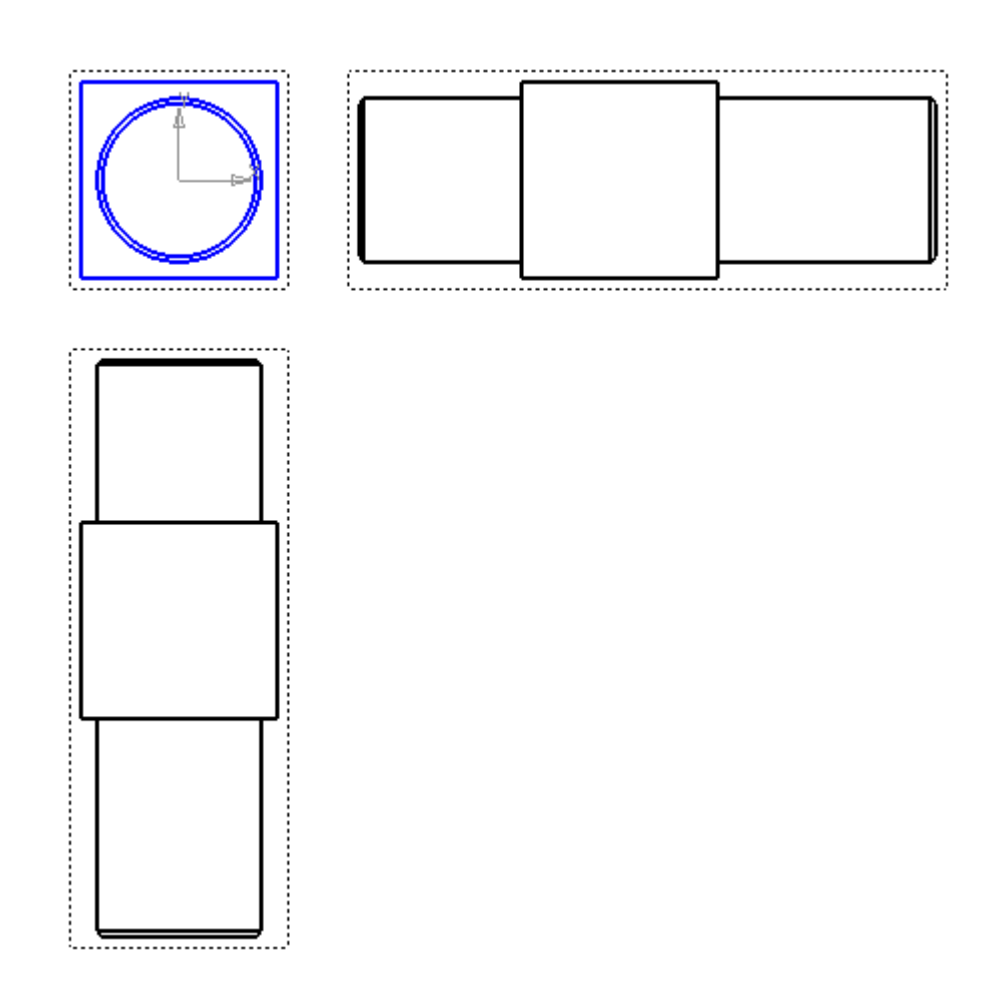

Для удобного размещения нужных видов детали на чертеже можно получить проекционные виды с уже построенных. Для этого на панели инструментов *Виды* выберите *Проекционный вид* .

Нажмите левой клавишей мыши на пунктирной рамке вида, с которого вы хотите построить проекционный вид, и укажите размещение проекционного вида на чертеже.

Для удаления ненужного вида необходимо выделить его, нажав на пунктирной рамке левой клавишей мыши, и нажать *Del*, а затем *ОК*.

В данном случае достаточно одного из трех построенных автоматически видов, вид сверху и основной вид можно удалить.

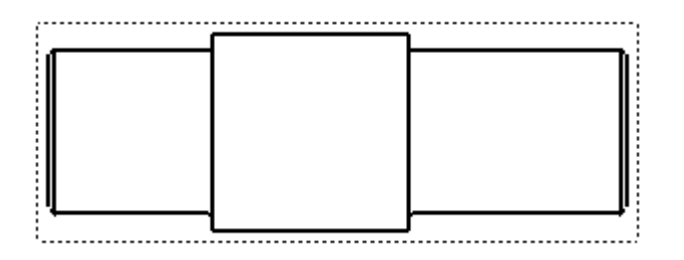

Для перемещения вида установите курсор на пунктирную рамку этого вида, которая является признаком ассоциативного вида, то есть вида, связанного с 3D-моделью. Она не выводится на печать и является средством управления видом. Нажмите левую клавишу мыши и, не отпуская клавишу, перетащите вид на свободное место. Так как виды находятся в проекционной связи, то каждый вид можно перемещать только в горизонтальном или только в вертикальном направлении.

*Внимание! Для работы с видом (построение осевых линий, разрезов, местных разрезов, простановка размеров и шероховатости) необходимо сделать его активным. Реализовывается это двойным щелчком левой клавиши мыши на контурной рамке вида. При этом основные линии становятся синими*.

Для построения осевой линии на панели инструментов *Обозначения* выберите *Осевая линия по двум точкам*.

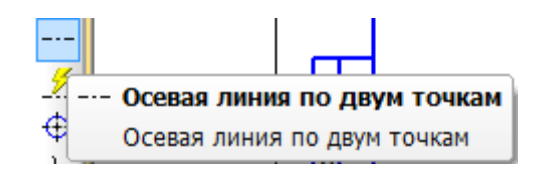

Укажите начальную и конечную точки построения осевой (то есть крайние левую и правую точки вида).

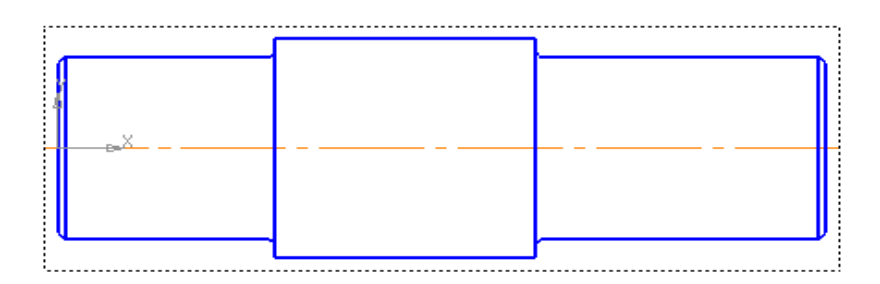

Для удобства указания размеров радиусов скругления и фасок выполним выносной элемент.

Нажмите кнопку Выносной элемент<sup>66</sup>на инструментальной панели *Обозначения* . Постройте обозначение выносного элемента. Для этого укажите курсором центральную точку контура выносного элемента, затем точку на контуре и точку начала полки.

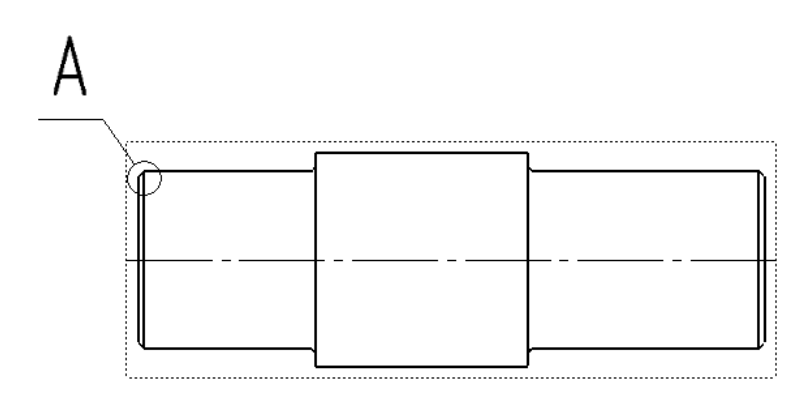

После этого система перейдет в режим автоматического построения выносного вида.На панели свойств раскройте список поля *Масштаб* и укажите необходимый масштаб увеличения.

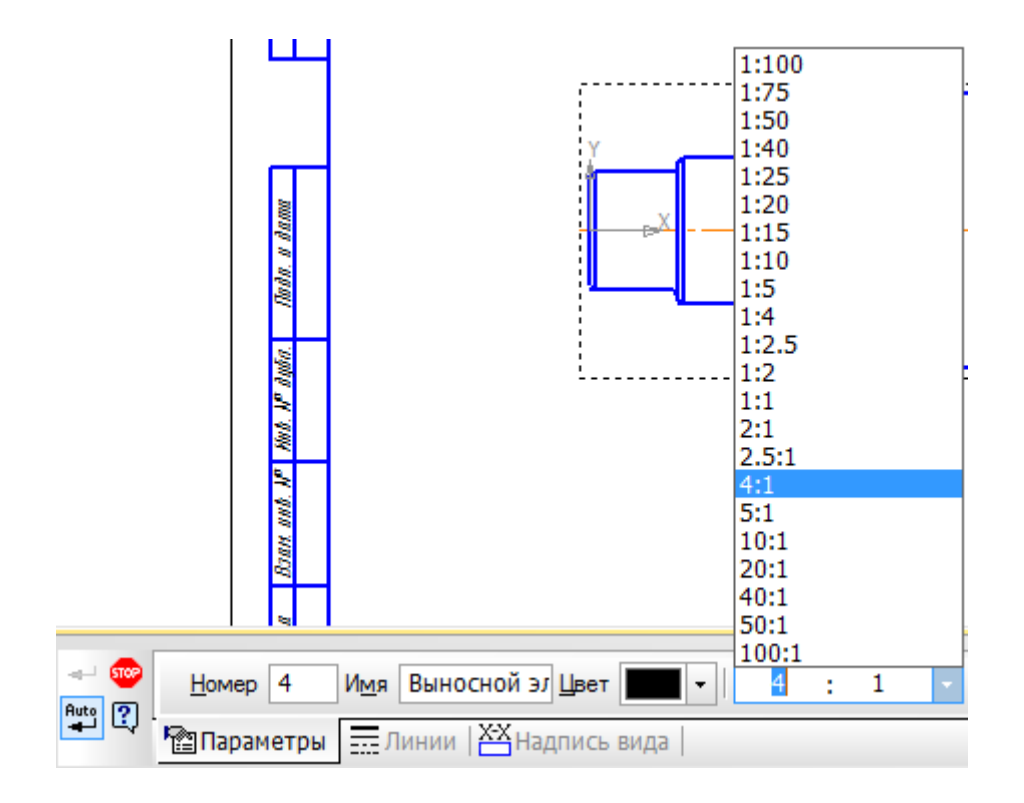

Откройте закладку *Надпись вида*. Включите флажок *Масштаб* для автоматического формирования текстовой ссылки на масштаб вида в его заголовке.

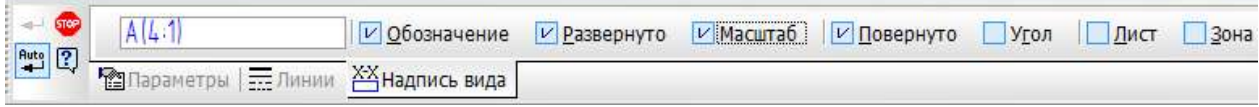

Укажите положение вида на чертеже.

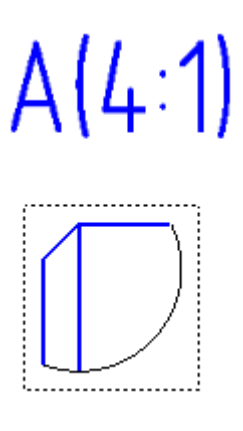

Аналогичным образом постройте второй выносной элемент, показав радиус скругления между ступенями вала.

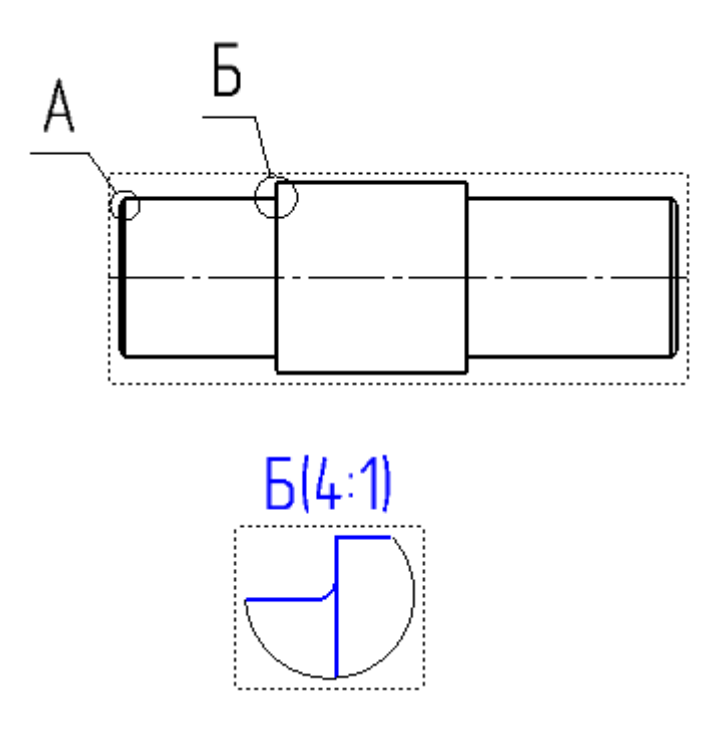

Проставим необходимые размеры для изготовления детали Вал. Вначале зададим габаритные размеры – наибольшие значения размеров по трем осям. Для вала это его длина и размер квадратного сечения второй ступени.

Для простановки линейных размеров выберите вкладку *Линейные размеры* на инструментальной панели *Размеры* . На панели свойств выберите *Тип* размера для горизонтальных размеров,  $\boxed{\pm}$  - для вертикальных. Для задания размера укажите две точки, между которыми нужно проставить размер.

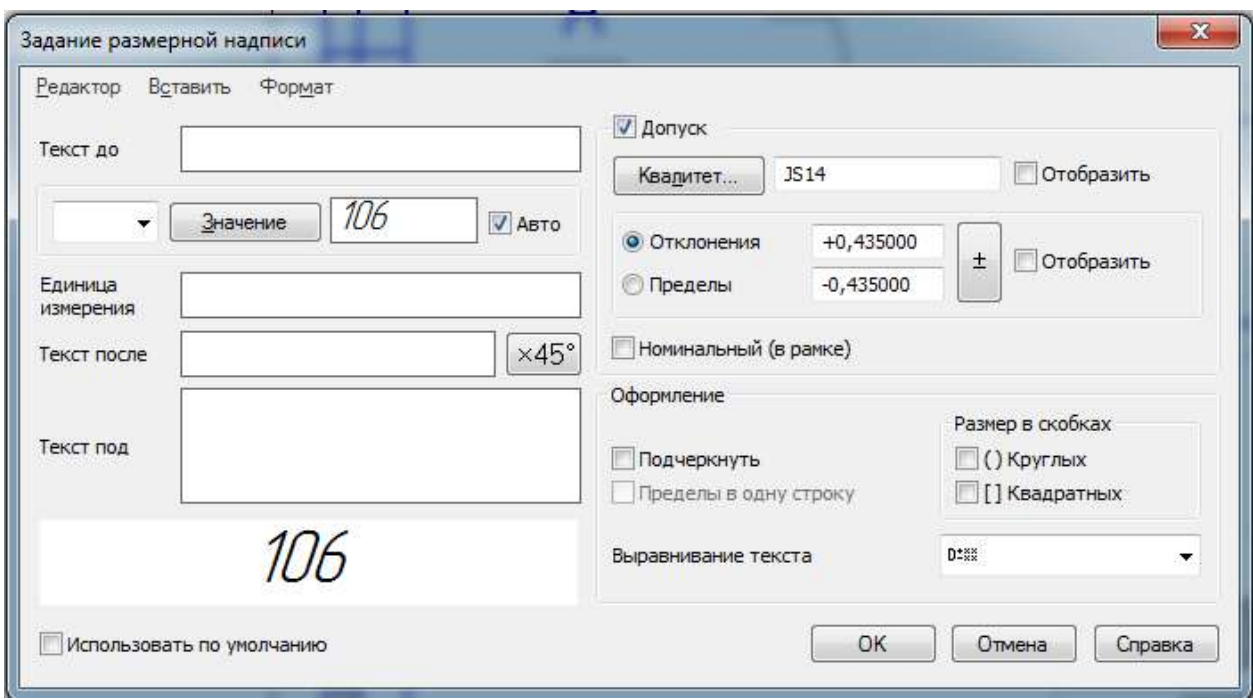

Для обозначения квадратного сечения используйте знак *Квадрат* □, выбирая его из предложенного списка.

14

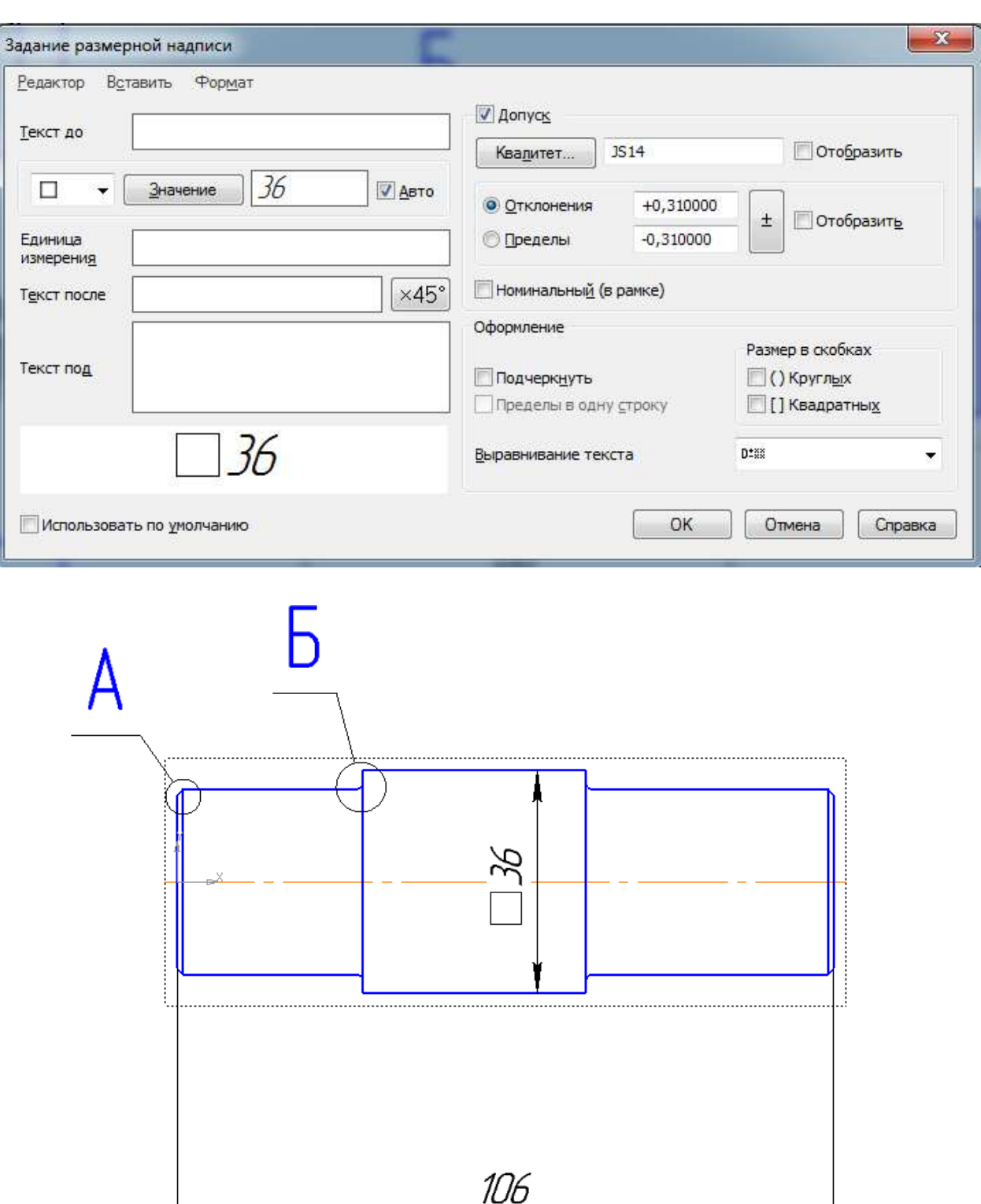

После этого необходимо задать длины всех ступеней вала. Простановка размеров будет осуществляться от правого или левого края вала, причем, вначале указывается длина первой ступени (третьей), затем длина первой и второй (третьей и второй) ступеней.

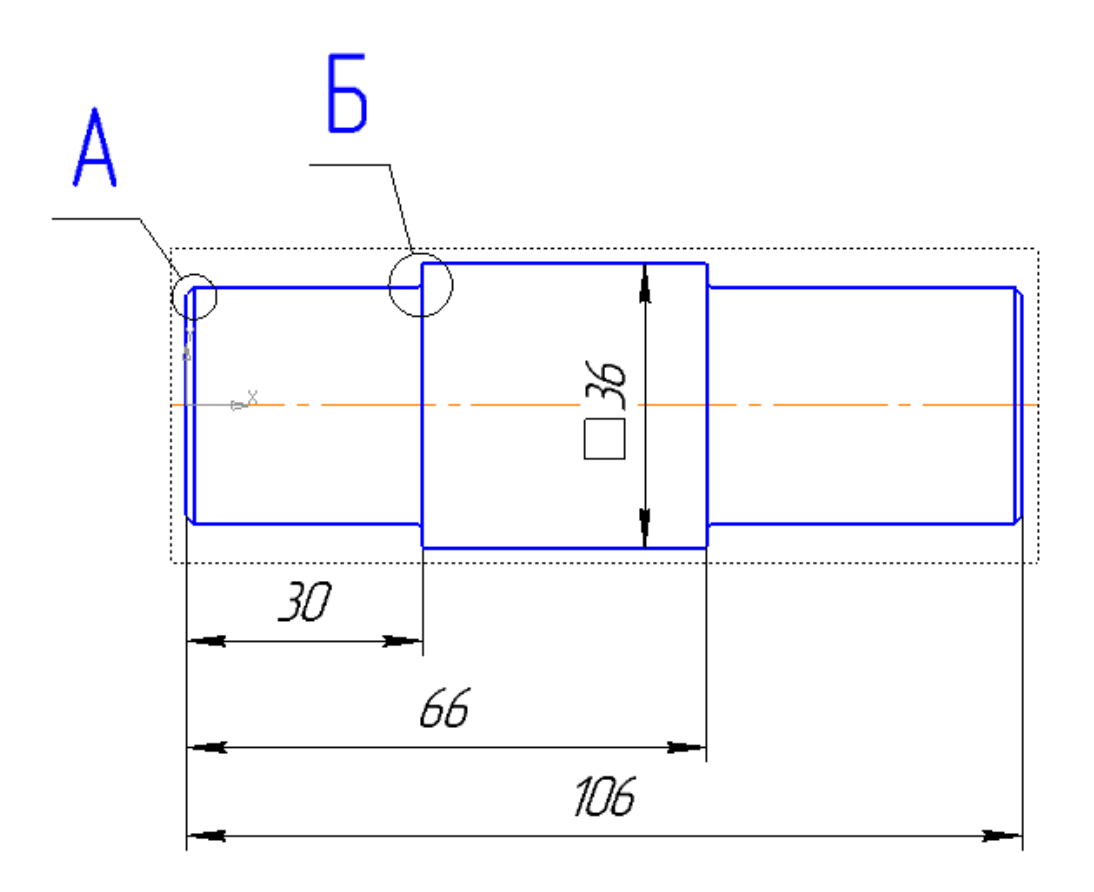

После задания линейных размеров переходим к диаметрам первой и третьей ступеней, которые будем указывать, используя команду *Линейный размер.* Перед численным значением диаметра необходимо указывать знак диаметра  $\phi$ .

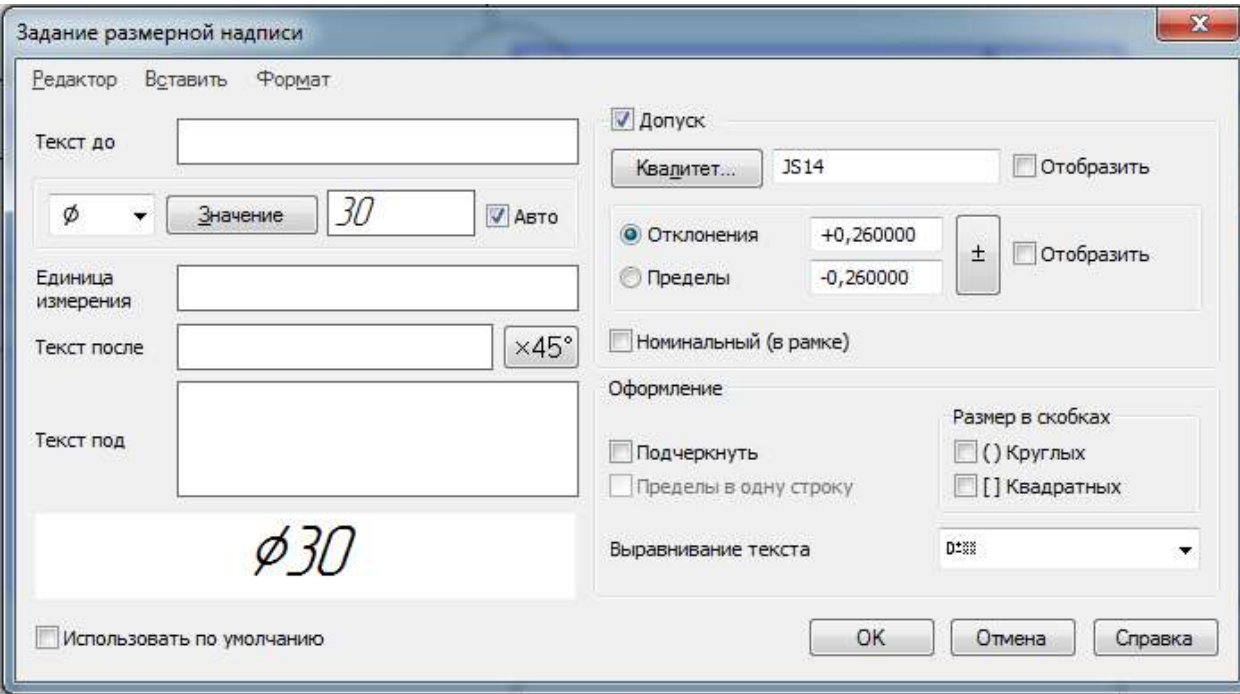

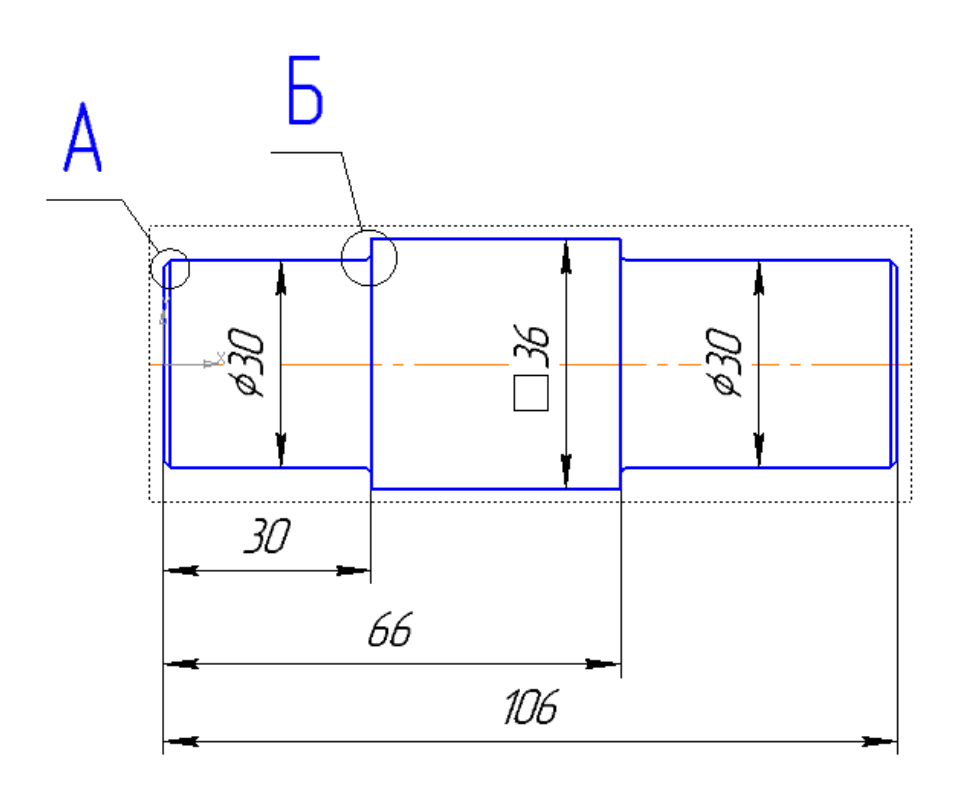

Размеры фасок будем указывать на выносном элементе А, используя команду *Линейный размер*. В окне *Задание размерной надписи* нажмите на кнопку х*45<sup>0</sup>* . В окне *Текст после* появится соответствующая надпись.

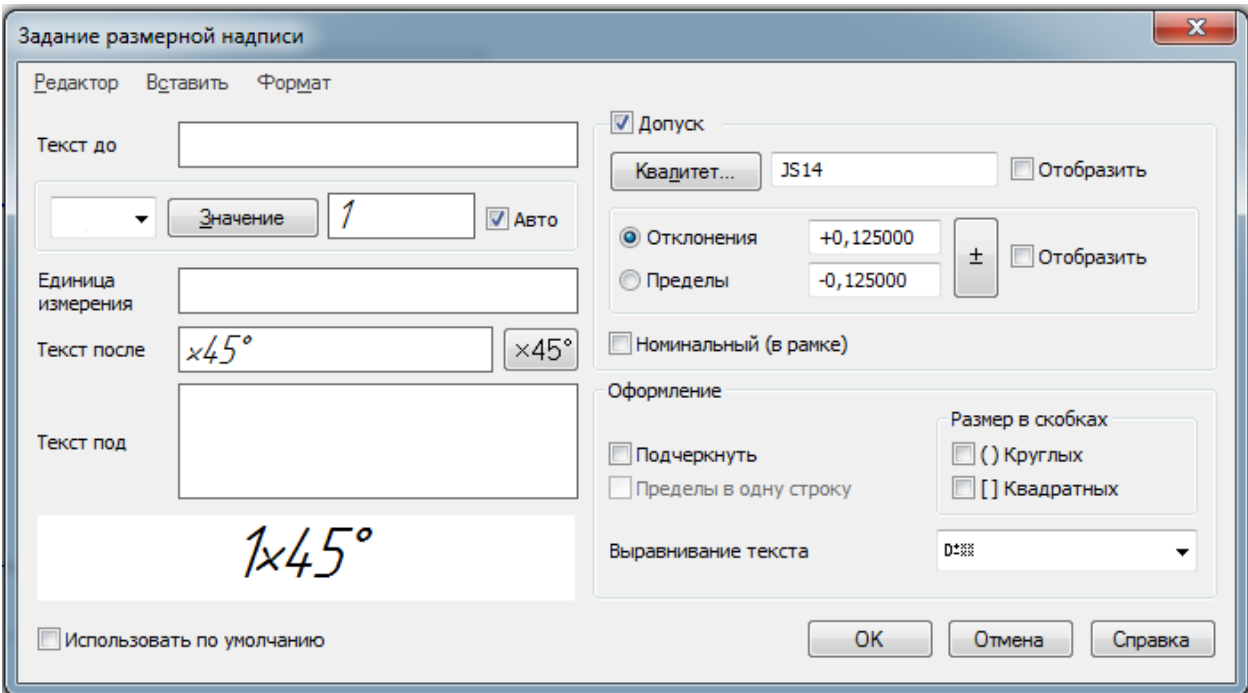

Для указания количества фасок дважды щелкните по полю *Текст до.* Выберите требуемую надпись из предложенного списка. При необходимости текст надписи можно редактировать.

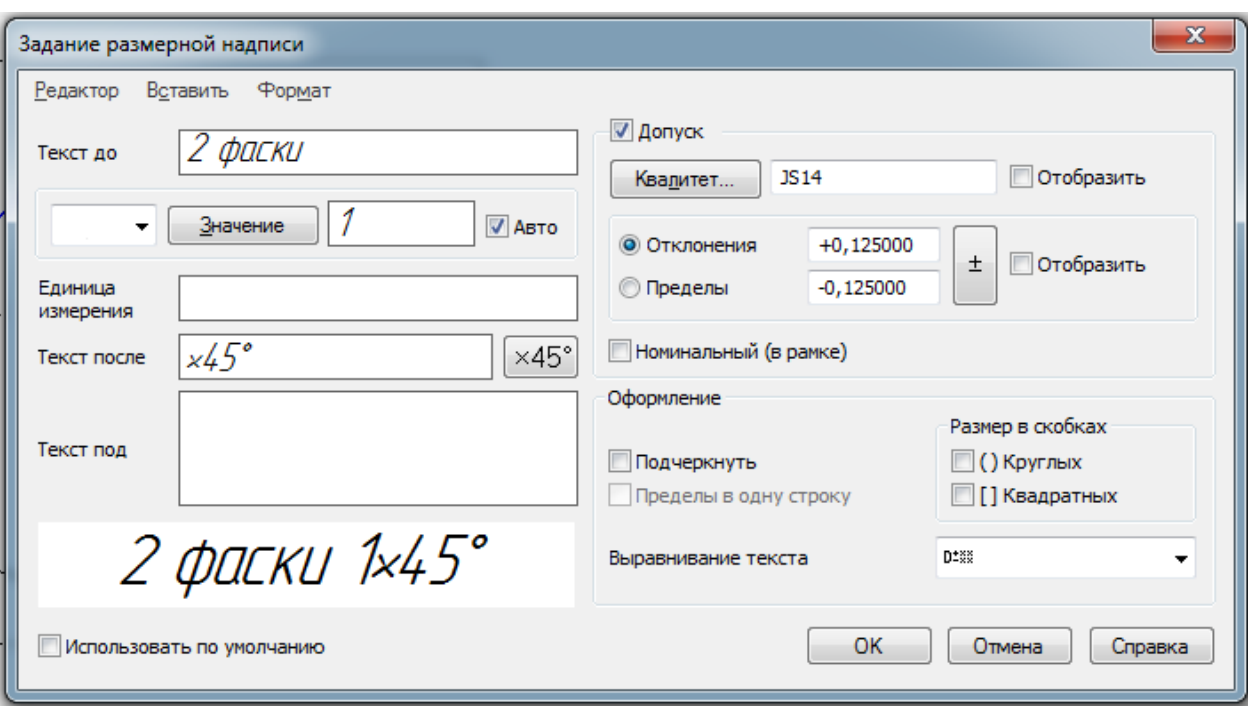

Расположение размерной надписи на чертеже можно редактировать, используя вкладку *Параметры Панели свойств* и выбирая из списка требуемое положение, например, *на полке, вправо*.

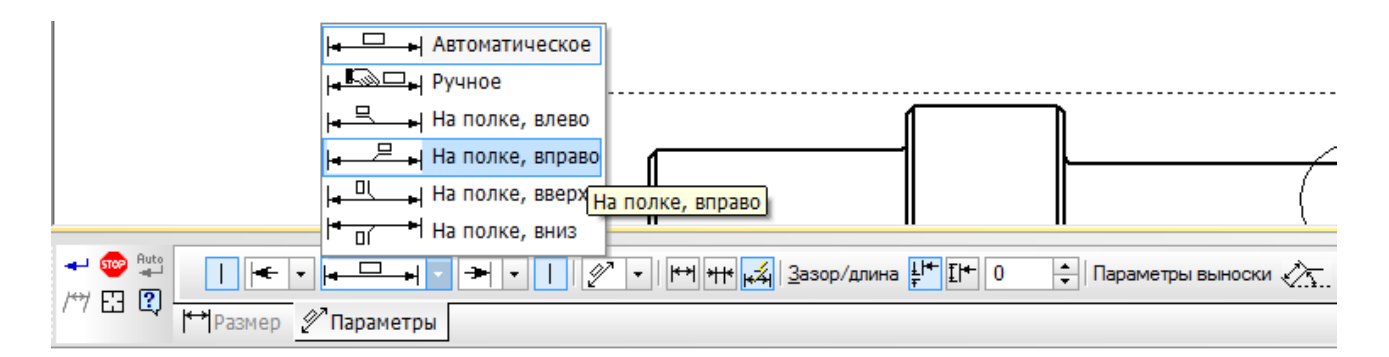

$$
A(4:1)
$$
\n
$$
2 \text{ years. } k45^{\circ}
$$

Для указания радиусов скругления выберите вкладку Радиальный размер<sup>7</sup> на панели инструментов Размеры • и

повторите операции, используемые для указания линейных размеров.

 $\rightarrow$  60  $\frac{Puts}{T}$  $V$   $\tau$ 2 11.6129 3.7653 | Tun  $\tau$   $\eta$  | Texcr 2 paduy ca | +  $\frac{1}{2}$  $\overline{\mathbf{H}}$ → 田 ダ 图 7) Размер | У Параметры

На панели свойств переключитесь на вкладку *Параметры* и задайте расположение радиального размера из раскрывающегося списка.

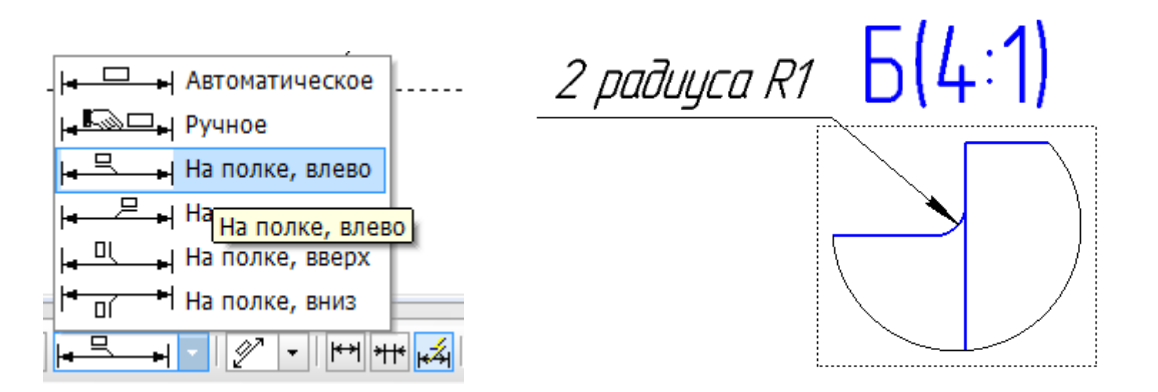

### **2.5Заполнение основной надписи**

Для заполнения основной надписи выполните по ней двойной щелчок левой клавишей мыши.

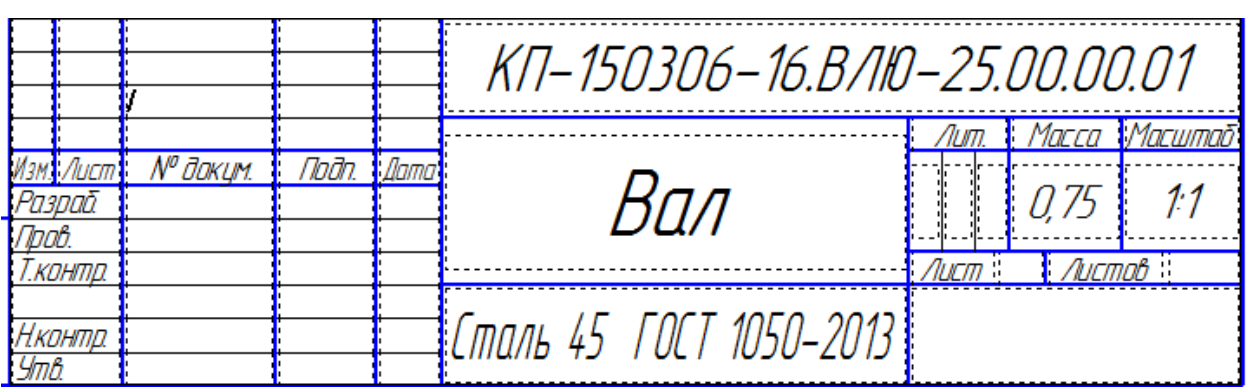

Графы *Наименование*, *Обозначение*, *Материал*, *Масса* заполняются системой автоматически, требуемые данные берутся из трехмерной модели детали.

Заполните графы *Разраб*. и*Пров*., а также при изменении масштаба изображения детали графу *Масштаб*.

После заполнения штампа нажмите кнопку*Создать объект* .

Создайте файл чертежа и сохраните его. Выберите формат и его ориентацию для изображения детали в нужном масштабе.

Используя кнопку*Стандартные виды*на инструментальной панели*Виды* , постройте три вида детали, предварительно выбрав масштаб на панели свойств.

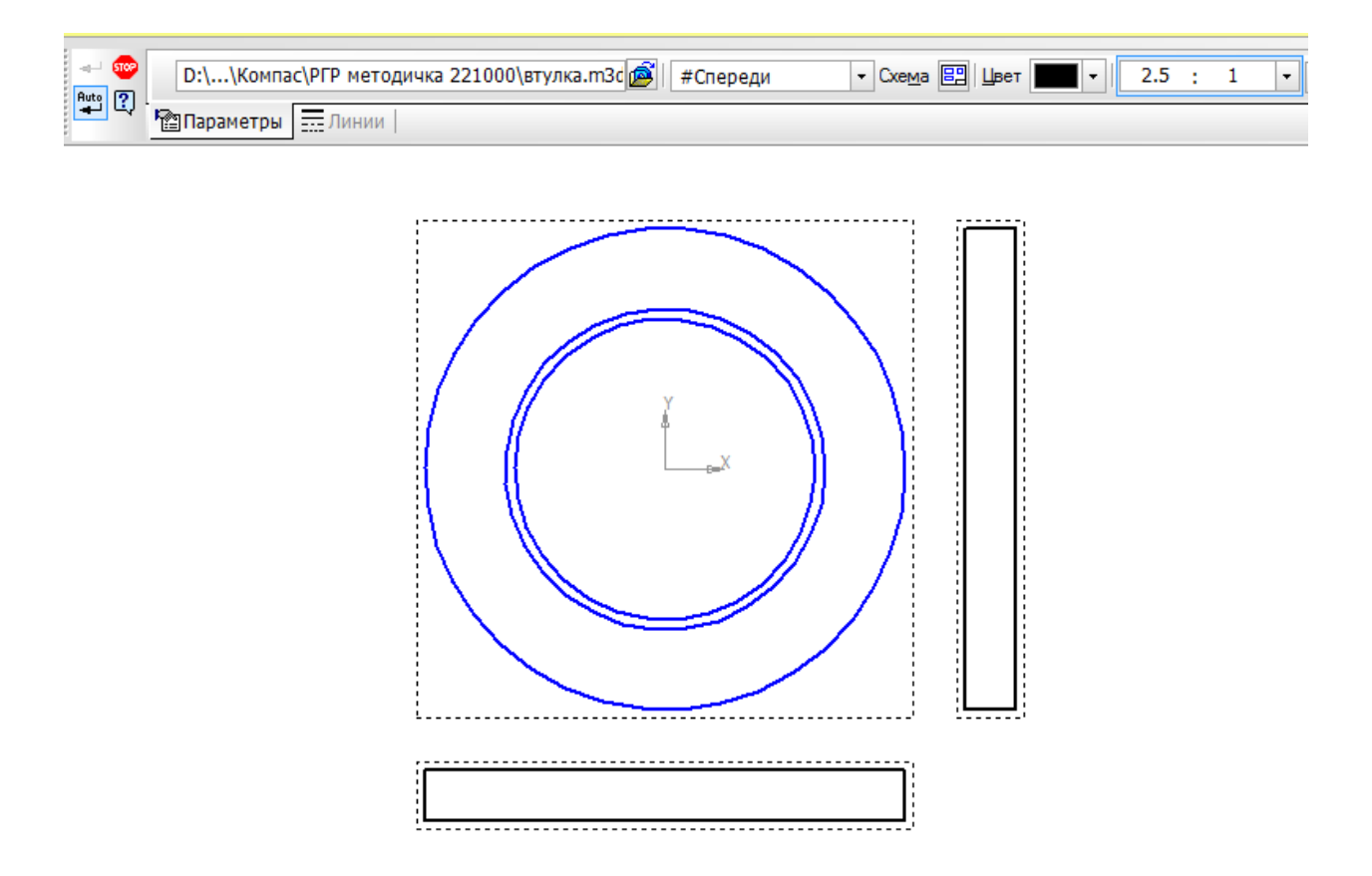

Для втулки не требуется трех видов, достаточно построить местный разрез и указать на нем все необходимые размеры. На панели инструментов *Геометрия* выберите *Прямоугольник* - и нарисуйте прямоугольник так, чтобы вид слева располагался внутри этого прямоугольника. Вид слева при этом должен быть активным.

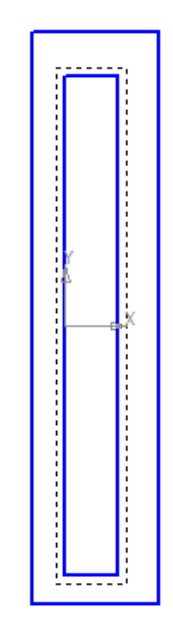

На панели инструментов *Виды* выберите вкладку *Местный разрез* . Укажите левой клавишей мыши замкнутый контур и покажите положение оси секущей плоскости местного разреза – вертикальную осевую линию на виде спереди. Система автоматически построит местный разрез.

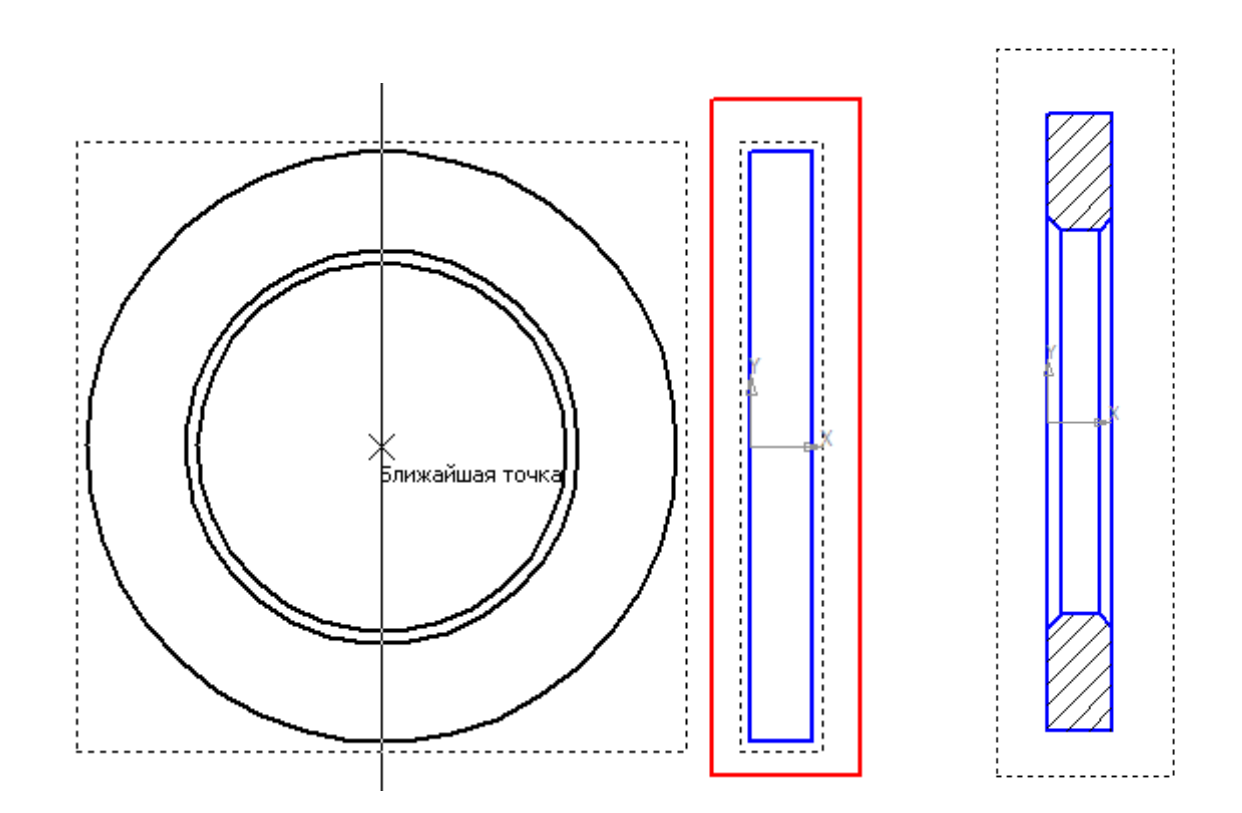

Удалите остальные виды.

Для построения осевой линии на панели инструментов *Обозначения* выберите *Осевая линия по двум точкам*. Укажите

начальную и конечную точки построения осевой (то есть крайние левую и правую точки вида).

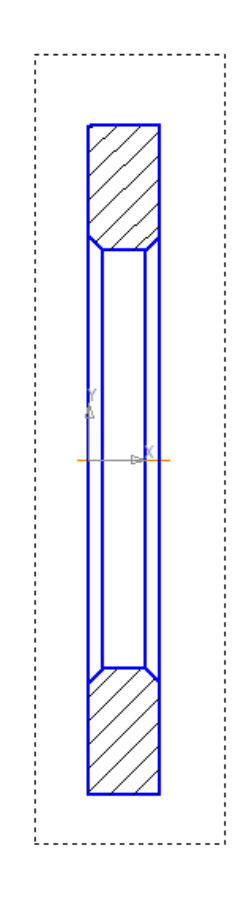

Укажите внешний и внутренний диаметры втулки Для задания размера используется команда *Линейный размер* вкладки *Размеры*, в окне *Задание размерной надписи* выбирается значок диаметра.

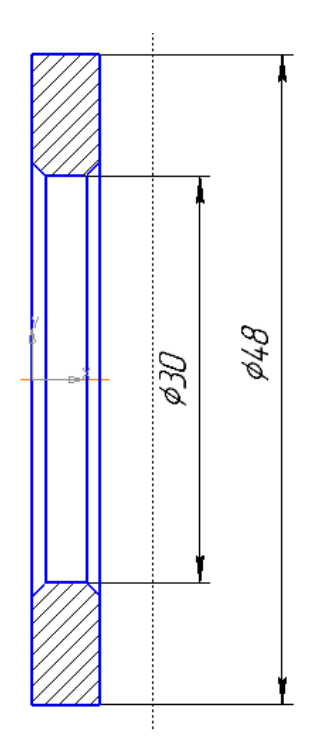

Задайте ширину втулки, значения фасок и их число в окне *Задание размерной надписи*.

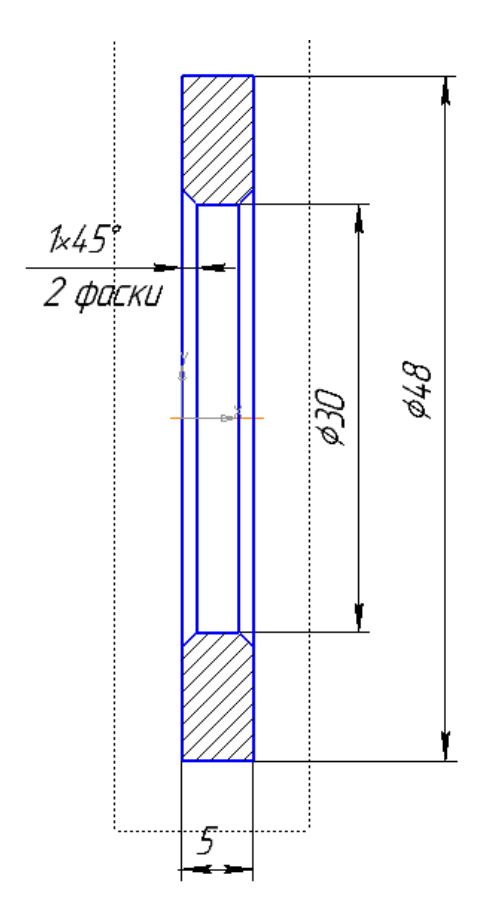

Создайте файл чертежа и сохраните его. Выберите формат и его ориентацию для изображения детали в нужном масштабе.

Используя кнопку*Стандартные виды*на инструментальной панели*Виды* , постройте три вида детали, предварительно выбрав масштаб на панели свойств. Укажите расположение видов на чертеже, щелкнув на поле левой клавишей мыши. Система построит указанные виды и заполнит ячейки штампа данными из 3D-модели.

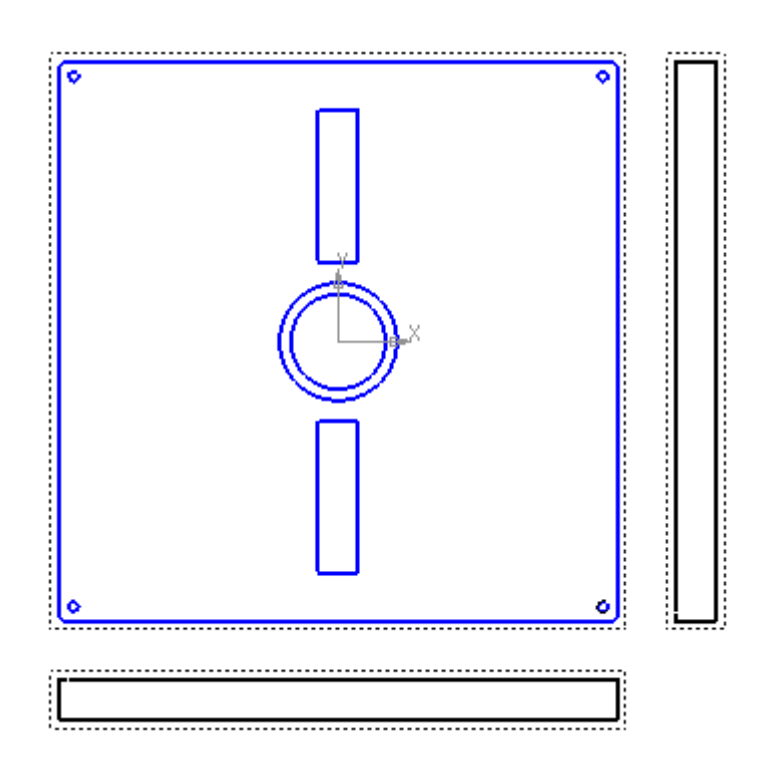

В данном случае достаточно основного вида и разреза вместо вида слева. Удалите все виды кроме основного.

Для построения разреза необходимо провести вспомогательную линию в том месте, где должна пройти секущая плоскость, выбрав на вкладке *Вспомогательная прямая* , расположенной на панели инструментов *Геометрия*<sup>[%</sup>, *Вертикальную прямую .*

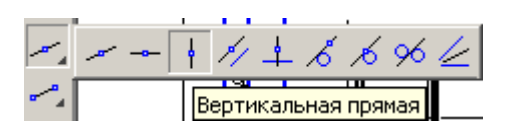

Линия разреза должна проходить вертикально через центр отверстия под подшипник.

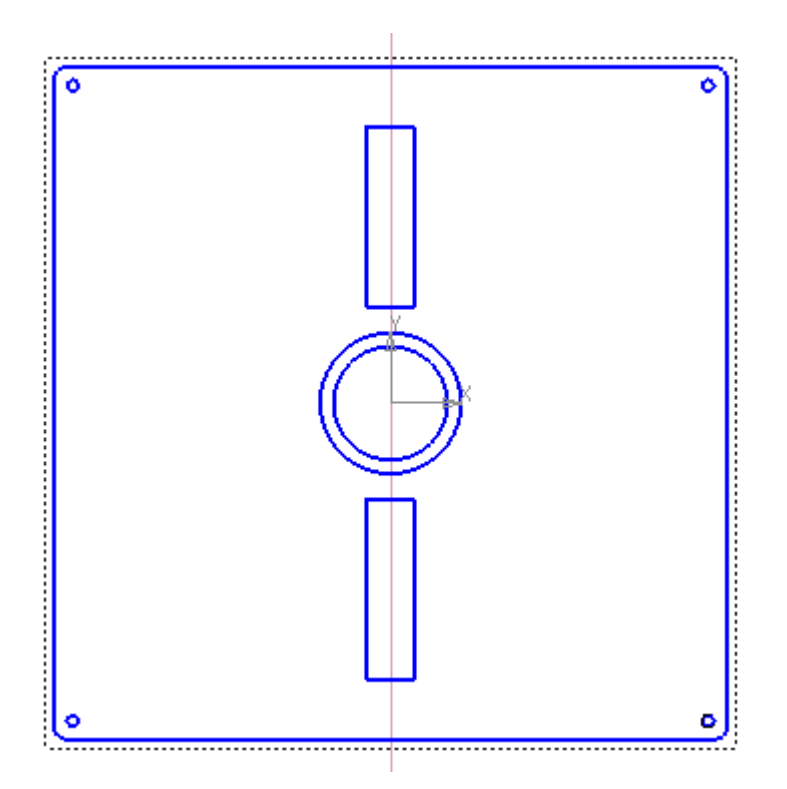

С помощью команды *Линия разреза/Сечения* инструментальной панели *Обозначения* постройте линию сечения А-А, совместив ее со вспомогательной прямой. Это осуществляется путем указания щелчком левой клавишей мыши расположения верхней и нижней точек, через которые будет проходить линия разреза, а также направления разреза (направления стрелок).

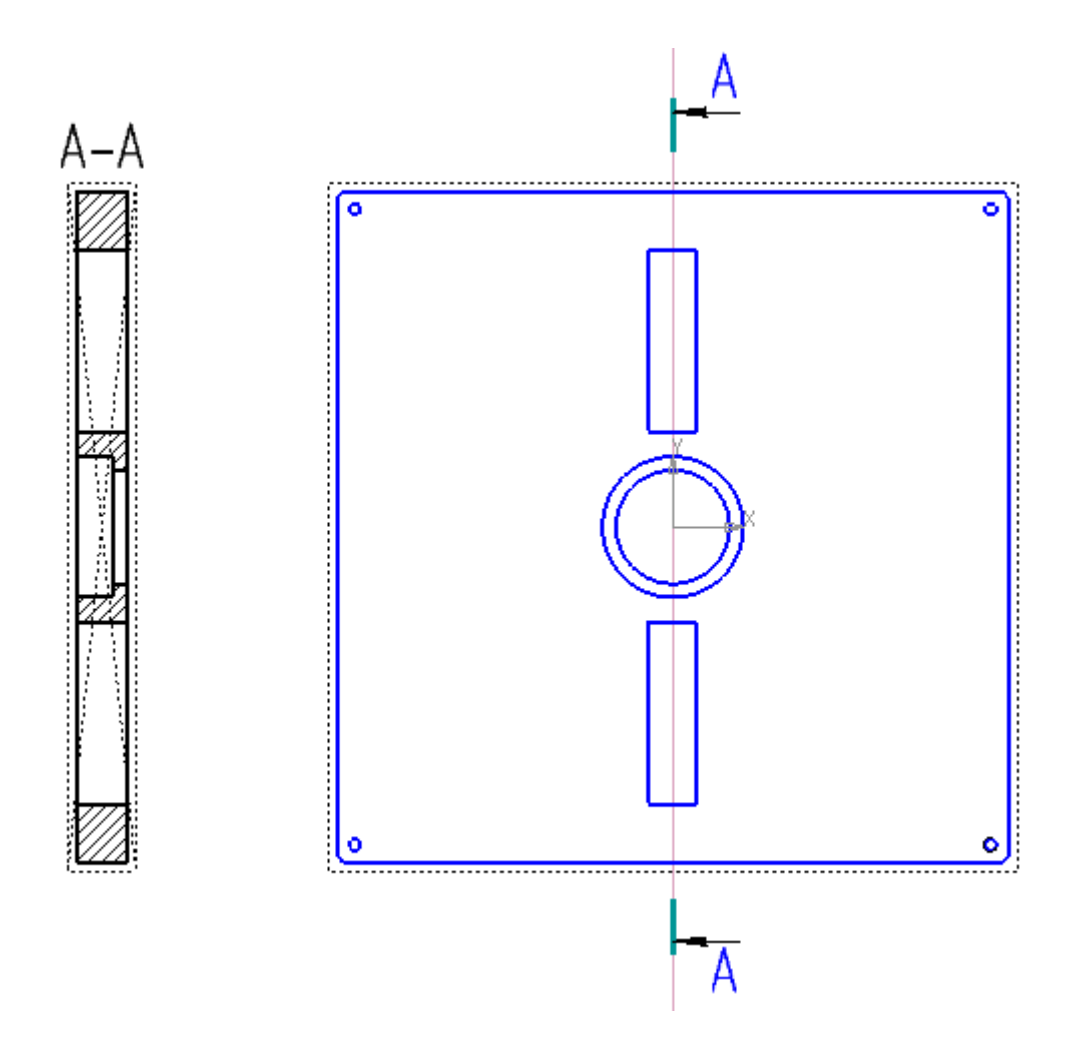

Система перейдет в режим автоматического построения разреза, создаст разрез А-А и сделает его активным.

Укажите положение разреза на чертеже, щелкнув на поле чертежа левой клавишей мыши. Для размещения разреза А-А в произвольном месте чертежа нажмите по нему правой клавишей мыши и отключите галочку *Проекционная связь*.

При необходимости можно изменить стиль штриховки детали, нажав на штриховке правой клавишей мыши и выбрав пункт*Изменить стиль*.

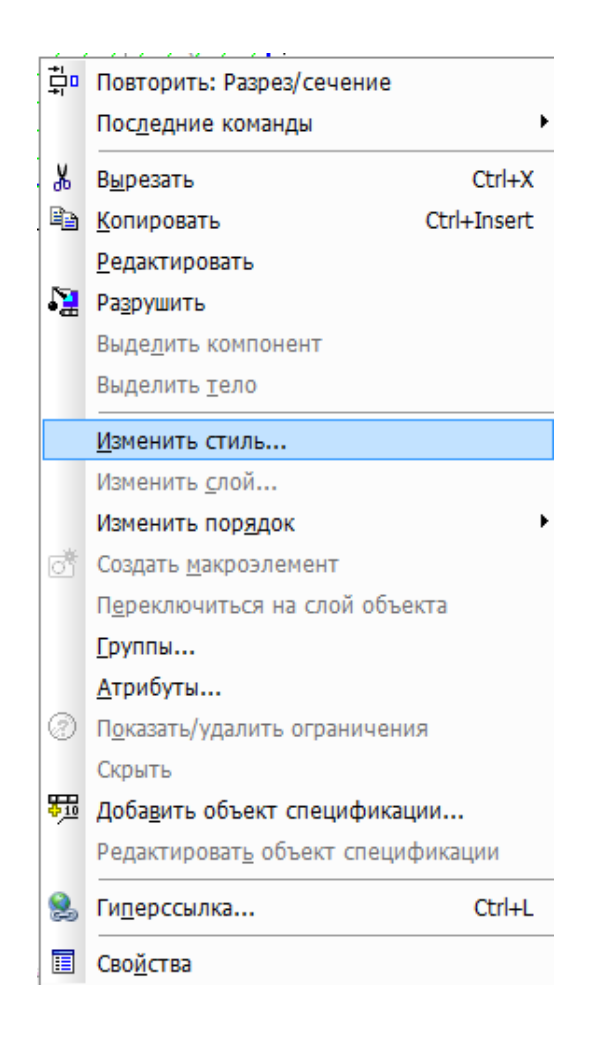

В окне*Чем заменять* выбрать материал детали, а затем задать шаг или угол наклона штриховки.

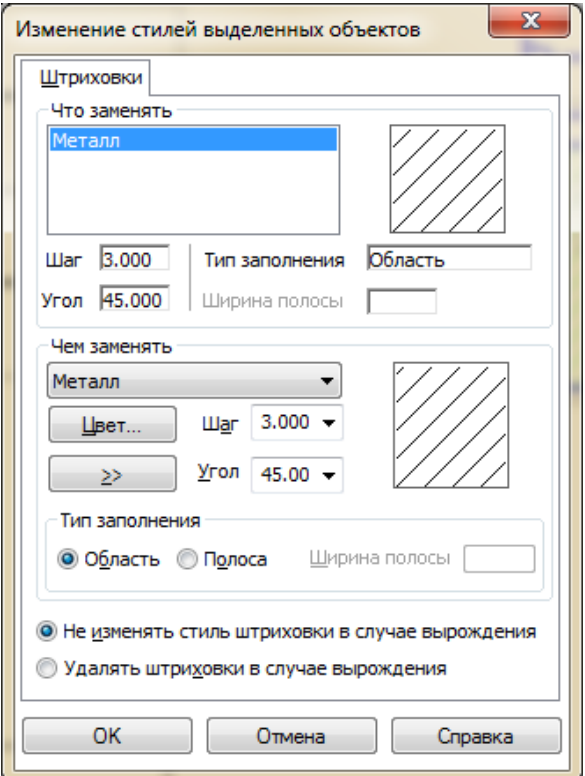

Для работы с видом необходимо сделать его активным. Реализовывается это двойным щелчком левой клавиши мыши на контурной рамке вида. При этом основные линии становятся синими.

Для построения осевой линии на панели инструментов *Обозначения* выберите *Осевая линия по двум точкам*. Укажите начальную и конечную точки построения осевой.

Для построения обозначений центров окружностей отверстий нажмите кнопку *Обозначение центра* на инструментальной панели *Обозначения* . Щелкните левой клавишей мыши на каждой окружности.

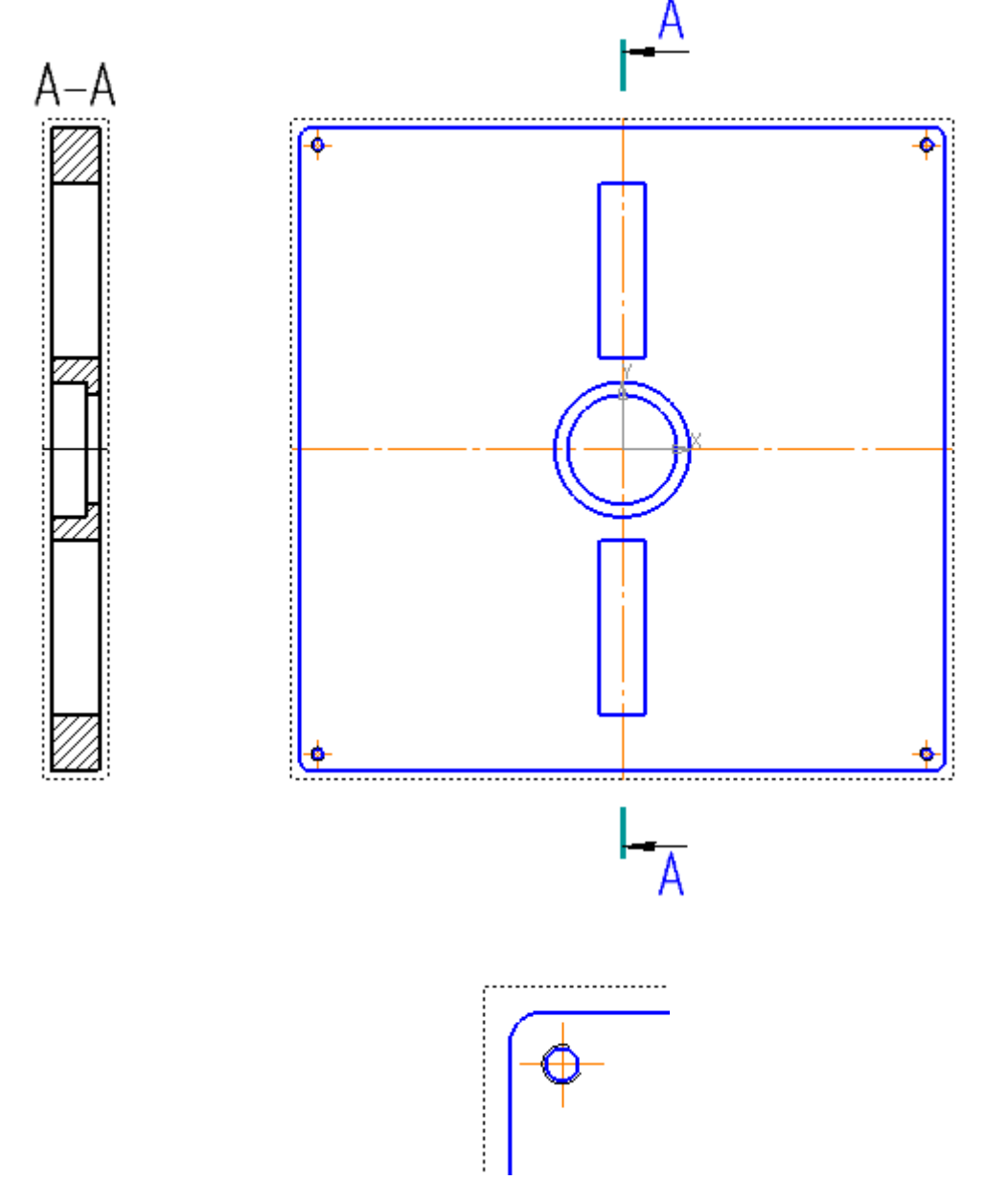

Проставьте необходимые размеры для изготовления детали Крышка. Вначале задайте габаритные размеры – наибольшие значения размеров по трем осям. Для крышки это длина, ширина и высота.

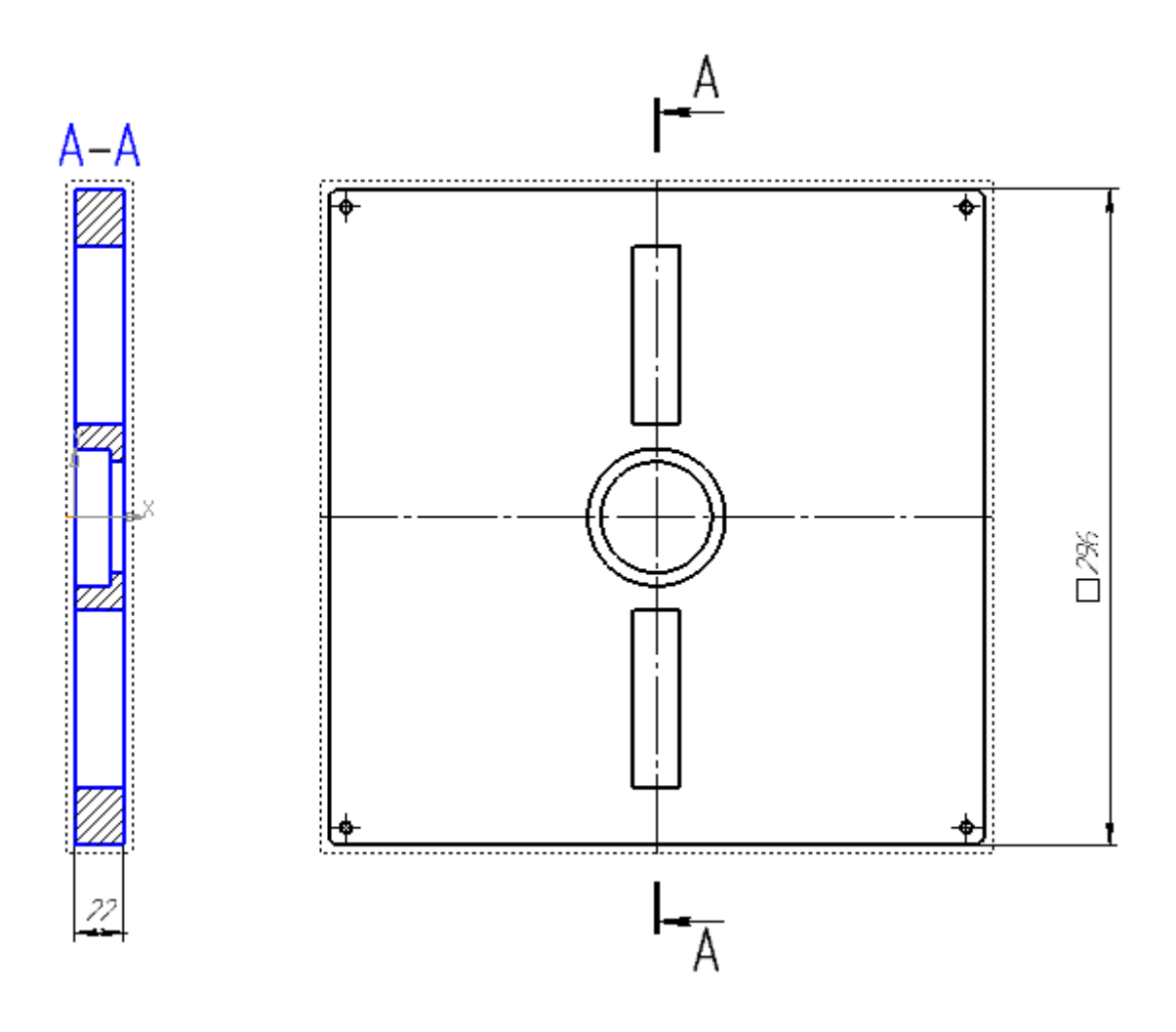

Укажите диаметр отверстия под подшипник на разрезе, используя команду *Линейный размер*. Аналогичным образом укажите значение размера второго отверстия.

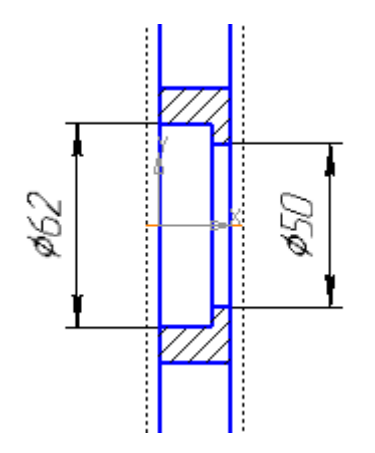
После этого на виде слева задайте глубину отверстия под подшипник.

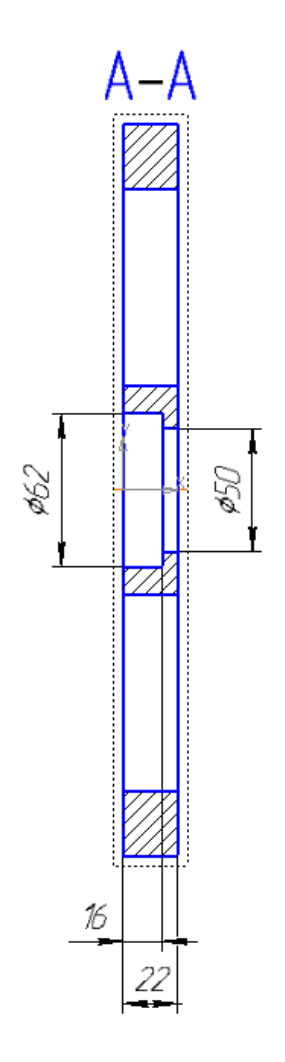

На основном виде задайте размеры одного из прямоугольных отверстий (его высоту и ширину), а также его расположение вдоль вертикальной оси.

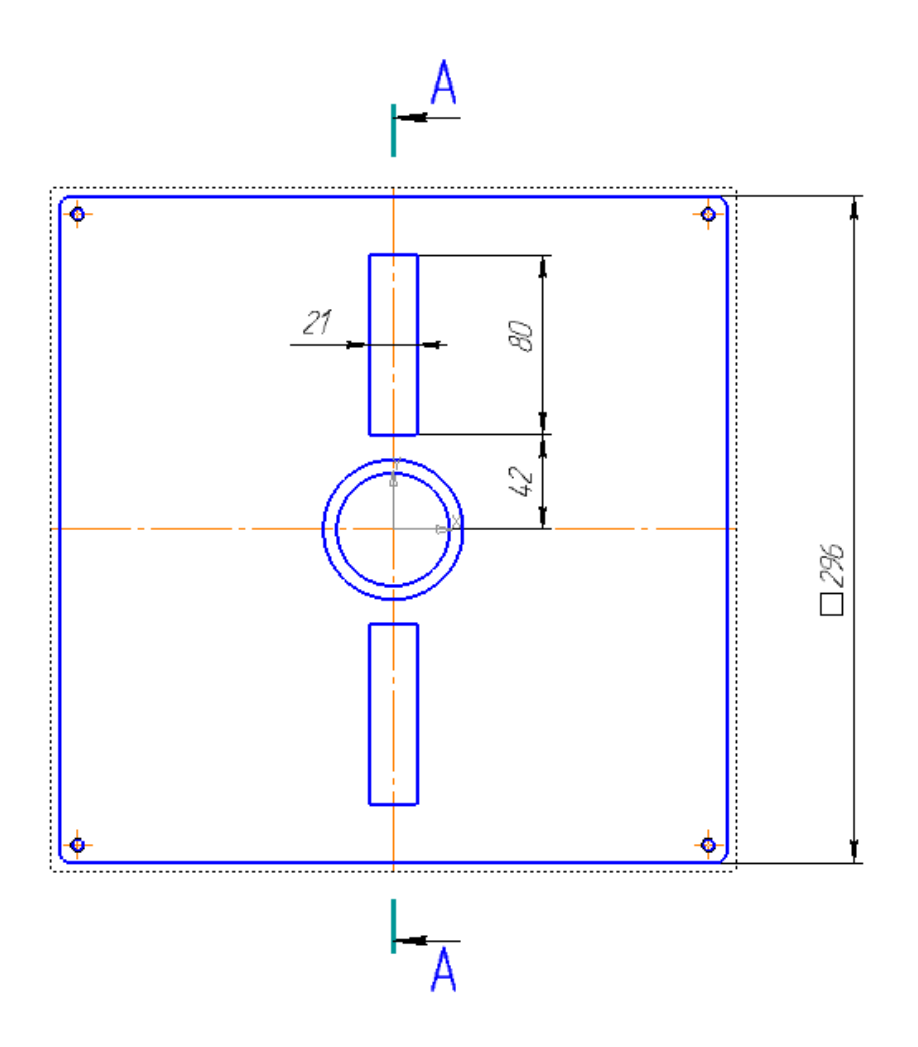

Для задания радиусов скругления используйте команду *Радиальный размер*. Укажите число радиусов – 4 в окне *Текст под размерной надписью* и задайте расположение размерной надписи.

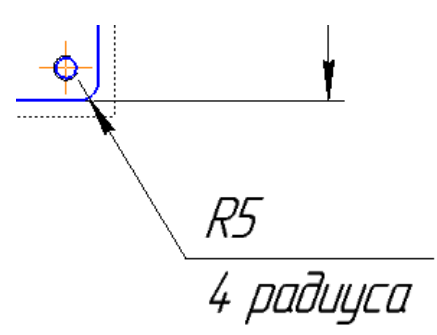

Теперь перейдем к заданию размеров крепежных отверстий. Вначале укажите расстояния между центрами резьбовых отверстий по вертикали и горизонтали.

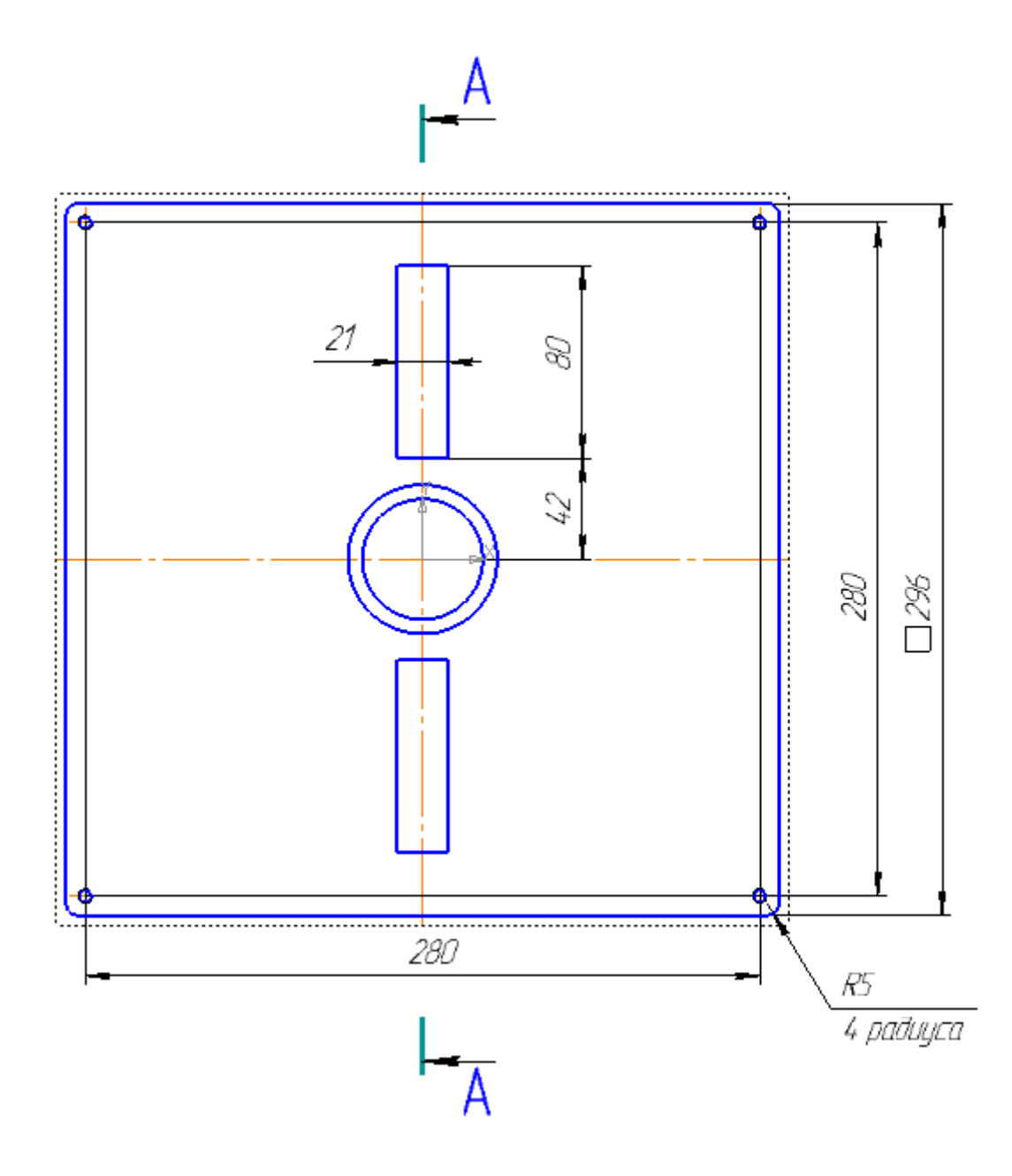

Укажите диаметр одного отверстия и количество отверстий – 4. Для этого используйте команду *Диаметральный размер*. В окне *Задание размерной надписи* поставьте значок резьбы М.

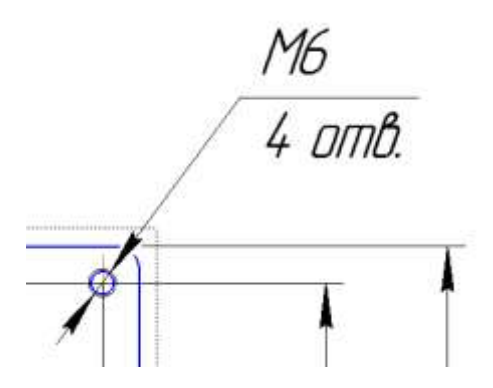

Создайте файл чертежа и сохраните его. Выберите формат и его ориентацию для изображения детали в нужном масштабе.

Используя кнопку*Стандартные виды*на инструментальной панели*Виды* , постройте три вида детали, предварительно выбрав масштаб на панели свойств. Укажите расположение видов на чертеже, щелкнув на поле левой клавишей мыши. Система построит указанные виды и заполнит ячейки штампа данными из 3D-модели.

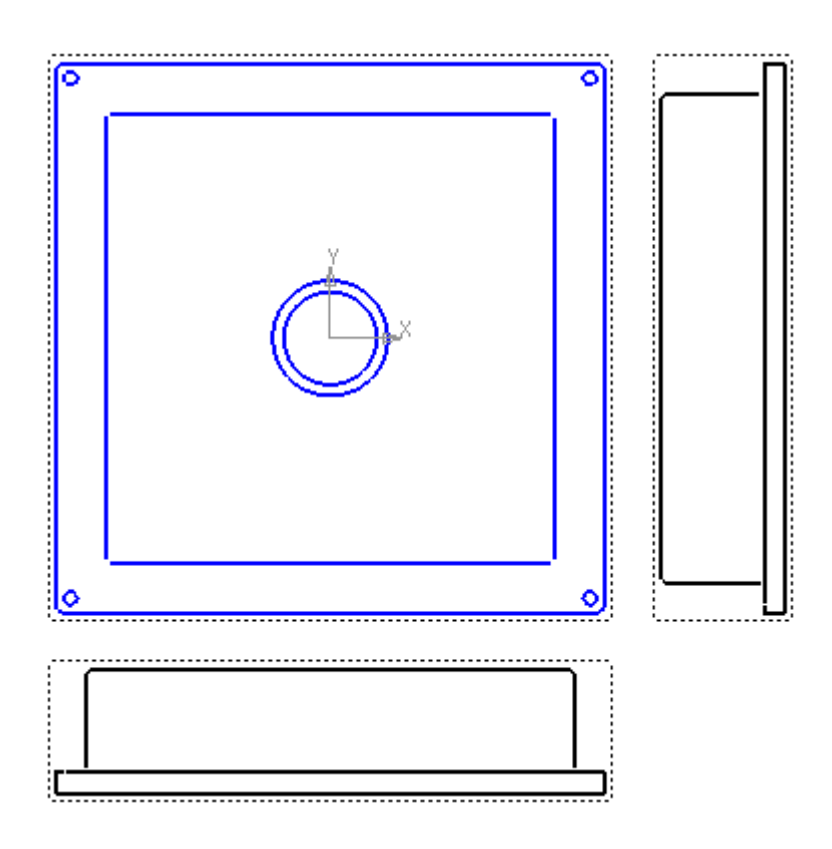

В данном случае достаточно основного вида и разреза вместо вида слева. Удалите все виды кроме основного и постройте разрез так же, как и для детали Крышка.

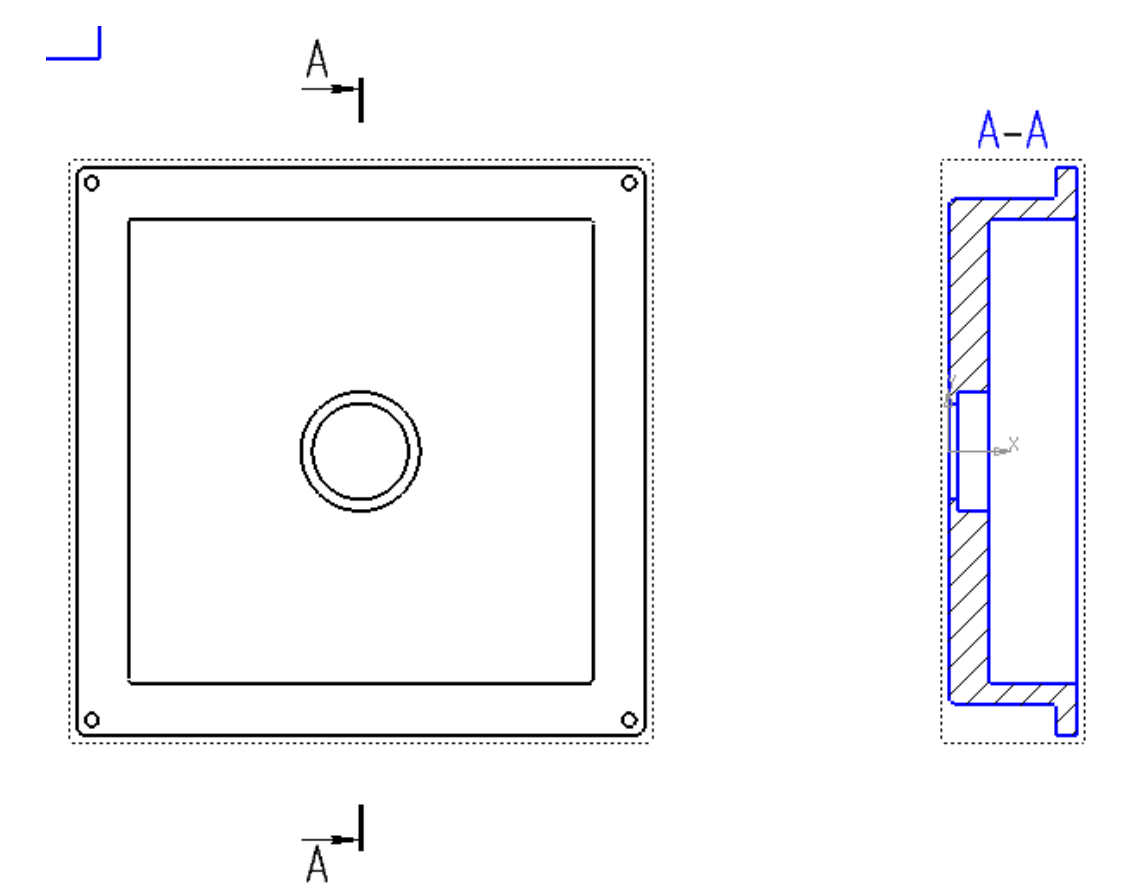

Постройте осевые линии и укажите центры окружностей крепежных отверстий.

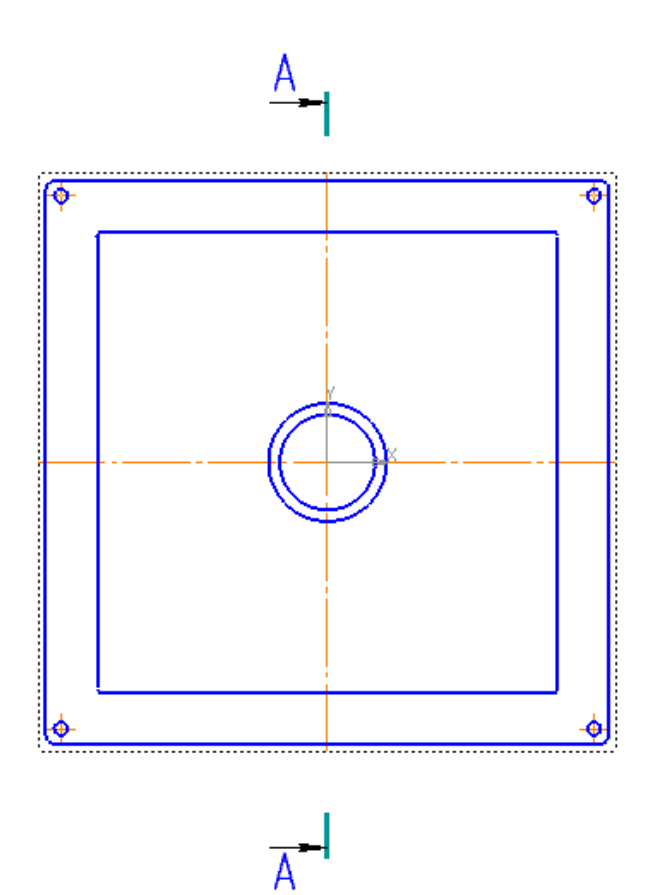

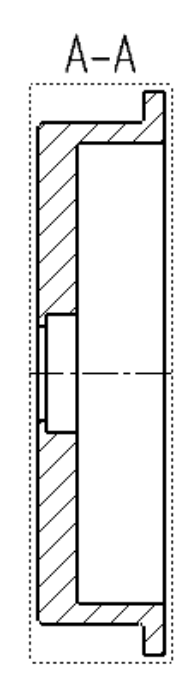

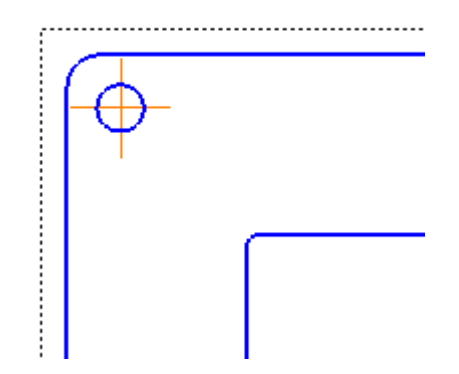

Проставьте необходимые размеры для изготовления детали Корпус. Вначале задайте габаритные размеры – наибольшие значения размеров по трем осям. Для корпуса это длина, ширина и высота.

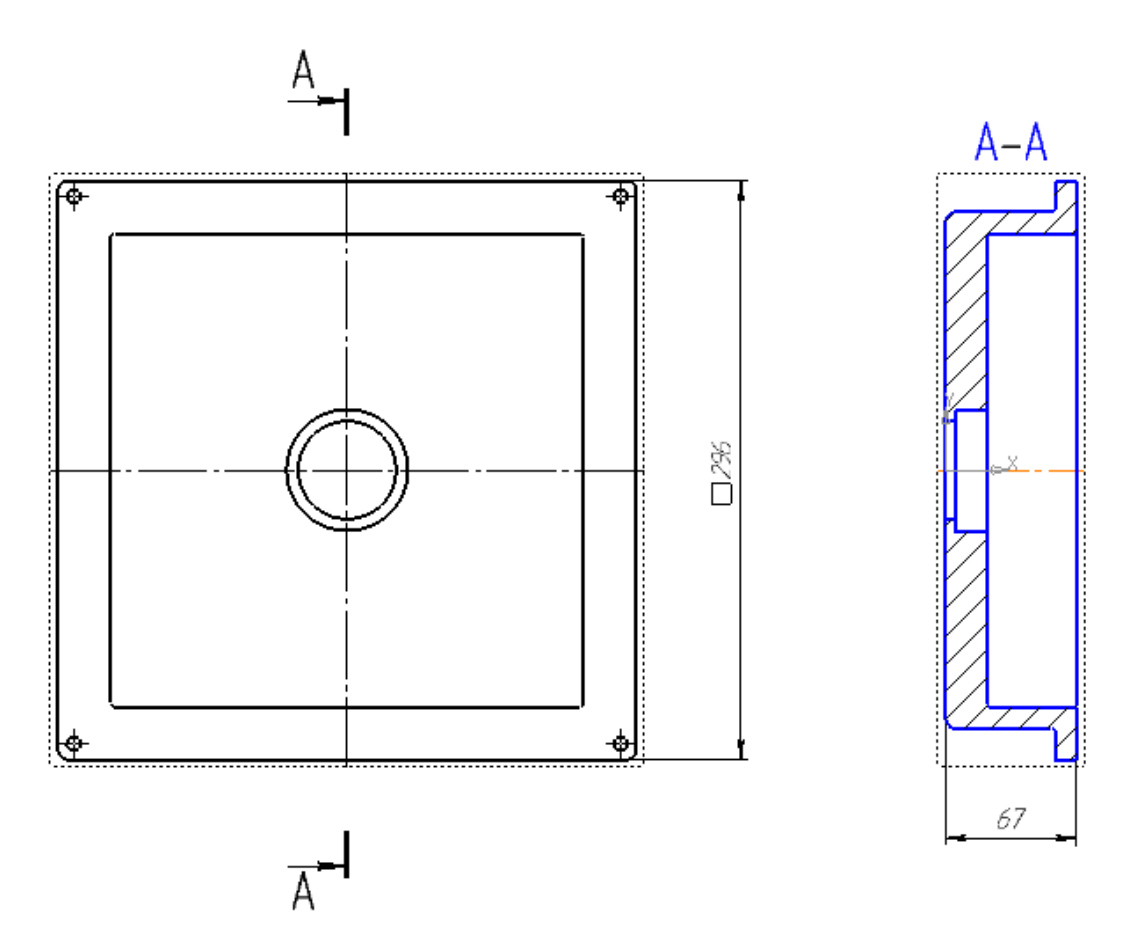

Укажите размеры внутренней и внешней частей корпуса глубину и ширину.

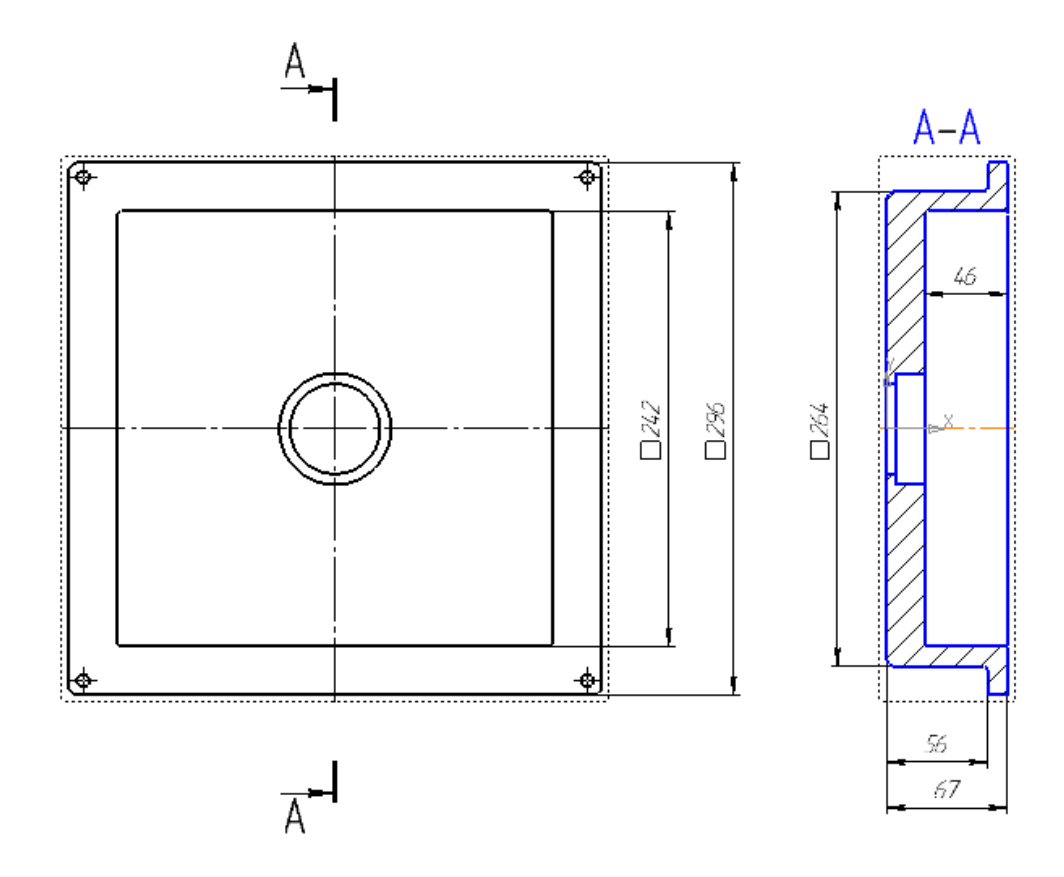

Укажите диаметр отверстия под подшипник на разрезе, а также значение размера второго отверстия. После этого задайте глубину отверстия под подшипник.

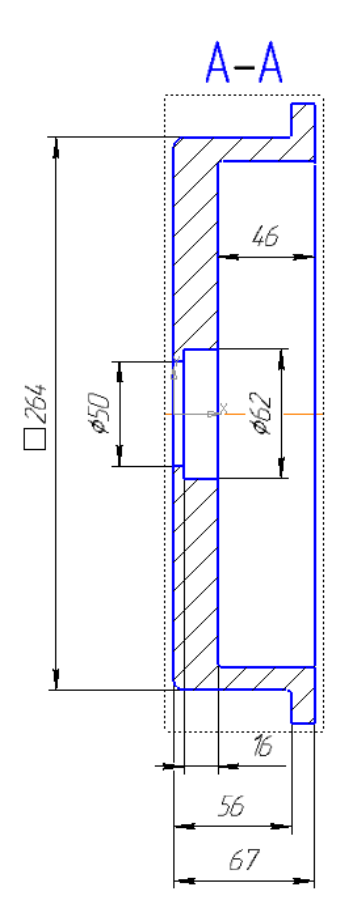

Теперь перейдем к заданию размеров крепежных отверстий. Вначале укажите расстояния между центрами резьбовых отверстий по вертикали и горизонтали.Затем задайте диаметр одного отверстия и количество отверстий – 4.

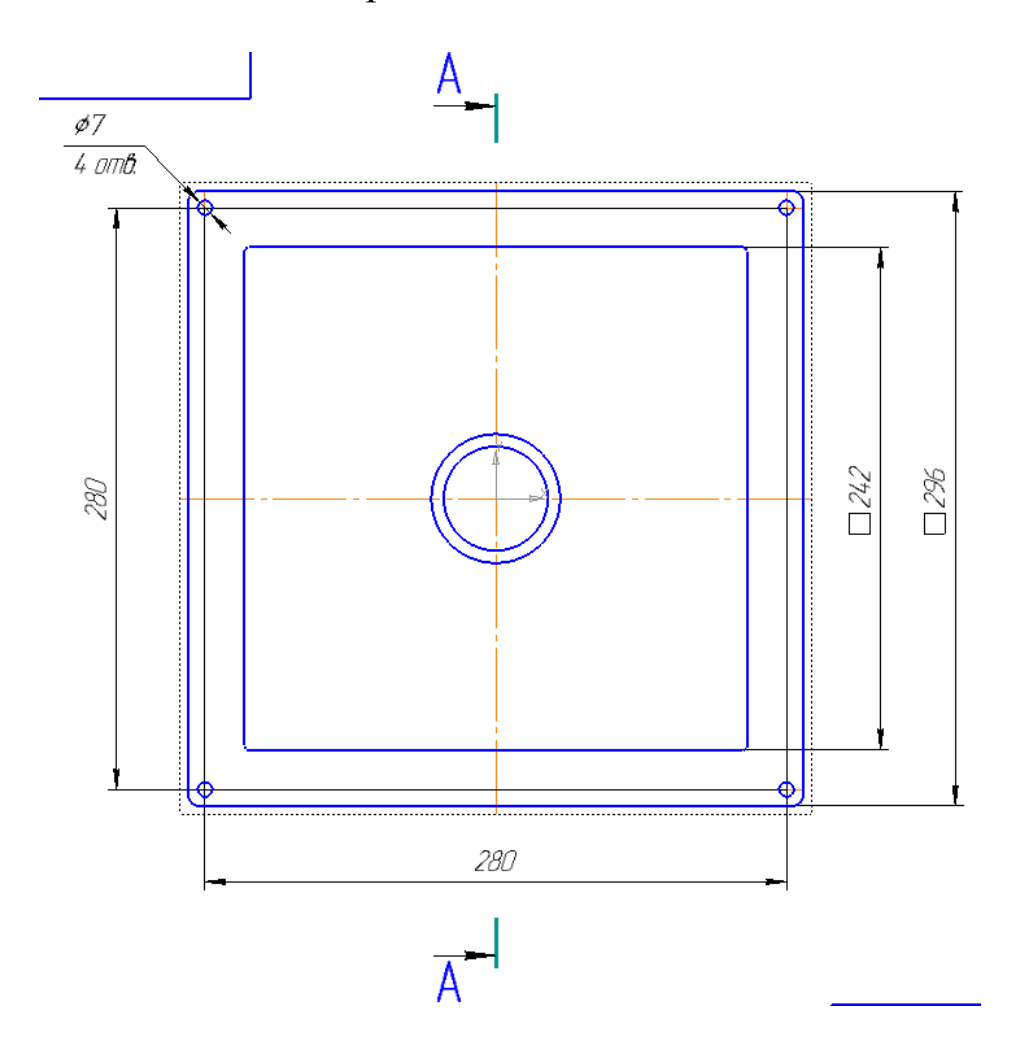

Задайте значения внешних и внутренних радиусов скругления с указанием их количества.

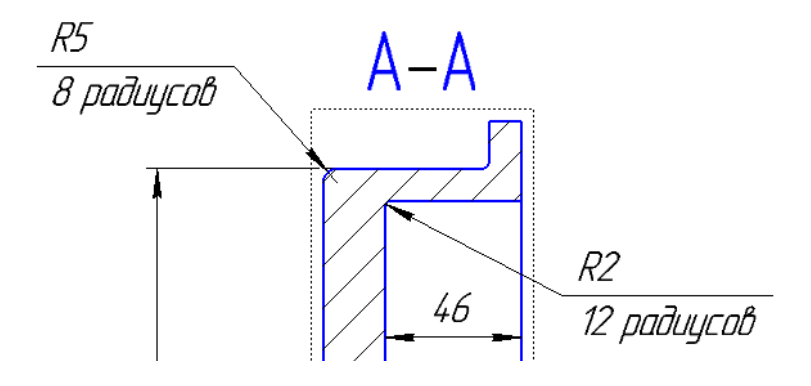

## **6.1 Создание сборочного чертежа**

Создайте файл чертежа и сохраните его. Выберите формат и его ориентацию для изображения сборочной единицы в нужном масштабе.

Используя кнопку*Стандартные виды*на инструментальной панели*Виды* , постройте три вида сборочной единицы, предварительно выбрав масштаб на панели свойств.

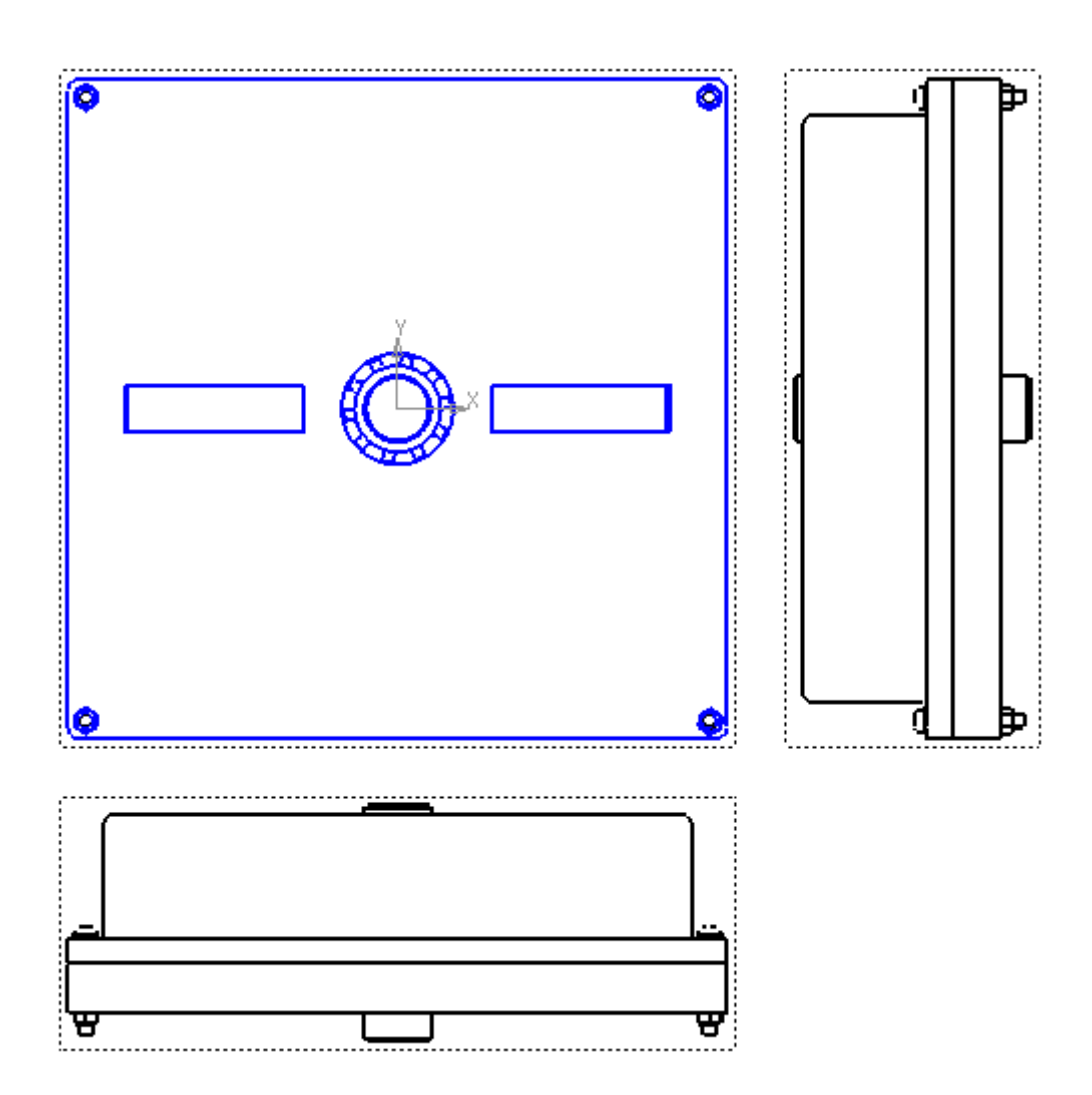

При помощи проекционных видов получите тот, на котором прямоугольные отверстия на крышке располагаются вертикально, а также вид слева от этого вида.

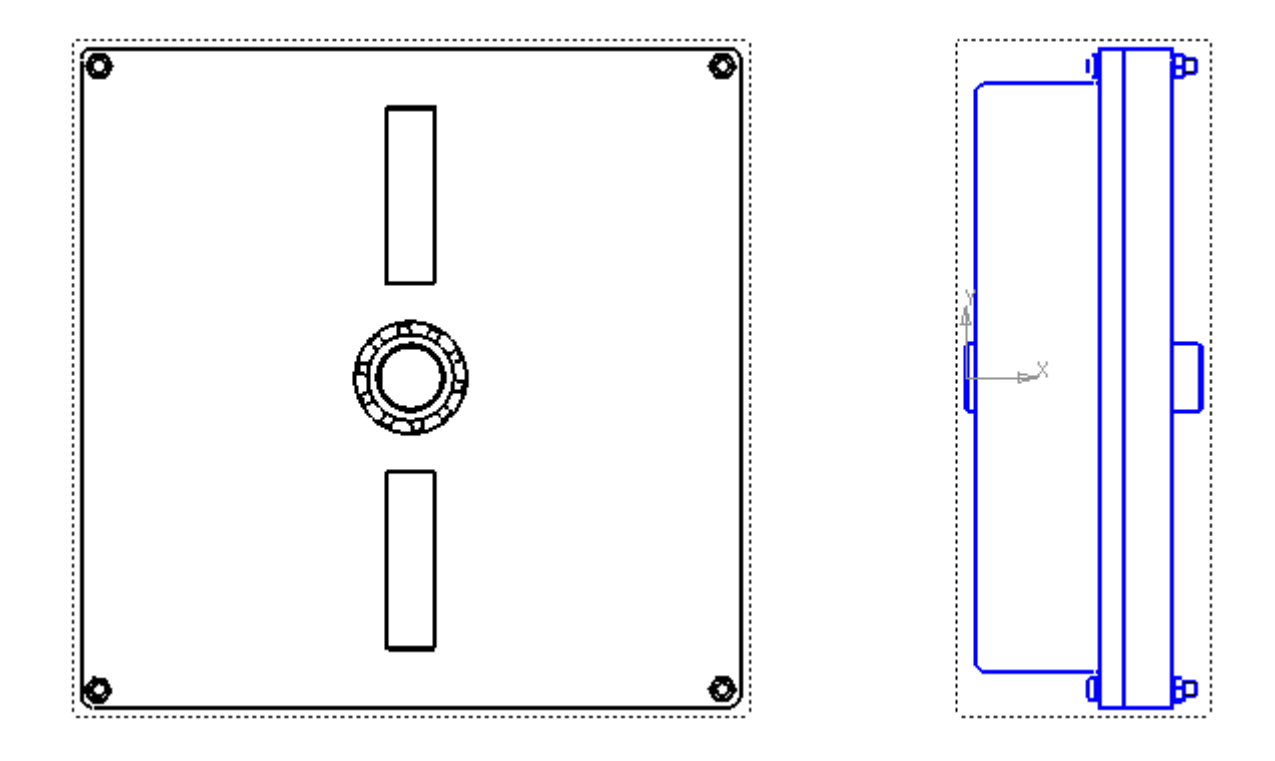

Для того чтобы на сборочном чертеже были видны все компоненты, выполните местный разрез на виде слева.

На панели инструментов *Геометрия* выберите *Сплайн по точкам* , постройте замкнутый контур на виде спереди, как показано ниже. Для создания замкнутого контура на панели свойств выберите команду *Замкнутый объект*.

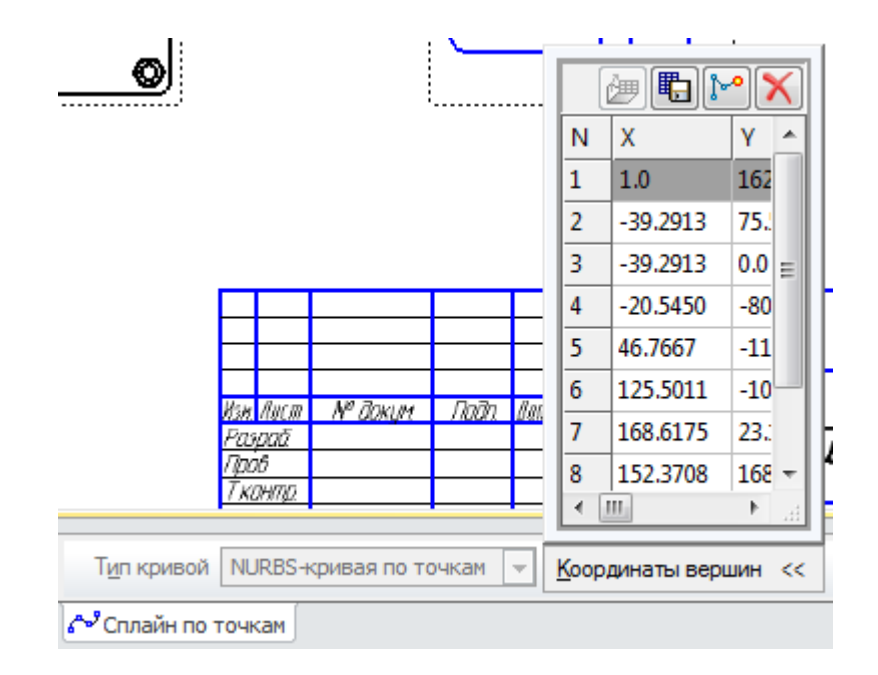

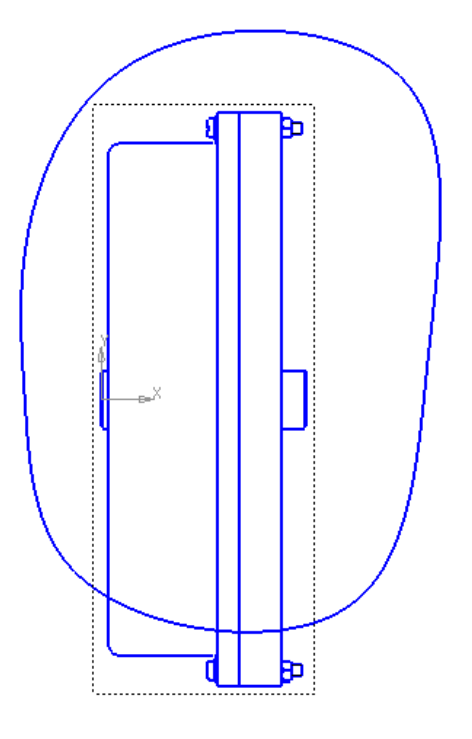

На панели инструментов *Виды* выберите вкладку *Местный разрез* . Укажите левой клавишей мыши замкнутый контур и покажите положение оси секущей плоскости местного разреза осевую линию на основном виде. Система автоматически построит местный разрез.

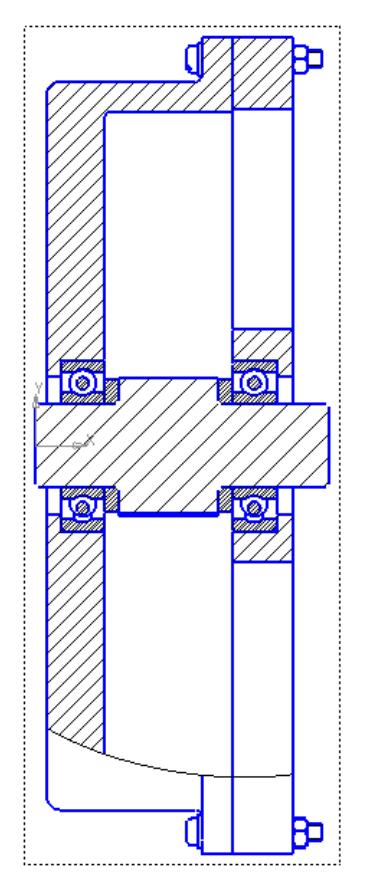

Для того чтобы при построении местного разреза не был рассечен вал, щелкните левой кнопкой мыши по чертежу, в появившемся окне выберите пункт *Дерево построения*.

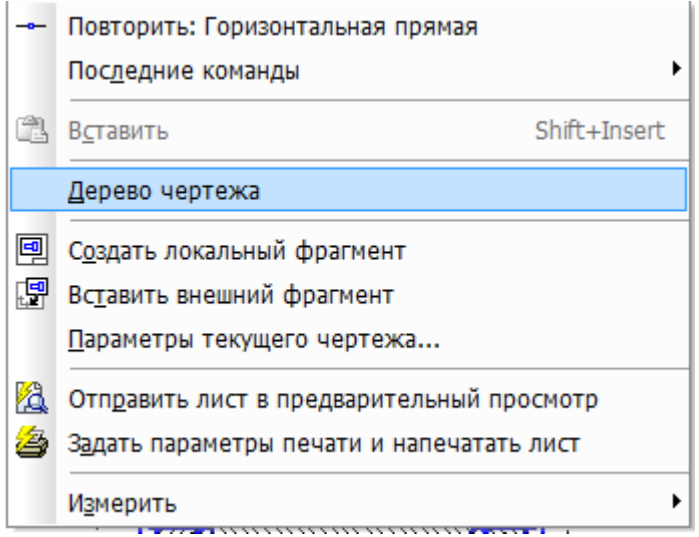

В окне чертежа слева появится *Дерево чертежа.* Раскройте дерево построения местного разреза, в нем раскройте *Узел механический – Компоненты – Вал.* 

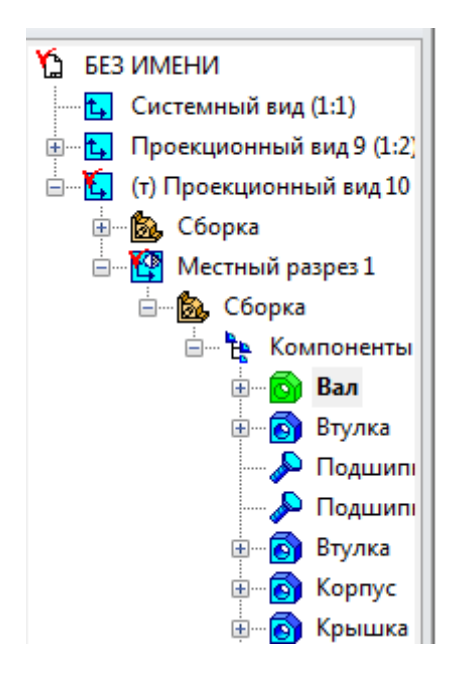

Правой клавишей мыши выделите компонент Вал и выберите пункт*Не разрезать*.Перестройте файл сборки .

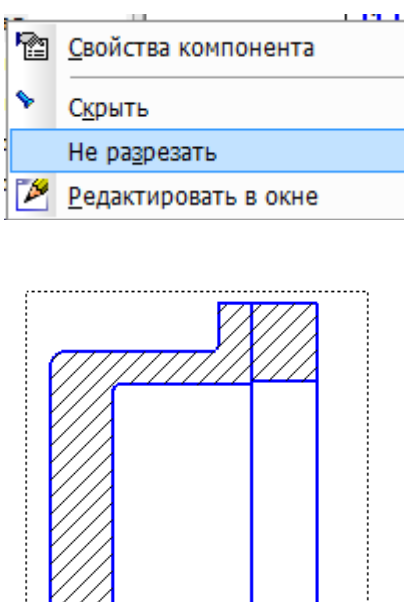

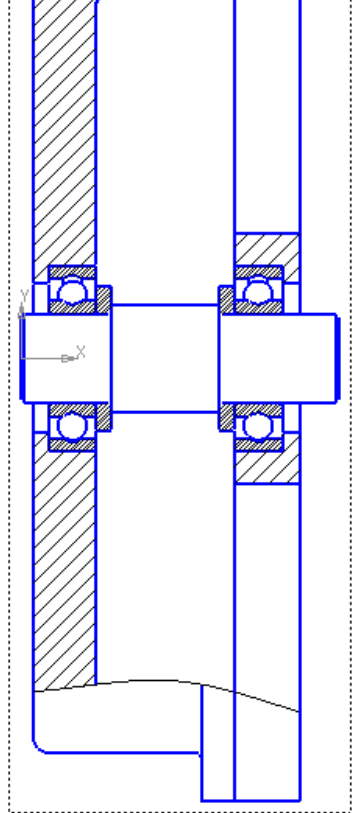

Измените стиль штриховки деталей, нажав на штриховке правой клавишей мыши и выбрав пункт*Изменить стиль*.

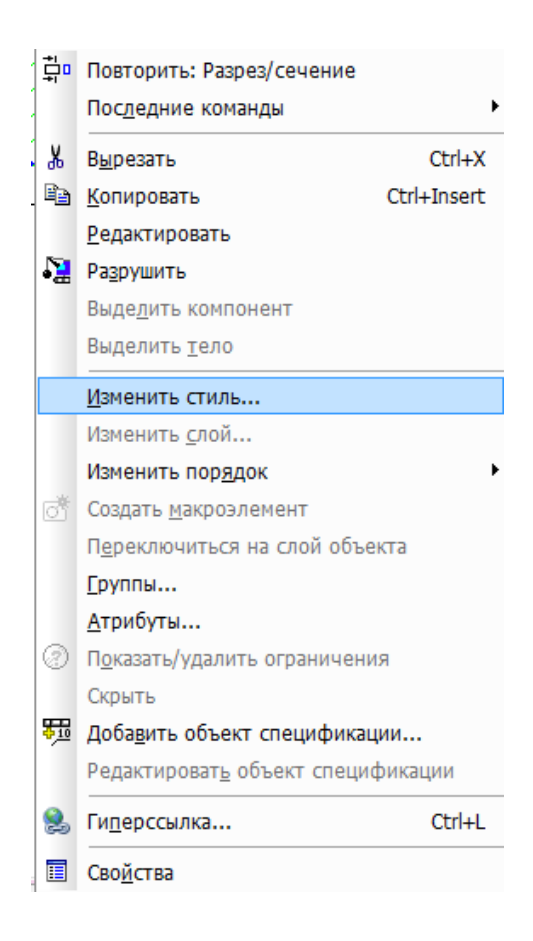

В окне*Чем заменять* выберите материал детали, а затем задайте шаг или угол наклона штриховки.

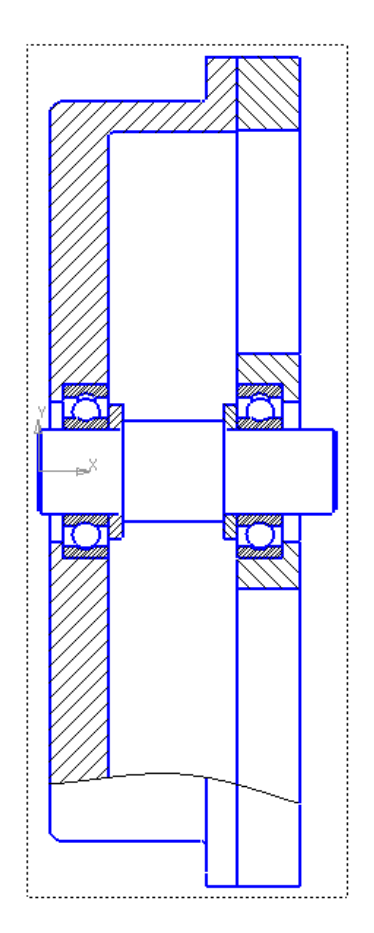

Аналогичным образом постройте местный разрез, показав крепление корпуса и крышки.

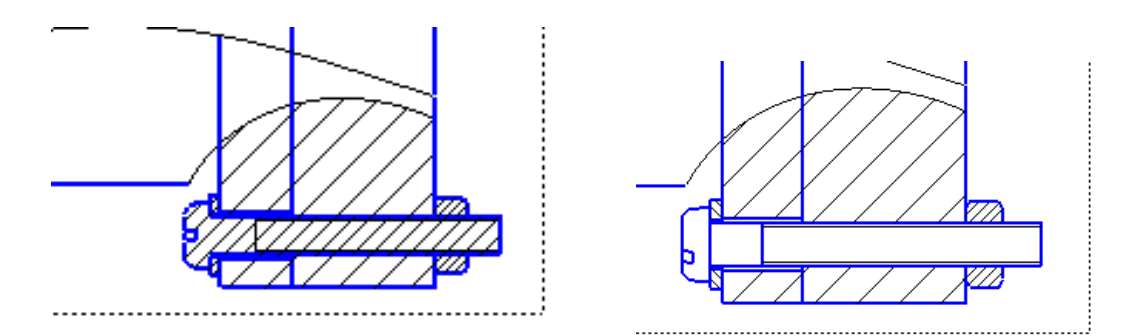

Постройте осевые линии и центры окружностей.

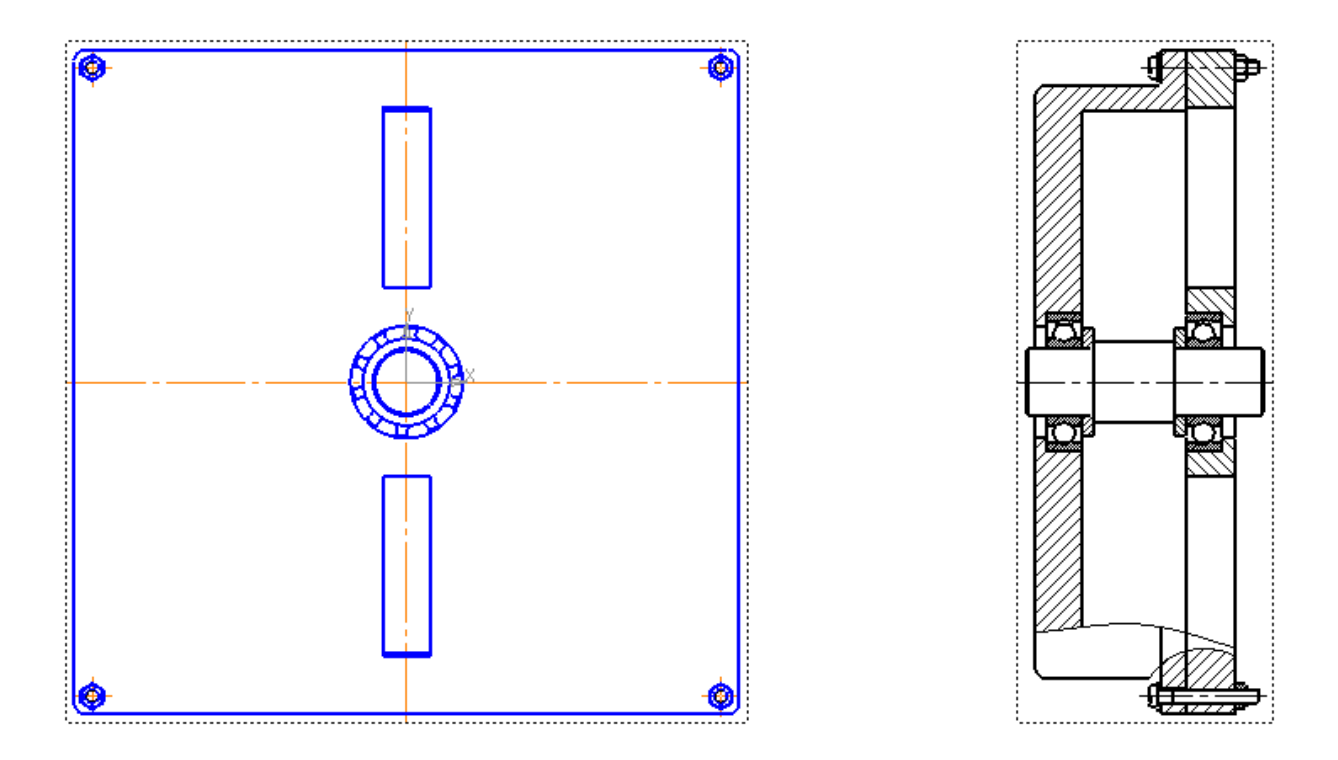

Задайте габаритные размеры сборочной единицы: длину, высоту и ширину.

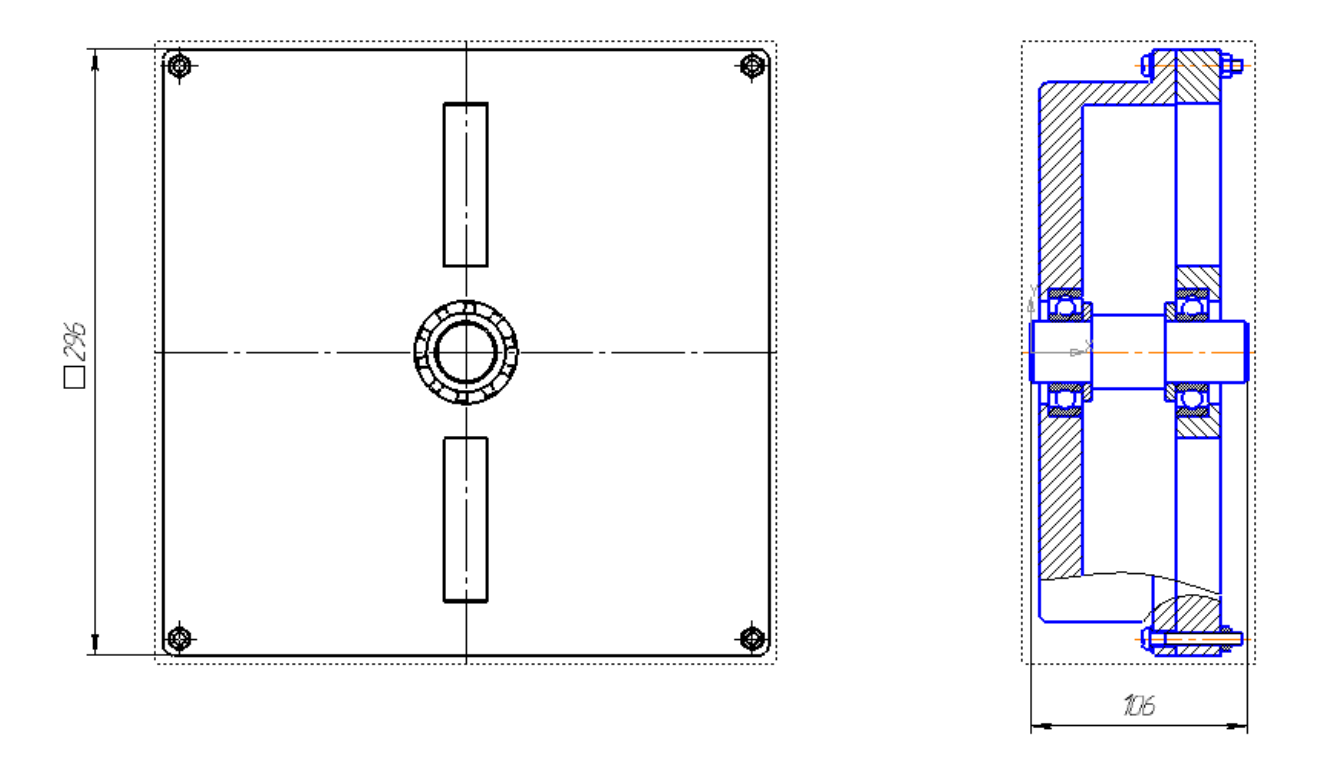

Укажите диаметры цилиндрических ступеней вала.

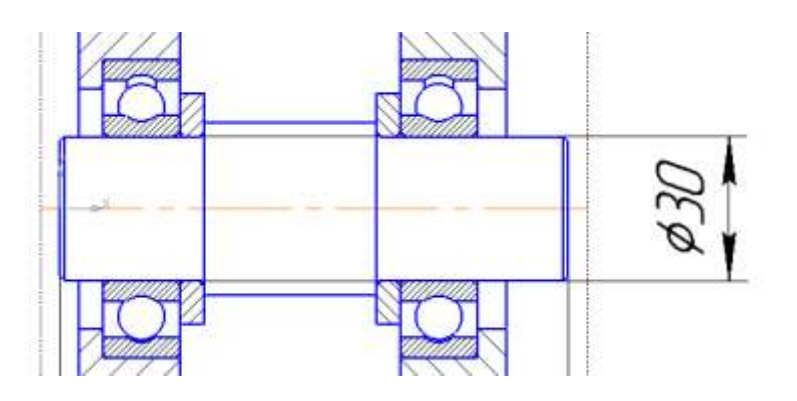

Укажите размеры прямоугольных отверстий в крышке, а также их расположение. Все необходимые размеры проставлены.

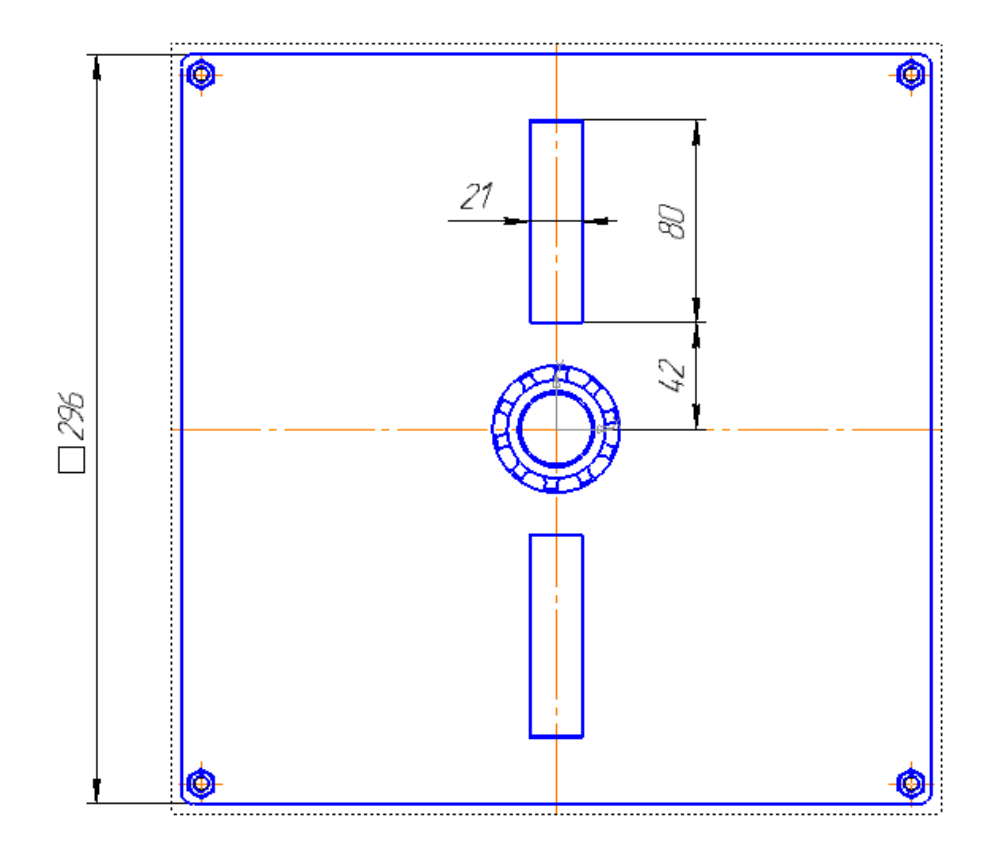

Для простановки обозначения *Сборочный чертеж* при заполнении *Основной надписи* в графе *Обозначение* щелкните правой кнопкой мыши. В появившемся контекстном меню выберите*Вставить код и наименование*.

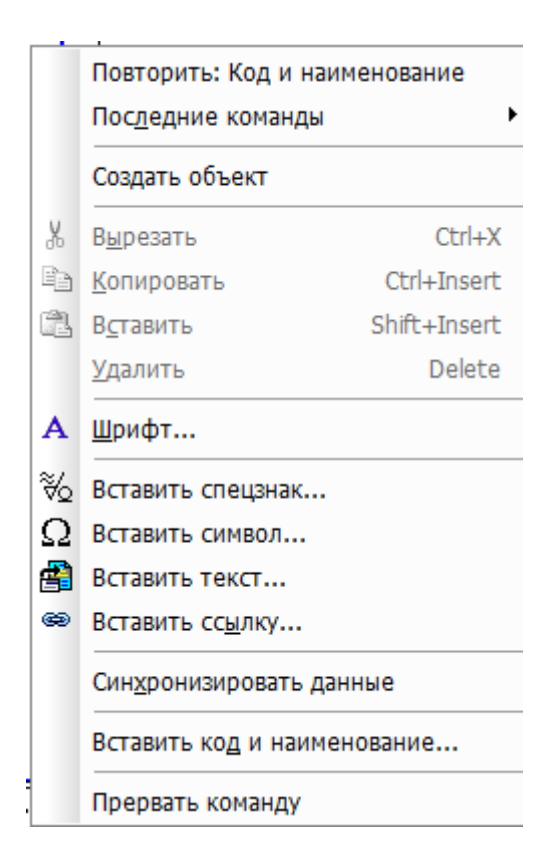

В окне *Коды и наименования* выберите код *СБ* в раскрывающемся списке *Чертежи.*

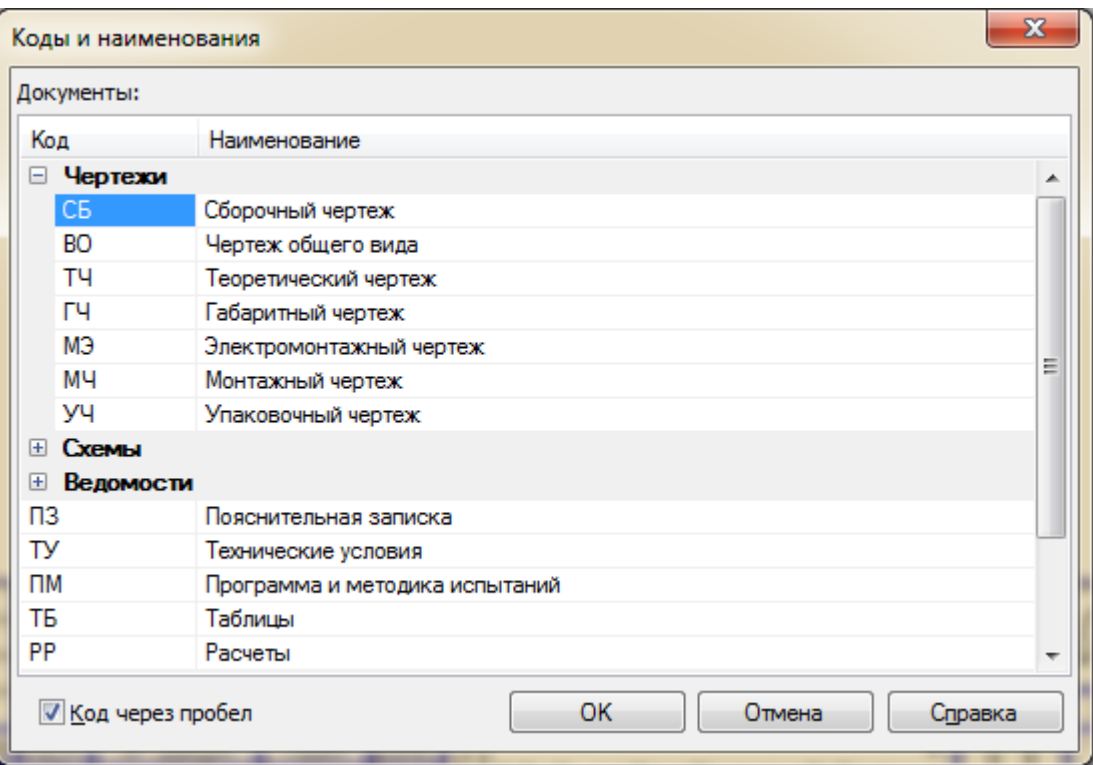

Нажмите *ОК*.

## **7 Спецификация на сборочную единицу**

# **7.1 Создание файла спецификации**

Для создания новой спецификации выполните команду *Файл – Создать* или нажмите кнопку*Создать* на панели *Стандартная*.

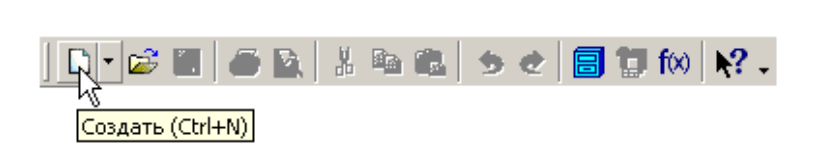

В диалоговом окне укажите тип создаваемого документа *Спецификация* и нажмите кнопку *ОК*.

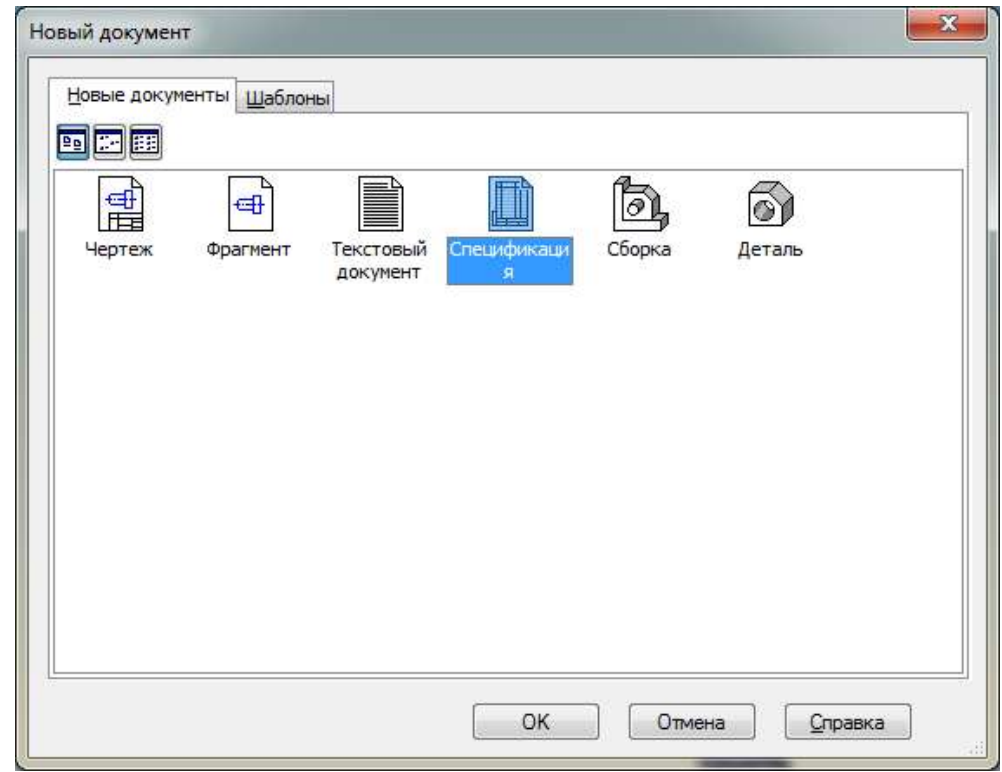

На экране появится окно новой спецификации. Нажмите кнопку*Сохранить* на панели *Стандартная*.

В поле *Имя файла* диалогового окна сохранения документов введите название сборочной единицы, для которой создается спецификация.

Нажмите кнопку*Сохранить*.

#### **7.2 Создание разделов спецификации**

На панели инструментов выберите*Добавить раздел*.

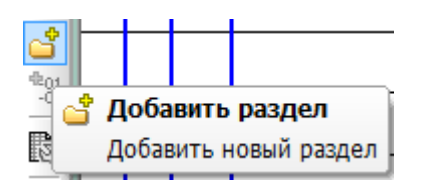

В появившемся окне укажите раздел *Документация*.

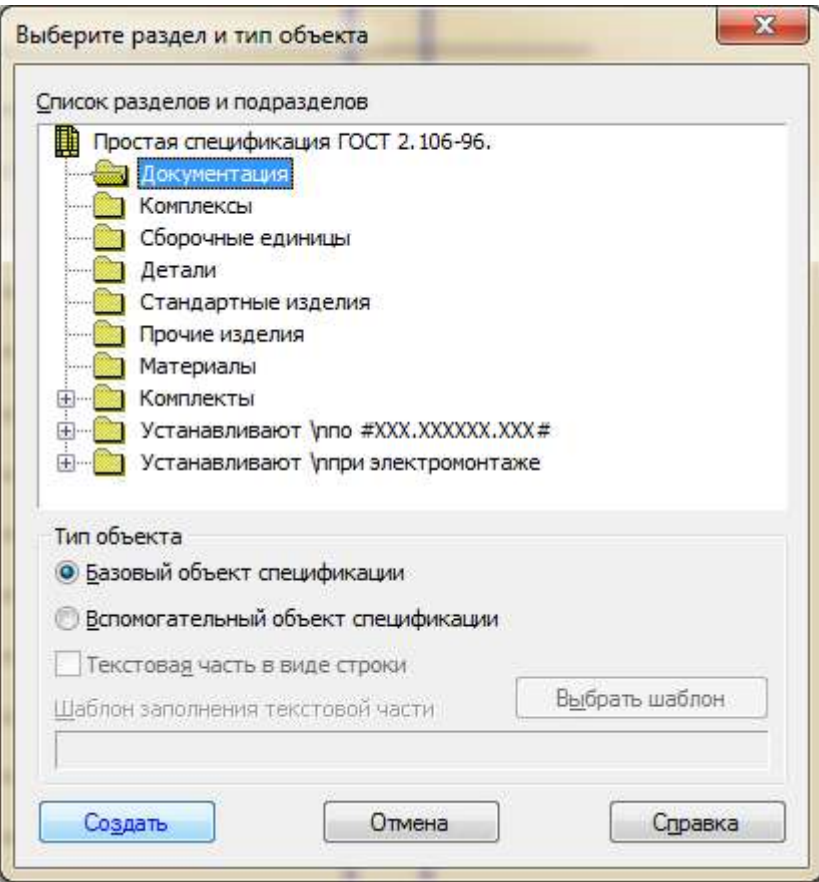

Нажмите кнопку*Создать*.

Заполните графы строки в разделе спецификации. В графе *Формат* укажите формат листа, на котором выполнен сборочный чертеж, в графе *Обозначение* запишите обозначение сборки, в графе *Наименование* запишете Сборочный чертеж.

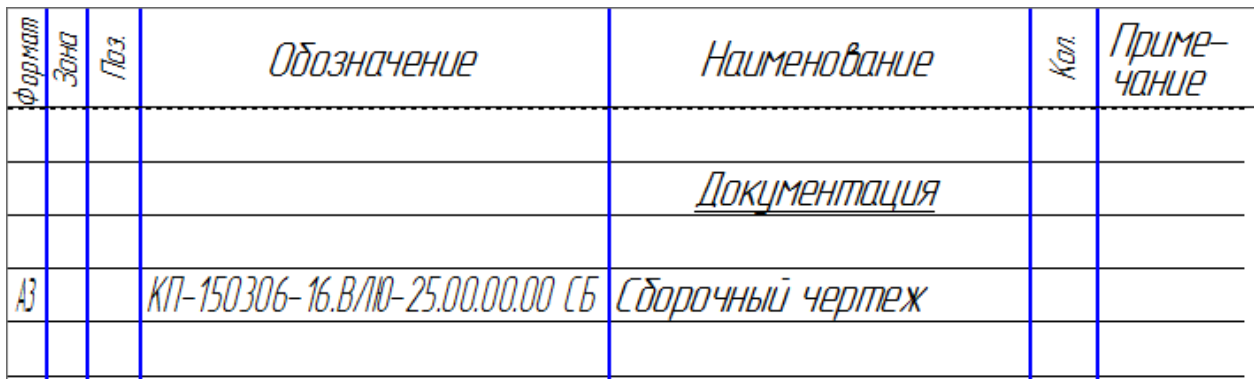

Нажмите кнопку *Ввод объекта* <sup>+</sup>.

Для того чтобы в разделе *Документация* ввести еще одну строку, нажмите на панели инструментов кнопку*Добавить базовый объект*.

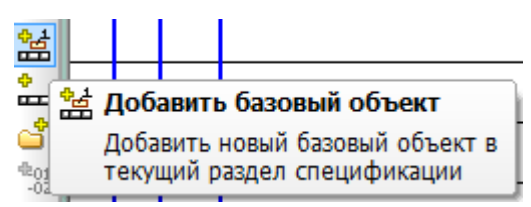

Заполните следующую строку, введя данные о пояснительной записке.

КП-150306-16.ВЛЮ-25.00.00.00 ПЗ Пояснительная записка

Нажмите кнопку *Ввод объекта* <sup>+</sup>.

Для добавления следующего раздела в спецификацию вновь нажмите кнопку*Добавить раздел* .

Если сборочный чертеж, записанный в документации, состоит из нескольких подсборок, то необходимо выбрать раздел *Сборочные единицы* и записать в соответствующей графе обозначение каждой сборочной единицы. В рассматриваемом примере сборочных единиц нет, поэтому в качестве следующего раздела выберите *Детали*.

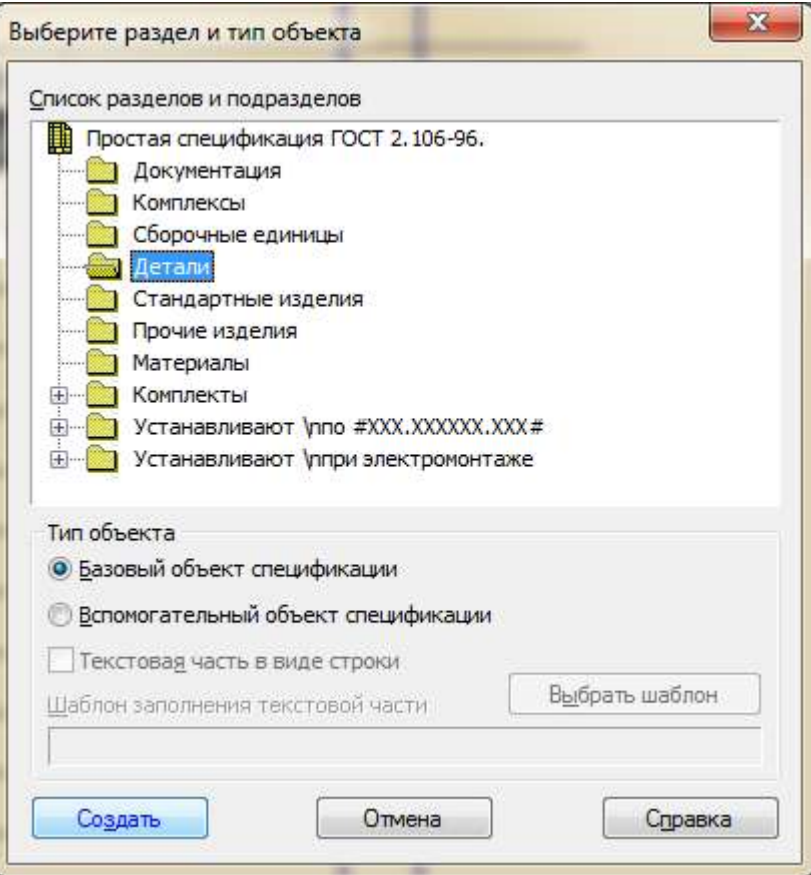

В графе *Формат* проставьте формат листа чертежа детали.

В графе *Поз*.укажите позицию детали. Номера позиций начинаются с 1 и идут по мере возрастания.

В графе *Обозначение* введите обозначения детали в соответствии с ее обозначением в трехмерной модели.

В графе *Название* укажите название детали, совпадающее с названием ее трехмерной модели.

В графе *Кол*.проставьте количество одинаковых деталей.

Нажмите кнопку *Ввод объекта* -.

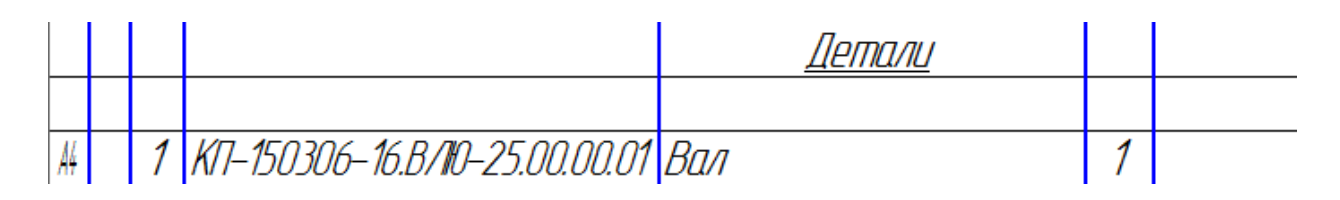

Для того чтобы записать каждую деталь в данном разделе, необходимо на панели инструментов выбрать вкладку*Добавить базовый объект* . Это позволяет системе автоматически сортировать детали в порядке возрастания их обозначений.

После указания всех деталей, входящих в сборку, выберите раздел *Стандартные изделия*, используя функцию*Добавить раздел .* Включите галочку *Текстовая часть в виде строки*.

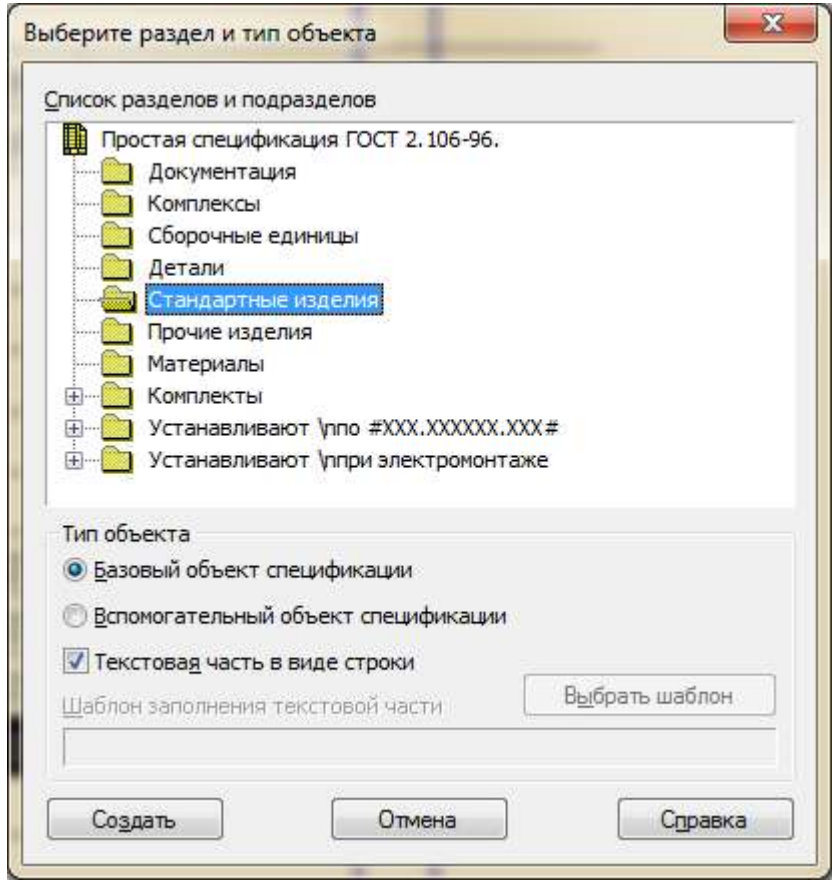

В графе *Поз*.укажите номер позиции стандартного элемента (в рассматриваемом примере это винт), прибавив к номеру позиции последней детали число на единицу меньшее количества пустых строк до раздела *Стандартные изделия*.

Для задания наименования изделия установите курсор в графе *Наименование*. Выберите используемый винт из *Библиотеки стандартных изделий*. В графе *Кол.*введите количество винтов в сборке. Нажмите кнопку *Ввод объекта* .

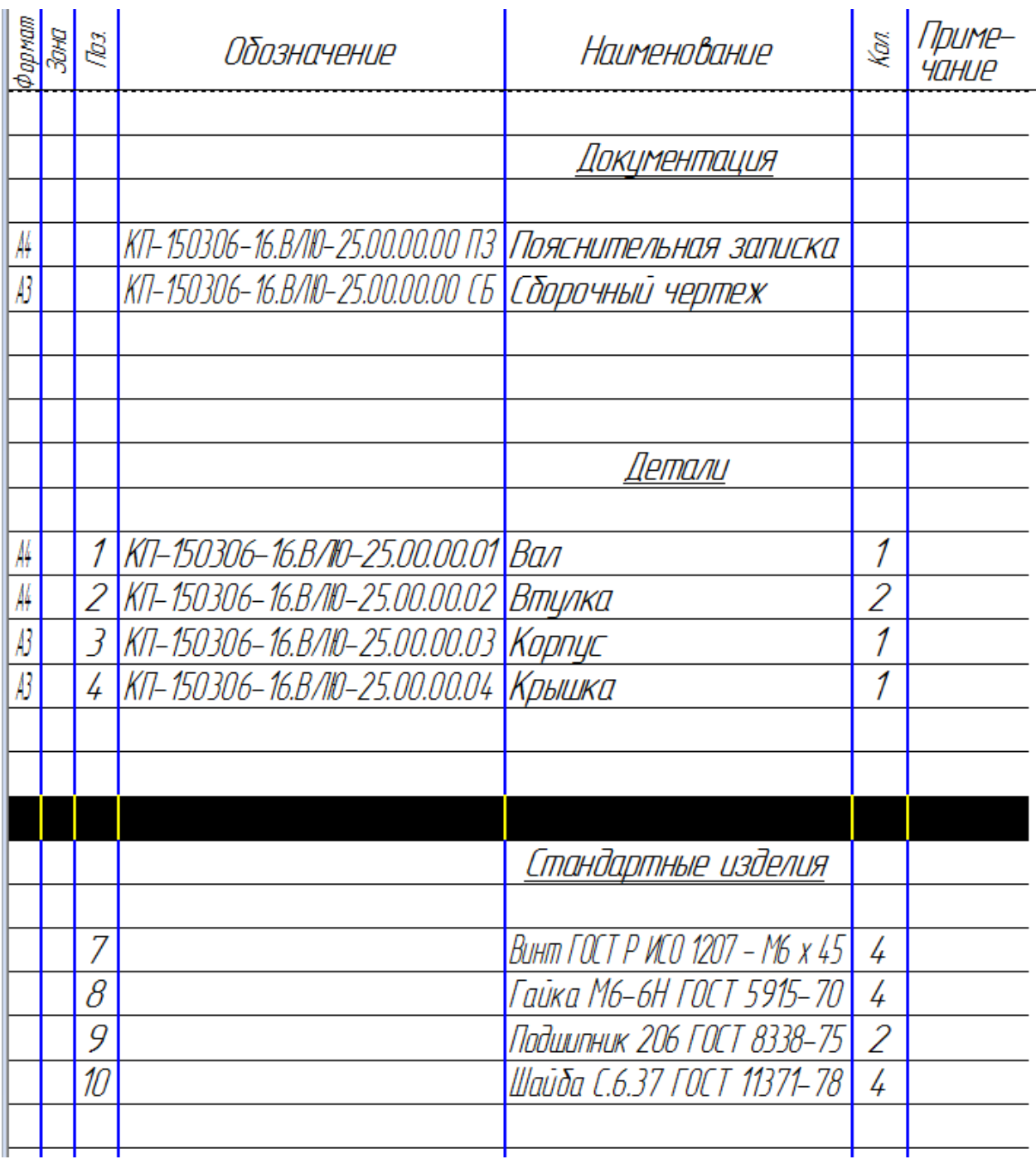

Аналогичным образом укажите в спецификации гайки, подшипники и шайбы. Стандартные изделия в спецификации указываются в алфавитном порядке.

#### **7.3 Заполнение основной надписи спецификации**

Для заполнения основной надписи на панели управления перейдите в режим *Разметки страниц* .

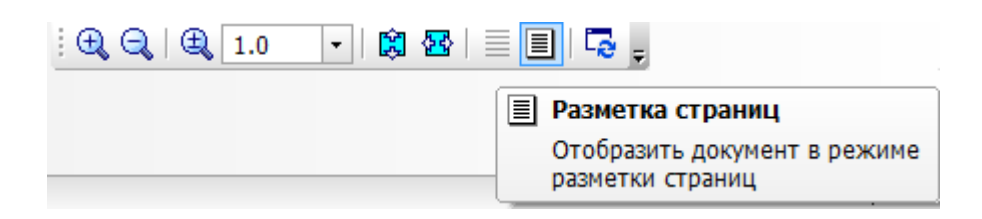

Двойным щелчком мыши по основной надписи войдите в режим ее редактирования. Заполните графы в соответствии с приведенным примером.

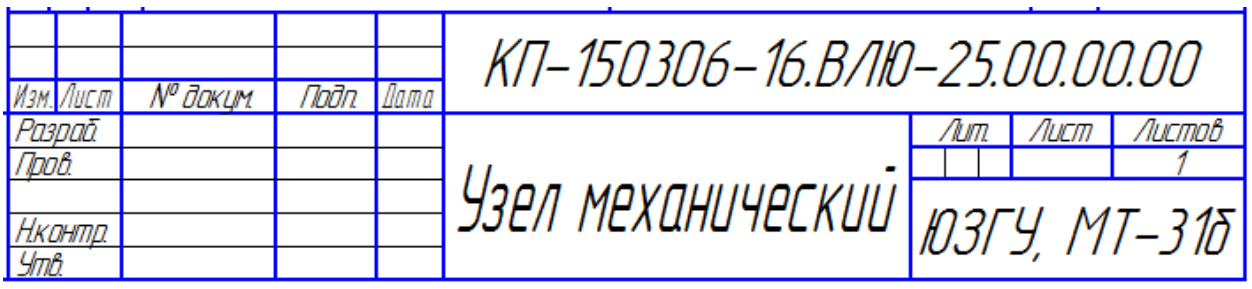

В графах *Разраб*. и*Пров*. укажите соответствующие фамилии. Для переключения в режим создания спецификации нажмите на панели управления кнопку *Нормальный режим* .

#### **7.4 Обозначение позиций на сборочном чертеже**

После создания файла спецификации необходимо проставить позиции на сборочном чертеже в соответствии с номерами позиций элементов в спецификации.

Для простановки позиций компонентов сборочного чертежа на панели инструментов *Обозначения* выберите вкладку *Обозначение позиций* .

Щелкните левой кнопкой мыши на элементе, позицию которого необходимо указать, и разместите элемент позиции на чертеже.

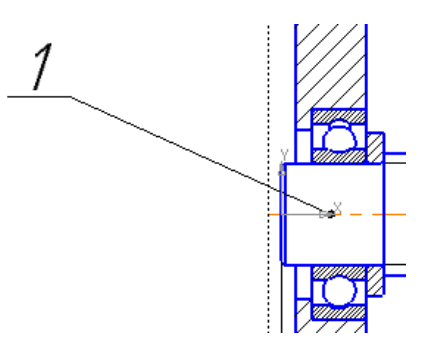

В поле *Текст* на панели инструментов появится номер присваиваемой позиции.

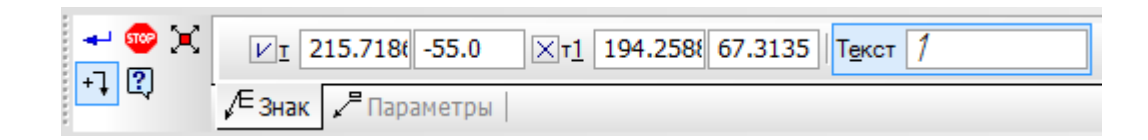

При необходимости номер позиции можно редактировать. Для этого нажмите левой кнопкой мыши на поле *Текст* и измените значение позиции в появившемся окне.

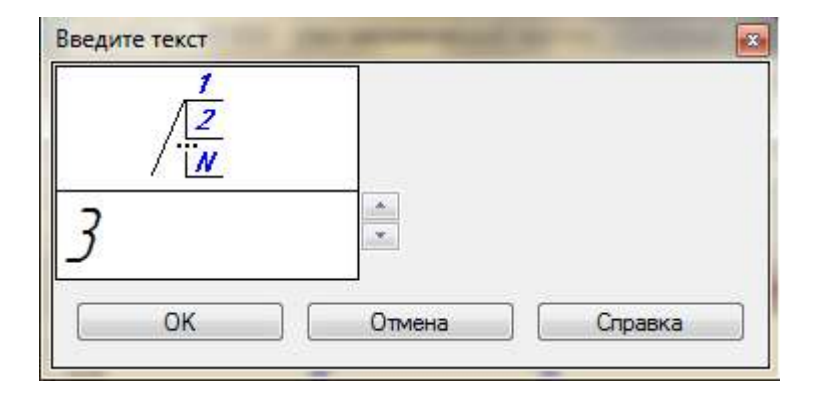

Нажмите кнопку *ОК*. Нажмите кнопку*Создать объект* .

Позиции крепежных элементов (винта, гайки и шайбы) проставляются совместно. В окне*Введите текст* указания позиции введите позицию винта, затем нажмите *Enter* и на следующей строке проставьте позицию гайки, а затем шайбы.

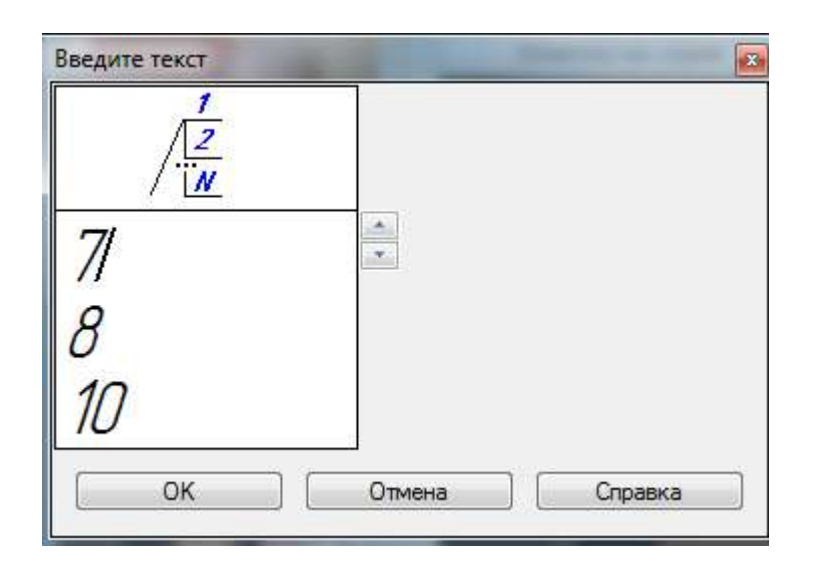

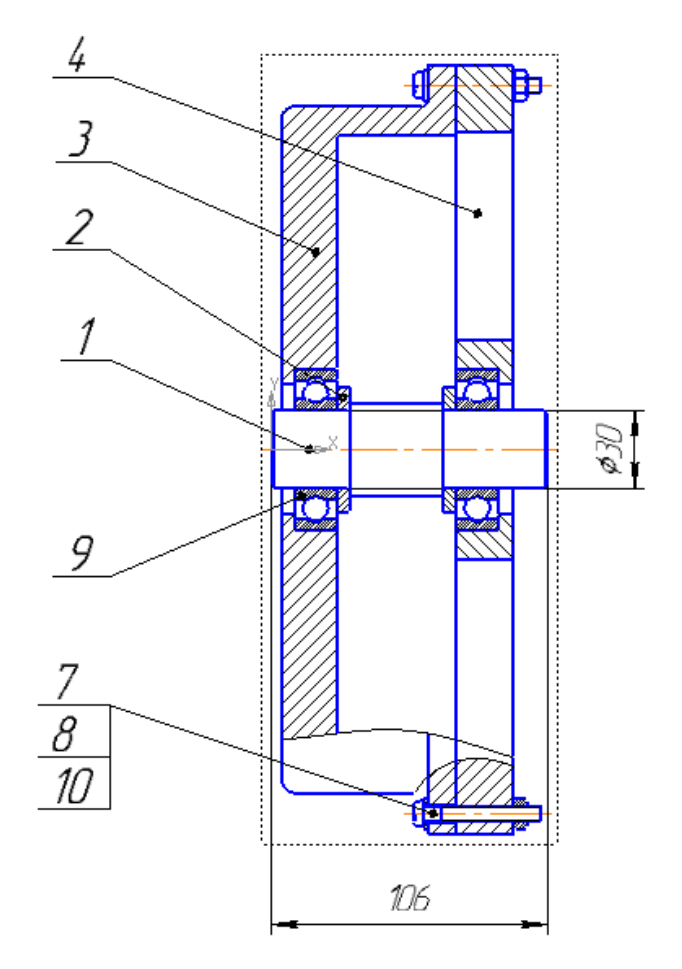

#### **Рекомендательный список литературы**

1. Большаков В.П., Бочков А.Л. Основы 3D-моделирования. – Питер. – 2012. - 304 с.

2. Большаков В. П., А. В. Чагина Выполнение в КОМПАС-3D конструкторской документации изделий с резьбовыми соединениями: Учеб. пособие. СПб: СПбГУ ИТМО. - 2011. – 166 с.

3. Большаков В.П., Тозик В.Т., Чагина А.В. Инженерная и компьютерная графика. - БХВ-Петербург. – 2012. - 208 с.

4. Ганин Н.Б. Трехмерное проектирование в КОМПАС-3D. - ДМК-Пресс. – 2012. - 784 с.

5. Ганин Н. Б. Автоматизированное проектирование в системе KOMI1AC-3D V12. - М.: ДМК Пресс. - 2010. - 360 с.:

6. Герасимов А.А. Новые возможности КОМПАС-3D V13. Самоучитель. - БХВ-Петербург. – 2011. - 288с.

7. КОМПАС 3D V15. Руководство пользователя. – АСКОН. -  $2014. - 526$  c.

8. Кудрявцев Е.М. KOMIIAC-3D. Проектирование в машиностроении. М.: ДМК Пресс. - 2009. - 440 с.

9. Шалумов А.С., Багаев Д.В. Система автоматизированноrо проектирования КОМПАС-ГРАФИК Часть 1, Учебное пособие. Ковров: KГTA. - 2003. - 42 с.